# Dell EMC PowerEdge R640

Manual de instalación y servicio

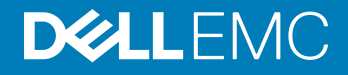

#### Notas, precauciónes y advertencias

- NOTA: Una NOTA señala información importante que lo ayuda a hacer un mejor uso de su producto.
- A PRECAUCIÓN: Una PRECAUCIÓN indica un potencial daño al hardware o pérdida de datos y le informa cómo evitar el problema.
- A ADVERTENCIA: Una señal de ADVERTENCIA indica la posibilidad de sufrir daño a la propiedad, heridas personales o la muerte.

© 2017 - 2019 Dell Inc. o sus filiales. Todos los derechos reservados. Dell, EMC, y otras marcas comerciales son marcas comerciales de Dell Inc. o de sus filiales. Puede que otras marcas comerciales sean marcas comerciales de sus respectivos propietarios.

2019 - 04

# Contenido

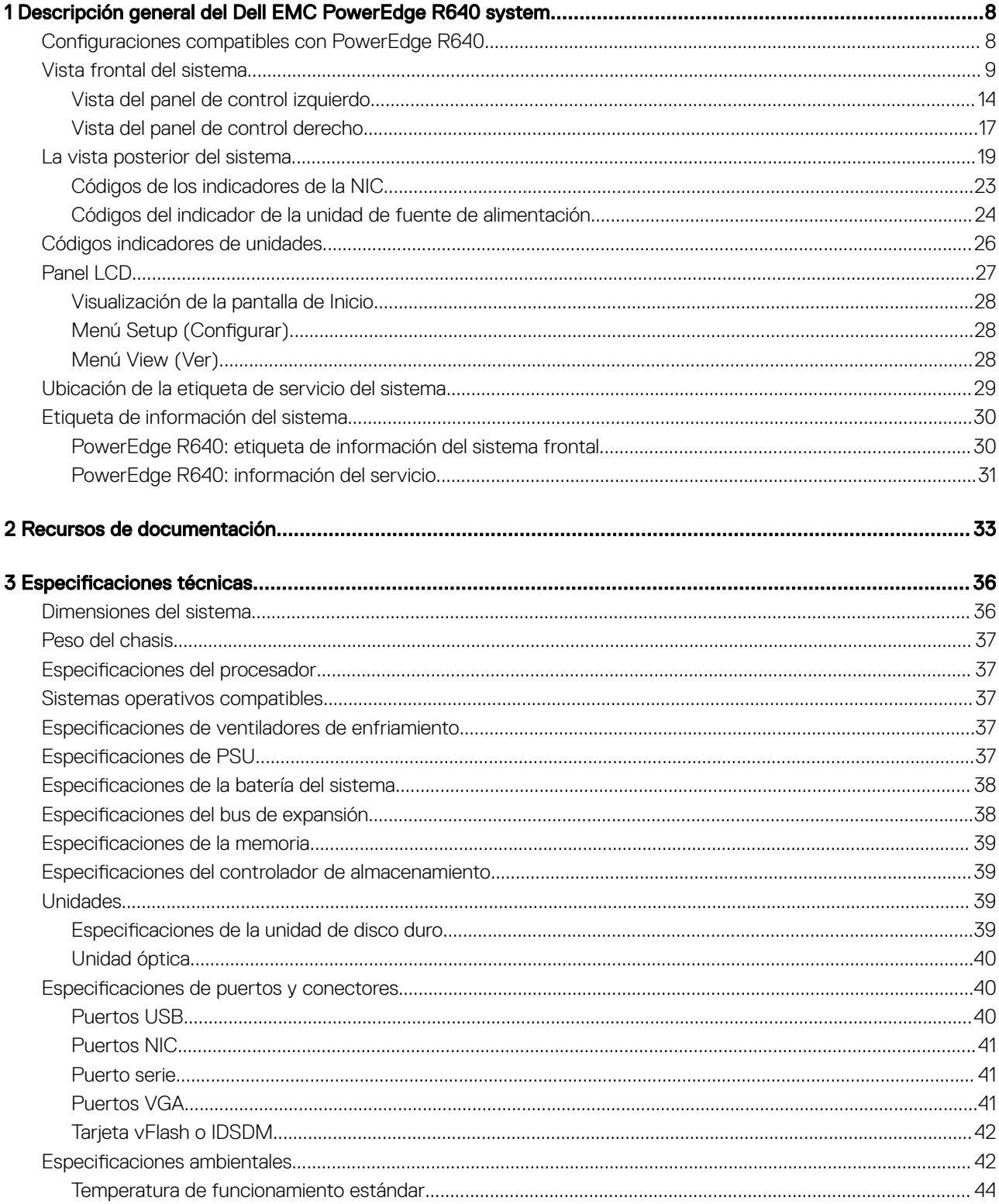

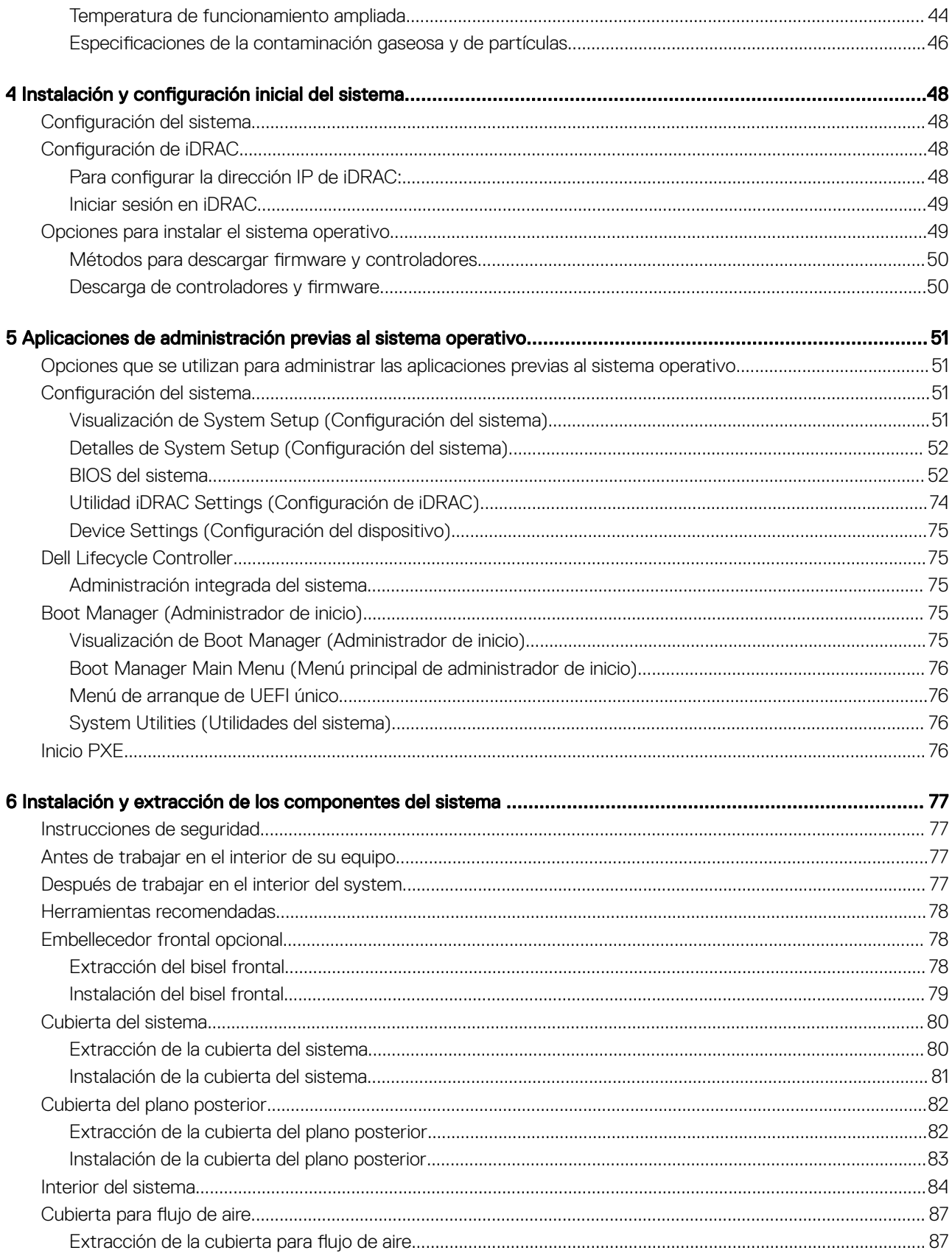

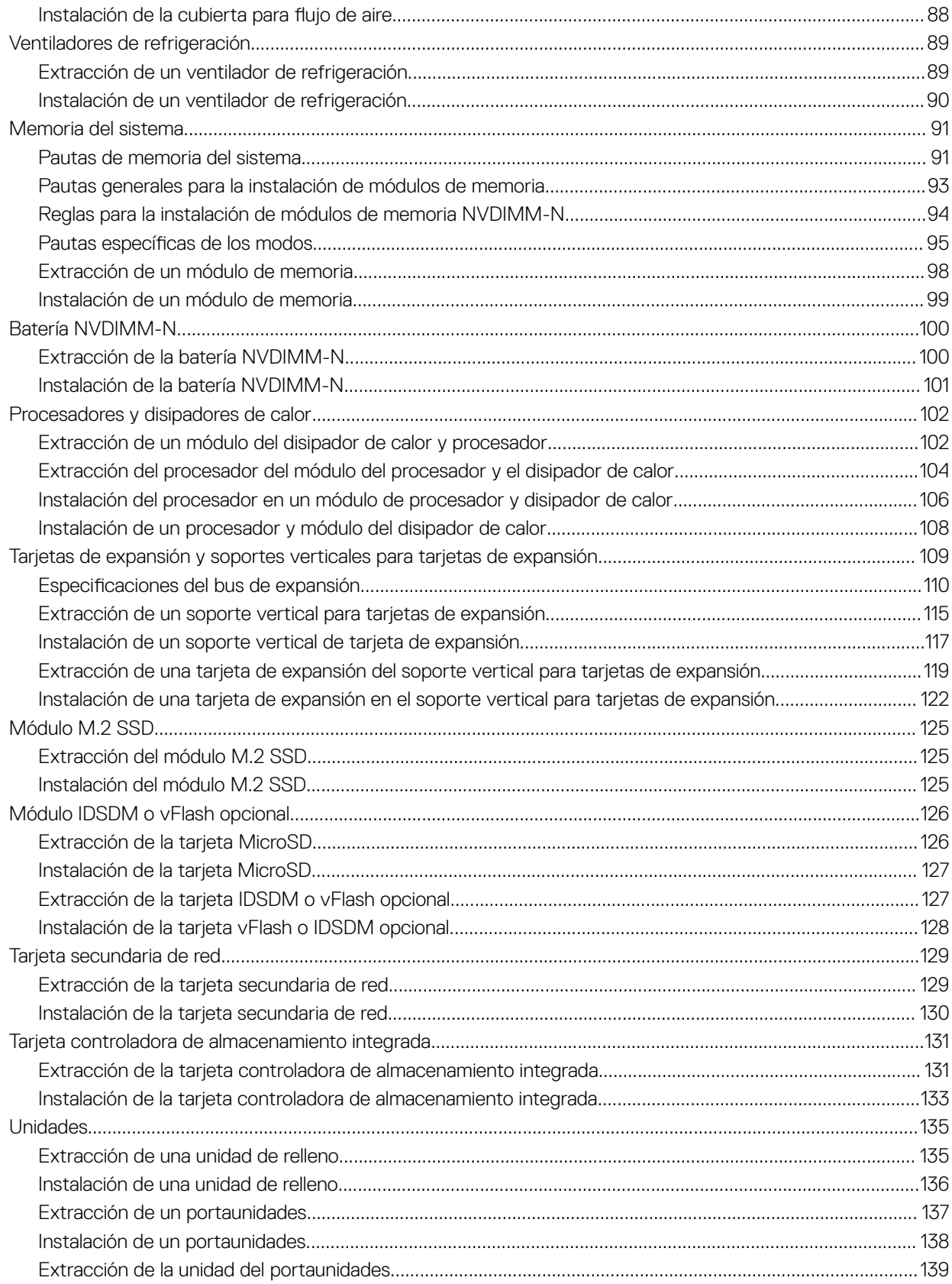

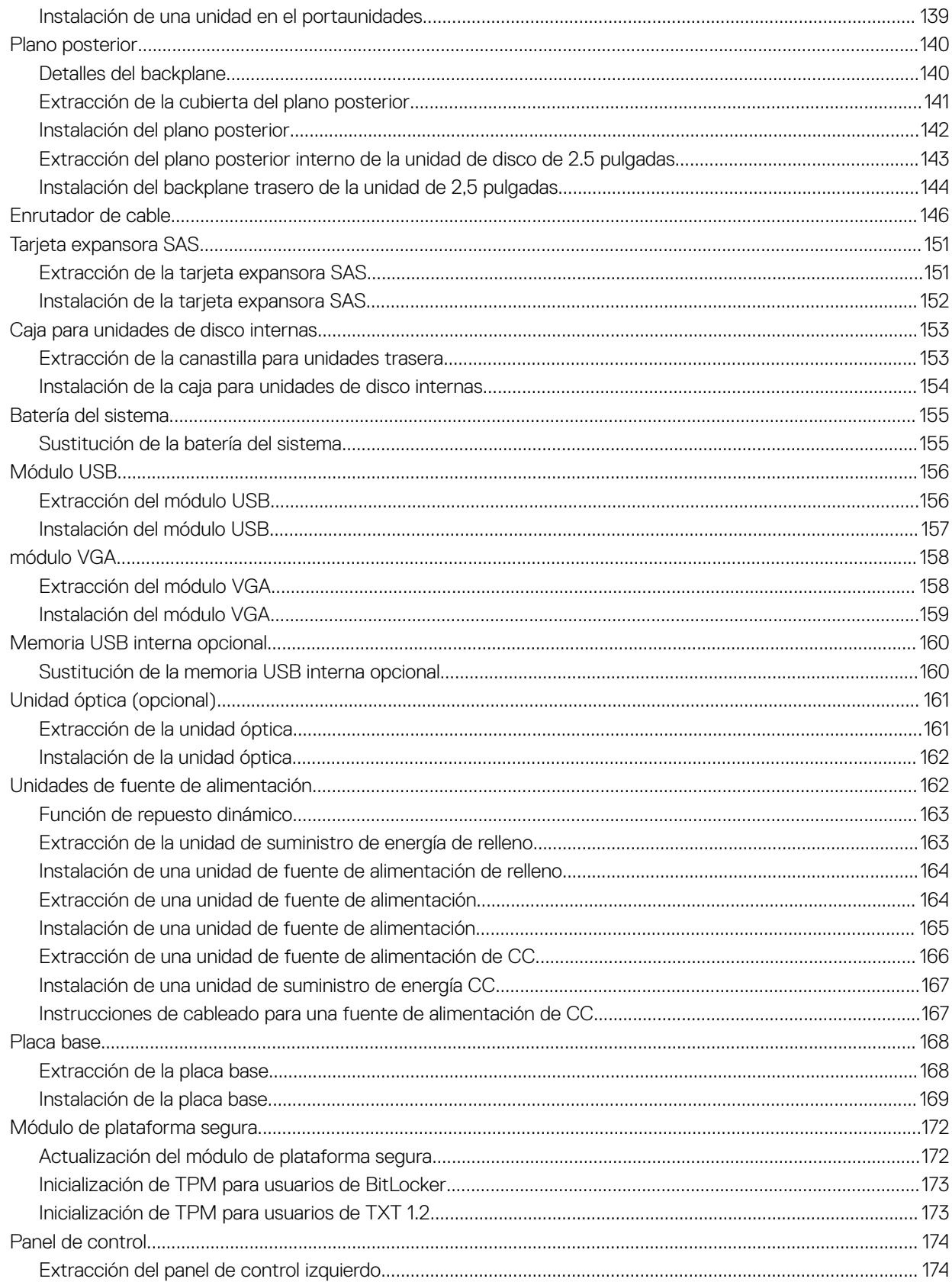

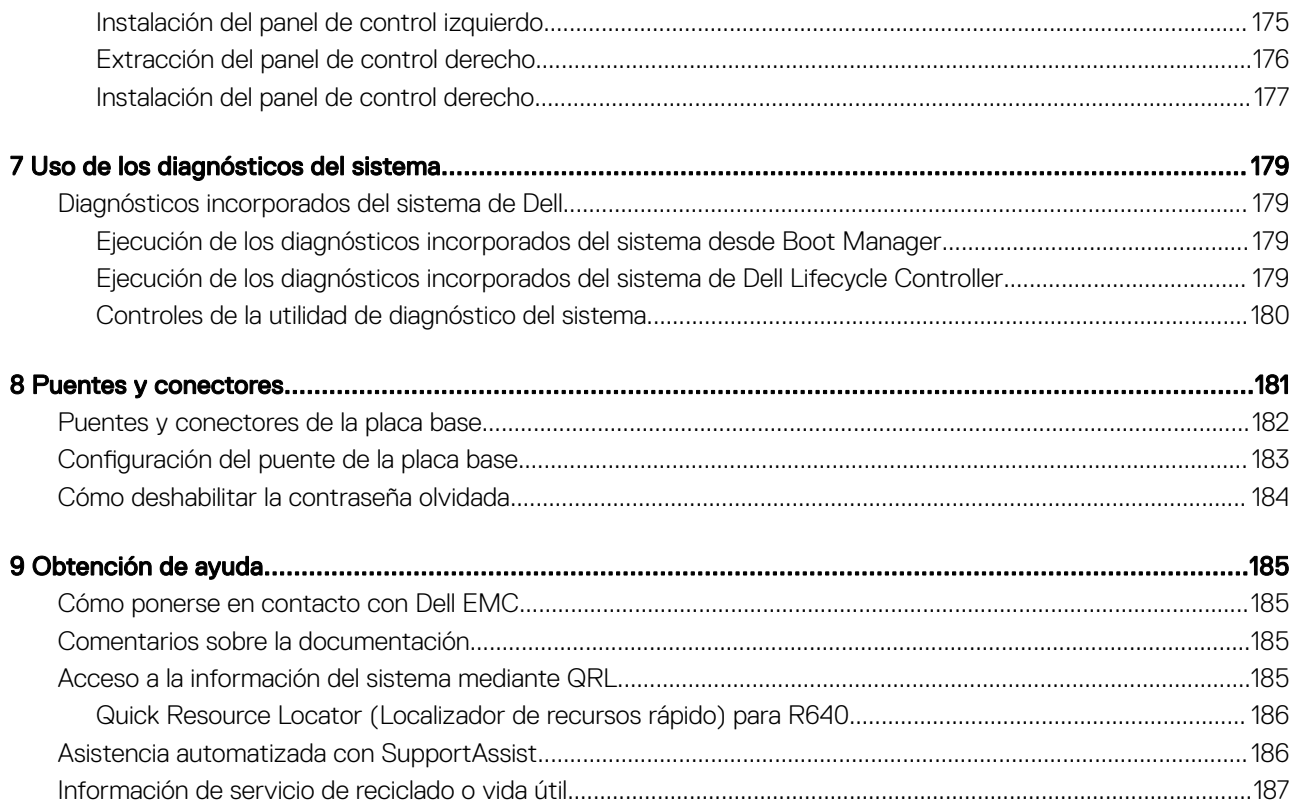

# <span id="page-7-0"></span>Descripción general del Dell EMC PowerEdge R640 system

1

El Dell EMC PowerEdge R640 system es un servidor en bastidor 1U que admite hasta:

- Dos procesadores Intel Xeon escalables
- 24 ranuras DIMM
- Unidades de disco duro de 8 x 2.5 pulgadas o 4 x 3.5 pulgadas en el panel frontal, o unidades de disco duro de 10 x 2.5 pulgadas en el panel frontal con compatibilidad opcional para las unidades de disco duro 2 x 2.5 pulgadas en el panel posterior
- Dos unidades de suministro de energía redundante CA o CC
- NOTA: Todas las instancias de unidades de disco duro SAS o SATA, SSD, y unidades NVMe se mencionan como unidades de disco en este documento, a menos que se indique lo contrario.

Temas:

- Configuraciones compatibles con PowerEdge R640
- [Vista frontal del sistema](#page-8-0)
- [La vista posterior del sistema](#page-18-0)
- [Códigos indicadores de unidades](#page-25-0)
- [Panel LCD](#page-26-0)
- [Ubicación de la etiqueta de servicio del sistema](#page-28-0)
- [Etiqueta de información del sistema](#page-29-0)

### Configuraciones compatibles con PowerEdge R640

El sistema PowerEdge R640 es compatible con las siguientes configuraciones:

<span id="page-8-0"></span>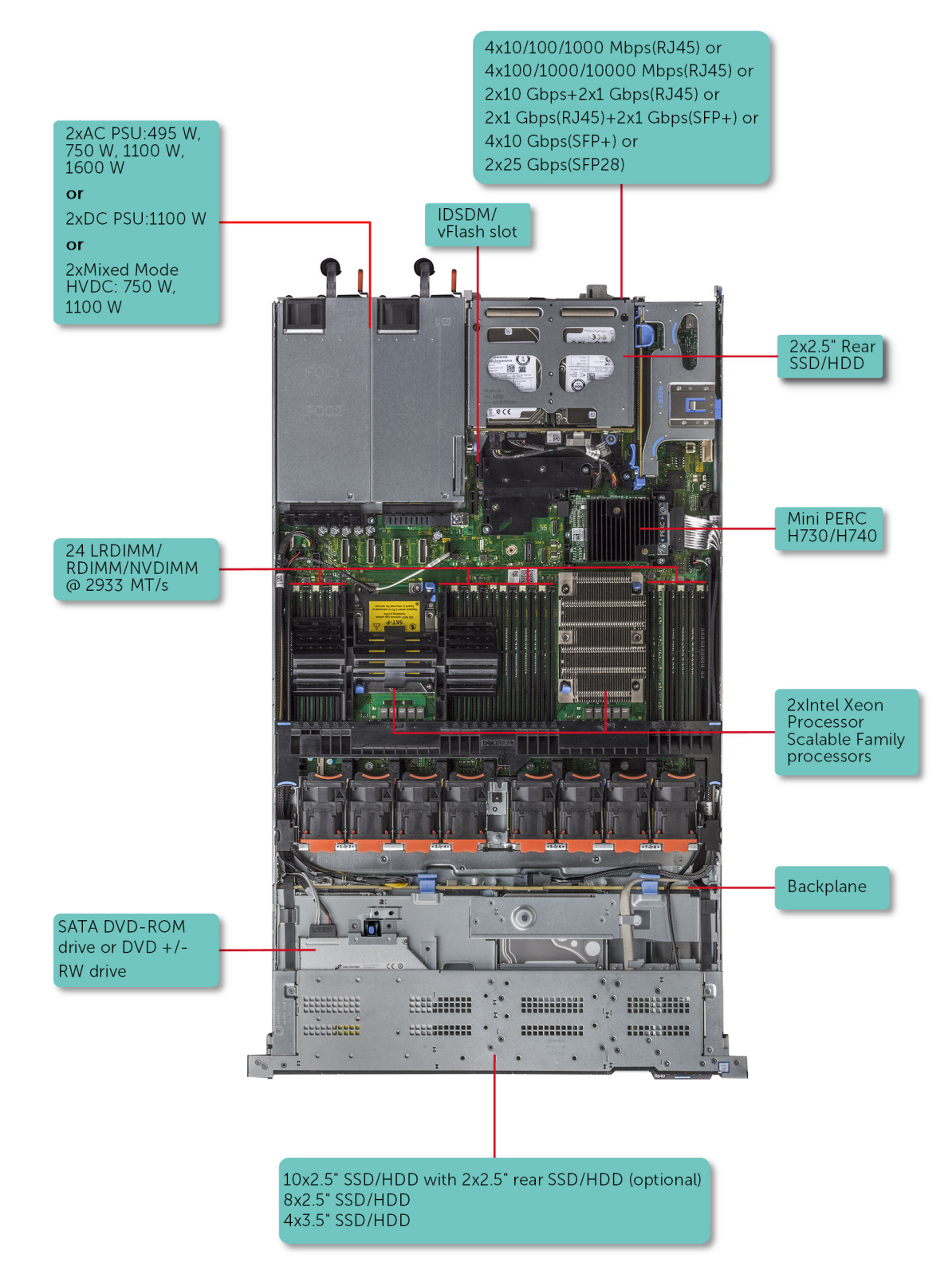

Figura 1. Configuraciones compatibles con PowerEdge R640

## Vista frontal del sistema

La vista frontal muestra las funciones disponibles en la parte frontal del sistema.

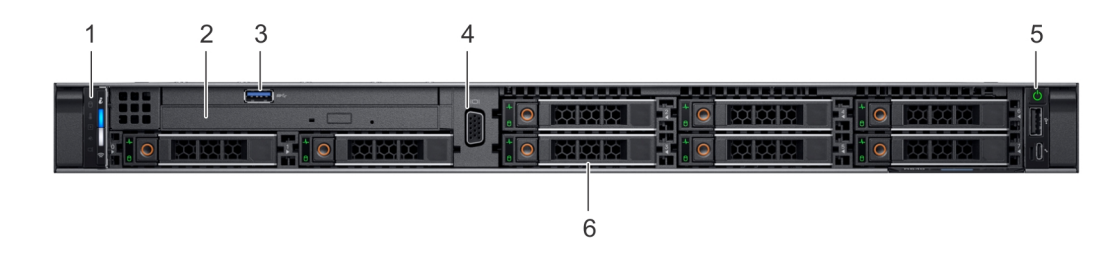

#### Figura 2. Vista frontal del sistema de la unidad de disco de 8 x 2.5 pulgadas

#### Tabla 1. Funciones disponibles en la parte frontal del sistema

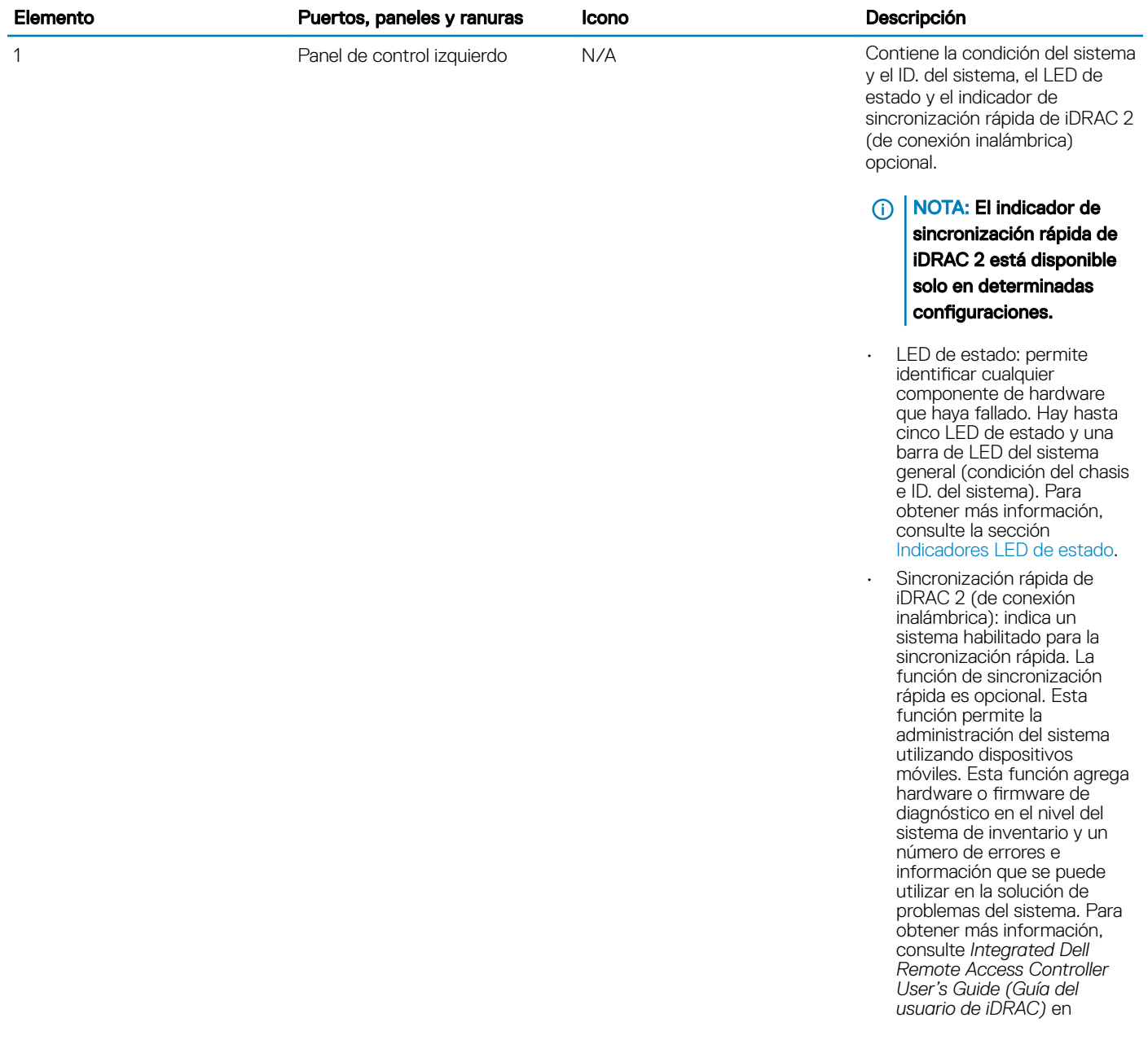

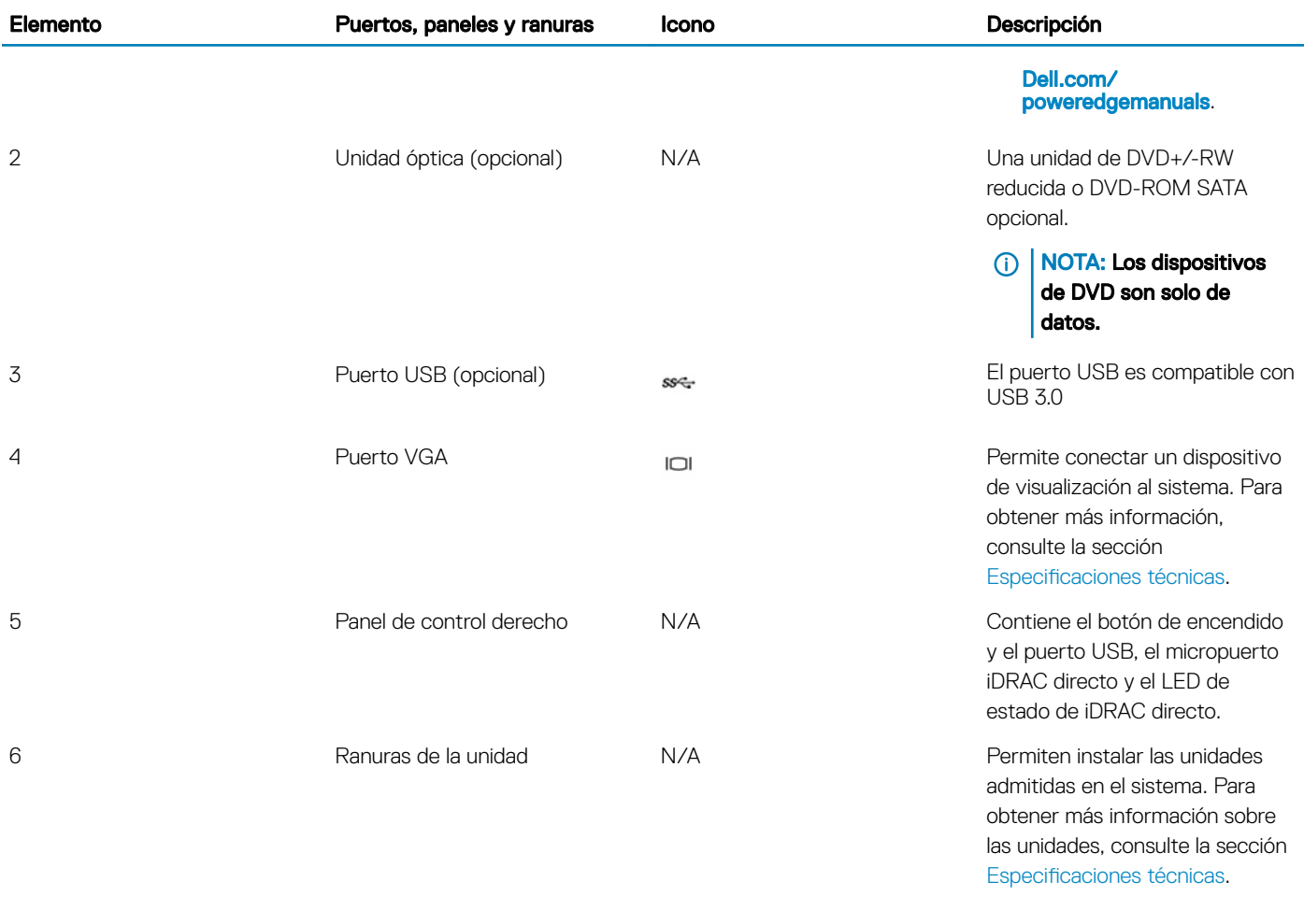

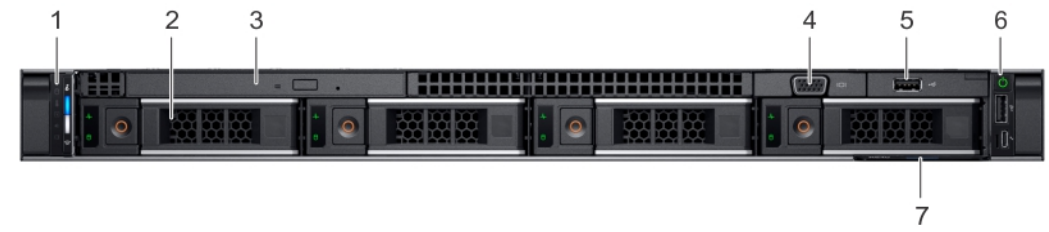

#### Figura 3. Vista frontal del sistema de la unidad de disco de 4 x 3.5 pulgadas

#### Tabla 2. Funciones disponibles en la parte frontal del sistema

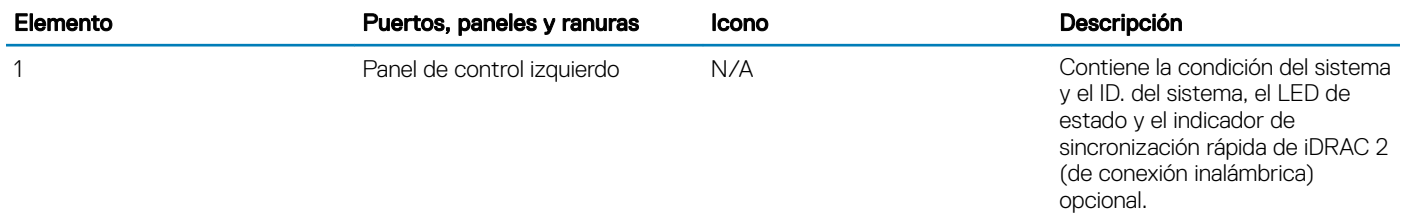

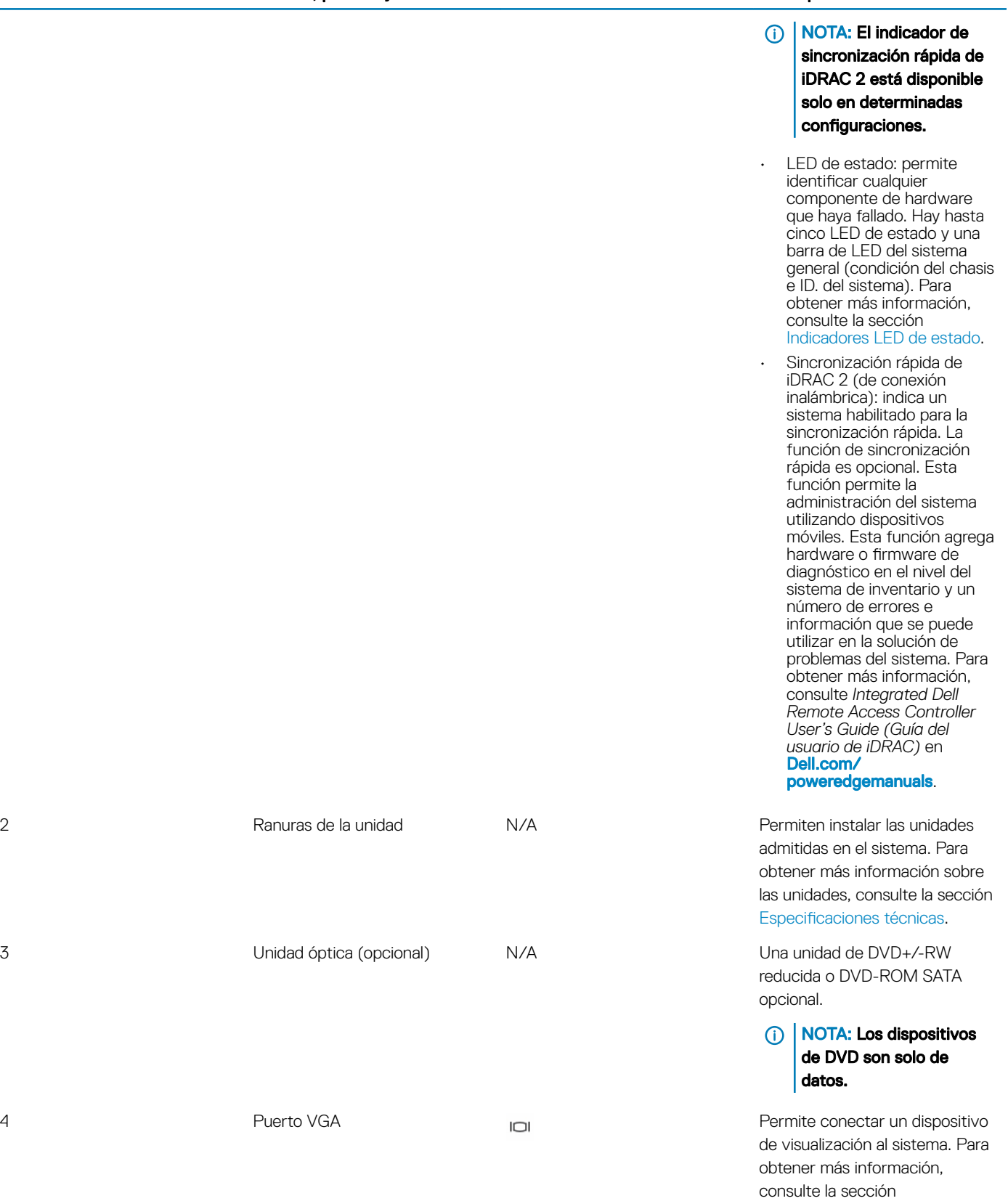

Especificaciones técnicas.

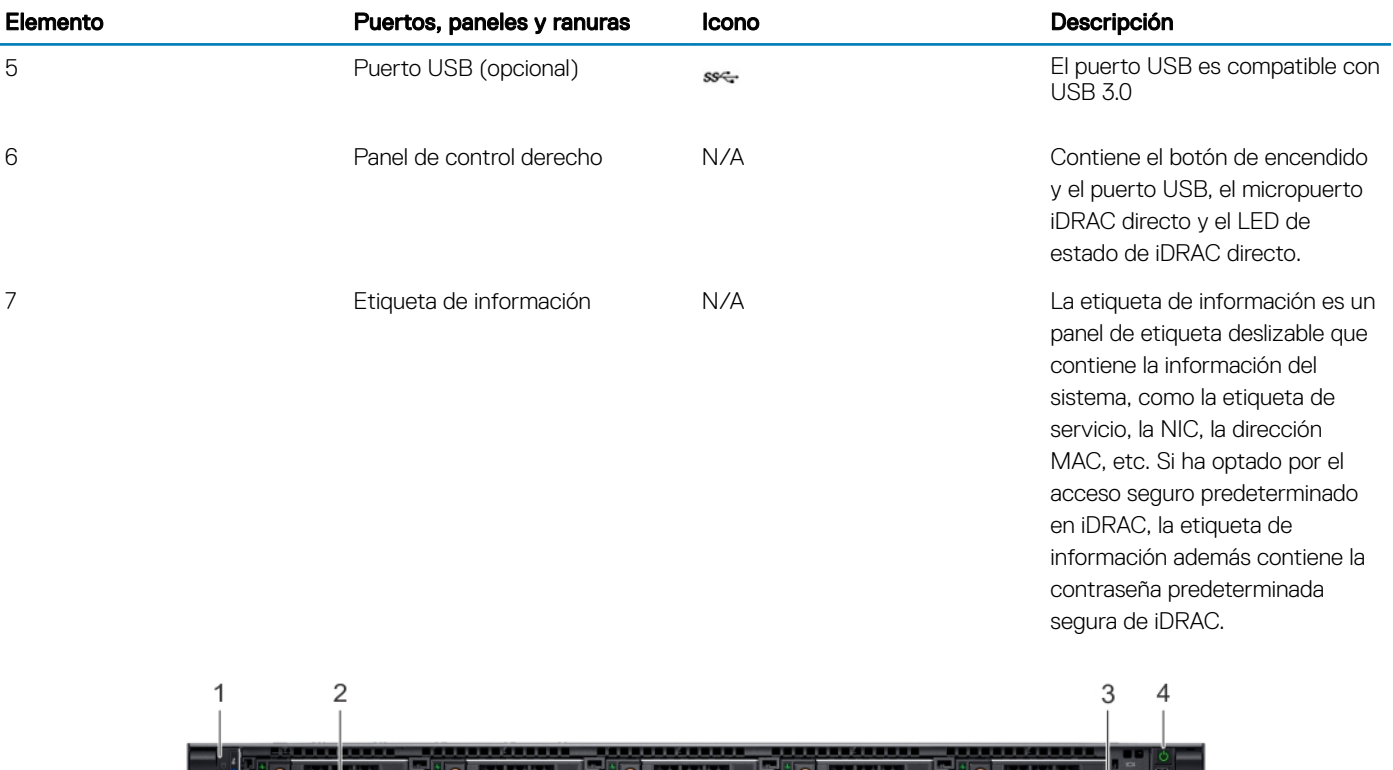

 $\overline{\phantom{a}}$ 

**Datab** 

 $\frac{1}{2}$   $\frac{1}{2}$   $\frac{1}{2}$   $\frac{1}{2}$   $\frac{1}{2}$   $\frac{1}{2}$   $\frac{1}{2}$   $\frac{1}{2}$   $\frac{1}{2}$ 

#### Figura 4. Vista frontal del sistema de la unidad de disco de 10 x 2.5 pulgadas

#### Tabla 3. Funciones disponibles en la parte frontal del sistema

 $\frac{1}{\sqrt{2}}$   $\frac{1}{\sqrt{2}}$ 

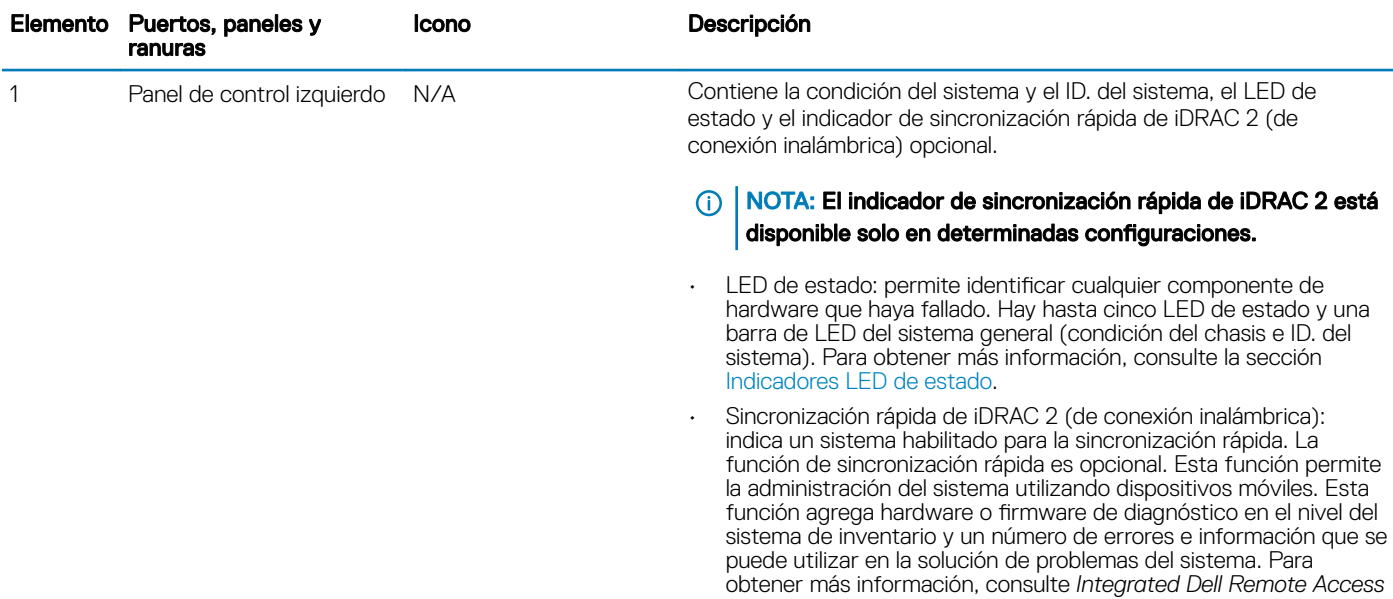

 $\blacksquare$  :  $\blacksquare$  :  $\blacksquare$ 

5

<span id="page-13-0"></span>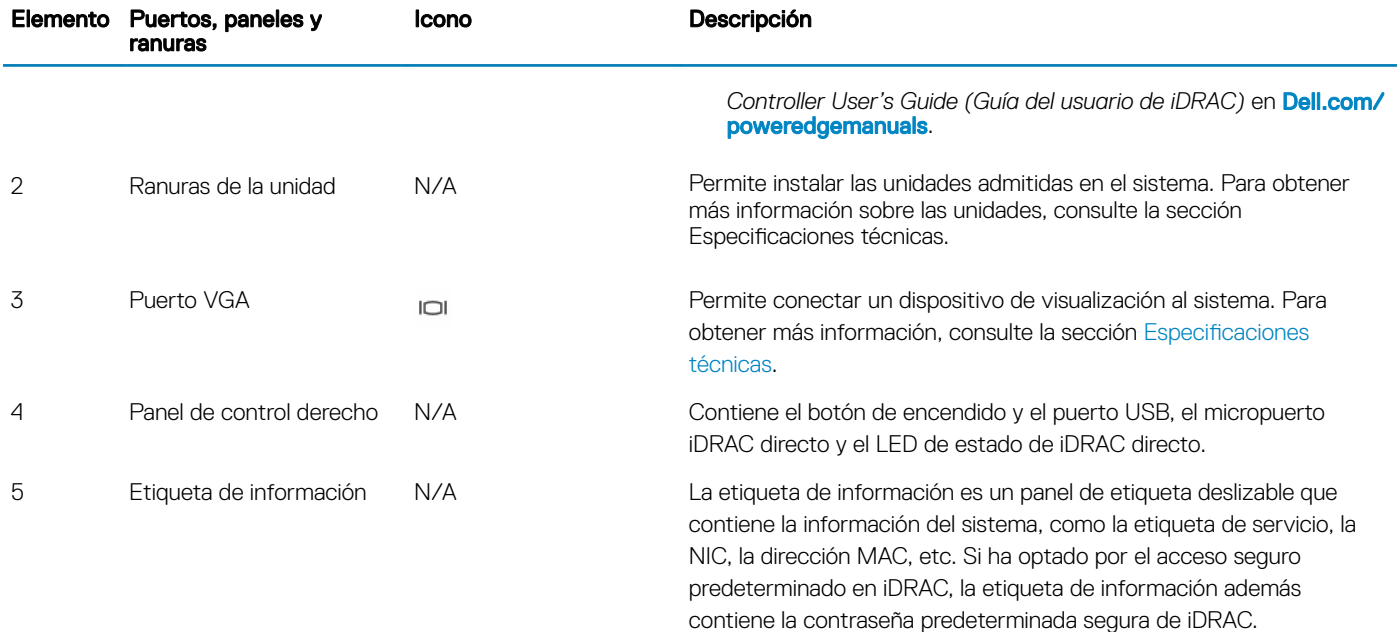

### Vista del panel de control izquierdo

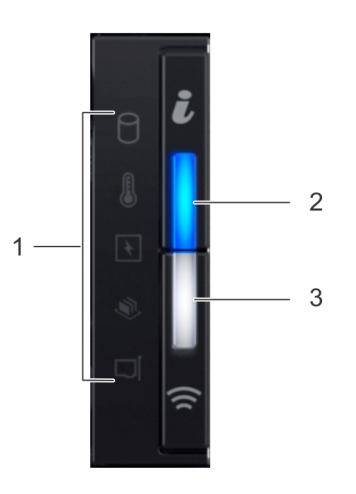

#### Figura 5. Panel de control izquierdo con indicador de sincronización rápida de iDRAC 2.0 opcional

#### Tabla 4. Panel de control izquierdo

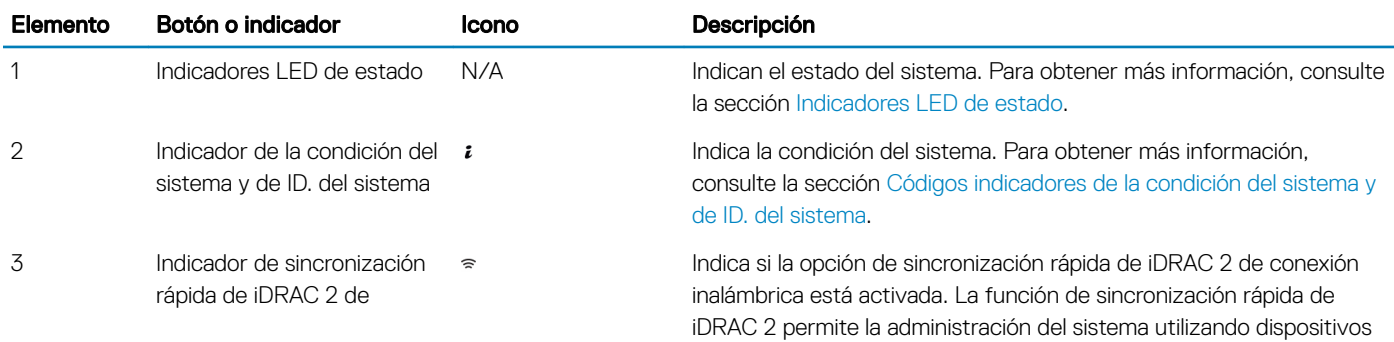

<span id="page-14-0"></span>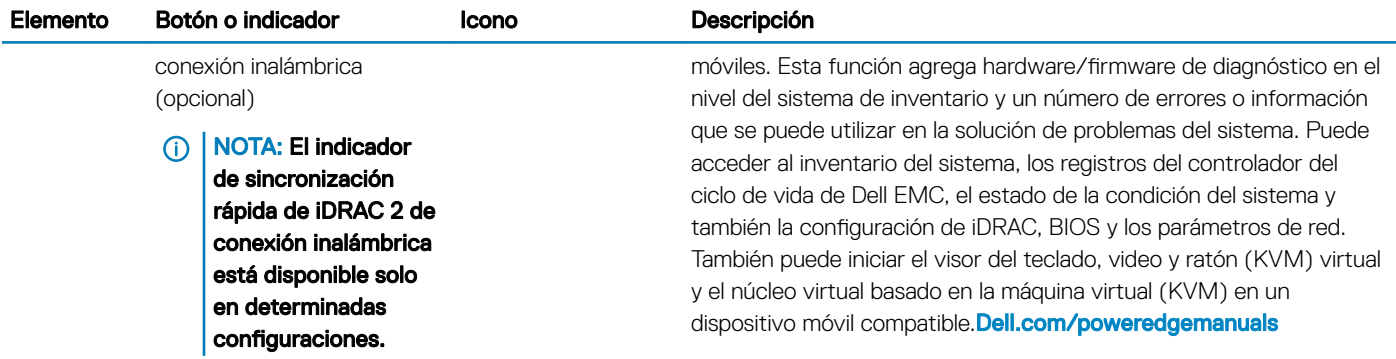

### Indicadores LED de estado

(i) NOTA: Los indicadores muestran una luz ámbar fijo si se produce algún error.

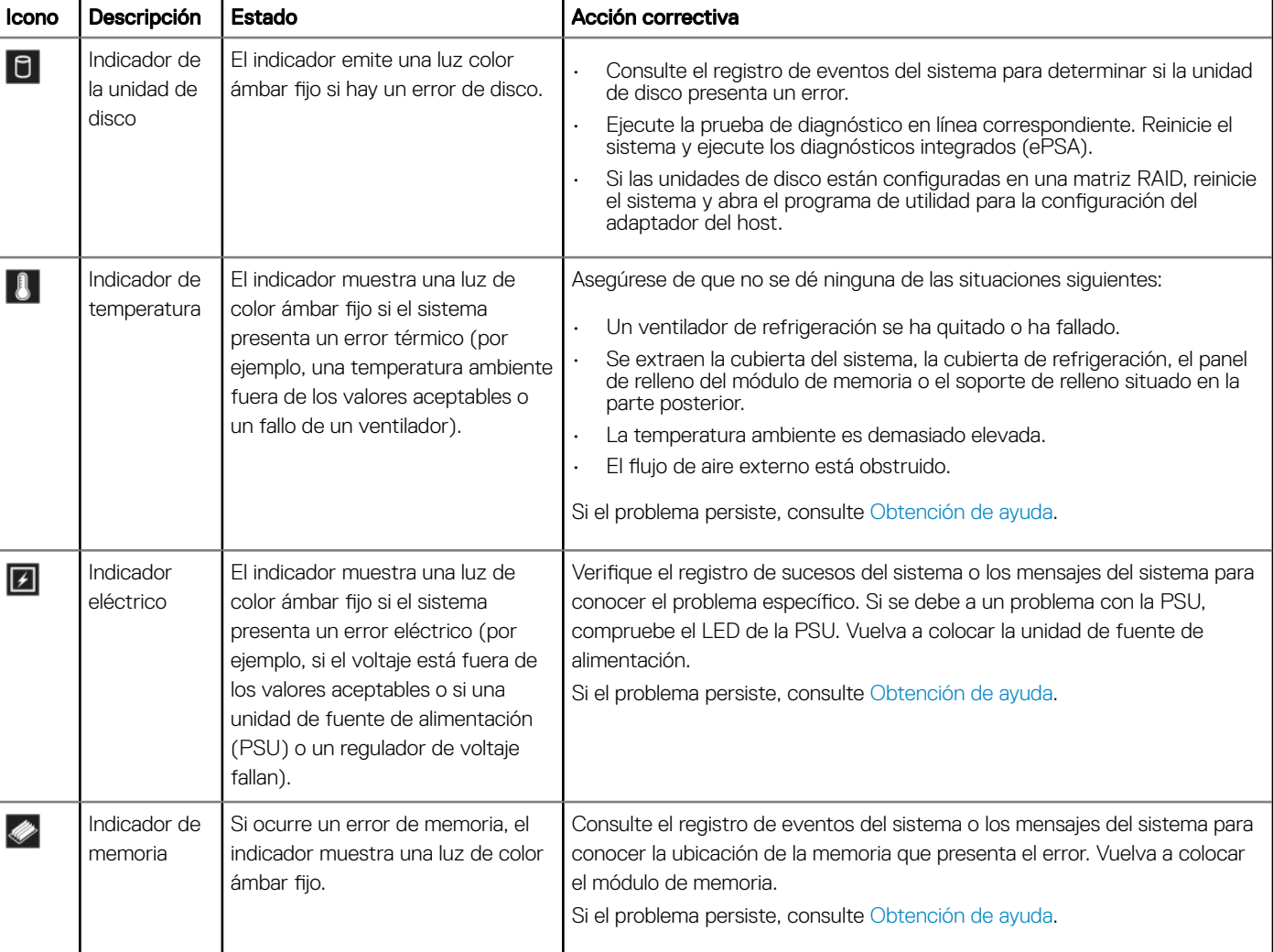

#### Tabla 5. Descripciones e indicadores LED de estado

<span id="page-15-0"></span>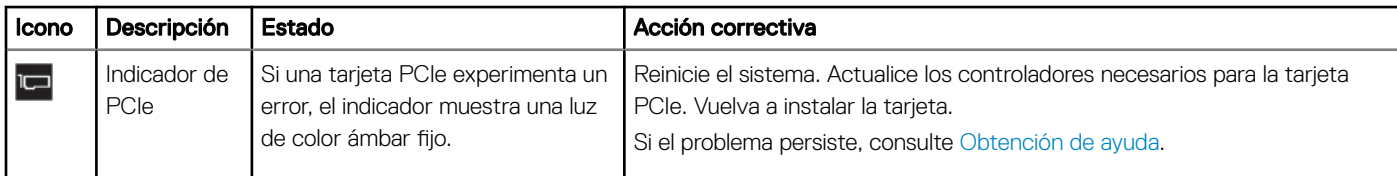

### Códigos indicadores de la condición del sistema y de ID. del sistema

El indicador de ID y estado del sistema está ubicado en el panel de control izquierdo del sistema.

#### Indicadores de ID y estado del sistema

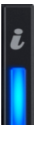

#### Tabla 6. Códigos indicadores de la condición del sistema y de ID. del sistema

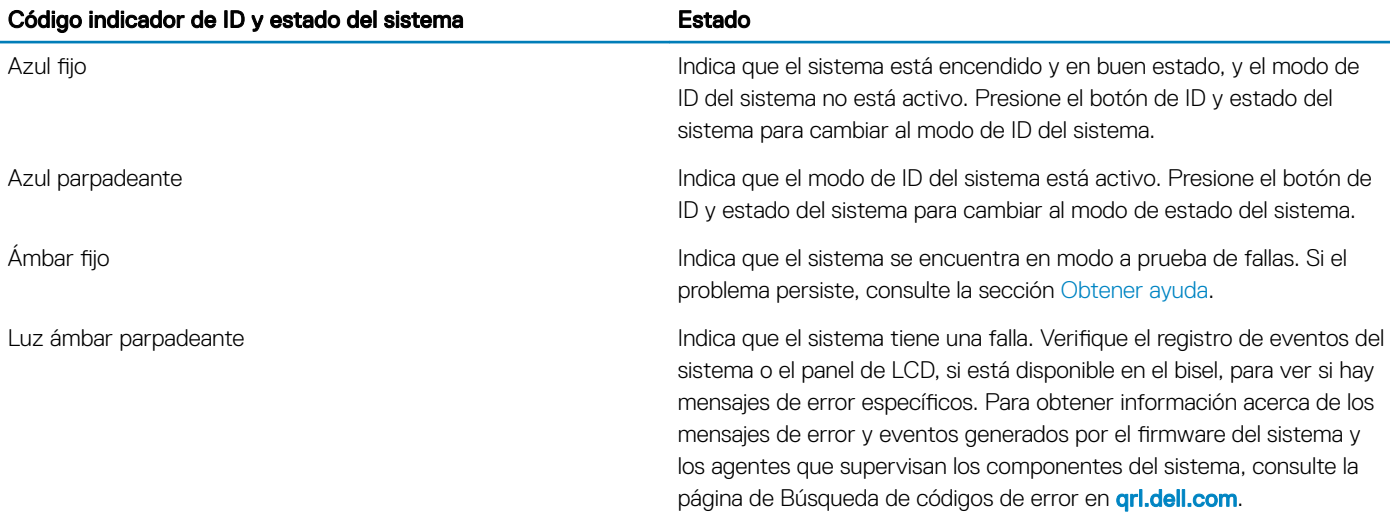

### Códigos indicadores de sincronización rápida de iDRAC 2

El módulo de sincronización rápida de iDRAC 2 (opcional) se encuentra en el panel de control izquierdo del sistema.

#### Indicadores de sincronización rápida de iDRAC 2

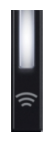

#### Tabla 7. Descripciones e indicadores de sincronización rápida de iDRAC 2

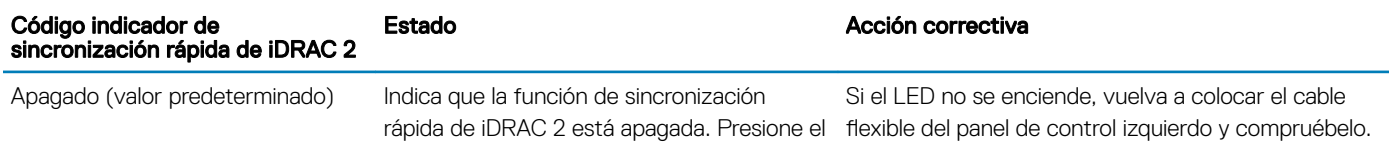

<span id="page-16-0"></span>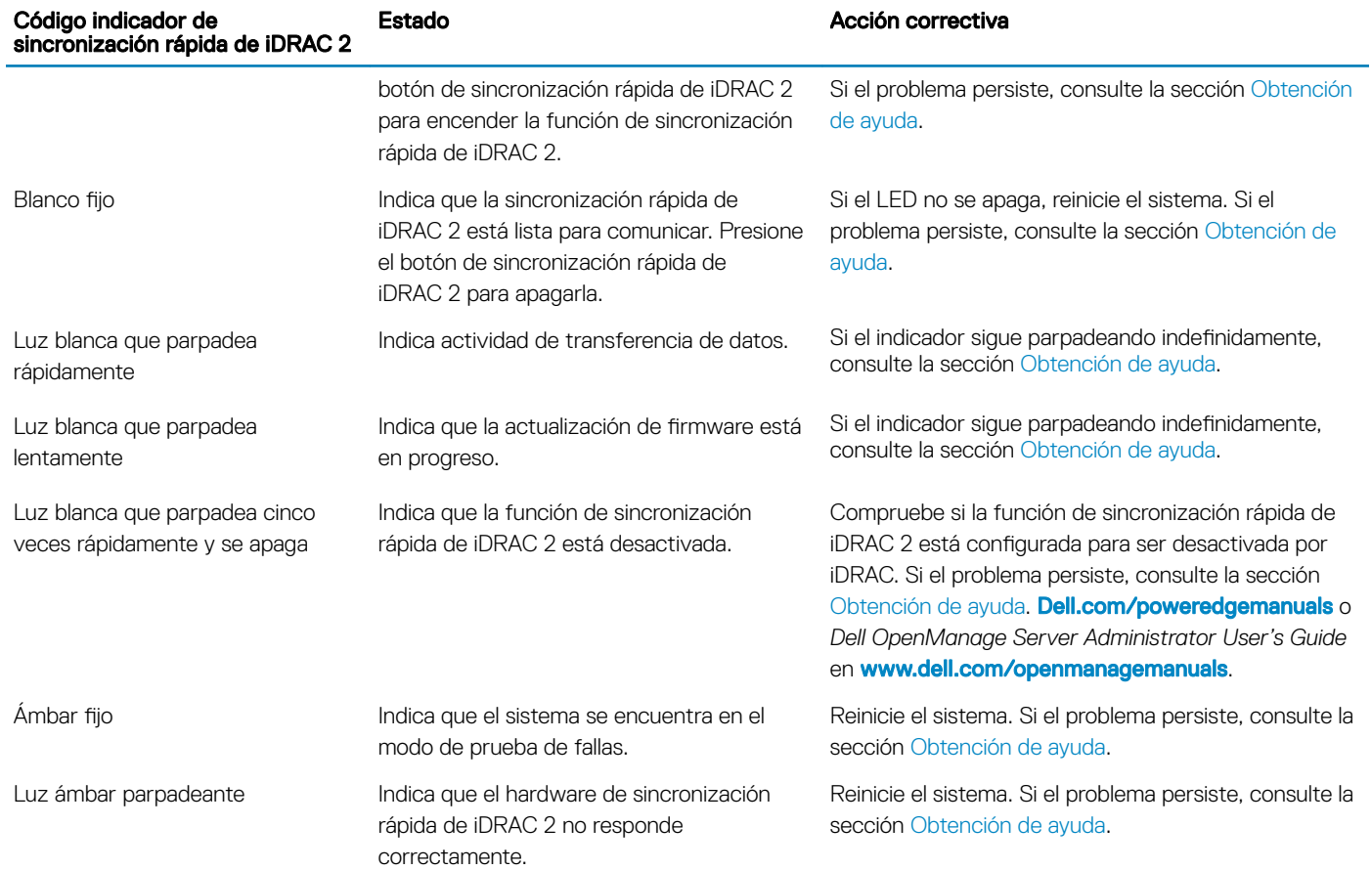

## Vista del panel de control derecho

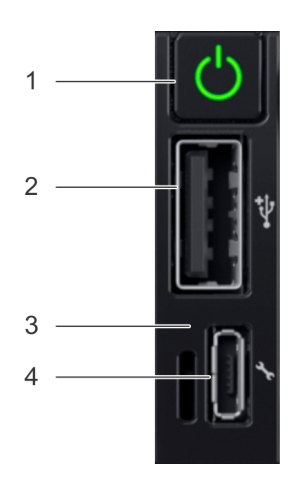

Figura 6. Panel de control derecho

#### Tabla 8. Panel de control derecho

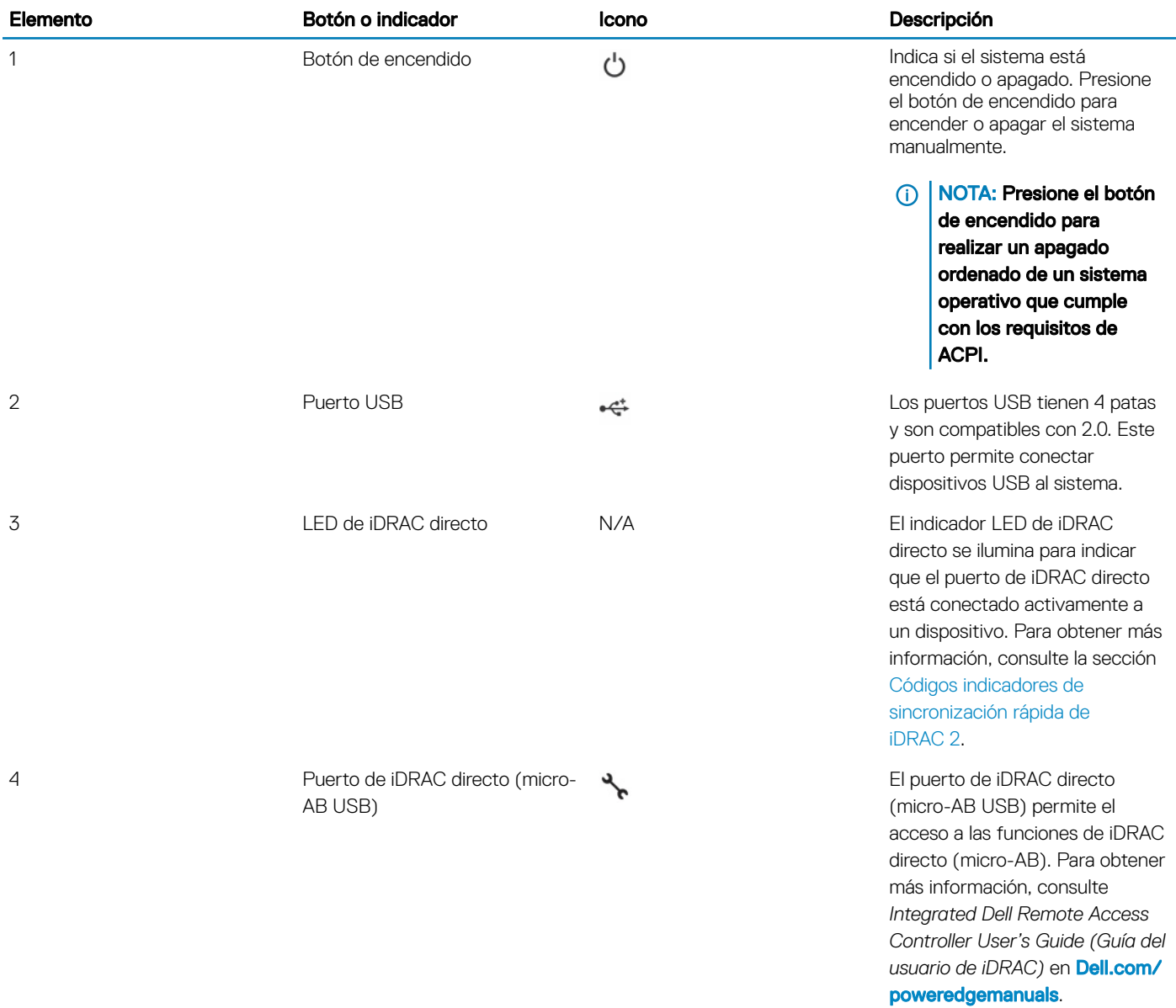

### Códigos del indicador LED de iDRAC directo

El indicador LED de iDRAC directo se enciende para indicar que el puerto está conectado y se usa como parte del subsistema de iDRAC.

Se puede configurar la iDRAC directa mediante un cable de USB a microUSB (tipo AB), que puede conectarse la computadora portátil o tableta. En la siguiente tabla, se describe la actividad de la iDRAC directa cuando el puerto de la iDRAC directa está activo:

#### <span id="page-18-0"></span>Tabla 9. Códigos del indicador LED de iDRAC directo

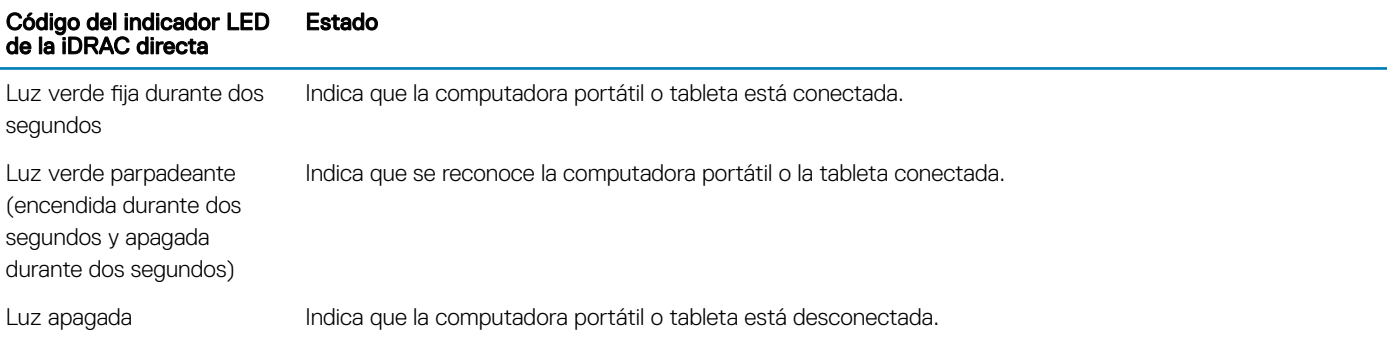

## La vista posterior del sistema

La vista posterior muestra las funciones disponibles en la parte posterior del sistema.

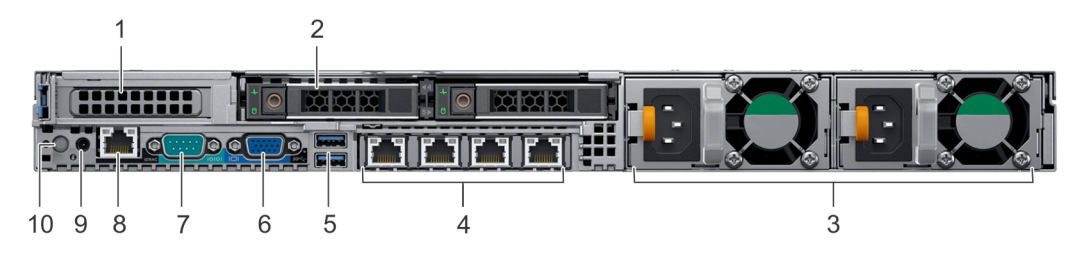

#### Figura 7. Vista posterior de las unidades de 2 x 2.5 pulgadas con 1 ranura de expansión PCIe

#### Tabla 10. Sistema de unidades de 2 x 2.5 pulgadas con 1 ranura de expansión PCIe

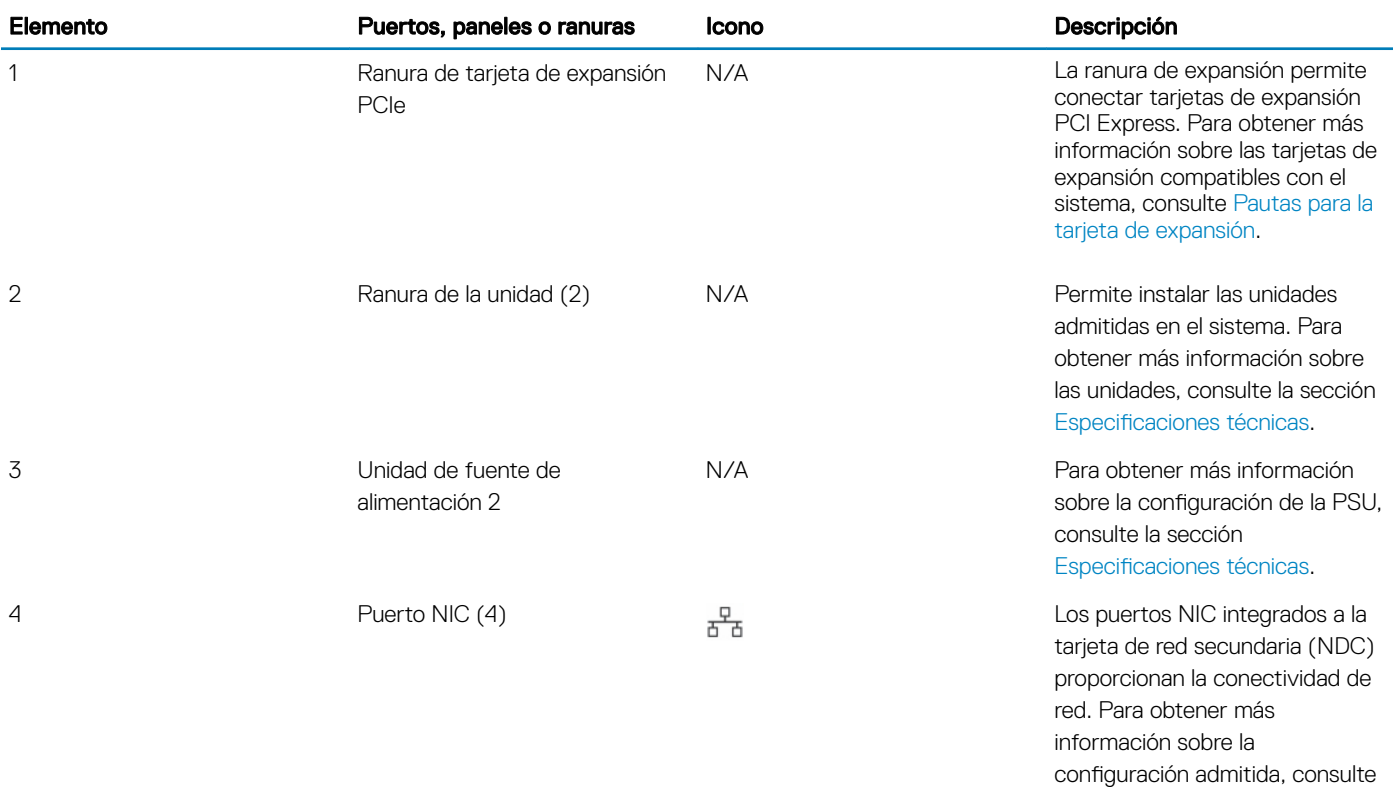

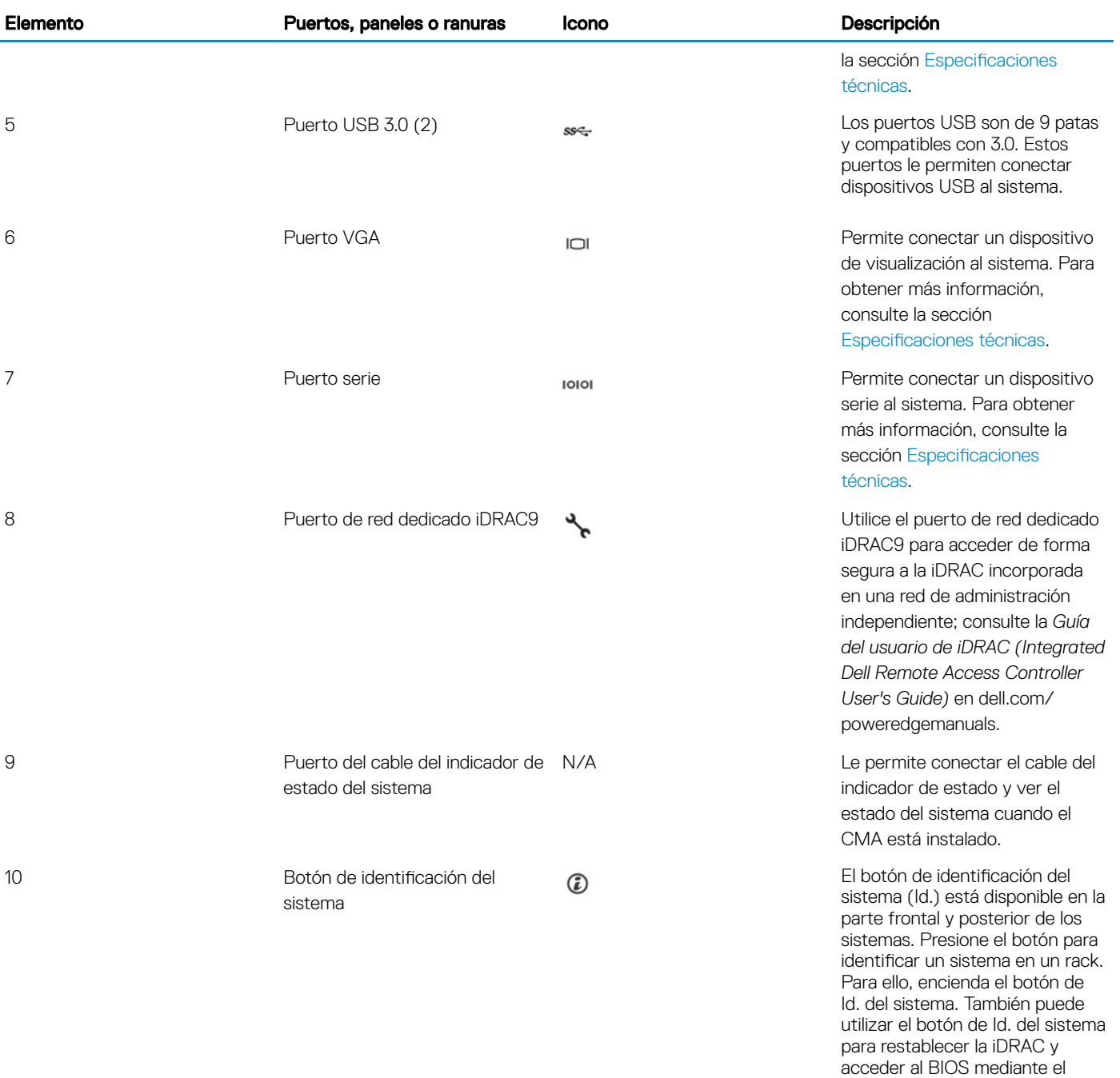

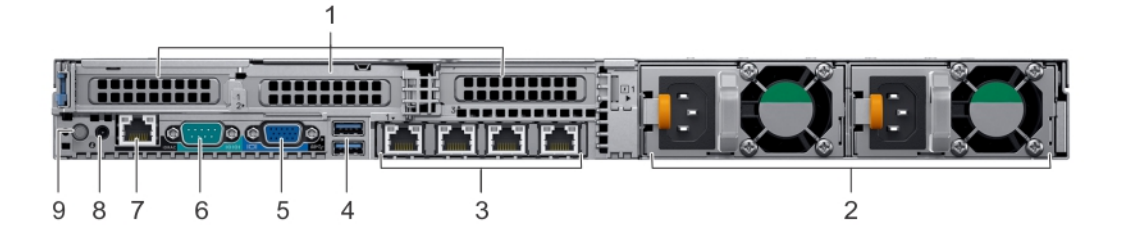

modo de paso.

#### Figura 8. Vista posterior del sistema con 3 ranuras de expansión PCIe

#### Tabla 11. Sistema de unidades de 2 x 2.5 pulgadas con 3 ranuras de expansión PCIe

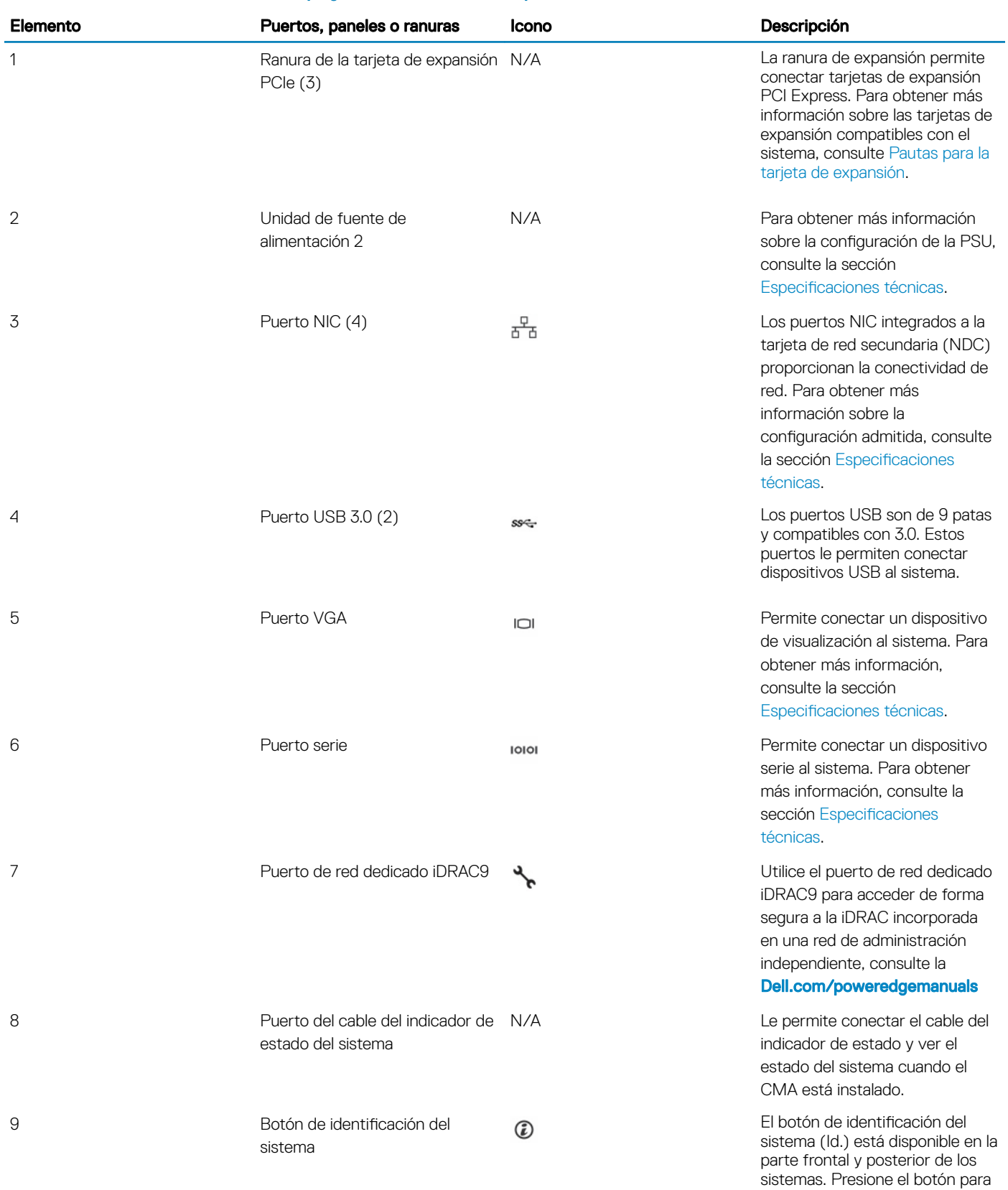

identificar un sistema en un rack. Para ello, encienda el botón de Id. del sistema. También puede utilizar el botón de Id. del sistema para restablecer la iDRAC y acceder al BIOS mediante el modo de paso.

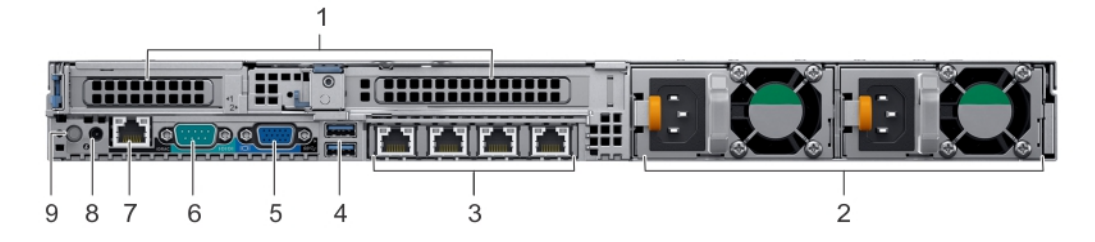

#### Figura 9. Vista posterior del sistema con 2 ranuras de expansión PCIe

#### Tabla 12. Sistema de unidades de 2 x 2.5 pulgadas con 2 ranuras de expansión PCIe

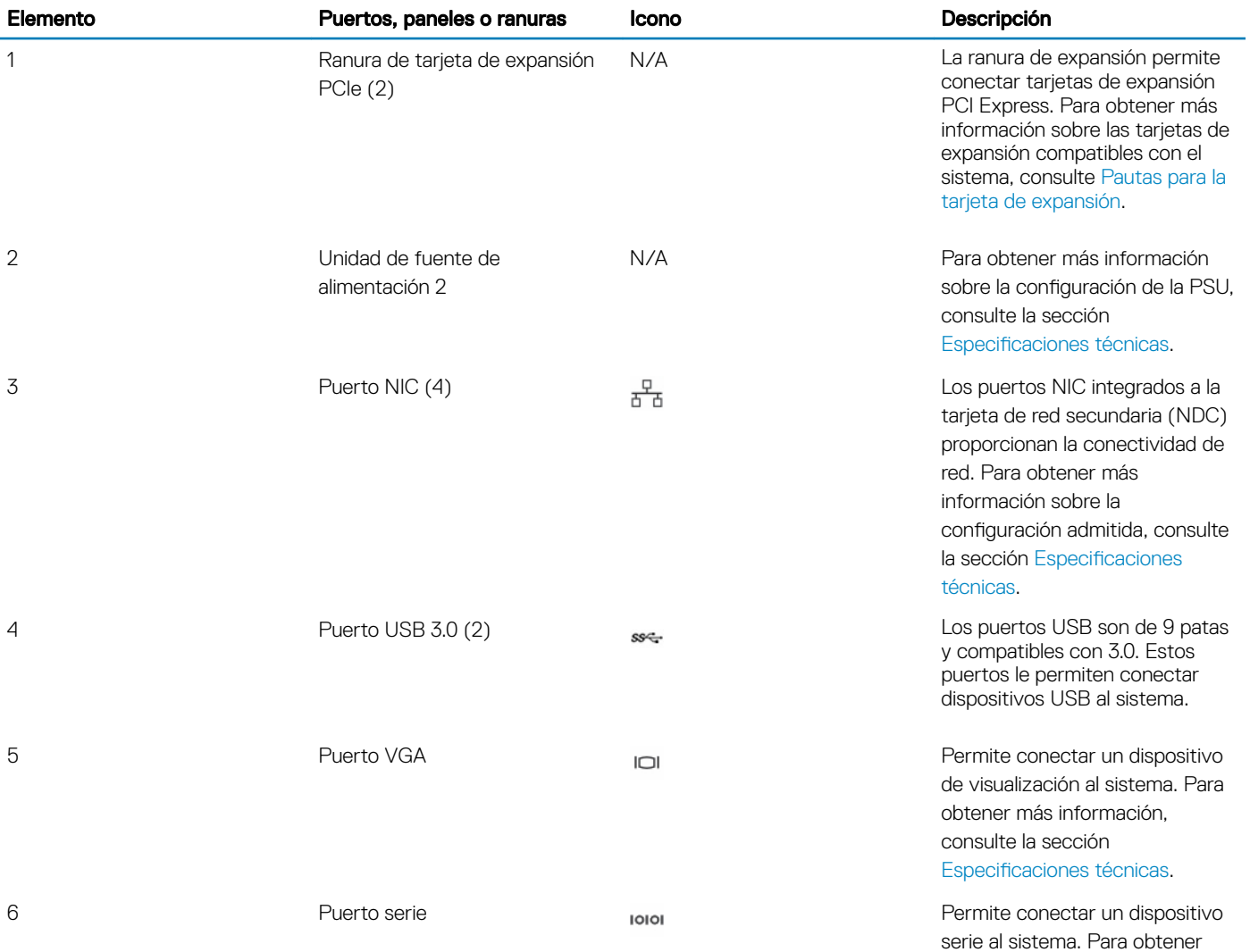

<span id="page-22-0"></span>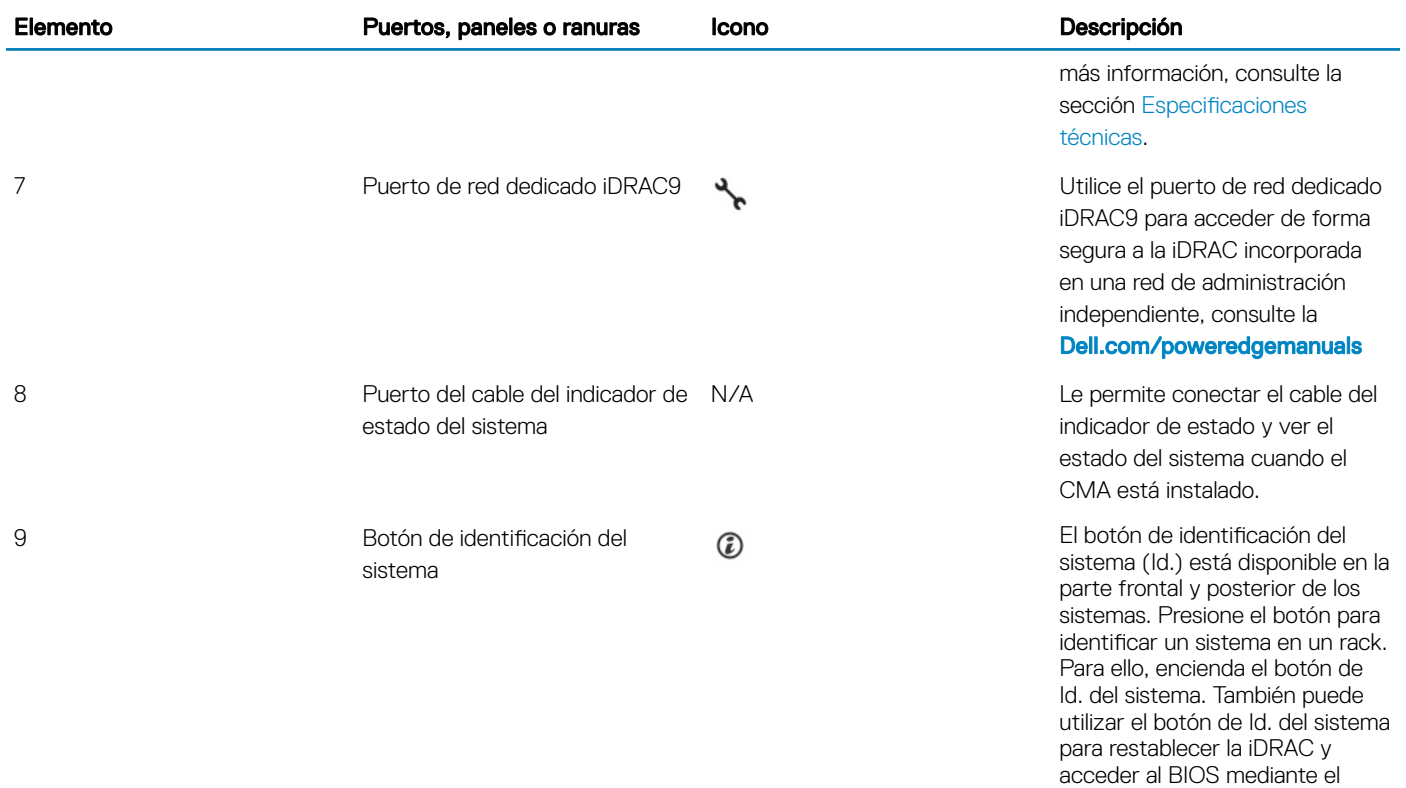

### Códigos de los indicadores de la NIC

Cada NIC de la parte posterior del sistema tiene indicadores que proporcionan información sobre la actividad y el estado del enlace. El indicador LED de actividad indica si los datos fluyen por la NIC y el indicador LED de enlace indica la velocidad de la red conectada.

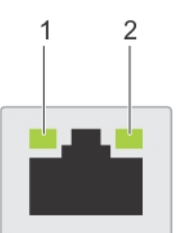

#### Figura 10. Códigos de los indicadores de la NIC

- 
- 1 Indicador LED de enlace 2 Indicador LED de actividad

#### Tabla 13. Códigos de los indicadores de la NIC

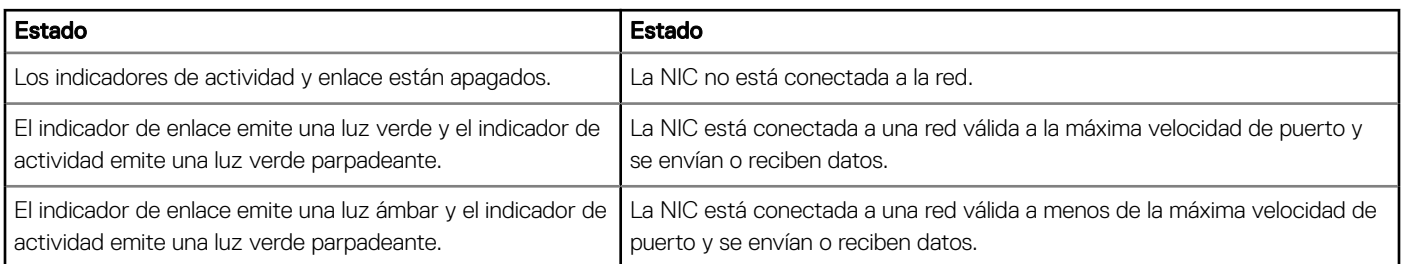

modo de paso.

<span id="page-23-0"></span>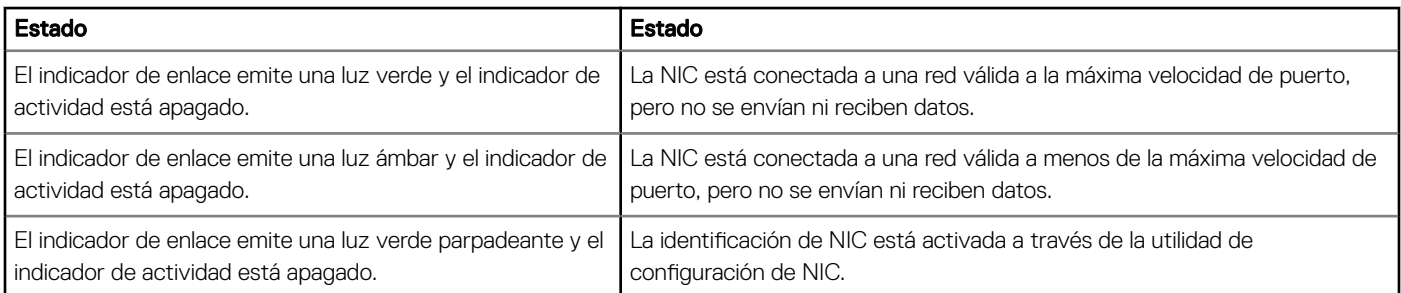

### Códigos del indicador de la unidad de fuente de alimentación

Las unidades de fuente de alimentación (PSU) de CA tienen un asa translúcida iluminada que sirve como indicador. Las PSU de CC disponen de un LED que sirve como indicador. El indicador muestra si la alimentación está presente o si ha fallado.

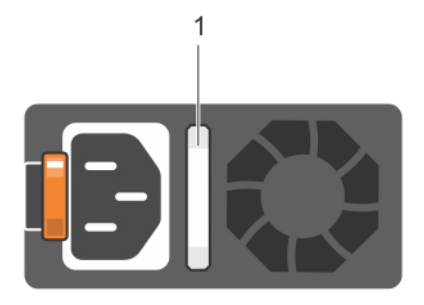

#### Figura 11. Indicador de estado de la unidad de fuente de alimentación de CA

1 Asa/indicador de estado de la PSU de CA

#### Tabla 14. Códigos indicadores de estado de la PSU de CA

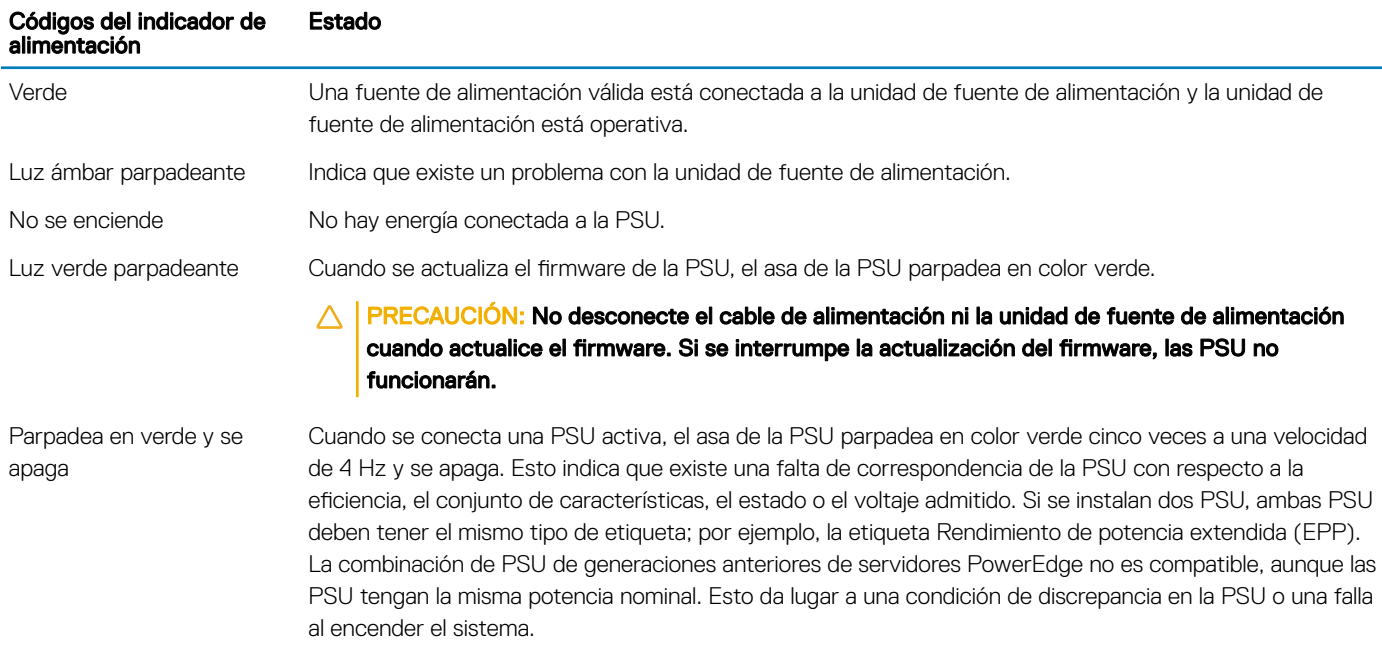

- PRECAUCIÓN: Al corregir un error de compatibilidad de la PSU, reemplace solo la PSU con el  $\triangle$ indicador parpadeante. Intercambiar la PSU para crear un par coincidente puede dar lugar a un estado de error y a un apagado inesperado del sistema. Para cambiar de una configuración de alto rendimiento a una de bajo rendimiento o viceversa, deberá apagar el sistema. Las PSU de CA admiten voltajes de entrada de 240 V y 120 V, con la excepción de las PSU de titanio, que solo admiten 240 V. Cuando dos PSU idénticas reciben diferentes voltajes de entrada, pueden provocar tensiones diferentes y producir un error de compatibilidad.
- $\triangle$  | PRECAUCIÓN: Si se utilizan 2 PSU, deben ser del mismo tipo y deben tener la misma alimentación de salida máxima. No se admite la combinación de PSU de CA y CC y, en caso de combinarlas, se producirá un error de compatibilidad.

### Indicador de estado de la PSU de CC

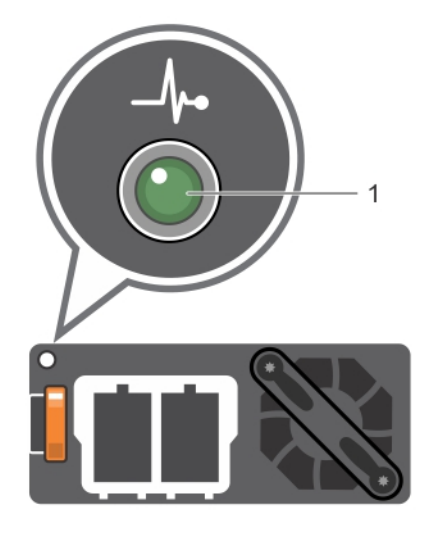

1 Indicador de estado de la PSU de CC

#### Tabla 15. Códigos indicadores de estado de la PSU de CC

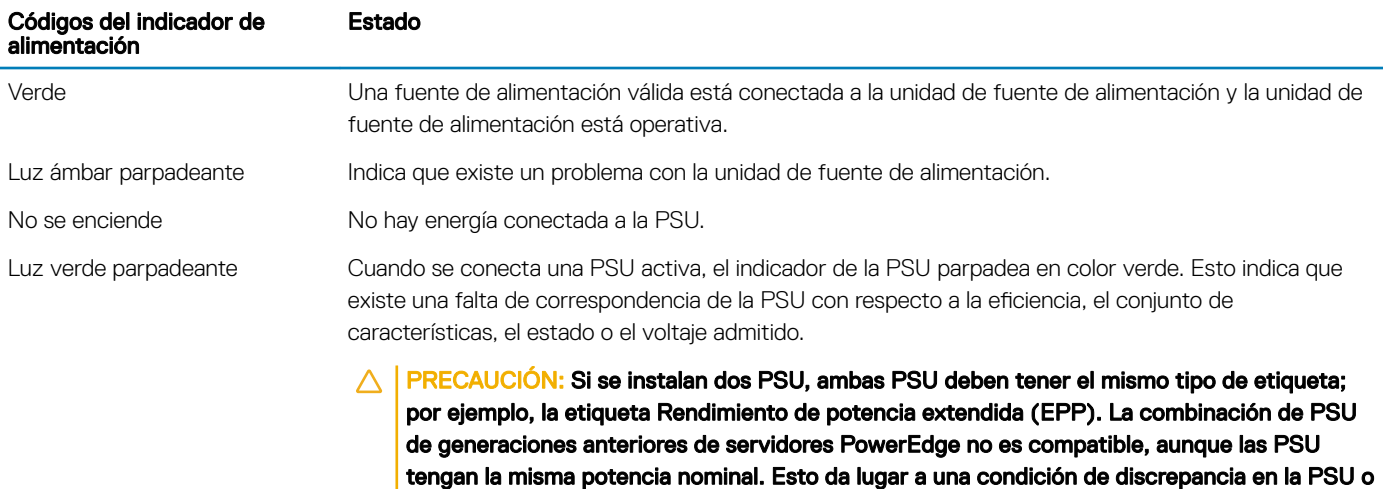

una falla al encender el sistema.

- <span id="page-25-0"></span>PRECAUCIÓN: Al corregir un error de compatibilidad de la PSU, reemplace solo la PSU con Δ el indicador parpadeante. Intercambiar la PSU para crear un par coincidente puede dar lugar a un estado de error y a un apagado inesperado del sistema. Para cambiar de una configuración de alto rendimiento a una de bajo rendimiento o viceversa, deberá apagar el sistema.
- $\triangle$  PRECAUCIÓN: Si se utilizan 2 PSU, deben ser del mismo tipo y deben tener la misma alimentación de salida máxima.
- $\wedge$  PRECAUCIÓN: No se admite la combinación de PSU de CA y CC y, en caso de combinarlas, se producirá un error de compatibilidad.

### Códigos indicadores de unidades

Cada portaunidades tiene un indicador LED de actividad y un indicador LED de estado. Los indicadores proporcionan información sobre el estado actual de la unidad. El indicador LED de actividad señala si la unidad está o no está actualmente en uso. El indicador LED de estado señala la condición de alimentación de la unidad.

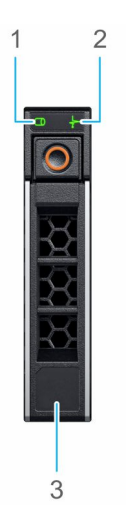

#### Figura 12. Indicadores de unidades en el plano posterior de la unidad y de la bandeja media de la unidad

- 1 Indicador LED de actividad de la unidad 2 Indicador LED de estado de la unidad
- 3 Etiqueta de capacidad de la unidad de disco

#### NOTA: Si la unidad se encuentra en modo Advanced Host Controller Interface (Interfaz de controladora host avanzada o AHCI), el indicador LED de estado no se encenderá.

#### Tabla 16. Códigos indicadores de unidades

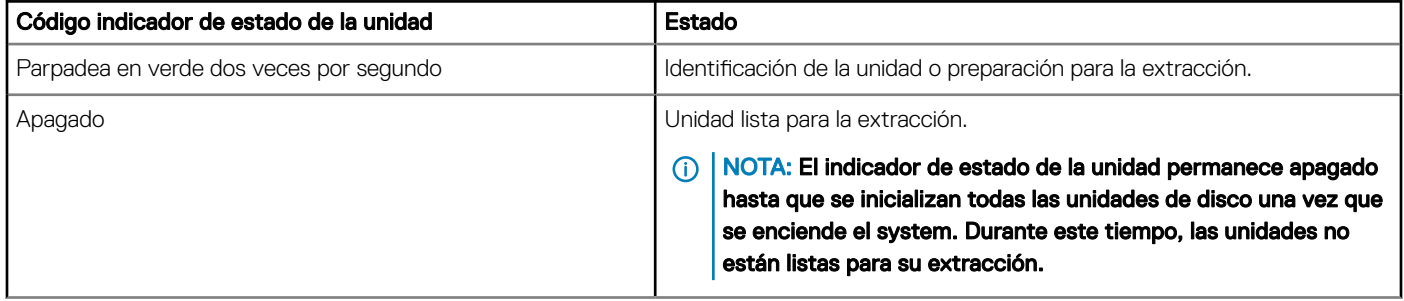

<span id="page-26-0"></span>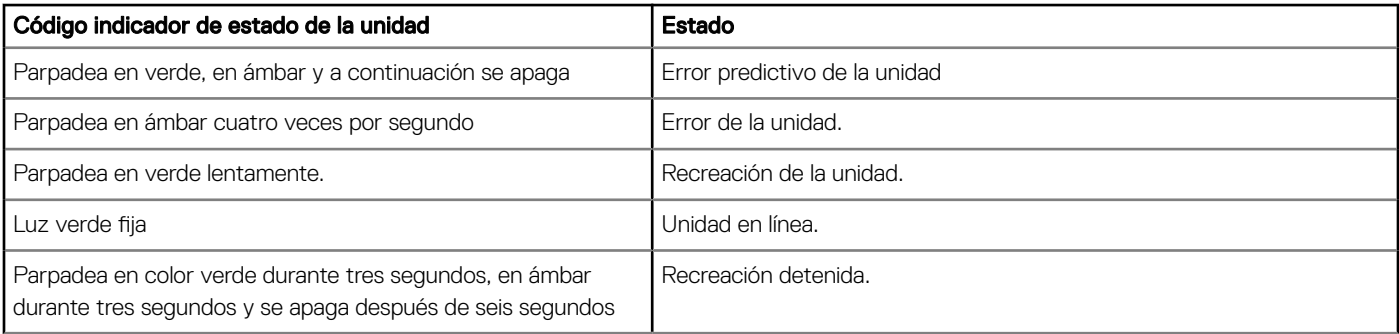

# Panel LCD

El panel LCD proporciona información del sistema y mensajes de estado y de error para indicar si el sistema funciona correctamente o si requiere atención. El panel LCD también se puede utilizar para configurar o ver la dirección IP de iDRAC del sistema. Para obtener información acerca de los mensajes de error y eventos generados por el firmware del sistema y los agentes que supervisan los componentes del sistema, consulte la página de Búsqueda de códigos de error en *gri.dell.com.* 

El panel LCD solo está disponible en el bisel frontal opcional. El bisel frontal opcional se puede conectar en caliente.

Los estados y las condiciones del panel LCD se describen aquí:

- La luz de fondo de la pantalla LCD será blanca en condiciones normales de funcionamiento.
- Cuando el sistema requiera atención, la luz de fondo de la pantalla LCD se iluminará en ámbar y aparecerá un código de error seguido de un texto descriptivo.

#### $\circled{0}$  NOTA: Si el sistema está conectado a una fuente de alimentación y se detecta un error, la pantalla LCD se iluminará en ámbar independientemente de si el sistema está encendido o no.

- Cuando el sistema se apaga y no hay errores, la pantalla LCD entra en el modo de espera después de cinco minutos de inactividad. Presione cualquier botón en la pantalla LCD para encenderlo.
- Si el panel LCD deja de funcionar, extraiga el bisel y vuelva a instalarlo.

Si el problema persiste, consulte [Obtención de ayuda](#page-184-0).

• La luz de fondo de la pantalla LCD seguirá apagada si se han desactivado los mensajes de LCD mediante la utilidad de iDRAC, el panel LCD u otras herramientas.

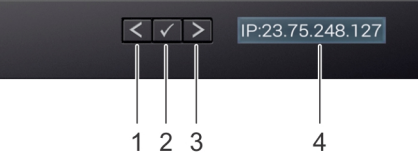

#### Figura 13. Características del panel LCD

#### Tabla 17. Características del panel LCD

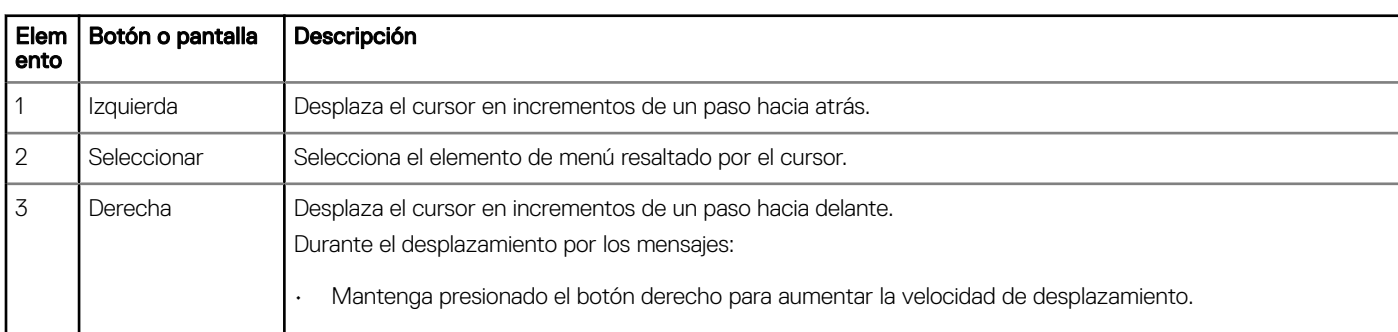

<span id="page-27-0"></span>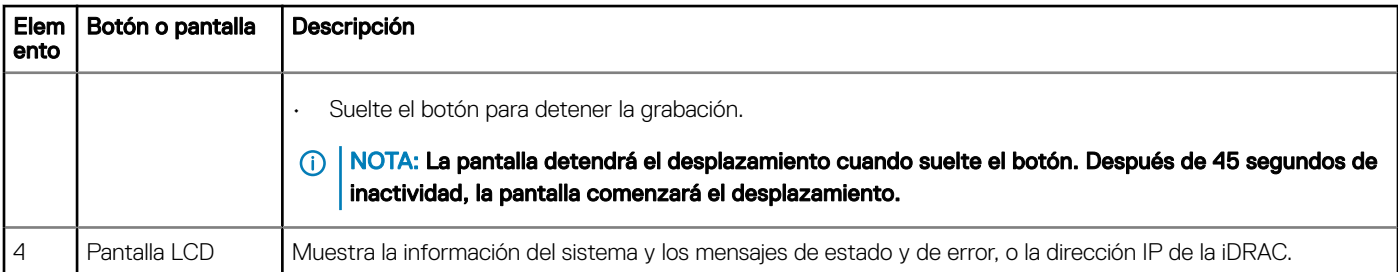

### Visualización de la pantalla de Inicio

En la pantalla Home (Inicio), se visualiza la información del sistema que puede configurar el usuario. Esta pantalla aparece durante el funcionamiento normal del sistema cuando no existen mensajes de estado o de error. Cuando el sistema se apaga y no hay errores, la pantalla LCD entra en el modo de espera después de cinco minutos de inactividad. Presione cualquier botón en la pantalla LCD para encenderlo.

- 1 Para ver la pantalla **Home (Inicio)**, presione uno de los tres botones de navegación (Seleccionar, Izquierda o Derecha).
- 2 Para ir a la pantalla **Home (Inicio)** desde otro menú, siga los pasos que se indican a continuación:
	- a Mantenga presionado el botón de navegación hasta que aparezca la flecha hacia arriba  $\;{\rm L}$  .
	- b Vaya al icono **Home (Inicio)**  $\triangle$  usando la flecha hacia arriba  $\hat{L}$  .
	- c Seleccione el icono Home (Inicio).
	- d En la pantalla **Home (Inicio)**, presione el botón **Select (Seleccionar)** para entrar en el men principal.

## Menú Setup (Configurar)

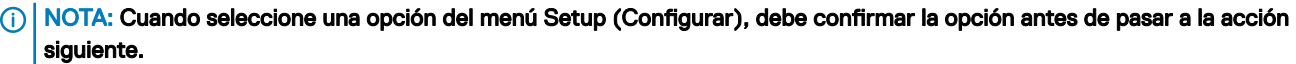

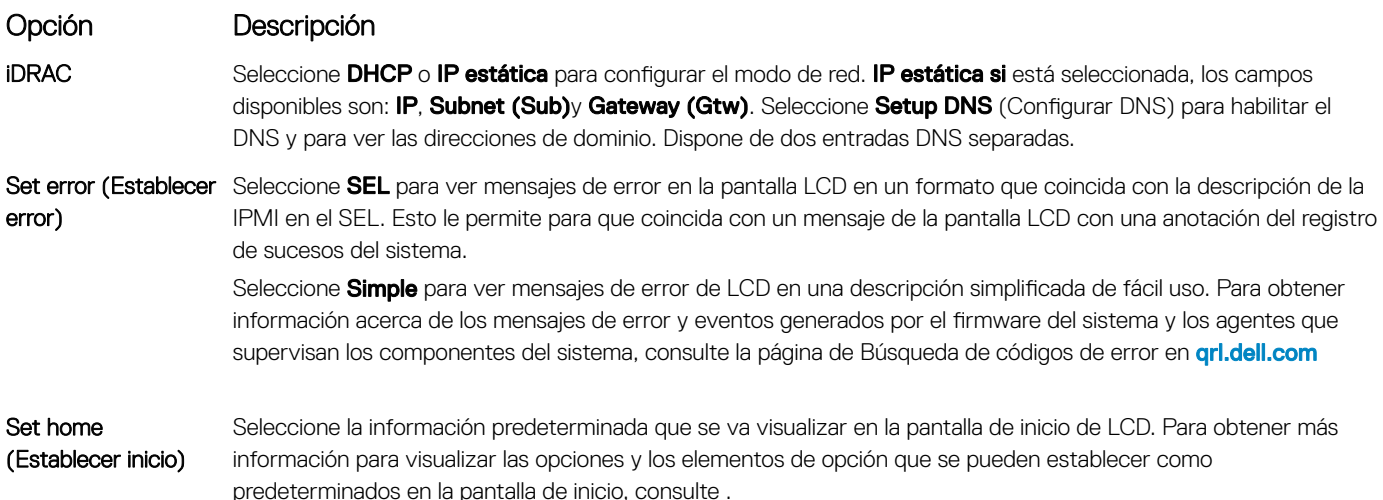

## Menú View (Ver)

 $\circled{0}$  NOTA: Cuando seleccione una opción del menú Vista, debe confirmar la opción antes de pasar a la acción siguiente.

<span id="page-28-0"></span>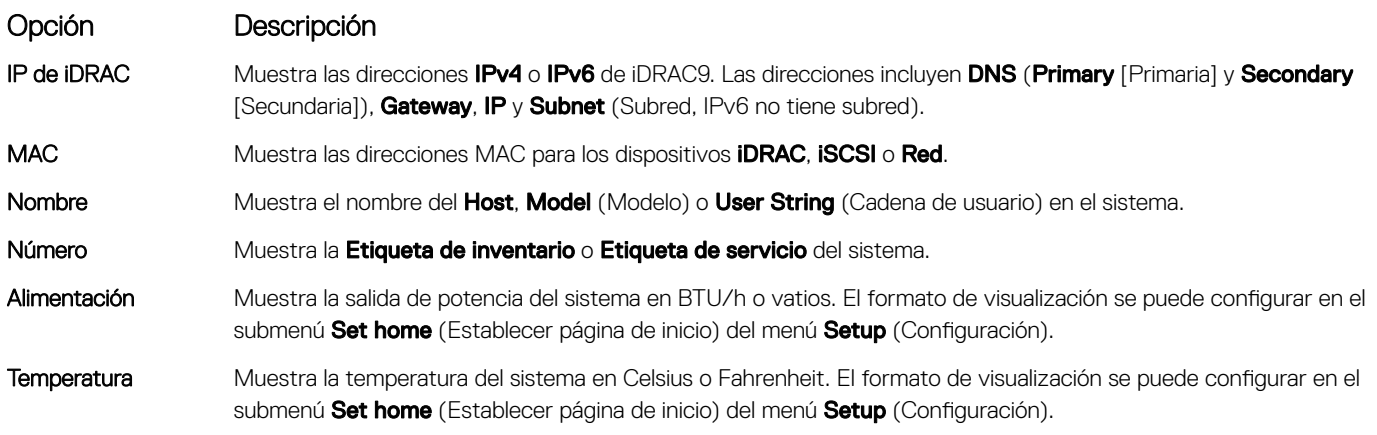

## Ubicación de la etiqueta de servicio del sistema

Puede identificar el sistema mediante la etiqueta de servicio y el código de servicio rápido único. Retire la etiqueta de información en la parte frontal del sistema para ver la etiqueta de servicio y el código de servicio rápido. Como alternativa, la información puede estar en un adhesivo en el chasis del sistema. La minietiqueta de servicio (Enterprise Service Tag, EST) se encuentra en la parte posterior del sistema. Dell EMC utiliza esta información para dirigir las llamadas de asistencia al personal adecuado.

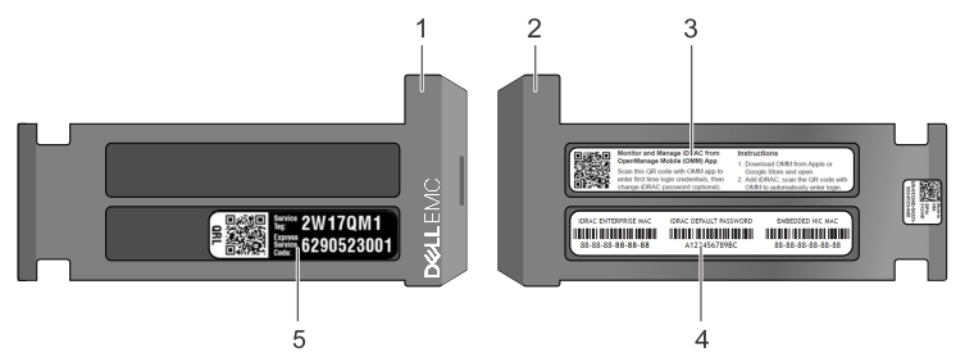

#### Figura 14. Ubicación de la etiqueta de servicio del sistema

- 
- 
- 5 Etiqueta de servicio
- 1 Etiqueta de información (vista frontal) 2 Etiqueta de información (vista posterior)
- 3 Etiqueta de OpenManage Mobile (OMM) 4 Etiqueta de contraseña segura de iDRAC y dirección MAC de iDRAC

## <span id="page-29-0"></span>Etiqueta de información del sistema

### PowerEdge R640: etiqueta de información del sistema frontal

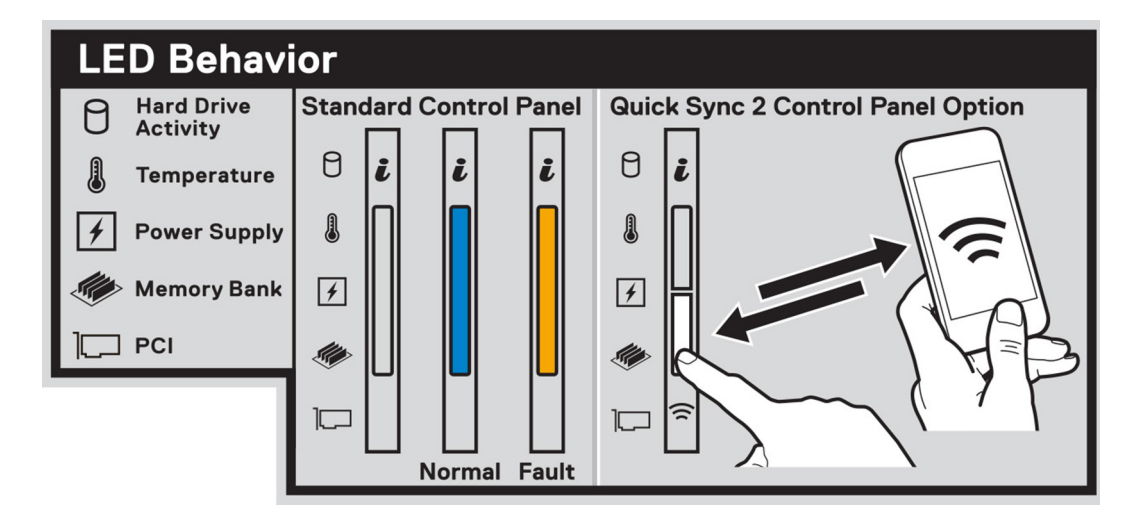

#### Figura 15. comportamiento del LED

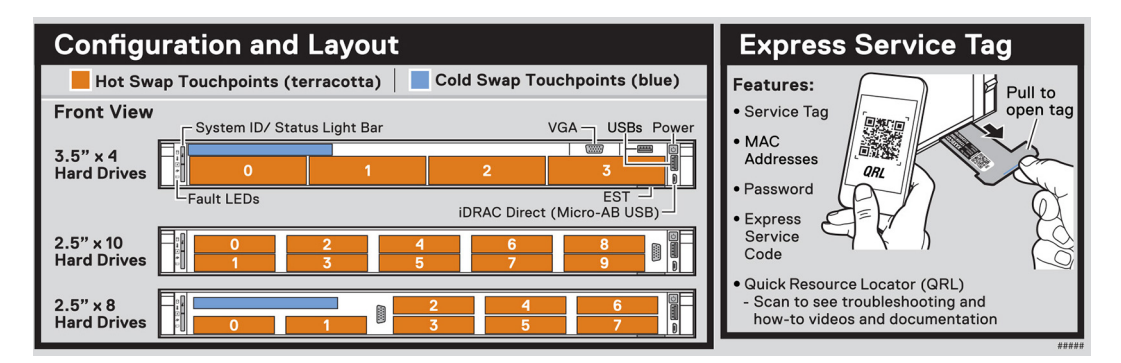

Figura 16. Etiqueta de servicio expreso, configuración y diseño

### <span id="page-30-0"></span>PowerEdge R640: información del servicio

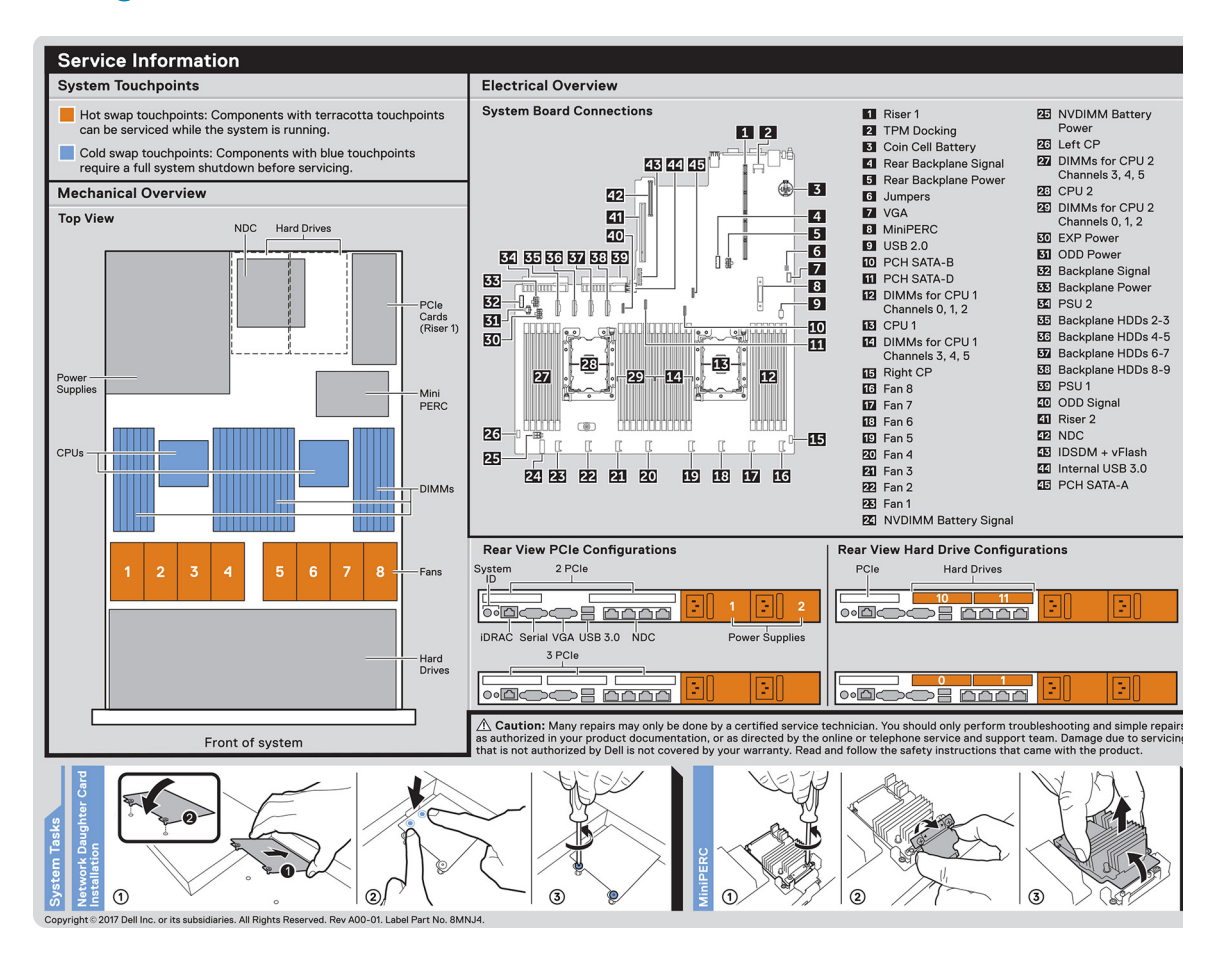

Figura 17. Información del servicio, información general sobre electricidad, tarjeta secundaria de red e instalación de miniPERC

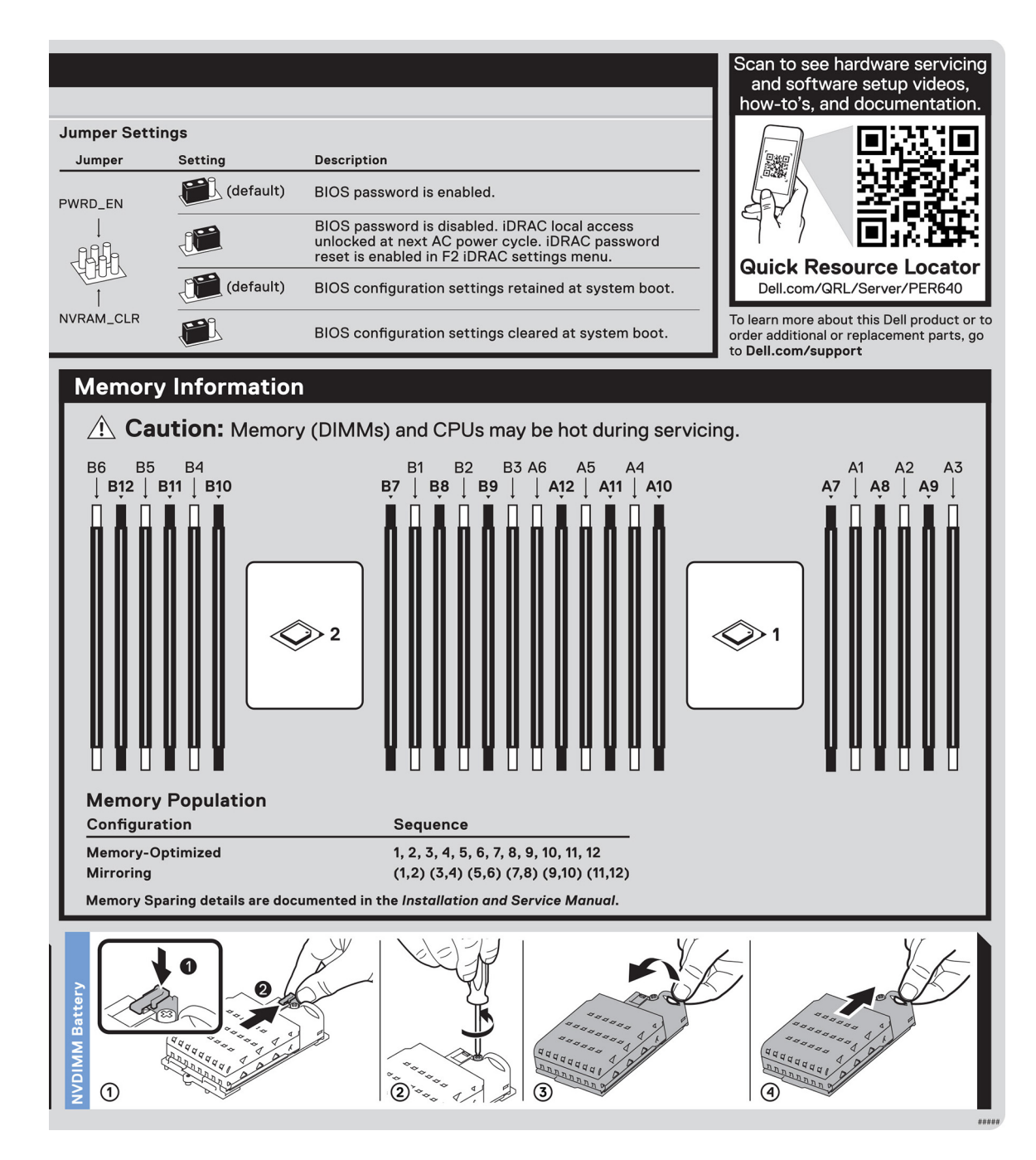

Figura 18. Información sobre la memoria, configuración del puente y extracción de la batería de NVDIMM

# Recursos de documentación

<span id="page-32-0"></span>En esta sección se proporciona información sobre los recursos de documentación para el sistema.

Para ver el documento que aparece en la tabla de recursos de documentación, realice lo siguiente:

- En el sitio web de soporte de Dell EMC:
	- a Haga clic en el vínculo de documentación que se proporciona en la columna Ubicación de la tabla.
	- b Haga clic en el producto necesario o la versión del producto necesaria.

#### $\bigcirc$  NOTA: Para localizar el nombre y modelo del producto, consulte la parte frontal del sistema.

- c En la página de Soporte para productos, haga clic en Manuales y documentos.
- Mediante los motores de búsqueda, realice lo siguiente:
	- Escriba el nombre y la versión del documento en el cuadro de búsqueda.

#### Tabla 18. Recursos de documentación adicional para el sistema

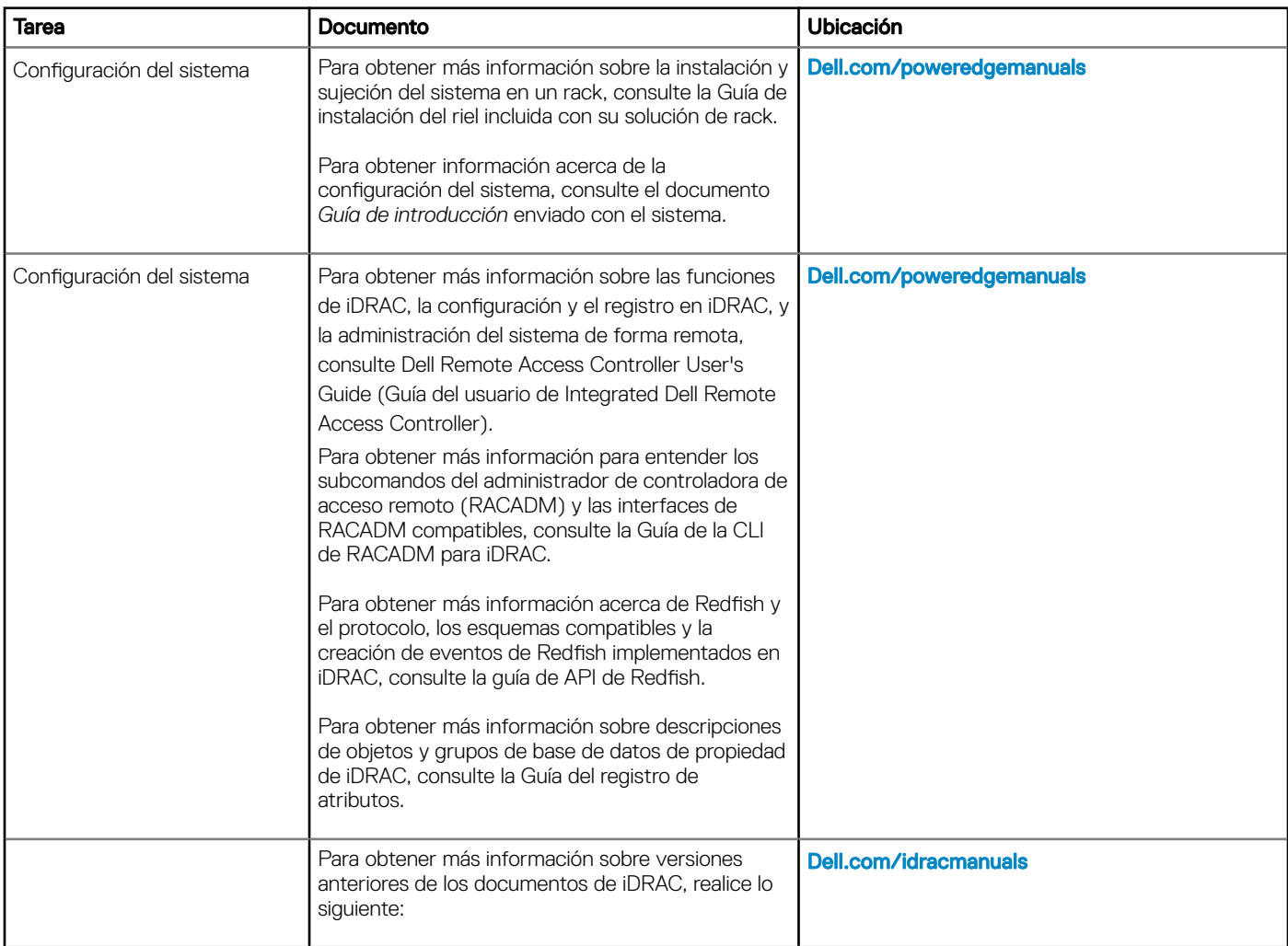

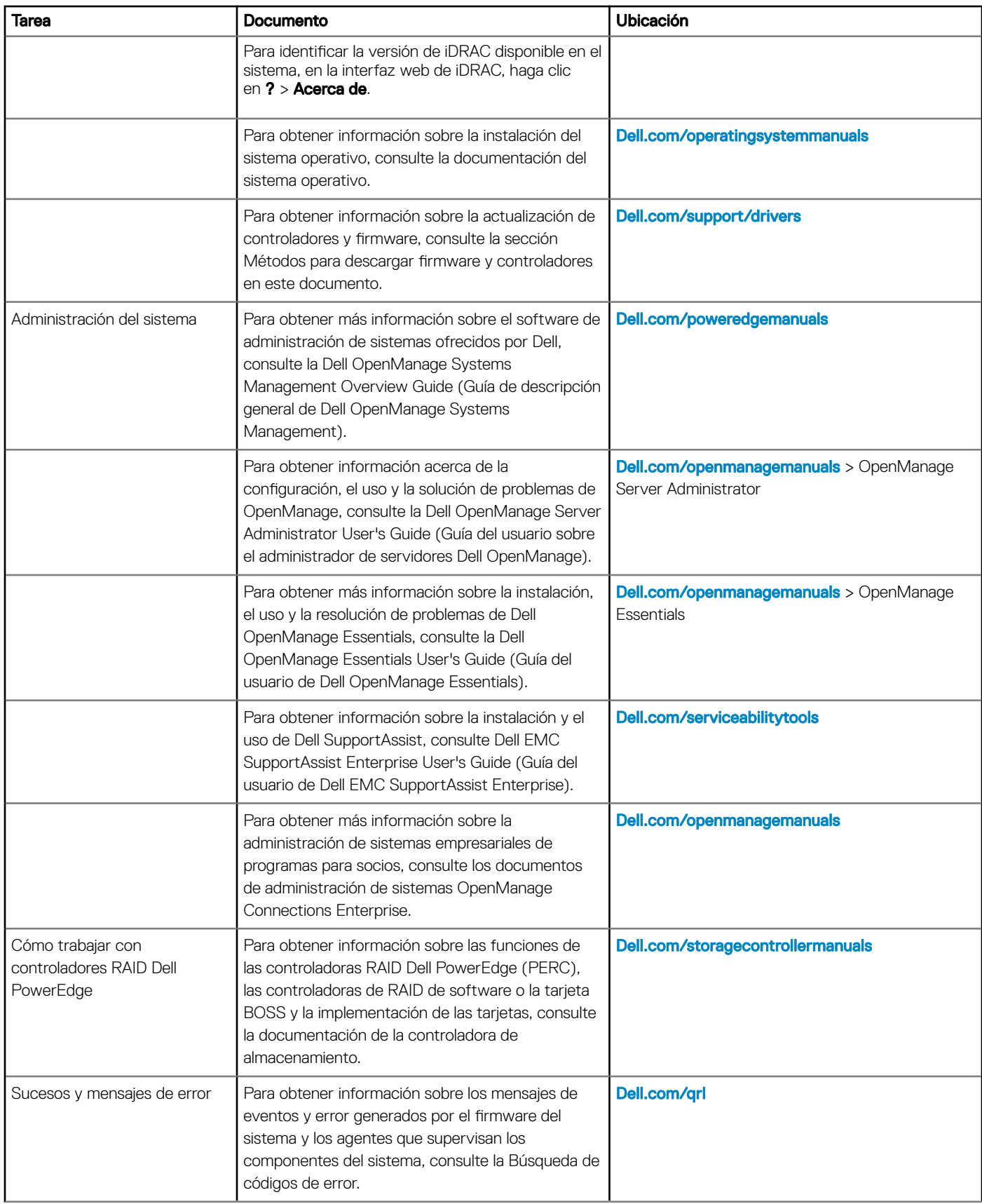

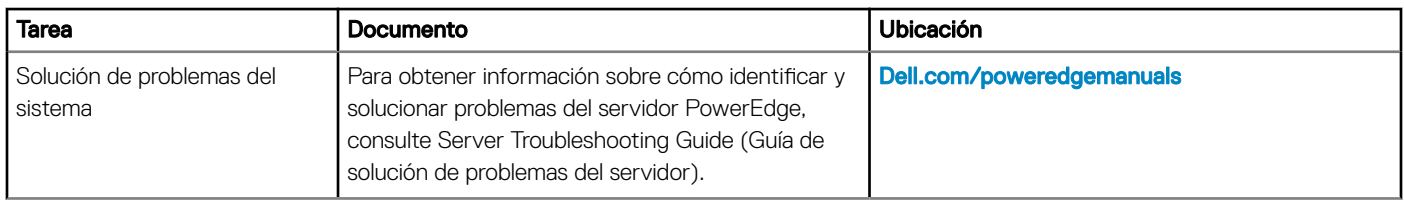

# Especificaciones técnicas

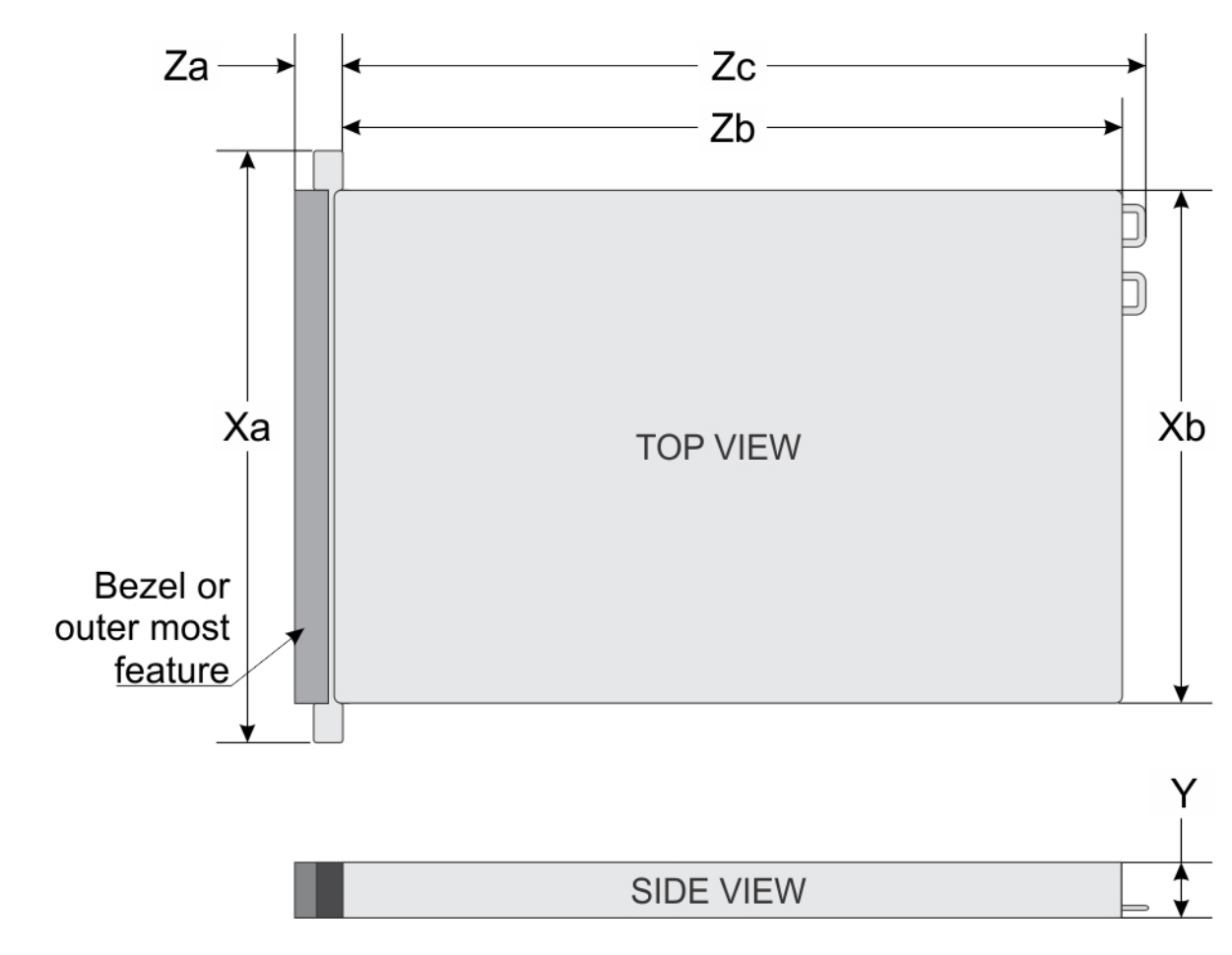

## <span id="page-35-0"></span>Dimensiones del sistema

#### Figura 19. Dimensiones del sistema

#### Tabla 19. Dimensiones

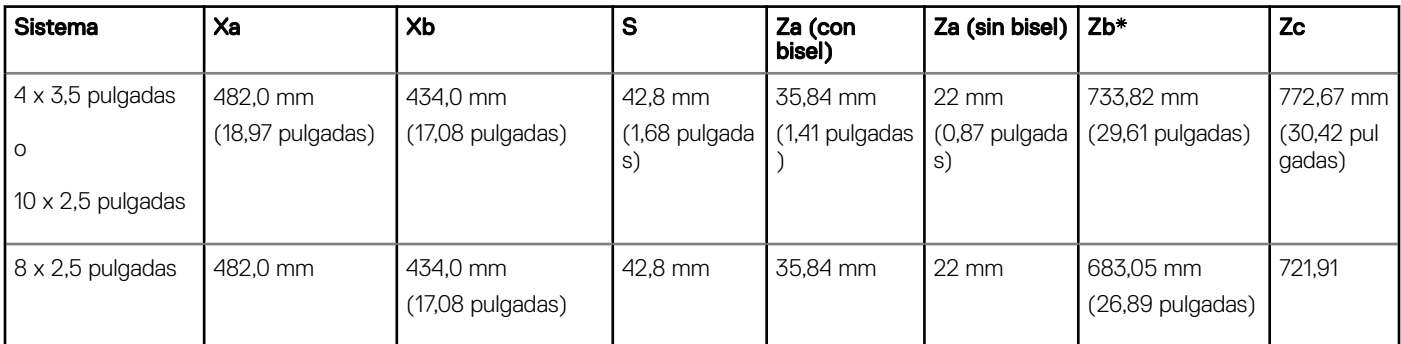
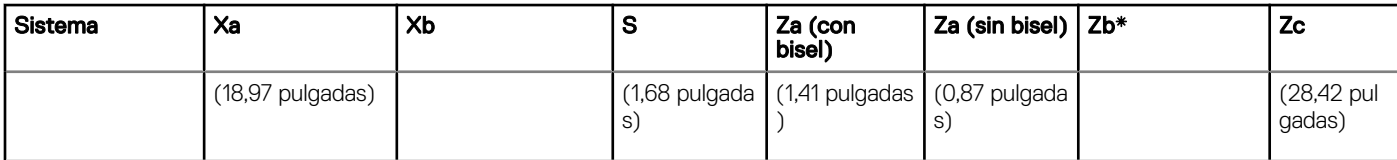

# Peso del chasis

#### Tabla 20. Peso del chasis

Sistema Peso máximo (con todas las unidades de disco duro/SSD) PowerEdge R640 21.9 kg (48.28 lb)

# Especificaciones del procesador

El sistema PowerEdge R640 admite dos procesadores Intel Xeon escalables con hasta 28 núcleos por procesador.

# Sistemas operativos compatibles

PowerEdge R640 de Dell EMC es compatible con los siguientes sistemas operativos:

- Canonical Ubuntu LTS
- Citrix XenServer
- **Enterprise Linux**
- Microsoft Windows Server con Hyper-V Red Hat
- VMware ESXi de SUSE Linux Enterprise Server
- (i) NOTA: Para obtener más información sobre las adiciones y versiones específicas, vaya a [Dell.com/support/home/Drivers/](https://www.dell.com/support/home/Drivers/SupportedOS/poweredge-r640) [SupportedOS/poweredge-r640.](https://www.dell.com/support/home/Drivers/SupportedOS/poweredge-r640)

# Especificaciones de ventiladores de enfriamiento

Los ventiladores de refrigeración están integrados en el sistema para disipar el calor generado por el funcionamiento del sistema. Estos ventiladores enfrían a los procesadores, las tarjetas de expansión y los módulos de memoria.

El sistema es compatible con ocho ventiladores de enfriamiento de alto rendimiento o estándar como máximo.

#### NOTA:

- Los ventiladores de alto rendimiento pueden ser identificados por una etiqueta azul en la parte superior.
- No se pueden combinar ventiladores de alto rendimiento y estándar.
- Cada ventilador está enumerado en el software de administración de sistemas, con su correspondiente número de referencia. Si hay un problema con un ventilador concreto, puede identificarlo y reemplazarlo fácilmente consultando el número de ventilador en el sistema.

# Especificaciones de PSU

El sistema PowerEdge R640 admite hasta dos unidades de fuente de alimentación (PSU) de CA o CC.

#### Tabla 21. Especificaciones de PSU

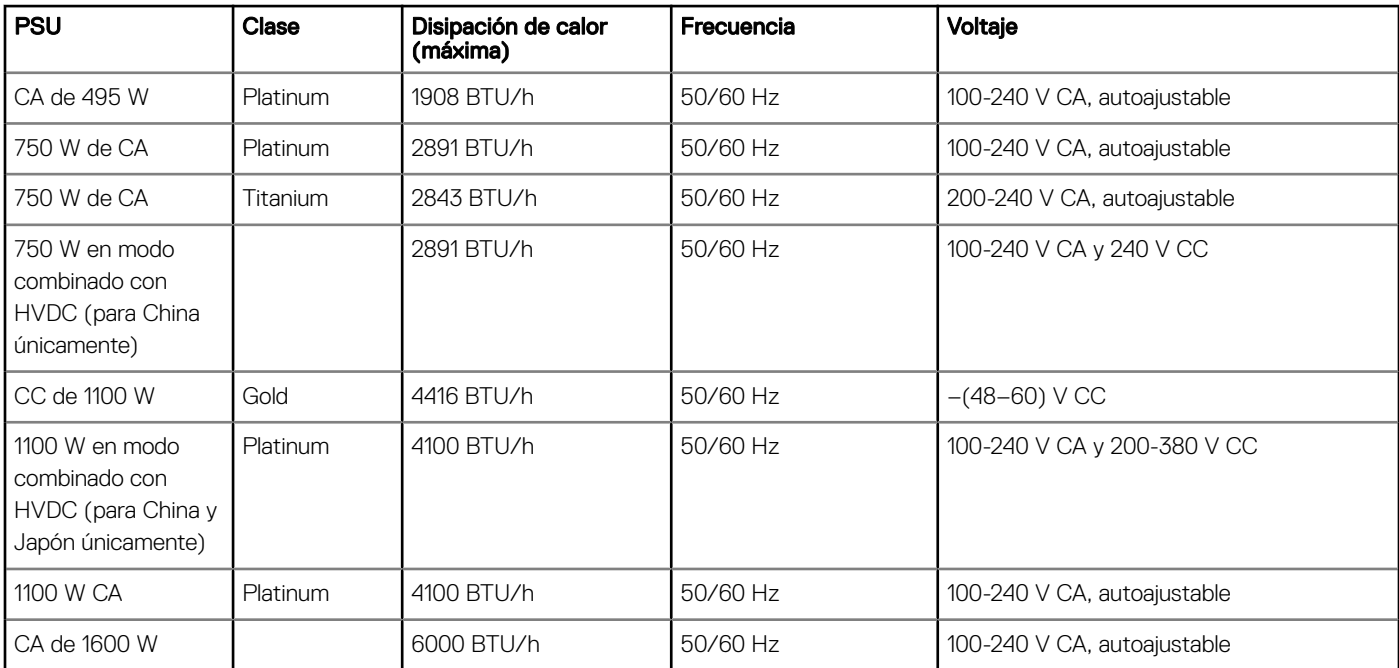

- NOTA: Si un sistema con una PSU de 1100 W de CA o con HVDC funciona con 100 V a 120 V, la clasicación de energía por PSU se reduce a 1050 W.
- NOTA: Si un sistema con una PSU de 1600 W funciona de 100 V a 120 V, la clasicación de la energía por PSU se reduce a 800 W.
- NOTA: La disipación de calor se calcula mediante la potencia en vatios del sistema de alimentación.
- NOTA: Este sistema ha sido diseñado también para la conexión a sistemas de alimentación de TI con un voltaje entre fases no superior a 230 V.
- (i) NOTA: Las PSU clasificadas para 1600 W y más requieren alto voltaje de línea (200-240 V CA) para suministrar la capacidad nominal.

## Especificaciones de la batería del sistema

El sistema PowerEdge R640 es compatible con la batería del sistema de tipo botón de litio CR 2032.

# Especificaciones del bus de expansión

El sistema PowerEdge R640 admite tarjetas de expansión PCI express (PCIe) de 3.ª generación, que se instalan en el sistema, mediante soportes verticales para tarjetas de expansión. El sistema es compatible con soportes verticales para tarjetas de expansión 1A, 2A, 1B y 2B.

# Especificaciones de la memoria

#### Tabla 22. Especificaciones de la memoria

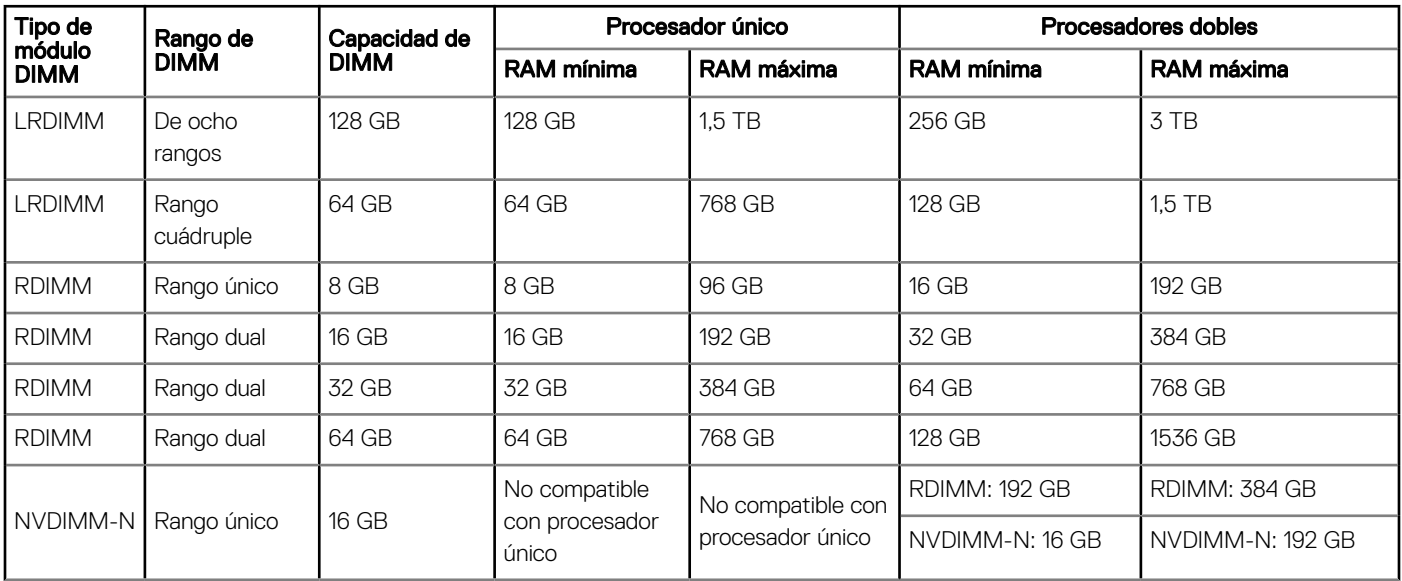

NOTA: No se deben combinar NVDIMM-N y RDIMM de 8 GB.

**1**) NOTA: Es necesario un mínimo de dos CPU para cualquier configuración compatible con NVDIMM-N.

# Especificaciones del controlador de almacenamiento

El sistema PowerEdge R640 admite:

- Tarjetas del controlador de almacenamiento internas: controlador RAID PowerEdge (PERC) H330, H730p, H740p y RAID por software (SWRAID) S140.
- Subsistemas de almacenamiento optimizado de inicio: M.2 SSD HWRAID 2x de 120 GB y 240 GB.
	- La tarjeta admite hasta dos unidades M.2 SATA de 6 Gbps. La tarjeta del adaptador BOSS tiene un conector x8 que utiliza canales PCIe x2 de generación 2.0 disponibles solo en el factor de forma de media altura y bajo perfil.
- **PERC externo (RAID): H840**
- HBA SAS de 12 Gbps (sin RAID):
	- HBA SAS de 12 Gbps externo (sin RAID).
	- HBA330 interno (sin RAID).

# Unidades

## Especificaciones de la unidad de disco duro

El sistema PowerEdge R640 es compatible con lo siguiente:

- Hasta diez unidades de disco duro Nearline SAS, SSD SAS/SATA, SATA, SAS de intercambio activo de 2.5 pulgadas con hasta 2 unidades de disco duro Nearline SAS, SSD SAS/SATA, SATA o SAS de intercambio activo de 2.5 pulgadas compatibles en la parte posterior del sistema.
- Hasta ocho unidades de disco duro Nearline SAS, SSD SAS/SATA, SATA o SAS de intercambio activo de 2.5 pulgadas

• Hasta cuatro unidades de disco duro de intercambio activo de 3.5 pulgadas con hasta 2 unidades de disco duro Nearline SAS, SSD SAS/SATA, SATA o SAS de intercambio activo de 2.5 pulgadas compatibles en la parte posterior del sistema

## Unidad óptica

Ciertas configuraciones del sistema admiten una unidad DVD-ROM SATA o DVD+/-RW opcional.

NOTA: La unidad óptica es compatible tanto con los sistemas de unidades de disco duro de 4 x 3.5 pulgadas como 8 x 2.5 pulgadas.

# Especificaciones de puertos y conectores

## Puertos USB

El sistema PowerEdge R640 admite:

La siguiente tabla proporciona más información sobre las especificaciones de USB:

#### Tabla 23. Especificaciones de USB

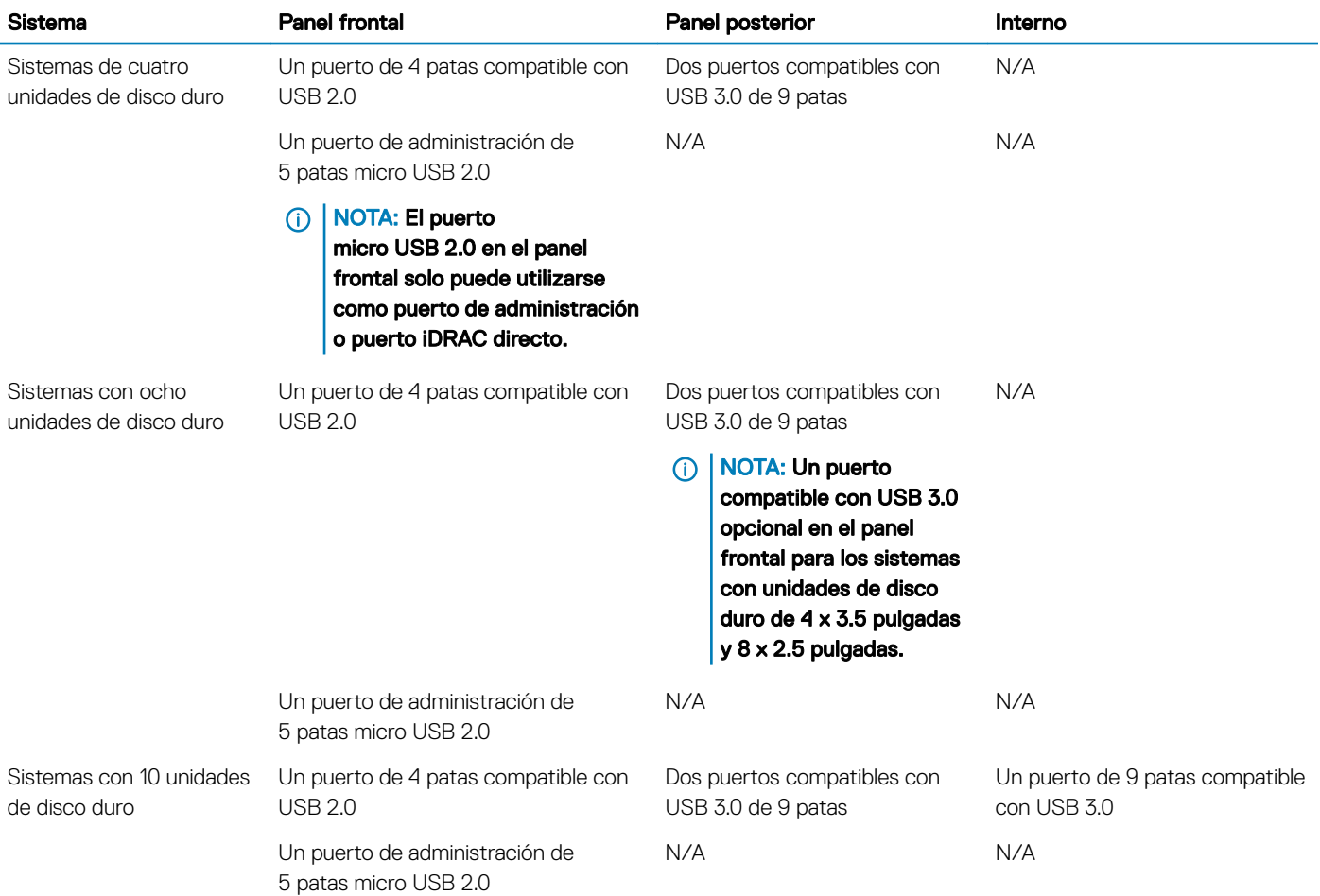

# Puertos NIC

El sistema PowerEdge R640 admite cuatro puertos de controladora de interfaz de red (NIC) en el panel posterior, que están disponibles en las siguientes configuraciones:

- Cuatro puertos RJ-45 que admiten 10, 100 y 1000 Mbps
- Cuatro puertos RJ-45 que admiten 100 M, 1 G y 10 Gbps
- Cuatro puertos RJ-45, donde dos puertos admiten un máximo de 10 G y los otros dos puertos un máximo de 1 Gbps
- Dos puertos RJ-45 que admiten hasta 1 Gbps y 2 puertos SFP+ que admiten hasta 10 Gbps
- Cuatro puertos SFP+ que admiten hasta 10 Gbps
- Dos puertos SFP28 que admiten hasta 25 Gbps
- NOTA: Es posible instalar un máximo de tres tarjetas NIC PCIe complementarias.

## Puerto serie

El sistema PowerEdge R640 es compatible con un puerto serie en el backplane. Este puerto es un conector de 9 patas, equipo de terminal de datos (DTE), compatible con 16550.

## Puertos VGA

El puerto de la matriz de video gráfico (VGA) permite conectar el sistema a una pantalla VGA. El sistema PowerEdge R640 admite un puerto VGA de 15 patas en la parte frontal y posterior del sistema.

### Especificaciones de vídeo

El sistema PowerEdge R640 admite el controlador de grácos Matrox G200eW3 integrado con un búfer de fotogramas de video de 16 MB.

#### Tabla 24. Opciones de resolución de vídeo compatibles

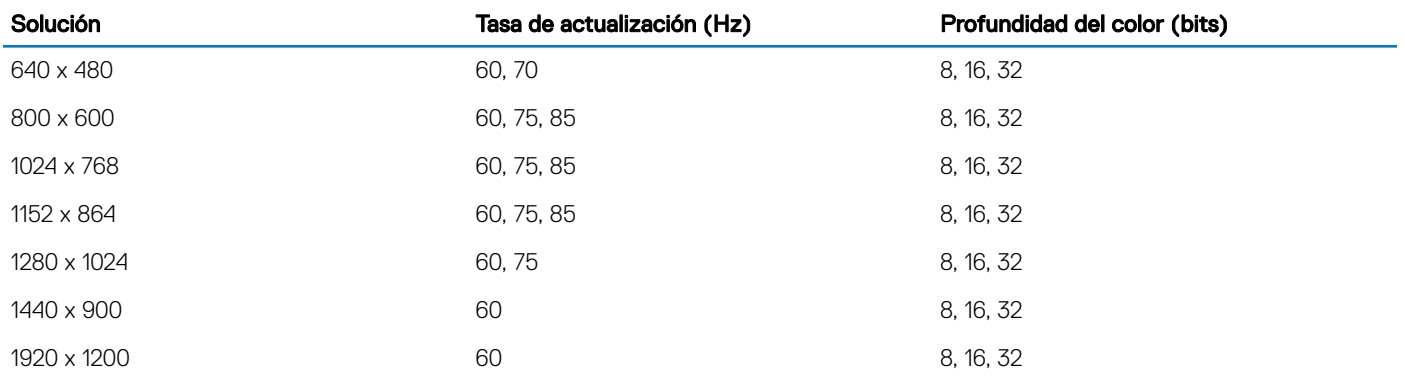

# Tarjeta vFlash o IDSDM

El sistema PowerEdge R640 admite el módulo SD dual interno (IDSDM) y la tarjeta vFlash. En la 14.° generación de servidores PowerEdge, la tarjeta vFlash y el IDSDM se combinan en un único módulo y están disponibles en las siguientes opciones:

- vFlash o
- vFlash e IDSDM

La tarjeta vFlash/IDSDM se puede conectar en una ranura PCIe x1 de Dell mediante una interfaz USB 3.0 al host. El módulo vFlash/IDSDM admite dos tarjetas MicroSD para IDSDM y una tarjeta para vFlash. La capacidad de la tarjeta MicroSD para el IDSDM es de 16, 32 o 64 GB, mientras que la capacidad de la tarjeta MicroSD para vFlash es de 16 GB. El módulo vFlash o IDSDM combina las funciones de vFlash o IDSDM en un único módulo.

- NOTA: Hay dos interruptores DIP en la tarjeta vFlash/IDSDM para la protección contra escritura.
- NOTA: Y una ranura de tarjeta IDSDM dedicada para la redundancia.
- (i) NOTA: Se recomienda utilizar las tarjetas MicroSD de la marca Dell asociadas a los sistemas configurados del IDSDM/vFlash.

# **Especificaciones ambientales**

NOTA: Para obtener información adicional acerca de las certicaciones medioambientales, consulte la Product Environmental Datasheet (Hoja de datos medioambientales del producto) que se ubica junto con los manuales y documentos en [Dell.com/](https://www.dell.com/poweredgemanuals) [poweredgemanuals](https://www.dell.com/poweredgemanuals)

#### Tabla 25. Especificaciones de temperatura

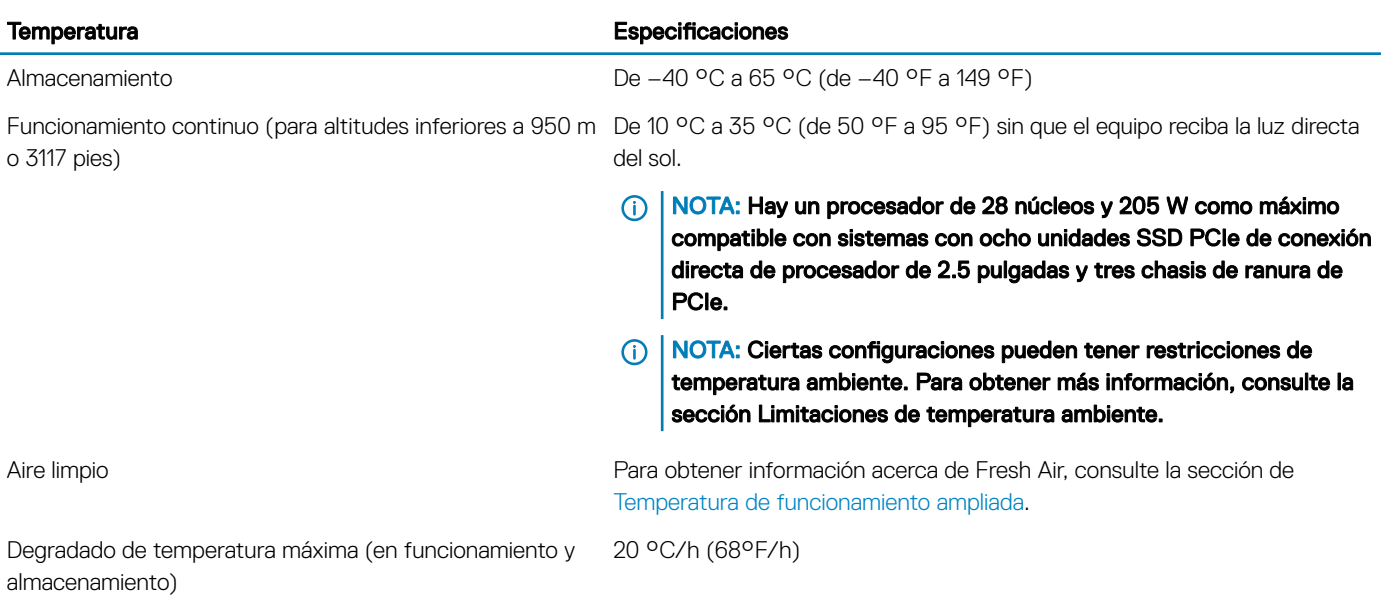

#### Tabla 26. Especificaciones de humedad relativa

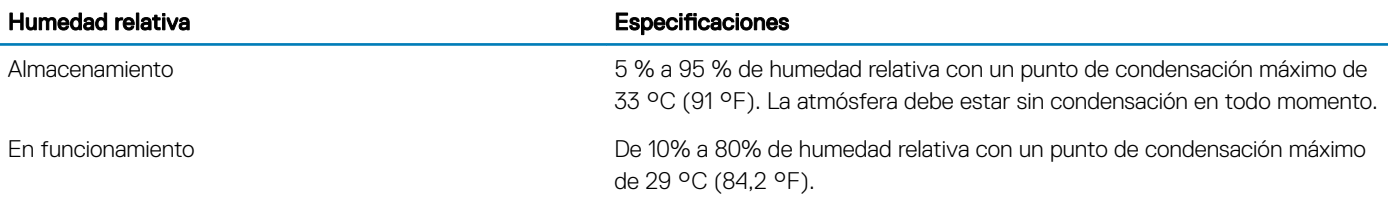

#### Tabla 27. Especificaciones de vibración máxima

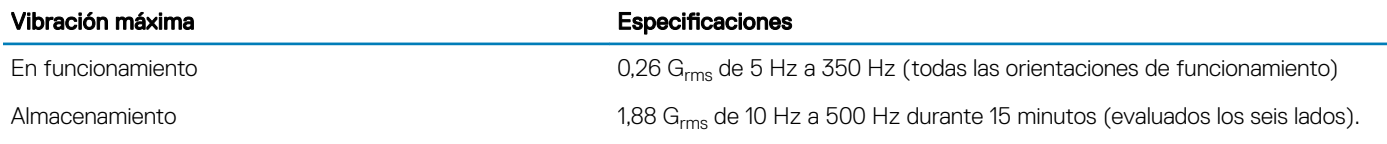

#### Tabla 28. Especificaciones de impacto máximo

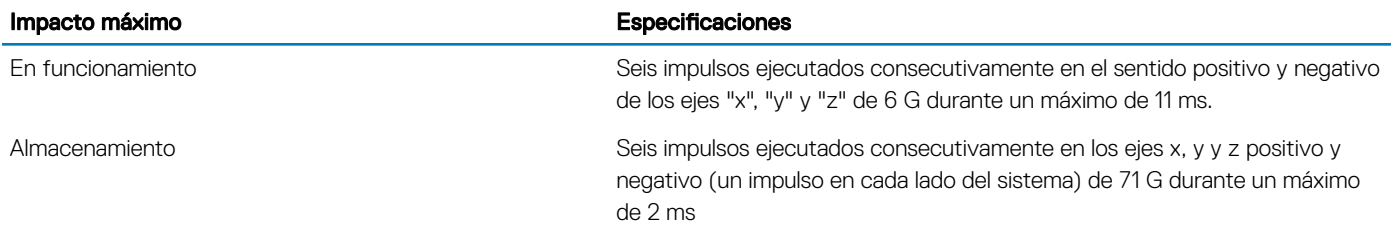

#### Tabla 29. Especificación de altitud máxima

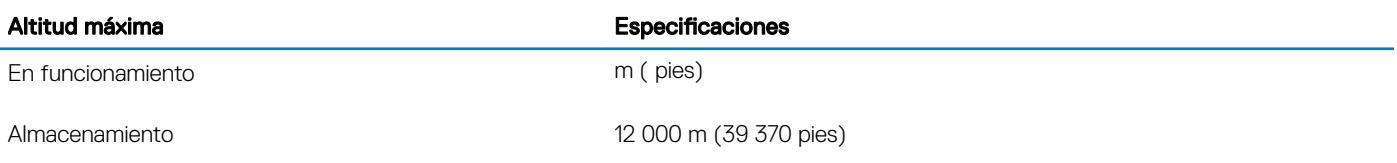

#### Tabla 30. Especificaciones de reducción de la tasa de temperatura de funcionamiento

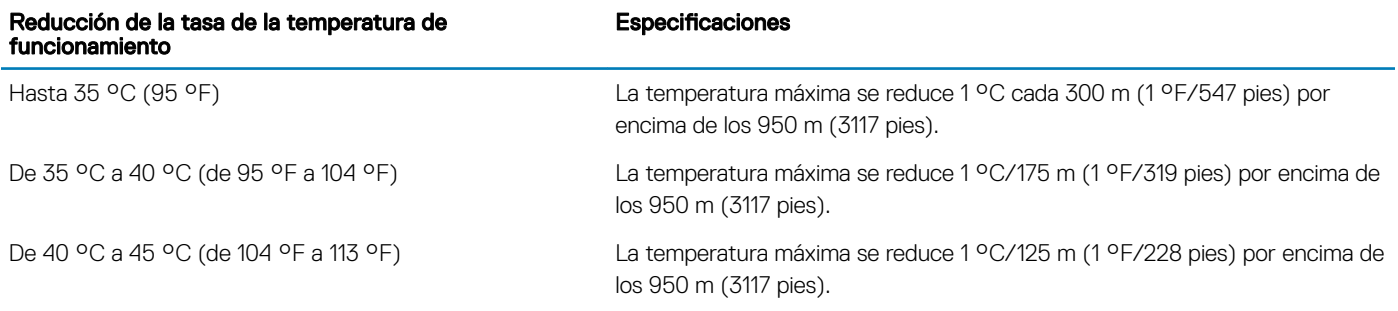

## <span id="page-43-0"></span>Temperatura de funcionamiento estándar

#### Tabla 31. Especificaciones de temperatura de funcionamiento estándar

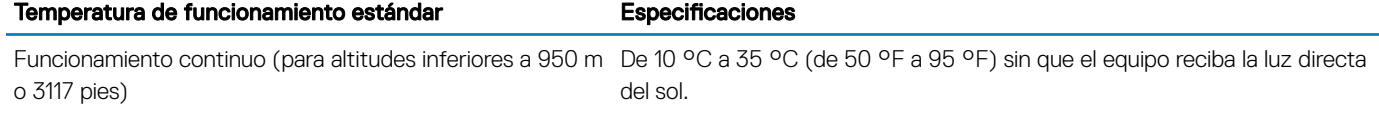

### Temperatura de funcionamiento ampliada

#### Tabla 32. Especificaciones de la temperatura de funcionamiento ampliada

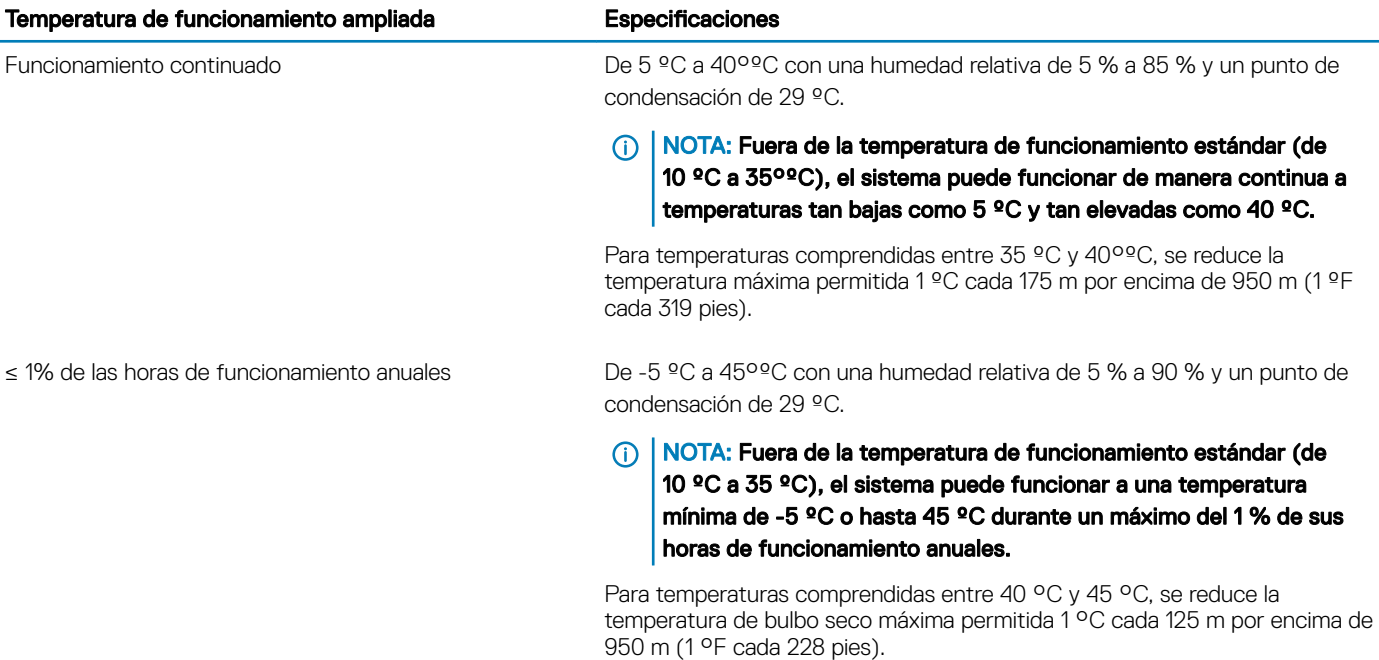

NOTA: Al funcionar en el intervalo de temperatura ampliada, el sistema puede verse afectado.

NOTA: Al funcionar en el intervalo de temperaturas ampliada, los avisos sobre la temperatura ambiente se pueden mostrar en la pantalla LCD y en el registro de eventos del sistema.

#### Restricciones de la temperatura de funcionamiento ampliada

- No se debe iniciar en frío por debajo de los 5 °C.
- La temperatura máxima de funcionamiento especificada es para una altitud máxima de 3050 m (10 000 pies).
- Los procesadores de 150 W/8 C, 165 W/12 C y voltajes superiores (TDP > 165 W) no son compatibles.
- Es necesario el uso de una unidad de suministro de energía redundante.
- No se admiten tarjetas periféricas que no hayan sido autorizadas por Dell ni tarjetas periféricas superiores a 25 W.
- No se admite la unidad SSD de PCIe.
- No se admiten unidades internas instaladas.

• No se admiten unidades de copia de seguridad en cinta.

### Restricciones térmicas

La siguiente tabla muestra la configuración requerida para una refrigeración eficaz.

#### Tabla 33. Configuración de las restricciones térmicas

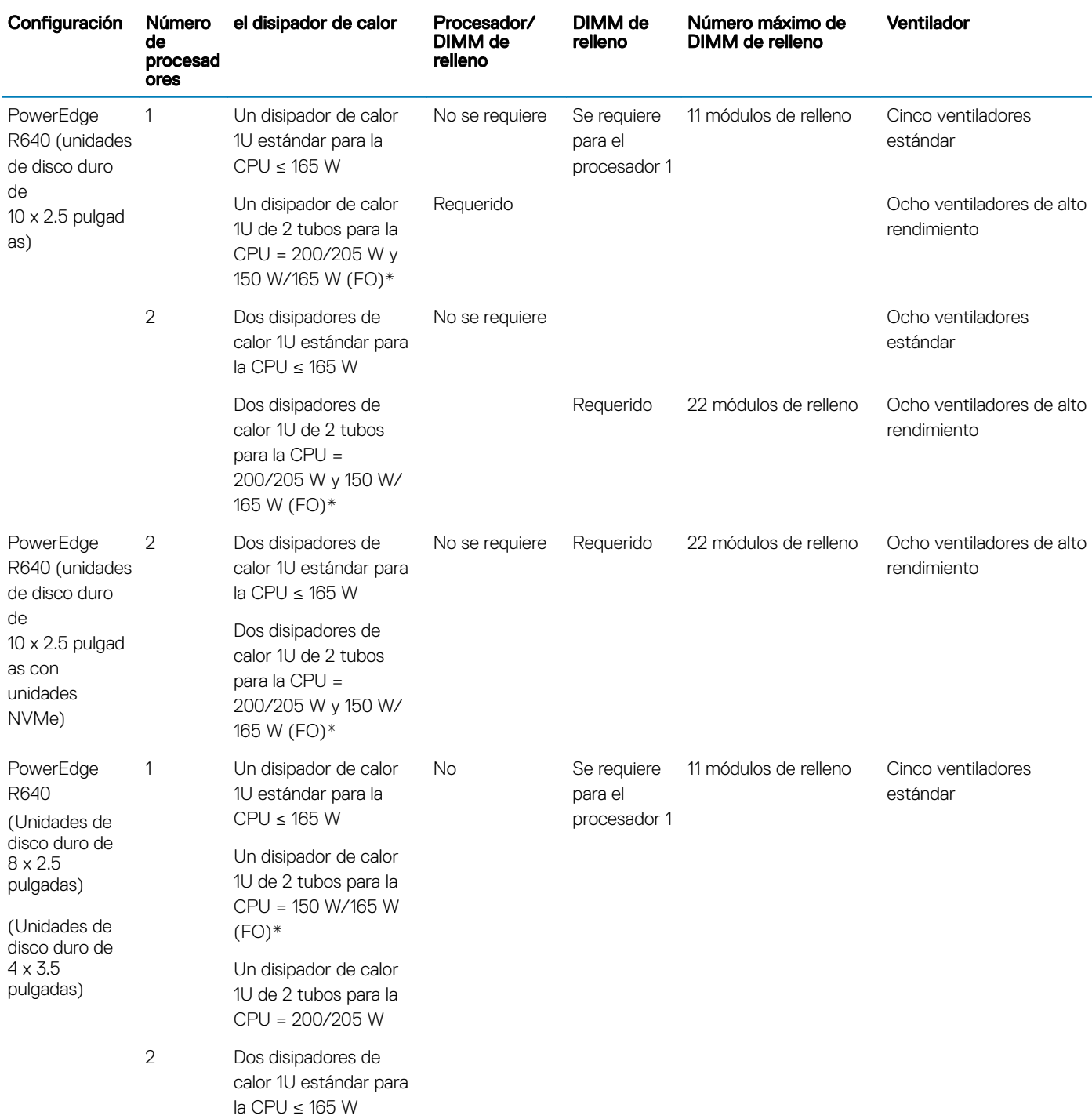

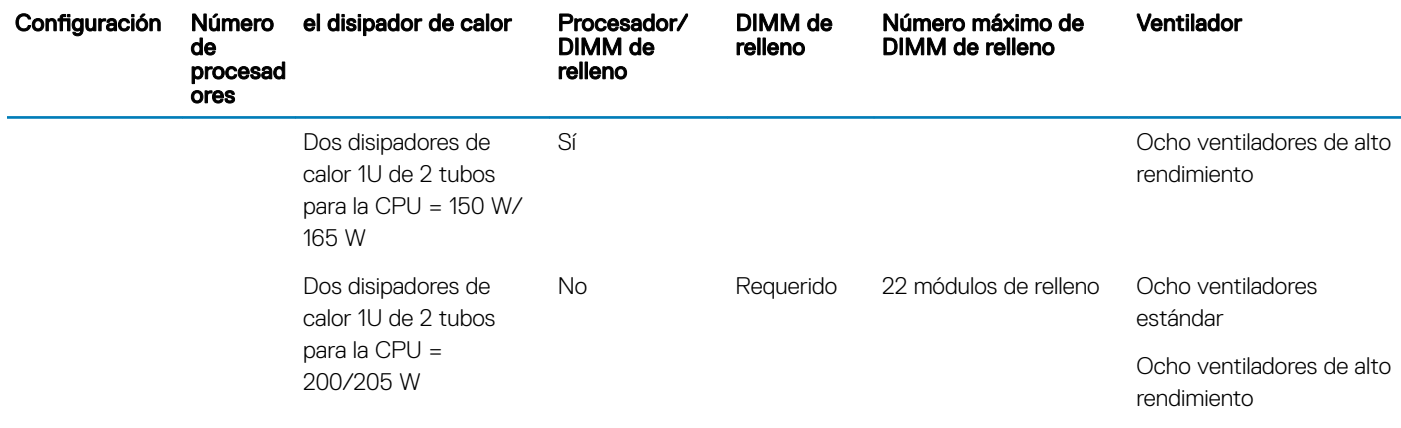

NOTA: \* 165 W y 150 W (FO) incluyen los procesadores Intel Xeon Gold 6144 y 6146.

### Limitaciones de la temperatura ambiente

La siguiente tabla muestra las configuraciones que requieren una temperatura ambiente menor que 35 °C.

(i) NOTA: Debe cumplirse el límite de temperatura ambiente a fin de garantizar la refrigeración adecuada y evitar el exceso de regulación del procesador, que puede afectar al rendimiento del sistema.

#### Tabla 34. Restricciones de la temperatura ambiente en función de la configuración

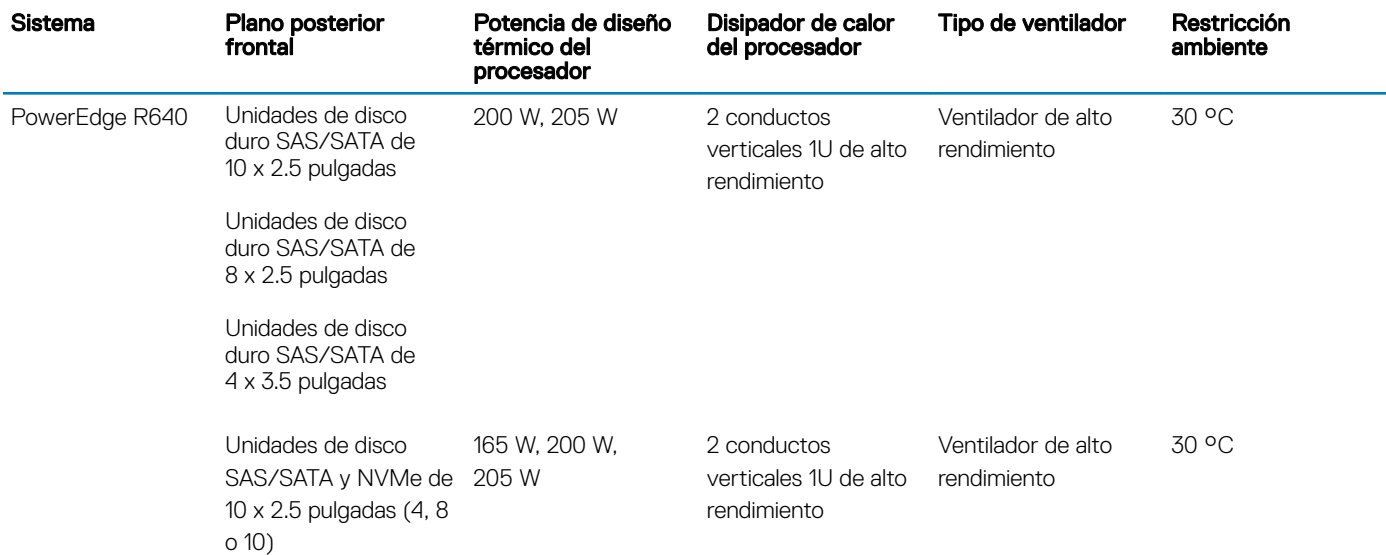

### Especificaciones de la contaminación gaseosa y de partículas

La siguiente tabla define los límites que ayudan a evitar daños en el equipo o fallas debido a la contaminación gaseosa y de partículas. Si los niveles de contaminación gaseosa o de partículas están por encima de los límites especificados y causan fallas o daños en el equipo, es posible que deba corregir las condiciones medioambientales. La solución de las condiciones medioambientales será responsabilidad del cliente.

#### Tabla 35. Especificaciones de contaminación de partículas

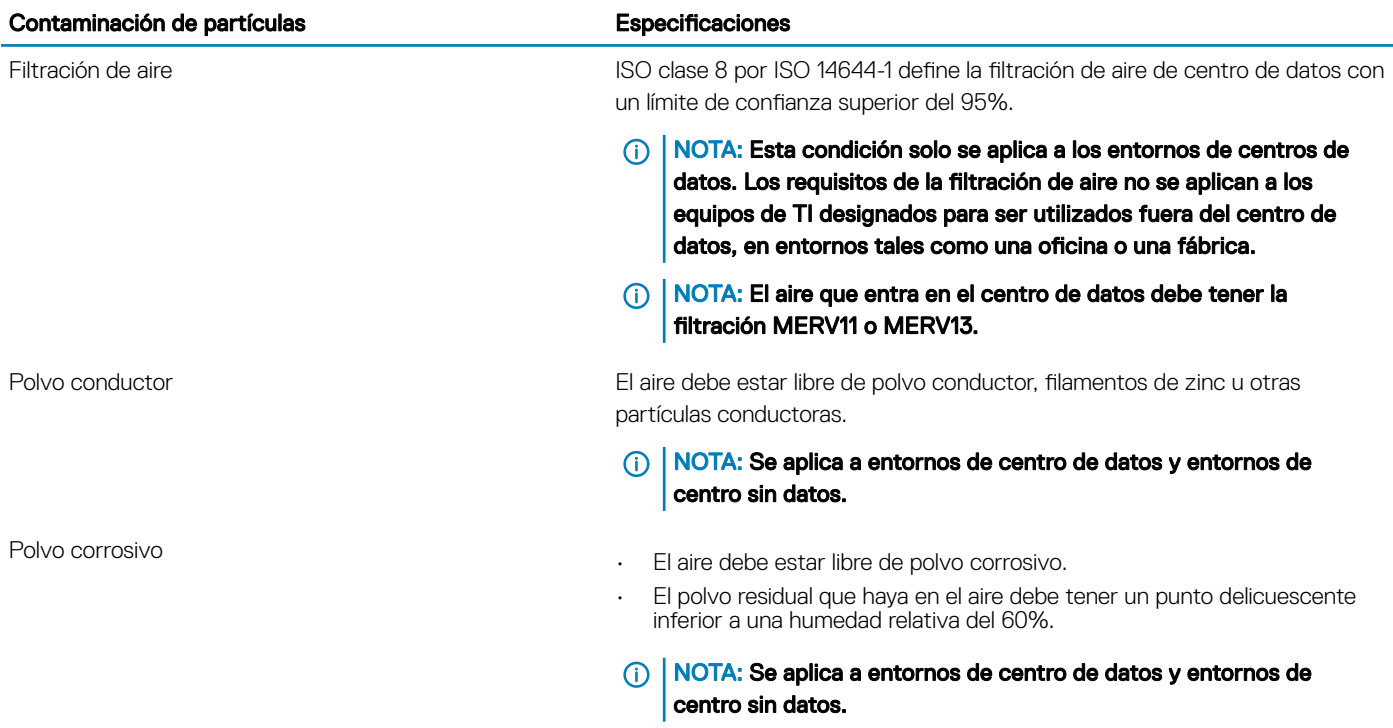

#### Tabla 36. Especificaciones de contaminación gaseosa

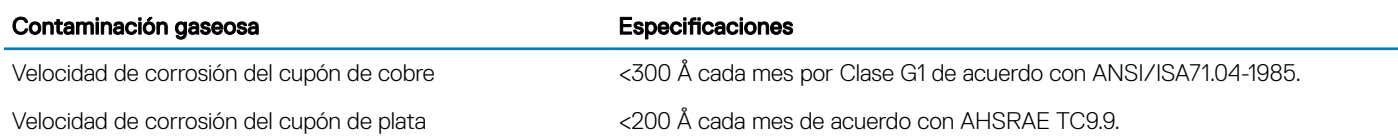

NOTA: Niveles máximos de contaminación corrosiva medidos al ≤50% de humedad relativa

# Instalación y configuración inicial del sistema

4

# Configuración del sistema

Realice los siguientes pasos para configurar el sistema:

- 1 Desembalaje del sistema
- 2 Instale el sistema en el bastidor. Para obtener más información sobre la instalación del sistema en el bastidor, consulte la *Guía de instalación del riel* . [Dell.com/poweredgemanuals](https://www.dell.com/poweredgemanuals)
- 3 Conecte los dispositivos periféricos al sistema.
- 4 Conecte el sistema a la toma eléctrica.
- 5 Presione el botón de encendido o use iDRAC para encender el sistema.
- 6 Encienda los periféricos conectados. Para obtener más información sobre la configuración de su sistema, consulte la *Guía de introducción* que se envió con el sistema.

# Configuración de iDRAC

Integrated Dell Remote Access Controller (iDRAC) está diseñado para aumentar la productividad de los administradores de sistemas y mejorar la disponibilidad general de los sistemas Dell. iDRAC alerta a los administradores sobre los problemas del sistema y les permite realizar administración de sistemas remotos. Esto reduce la necesidad de obtener acceso físico al sistema.

## Para configurar la dirección IP de iDRAC:

Para permitir la comunicación entre el sistema e iDRAC, primero debe configurar los valores de red en función de la infraestructura de red.

#### (i) NOTA: Para realizar una configuración de IP estática, debe solicitar esta opción al efectuar la compra.

De manera predeterminada, esta opción está configurada como DHCP. Puede establecer la dirección IP mediante una de las siguientes interfaces:

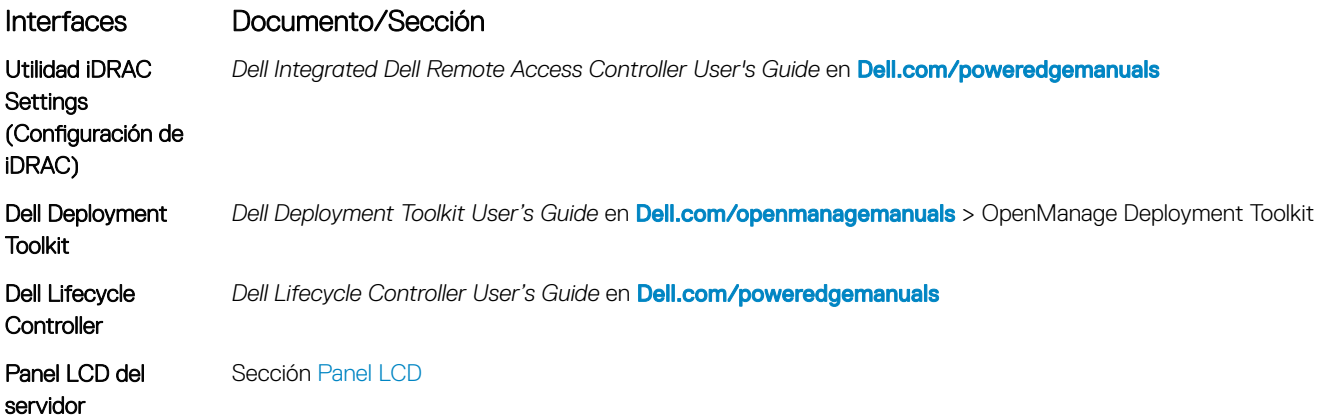

#### Interfaces Documento/Sección

IDRAC directo y Sincronización rápida 2 (opcional) Consulte la *Guía del usuario de Integrated Dell Remote Access Controller* en [Dell.com/poweredgemanuals](https://www.dell.com/poweredgemanuals)

NOTA: Para acceder a la iDRAC, asegúrese de conectar el cable Ethernet al puerto de red dedicado de iDRAC9. También puede (i) obtener acceso a la iDRAC a través del modo de LOM compartido, si eligió un sistema con el modo de LOM compartido habilitado.

## Iniciar sesión en iDRAC

Puede iniciar sesión en iDRAC como:

- Usuario de iDRAC
- Usuario de Microsoft Active Directory
- Usuario de Lightweight Directory Access Protocol (LDAP) (Protocolo ligero de acceso de directorio [LDAP])

Si ha optado por fijar el acceso predeterminado seguro a iDRAC, debe utilizar la contraseña predeterminada segura de iDRAC disponible en la etiqueta de información del sistema. Si no ha optado por fijar el acceso predeterminado seguro a iDRAC, utilice el nombre de usuario y la contraseña predeterminados: root y calvin. También puede iniciar sesión mediante el inicio de sesión único o la tarjeta inteligente.

#### NOTA: Debe tener las credenciales de iDRAC para iniciar sesión en iDRAC.

- $\Omega$ NOTA: Asegúrese de cambiar el nombre de usuario y la contraseña predeterminados después de configurar la dirección IP de iDRAC.
- NOTA: La tecnología de asistencia rápida de Intel (QAT) en Dell EMC PowerEdge R640 es compatible con la integración de chipset y se habilita mediante una licencia opcional. Los archivos de la licencia están activados en los sled a través de iDRAC.

Para obtener más información acerca de los controladores, la documentación y los informes técnicos de la Intel QAT, consulte *https:// 01.org/intel-quickassist-technology*.

Para obtener más información sobre el inicio de sesión en iDRAC y las licencias de iDRAC, consulte la *Guía del usuario de iDRAC* más reciente en [Dell.com/poweredgemanuals](https://www.dell.com/poweredgemanuals).

También puede acceder a iDRAC por medio de RACADM. Para obtener más información, consulte la *Guía de referencia de la interfaz de línea de comandos de RACADM* en [Dell.com/poweredgemanuals](https://www.dell.com/poweredgemanuals).

## Opciones para instalar el sistema operativo

Si el sistema se envía sin sistema operativo, instale un sistema operativo compatible mediante uno de los siguientes recursos:

#### Tabla 37. Recursos para instalar el sistema operativo

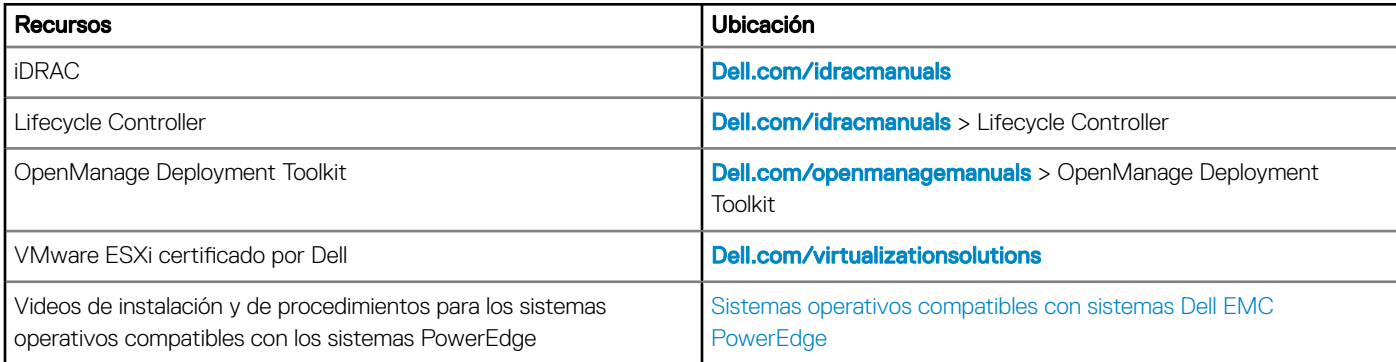

# Métodos para descargar firmware y controladores

Puede descargar el firmware y los controladores utilizando los siguientes métodos:

#### Tabla 38. Firmware y controladores

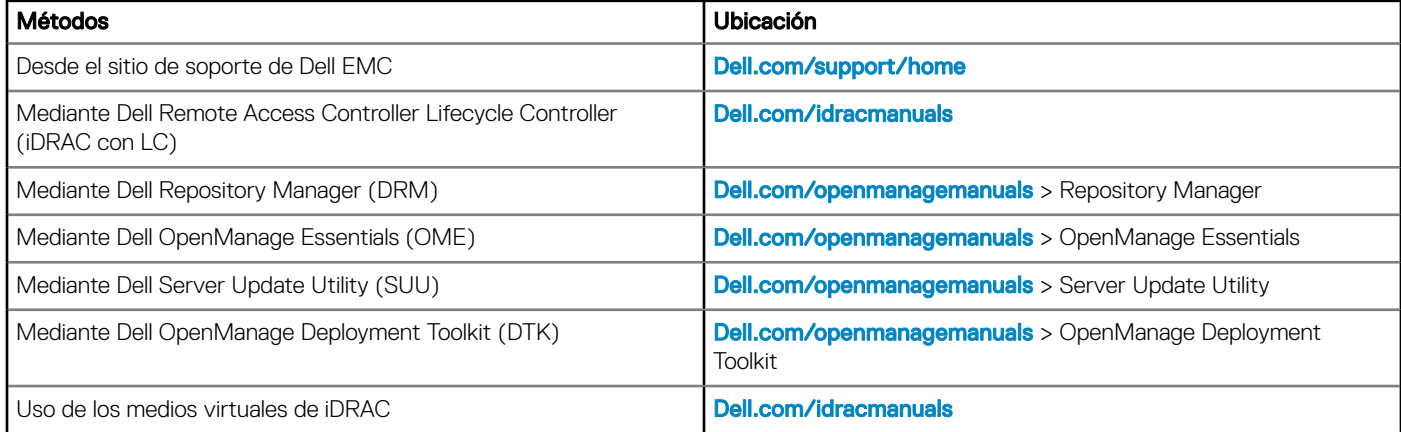

## Descarga de controladores y firmware

En el sistema, Dell EMC recomienda que descargue e instale el BIOS, los controladores y el rmware de administración del sistema.

#### Requisitos previos

Asegúrese de borrar la caché del explorador web antes de descargar los controladores y el firmware.

#### Pasos

- 1 Vaya a **[Dell.com/support/home](https://www.dell.com/support/home)**.
- 2 En la sección Drivers & Downloads (Controladores y descargas), introduzca la etiqueta de servicio del sistema en el campo Enter a Service Tag or product ID (Introduzca una etiqueta de servicio o Id. de producto) y luego haga clic en Submit (Enviar).
	- $\textcircled{\tiny{1}}$  NOTA: Si no tiene la etiqueta de servicio, seleccione Detect Product (Detectar el producto) para permitir que el sistema detecte automáticamente su etiqueta de servicio o haga clic en View products (Ver productos) y navegue hasta su producto.
- 3 Haga clic en Drivers & Downloads (Controladores y descargas).

Se mostrarán los controladores correspondientes a su sistema.

4 Descargue los controladores en una unidad USB, un CD o un DVD.

# Aplicaciones de administración previas al sistema operativo

Puede administrar la configuración básica y las características de un sistema sin necesidad de iniciar el sistema operativo mediante el uso del firmware del sistema.

#### Temas:

- Opciones que se utilizan para administrar las aplicaciones previas al sistema operativo
- Configuración del sistema
- **[Dell Lifecycle Controller](#page-74-0)**
- [Boot Manager \(Administrador de inicio\)](#page-74-0)
- [Inicio PXE](#page-75-0)

## Opciones que se utilizan para administrar las aplicaciones previas al sistema operativo

El system dispone de las siguientes opciones para administrar las aplicaciones previas al sistema operativo:

- Configuración del sistema
- Dell Lifecycle Controller
- Boot Manager (Administrador de inicio)
- Entorno de ejecución previa al inicio (PXE)

# Configuración del sistema

Puede usar la pantalla **System Setup** (Configuración del sistema) para configurar los ajustes del BIOS, los ajustes de iDRAC, y los ajustes del system.

(i) | NOTA: De manera predeterminada, el texto de ayuda para el campo seleccionado aparece en el navegador gráfico. Para ver el texto de ayuda en el explorador de texto, presione F1.

Puede acceder a la configuración del sistema mediante una de las siguientes acciones:

- Explorador gráfico estándar: el navegador está activado de forma predeterminada.
- Explorador de texto: el navegador se activa mediante Console Redirection (Redirección de consola).

## Visualización de System Setup (Configuración del sistema)

Para ver la pantalla System Setup (Configuración del sistema), realice los pasos siguientes:

- 1 Encienda o reinicie el system.
- 2 Presione F2 inmediatamente después de ver el siguiente mensaje:

F2 = System Setup

 $\circled{0}$  NOTA: Si el sistema operativo comienza a cargar antes de presionar F2, espere a que el system termine de iniciar, reinícielo e intente nuevamente.

## Detalles de System Setup (Configuración del sistema)

Los detalles de la pantalla System Setup Main Menu (Menú principal de la configuración del sistema) se explican a continuación:

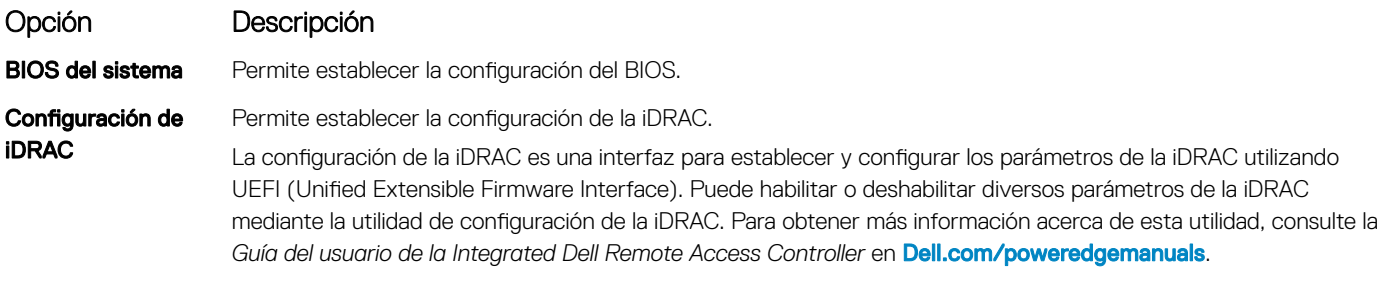

Configuración del dispositivo Permite establecer la configuración del dispositivo.

## BIOS del sistema

Puede usar la pantalla del System BIOS (BIOS del sistema) para editar funciones específicas, como el orden de arranque, la contraseña del sistema y la contraseña de configuración, establecer el RAID mode (Modo de RAID) de NVMe PCIe y SATA, y habilitar o deshabilitar puertos USB.

### Visualización de System BIOS (BIOS del sistema)

Para ver la pantalla System BIOS (BIOS del sistema), realice los pasos que se muestran a continuación:

- 1 Encienda o reinicie el system.
- 2 Presione F2 inmediatamente después de ver el siguiente mensaje:

F2 = System Setup

 $\circled{0}$  NOTA: Si el sistema operativo comienza a cargar antes de presionar F2, espere a que el system termine de iniciar,system reinícielo e intente nuevamente.

3 En la pantalla System Setup Main Menu (Menú principal de la configuración del sistema), haga clic en System BIOS (BIOS del sistema).

#### Detalles de configuración de BIOS del sistema

Los detalles de la pantalla System BIOS Settings (Configuración de BIOS del sistema) se indican a continuación:

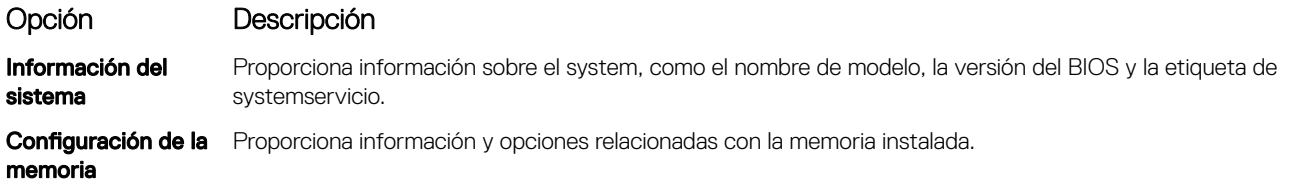

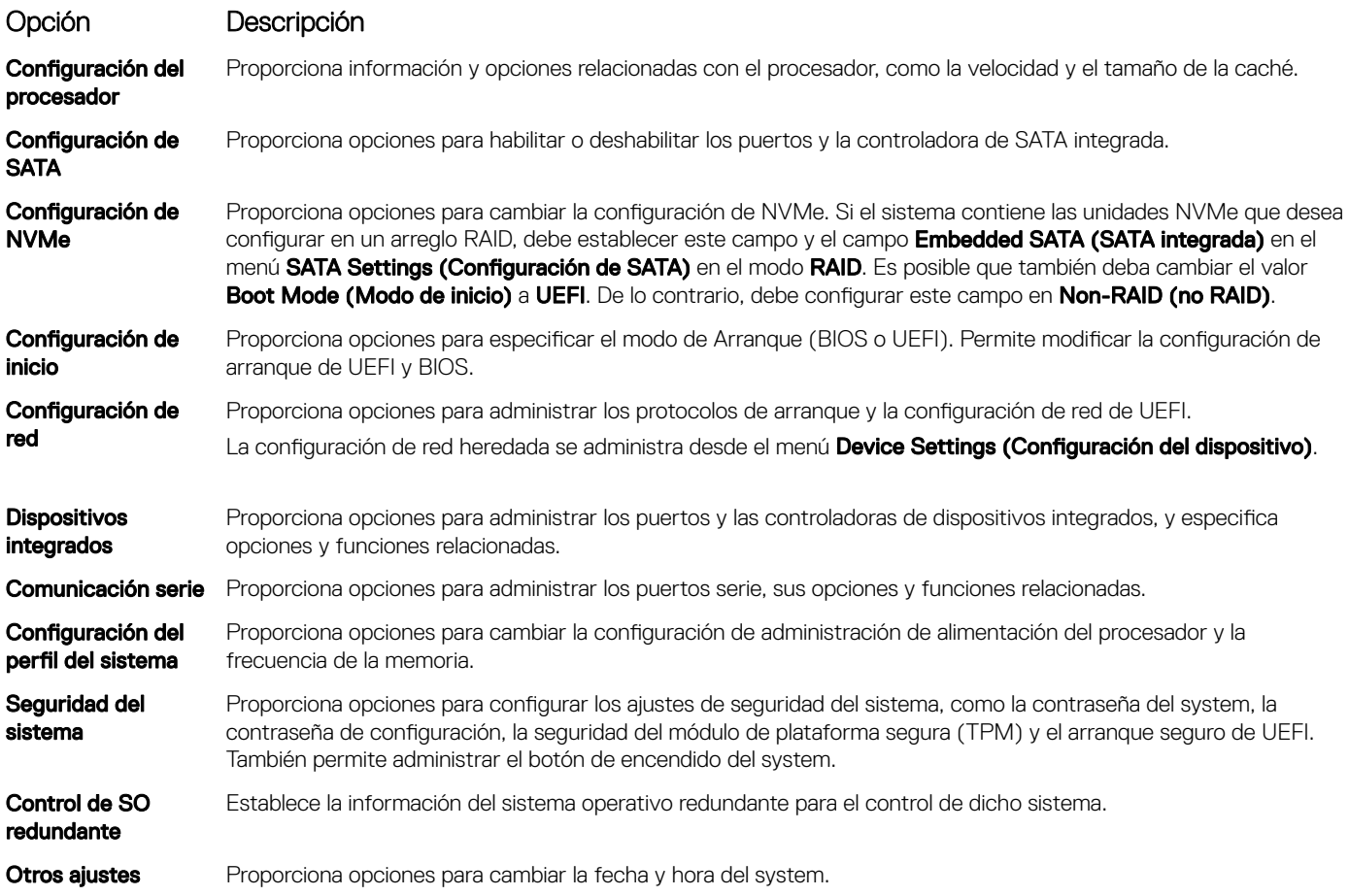

### Información del sistema

Puede usar la pantalla **System Information** (Información del sistema) para ver las propiedades del system, como la etiqueta de servicio, el nombre de modelo del system y la versión del BIOS.

### Visualización de System Information (Información del sistema)

Para ver la pantalla System Information (Información del sistema), realice los siguientes pasos:

- 1 Encienda o reinicie el system.
- 2 Presione F2 inmediatamente después de ver el siguiente mensaje:
- F2 = System Setup

 $\circled{0}$  NOTA: Si el sistema operativo comienza a cargar antes de presionar F2, espere a que el system termine de iniciar, reinícielo systeme intente nuevamente.

- 3 En la pantalla System Setup Main Menu (Menú principal de la configuración del sistema), haga clic en System BIOS (BIOS del sistema).
- 4 En la pantalla System BIOS (BIOS del sistema), haga clic en System Information (Información del sistema).

### Detalles de System Information (Información del sistema)

Los detalles de la pantalla System Information (Información del sistema) se indican a continuación:

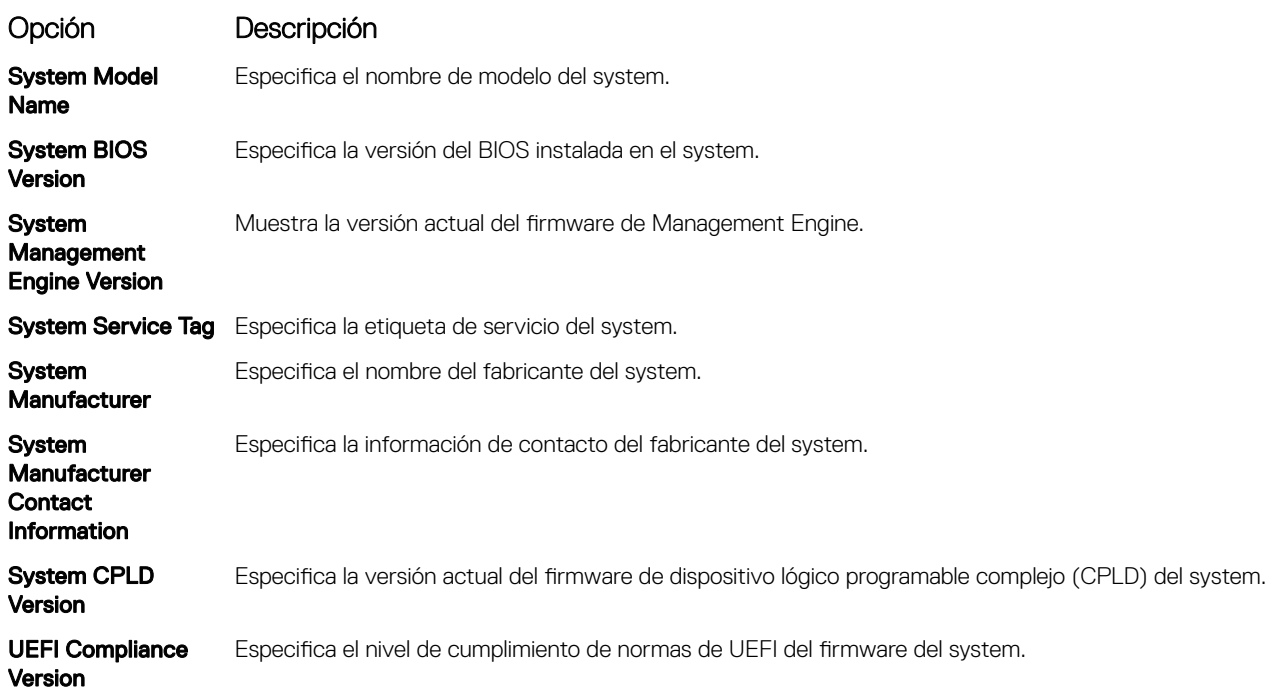

### Configuración de la memoria

Puede utilizar la pantalla Memory Settings (Configuración de la memoria) para ver todos los ajustes de la memoria, así como para habilitar o deshabilitar funciones específicas de la memoria, por ejemplo, las pruebas de memoria del system y el intercalado de nodos.

### Visualización de Memory Settings (Configuración de la memoria)

Para ver la pantalla Memory Settings (Configuración de la memoria), realice los pasos siguientes:

- 1 Encienda o reinicie el system.
- 2 Presione F2 inmediatamente después de ver el siguiente mensaje:
	- F2 = System Setup

 $\textcircled{\tiny{1}}$  NOTA: Si el sistema operativo comienza a cargar antes de presionar F2, espere a que el system termine de iniciar,system reinícielo e intente nuevamente.

- 3 En la pantalla System Setup Main Menu (Menú principal de la configuración del sistema), haga clic en System BIOS (BIOS del sistema).
- 4 En la pantalla System BIOS (BIOS del sistema), haga clic en Memory Settings (Configuración de la memoria).

## Detalles de Memory Settings (Configuración de la memoria)

Los detalles de la pantalla Memory Settings (Configuración de la memoria) se indican a continuación:

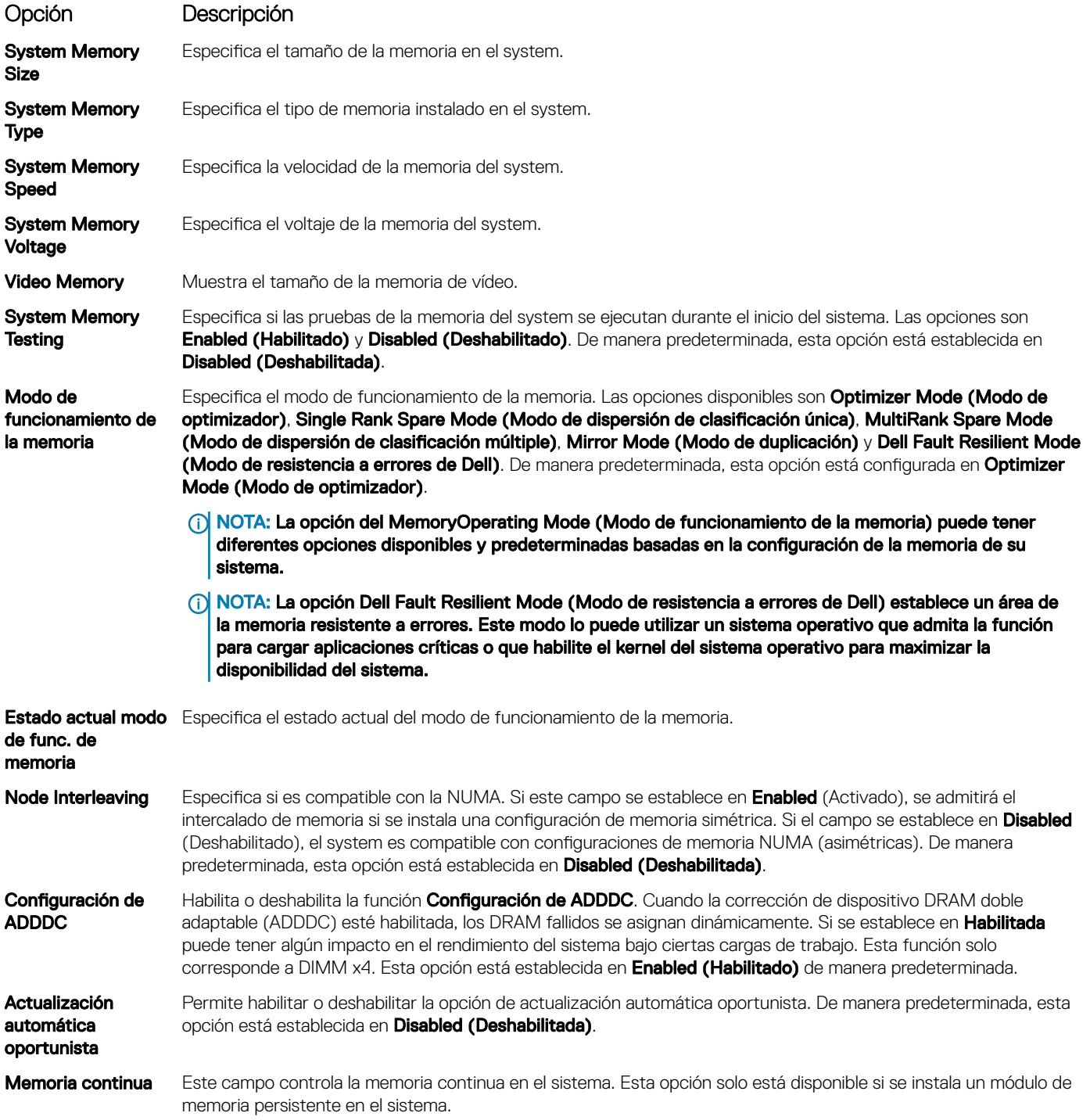

#### Detalles de memoria persistente

Los detalles de la pantalla Memoria persistente se pueden encontrar en la *Guía del usuario de NVDIMM-N* en [www.dell.com/](https://www.dell.com/poweredgemanuals) [poweredgemanuals](https://www.dell.com/poweredgemanuals).

### Configuración del procesador

Puede usar la pantalla **Processor Settings** (Configuración del procesador) para ver la configuración del procesador y realizar funciones específicas, como la habilitación de la tecnología de virtualización, el precapturador de hardware, la inactividad lógica del procesador y la actualización automática oportunista.

### Ver Processor Settings (Configuración del procesador)

Para ver la pantalla **Processor Settings (Configuración del procesador)**, siga estos pasos:

- 1 Encienda o reinicie el system.
- 2 Presione F2 inmediatamente después de ver el siguiente mensaje:

F2 = System Setup

 $\textcircled{\scriptsize{1}}$  NOTA: Si el sistema operativo comienza a cargar antes de presionar F2, espere a que el system termine de iniciar, reinícielo systeme intente nuevamente.

- 3 En la pantalla System Setup Main Menu (Menú principal de la configuración del sistema), haga clic en System BIOS (BIOS del sistema).
- 4 En la pantalla System BIOS (BIOS del sistema), haga clic en Processor Settings (Configuración del procesador).

### Detalles de Processor Settings (Configuración del procesador)

Los detalles de la pantalla **Processor Settings (Configuración del procesador)** se indican a continuación:

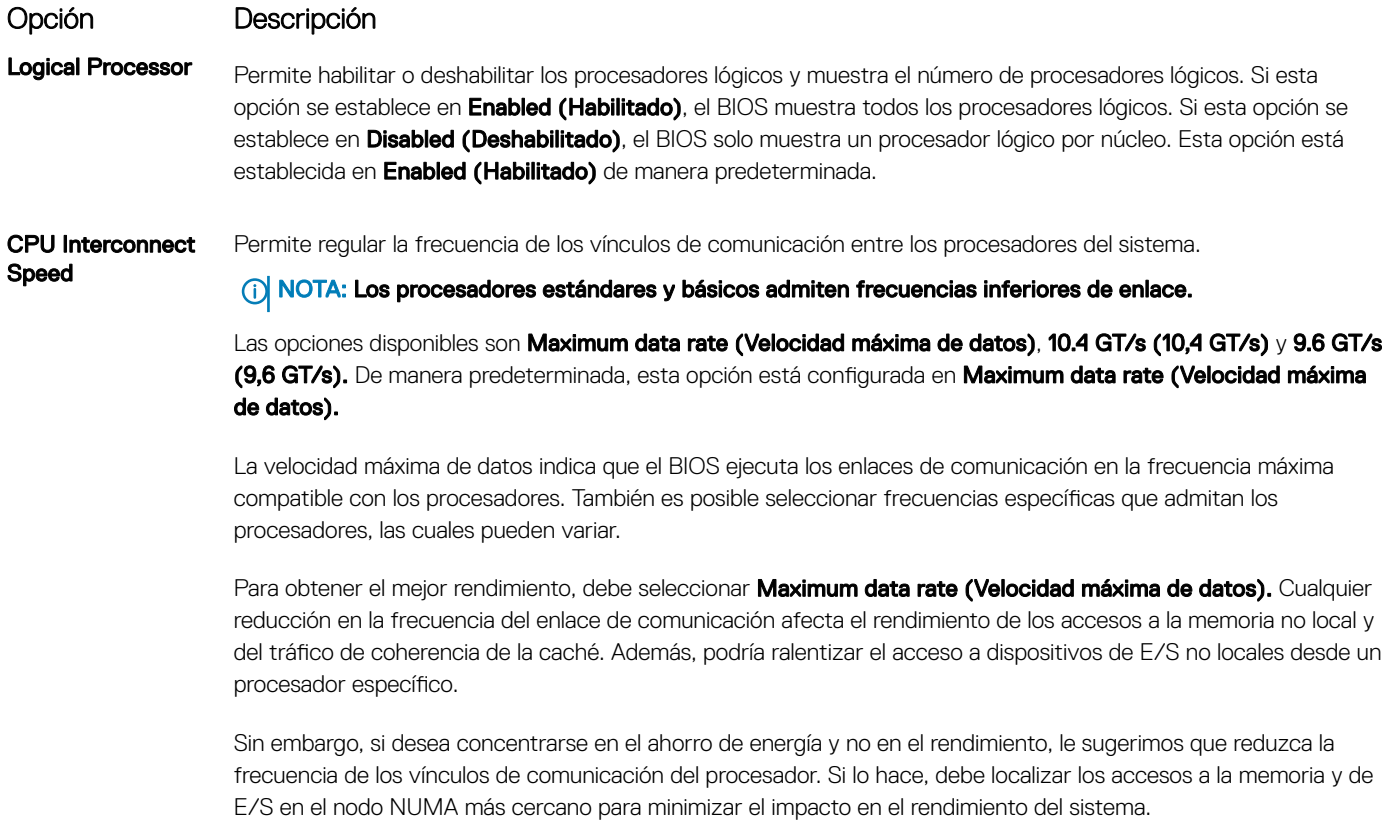

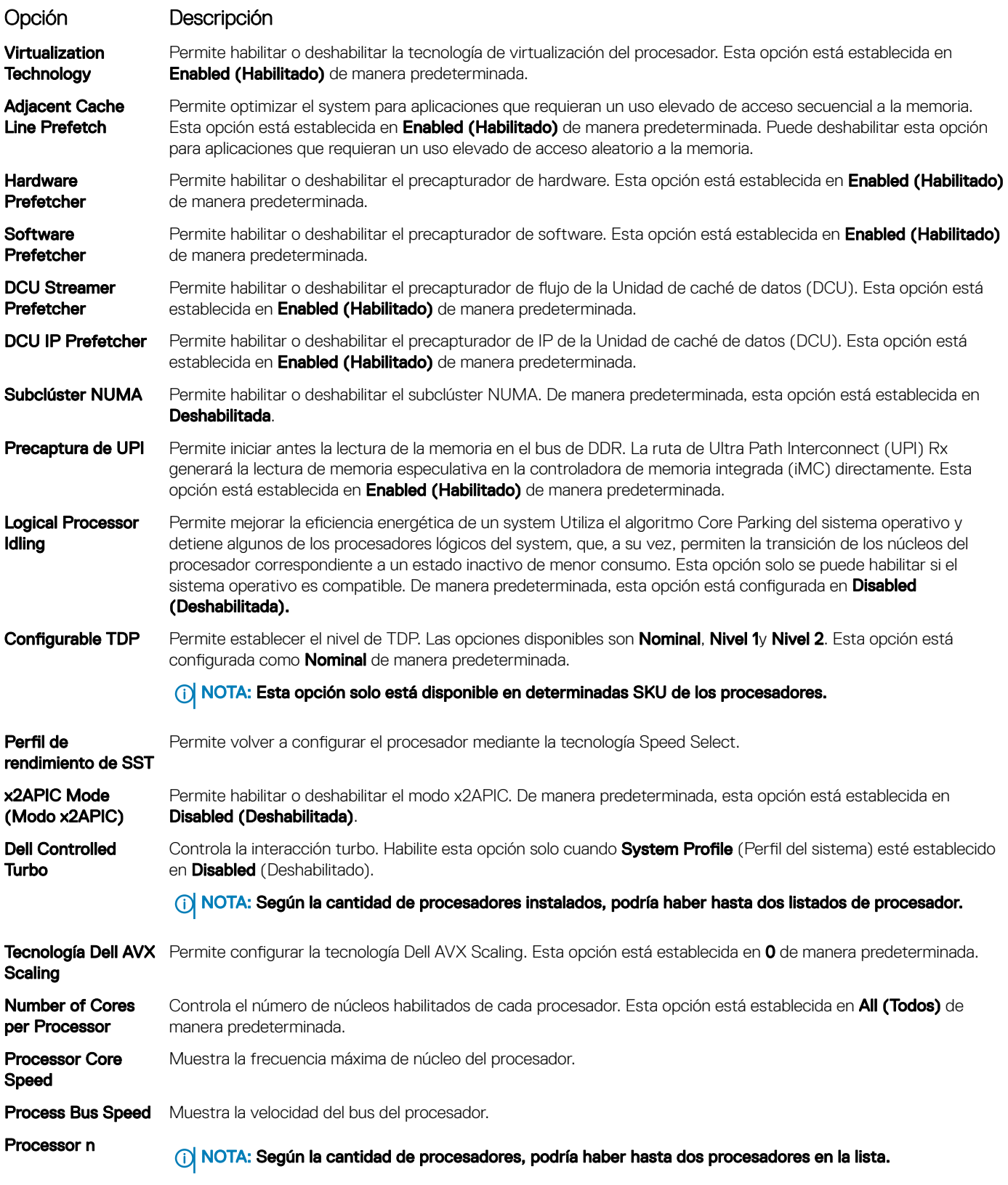

Las siguientes configuraciones aparecen en cada procesador instalado en el system

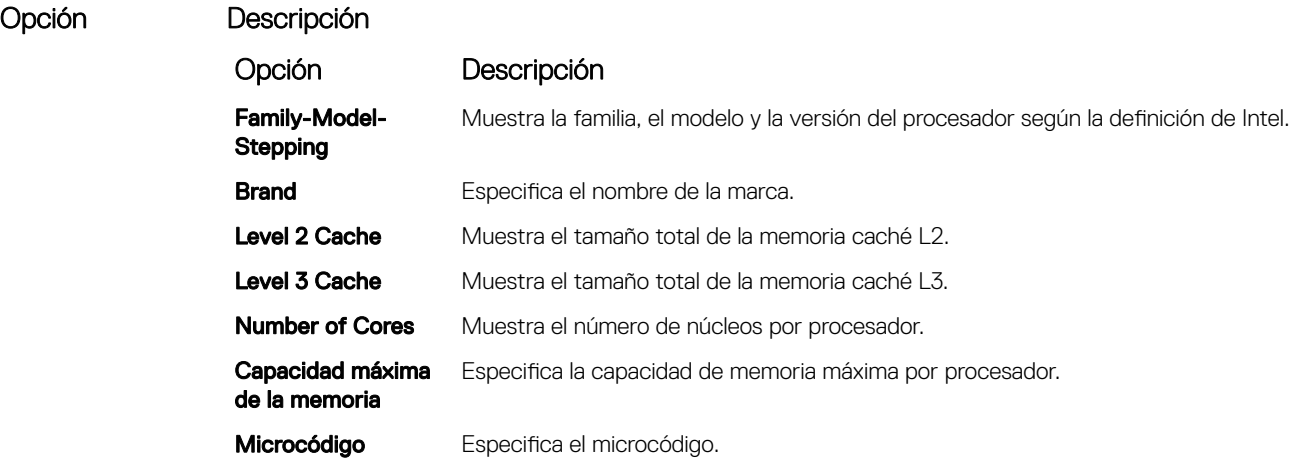

### Configuración de SATA

Puede utilizar la pantalla SATA Settings (Configuración de SATA) para ver la configuración de dispositivos de SATA y habilitar el modo de RAID de NVMe PCIe y SATA en el system.

### Visualización de SATA Settings (Configuración del SATA)

Para ver la pantalla SATA Settings (Configuración de SATA), realice los pasos siguientes:

- 1 Encienda o reinicie el system.
- 2 Presione F2 inmediatamente después de ver el siguiente mensaje:
	- F2 = System Setup

 $\circled{0}$  NOTA: Si el sistema operativo comienza a cargar antes de presionar F2, espere a que el system termine de iniciar, reinícielo systeme intente nuevamente.

- 3 En la pantalla System Setup Main Menu (Menú principal de la configuración del sistema), haga clic en System BIOS (BIOS del sistema).
- 4 En la pantalla System BIOS (BIOS del sistema), haga clic en SATA Settings (Configuración de SATA).

### Detalles de SATA Settings (Configuración de SATA)

Los detalles de la pantalla SATA Settings (Configuración SATA) se indican a continuación:

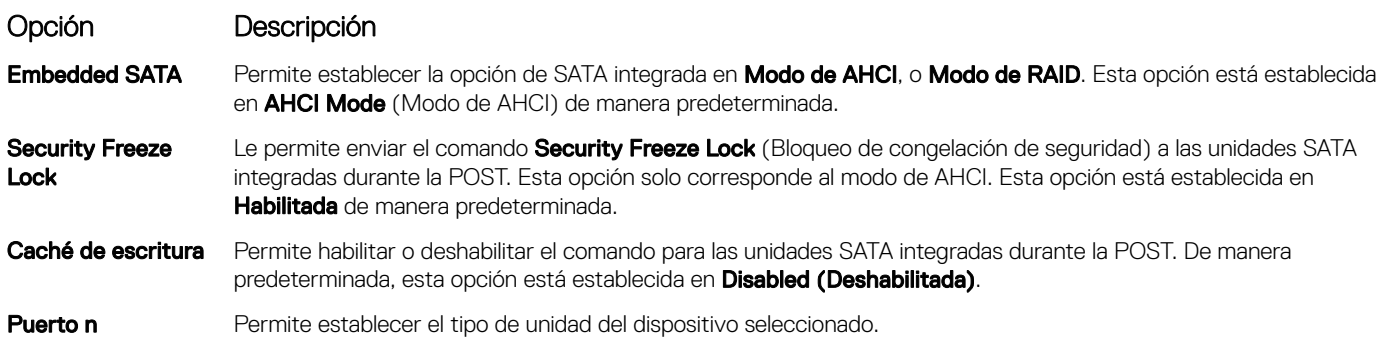

#### Opción Descripción

Para el **AHCI Mode** (Modo de AHCI) o el **RAID Mode** (Modo de RAID), la compatibilidad del BIOS siempre está habilitada.

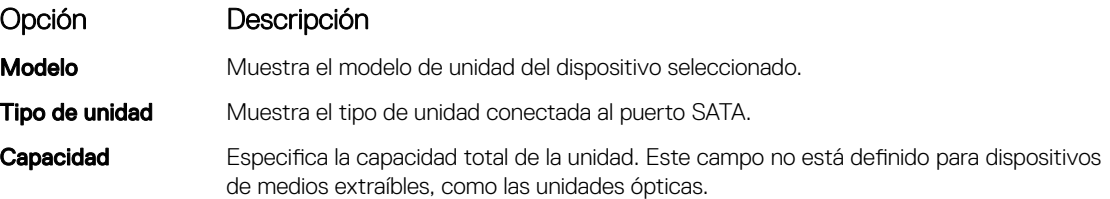

### Configuración de NVMe

La configuración de NVMe le permite establecer las unidades NVMe en modo RAID o modo Non-RAID (no RAID).

NOTA: Para configurar estas unidades como unidades RAID, debe establecer las unidades NVMe y la opción de SATA integrada (i) en el menú SATA Settings (Configuración de SATA) en el modo RAID. De lo contrario, debe configurar este campo en el modo Non-RAID (no RAID).

### Visualización de la configuración de NVMe

Para ver la pantalla NVMe Settings (Configuración de NVMe), siga estos pasos:

- 1 Encienda o reinicie el sistema.
- 2 Presione F2 inmediatamente después de ver el siguiente mensaje:
	- F2 = System Setup

 $\odot$   $|$  NOTA: Si el sistema operativo empieza a cargarse antes de presionar <F2>, espere a que el sistema termine de iniciarse y, a continuación, reinicie el sistema e inténtelo de nuevo.

- 3 En la pantalla System Setup Main Menu (Menú principal de la configuración del sistema), haga clic en System BIOS (BIOS del sistema).
- 4 En la pantalla System BIOS (BIOS del sistema), haga clic en NVMe Settings (Configuración de NVMe).

### Detalles de la configuración de SATA

La pantalla con detalles de la configuración de SATA se explica a continuación:

Opción Descripción

Modo NVMe Permite establecer el modo NVMe. De manera predeterminada, esta opción está configurada en no RAID.

### Configuración de inicio

Puede utilizar la pantalla **Boot Settings** (Configuración de arranque) para establecer el modo de arranque en BIOS o UEFI. También le permite especificar el orden de inicio.

- UEFI: La interfaz de firmware extensible unificada (Unified Extensible Firmware Interface o UEFI) es una nueva interfaz entre sistemas operativos y firmware de plataformas. La interfaz está compuesta por tablas de datos con información relativa a la plataforma y llamadas de servicio de tiempo de ejecución y de arranque, disponibles para el sistema operativo y su cargador. Los siguientes beneficios están disponibles cuando Boot Mode (Modo de inicio) se configura en UEFI:
	- Compatibilidad para particiones de unidad superiores a 2 TB.
- Seguridad mejorada (p. ej., inicio seguro de UEFI).
- Menos tiempo para iniciar.

NOTA: Para ejecutar el inicio desde unidades NVMe, debe usar solamente el modo de inicio de UEFI.

BIOS:La opción BIOS Boot Mode (Modo de inicio del BIOS) es el modo de inicio heredado. Se conserva para mantener la compatibilidad con las versiones anteriores.

### Visualización de Boot Settings (Configuración de inicio)

Para ver la pantalla **Boot Settings (Configuración de inicio)**, siga los siguientes pasos:

- 1 Encienda o reinicie el system.
- 2 Presione F2 inmediatamente después de ver el siguiente mensaje:

F2 = System Setup

 $\circled{0}$  NOTA: Si el sistema operativo comienza a cargar antes de presionar F2, espere a que el system termine de iniciar, reinícielo systeme intente nuevamente.

- 3 En la pantalla System Setup Main Menu (Menú principal de la configuración del sistema), haga clic en System BIOS (BIOS del sistema).
- 4 En la pantalla System BIOS (BIOS del sistema), haga clic en Boot Settings (Configuración de inicio).

### Detalles de Boot Settings (Configuración de inicio)

Los detalles de la pantalla **Boot Settings** (Configuración de inicio) se indican a continuación:

Opción Descripción Boot Mode Permite establecer el modo de inicio del system.  $\triangle$  PRECAUCIÓN: El cambio de modo de inicio puede impedir que el system se inicie si el sistema operativo no se ha instalado en el mismo modo de inicio. Si el sistema operativo admite UEFI, puede utilizar esta opción para UEFI. Establecer este campo en BIOS permite la compatibilidad con sistemas operativos que no sean de UEFI. Esta opción está establecida en UEFI de manera predeterminada. (i) NOTA: Si establece este campo en UEFI se deshabilitará el menú BIOS Boot Settings (Configuración de inicio de BIOS). Boot Sequence Retry Permite habilitar o deshabilitar la función **Boot Sequence Retry (Reintento de secuencia de inicio)**. Si esta opción está configurada como *Enabled (Habilitada)* y el sistema no se inicia, el sistema intentará de nuevo la secuencia de inicio después de 30 segundos. Esta opción está establecida en **Enabled (Habilitado)** de manera predeterminada. Hard-Disk Failover Especifica la unidad de inicio en caso de que ocurra un error de unidad. Los dispositivos se seleccionan en la opción Hard-Disk Drive Sequence (Secuencia de unidad de disco duro) en el menú Boot Option Setting (Configuración de opción de inicio). Si la opción está configurada como Disabled (Deshabilitada), solo se intenta iniciar en la primera unidad de la lista. Cuando esta opción está configurada como **Enabled (Habilitada)**, se intenta iniciar en todas las unidades en el orden seleccionado en la opción Hard-Disk Drive Sequence (Secuencia de unidad de disco duro). Esta opción no está habilitada para UEFI Boot Mode (Modo de inicio de UEFI). De manera predeterminada, esta opción está establecida en Disabled (Deshabilitada). BIOS Boot Settings Habilita o deshabilita las opciones de inicio del BIOS. NOTA: Esta opción sólo estará habilitada si el modo de inicio es BIOS. UEFI Boot Settings Permite habilitar o deshabilitar las opciones de inicio de UEFI.

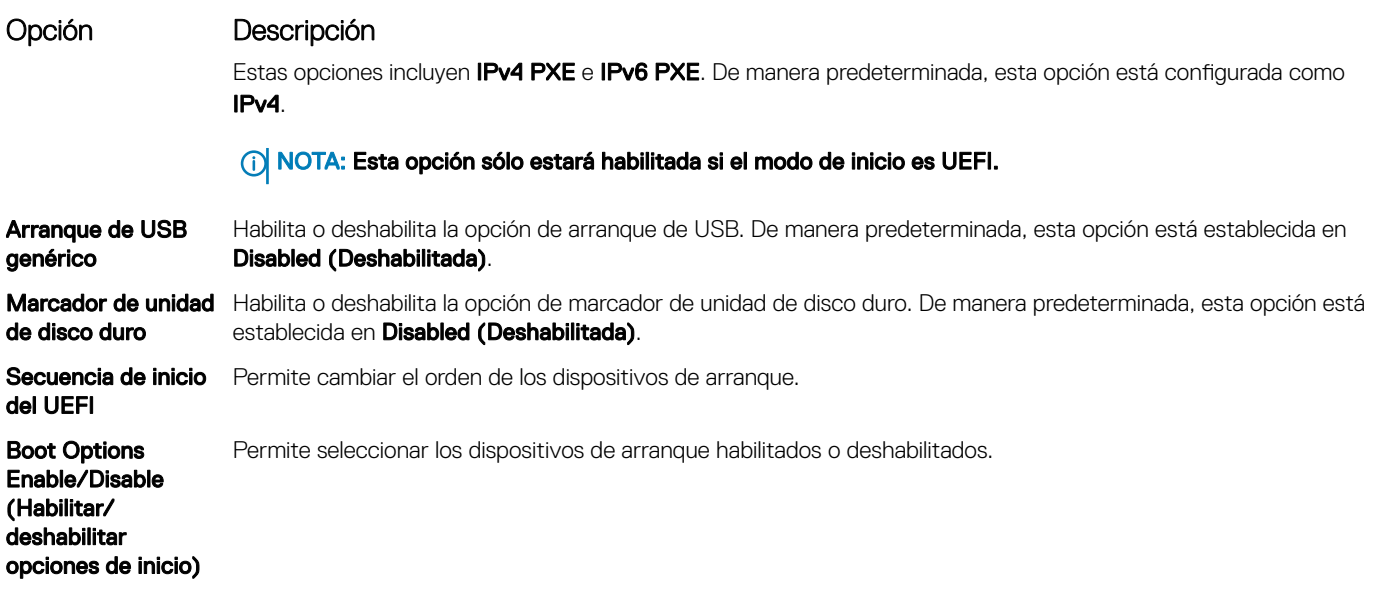

### Selección del modo de inicio del sistema

System Setup (Configuración del sistema) permite especificar uno de los siguientes modos de inicio para instalar el sistema operativo:

- El modo de inicio de BIOS es la interfaz de inicio estándar de nivel de BIOS.
- El modo de inicio UEFI (el valor predeterminado) es una interfaz de inicio mejorada de 64 bits. Si ha configurado el system para que se inicie en modo UEFI, este reemplaza al BIOS del sistema.
- 1 En el Menú principal de configuración del sistema, haga clic en Configuración de inicio y seleccione Modo de inicio.
- 2 Seleccione el modo de arranque de UEFI al que desea que se inicie el system.

 $\triangle\vert$  PRECAUCIÓN: El cambio de modo de inicio puede impedir que el system se inicie si el sistema operativo no se ha instalado en el mismo modo de inicio.

- 3 Una vez que el system se inicia en el modo especicado, instale el sistema operativo desde ese modo.
- NOTA: Para poder instalarse desde el modo de inicio UEFI, un sistema operativo debe ser compatible con UEFI. Los sistemas  $\Omega$ operativos DOS y de 32 bits no son compatibles con UEFI y sólo pueden instalarse desde el modo de inicio BIOS.
- NOTA: Para obtener la información más reciente acerca de sistemas operativos compatibles, visite [Dell.com/ossupport](https://www.dell.com/ossupport)

### Cambio del orden de inicio

#### Acerca de esta tarea

Es posible que deba cambiar el orden de inicio si desea iniciar desde una llave USB o una unidad óptica. Las siguientes instrucciones pueden variar si ha seleccionado BIOS para Boot Mode (Modo de inicio).

#### Pasos

- 1 En la pantalla System Setup Main Menu (Menú principal de la configuración del sistema), haga clic en System BIOS (BIOS del sistema) **>** Boot Settings (Conguración de inicio) **>** UEFI/BIOS Boot Settings (Conguración de inicio de UEFI/BIOS) **>** UEFI/ BIOS Boot Sequence (Secuencia de inicio de UEFI/BIOS).
- 2 Haga clic en Boot Option Settings (Configuración de opciones de inicio) > BIOS > Boot Sequence (Secuencia de inicio).
- 3 Haga clic en Exit (Salir) y, a continuación, haga clic en Yes (Sí) para guardar la configuración al salir.

### Configuración de red

Puede utilizar la pantalla Network Settings (Configuración de red) para modificar los valores de configuración de inicio de PXE de EUFI, iSCSI y HTTP. La opción de configuración de red solo está disponible en el modo de UEFI.

NOTA: El BIOS no controla la configuración de red en el modo de BIOS. En el modo de inicio de BIOS, la ROM de opción de las വി controladoras de red administra la configuración de red.

### Visualización de Network Settings (Configuración de red)

Para ver la pantalla Networks Settings (Configuración de la red), realice los pasos siguientes:

- 1 Encienda o reinicie el system.
- 2 Presione F2 inmediatamente después de ver el siguiente mensaje:

```
F2 = System Setup
```
 $\circledcirc$  NOTA: Si el sistema operativo comienza a cargar antes de presionar F2, espere a que el system termine de iniciar, reinícielo systeme intente nuevamente.

- 3 En la pantalla System Setup Main Menu (Menú principal de la configuración del sistema), haga clic en System BIOS (BIOS del sistema).
- 4 En la pantalla System BIOS (BIOS del sistema), haga clic en Network Settings (Configuración de la red).

### Detalles de la pantalla Network Settings (Configuración de red)

Los detalles de la pantalla Network Settings (Configuración de red) se indican a continuación:

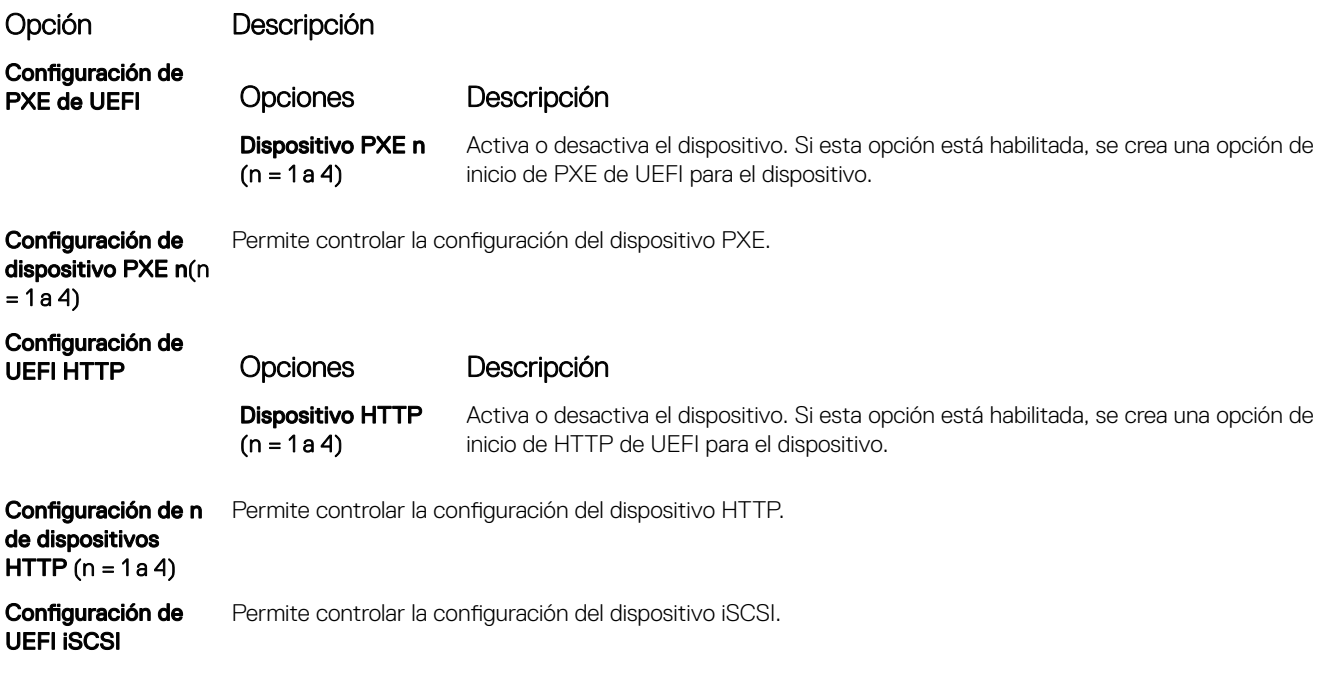

#### Opción Descripción

#### Tabla 39. Detalles de la pantalla UEFI iSCSI Settings (Configuración UEFI iSCSI)

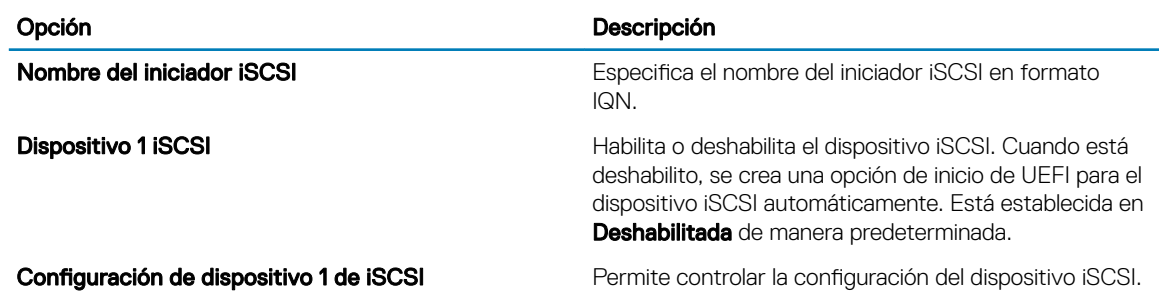

#### Dispositivos integrados

Puede utilizar la pantalla *Integrated Devices (Dispositivos integrados)* para ver y configurar los valores de todos los dispositivos incorporados, como el controlador de video, el controlador RAID integrado y los puertos USB.

#### Visualización de Integrated Devices (Dispositivos integrados)

Para ver la pantalla *Integrated Devices (Dispositivos integrados)*, siga los pasos siguientes:

- 1 Encienda o reinicie el sistema.
- 2 Presione F2 inmediatamente después de ver el siguiente mensaje: F2 = System Setup
	- $\odot$  NOTA: Si el sistema operativo empieza a cargarse antes de presionar <F2>, espere a que el sistema termine de iniciarse y, a continuación, reinicie el sistema e inténtelo de nuevo.
- 3 En la pantalla System Setup Main Menu (Menú principal de la configuración del sistema), haga clic en System BIOS (BIOS del sistema).
- 4 En la pantalla System BIOS (BIOS del sistema), haga clic en Integrated Devices (Dispositivos integrados).

### Detalles de Integrated Devices (Dispositivos integrados)

Los detalles de la pantalla *Integrated Devices (Dispositivos integrados)* se indican a continuación:

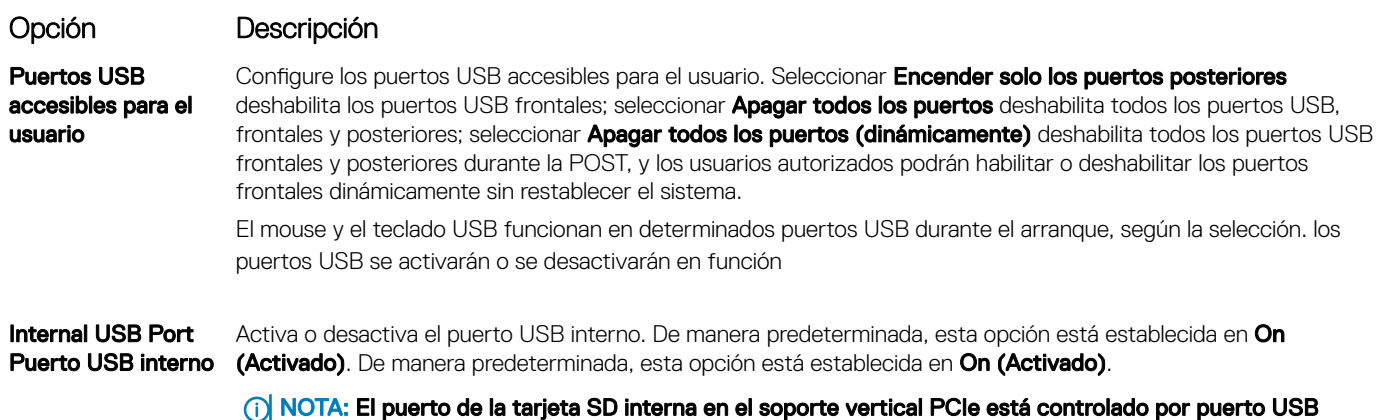

interno.

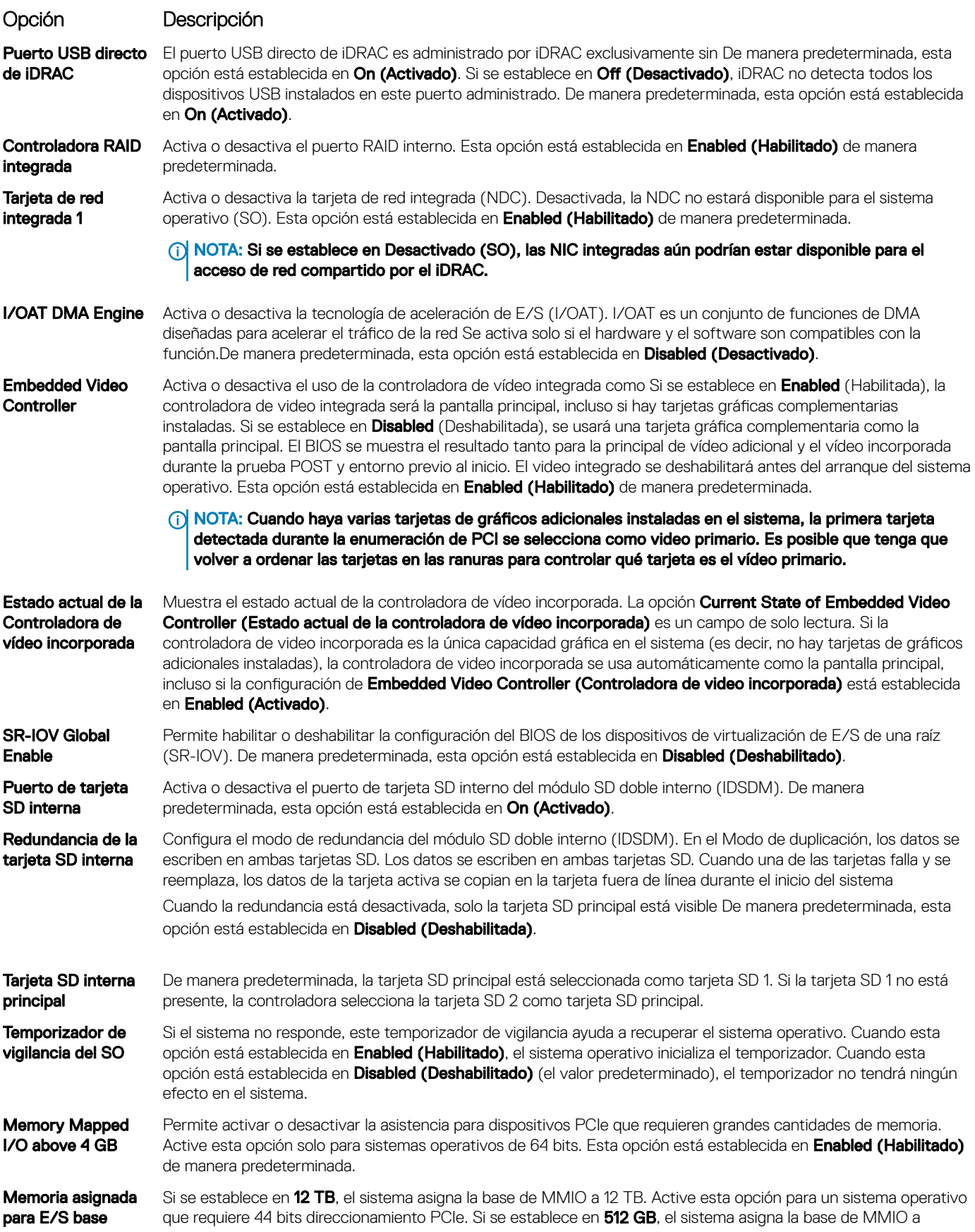

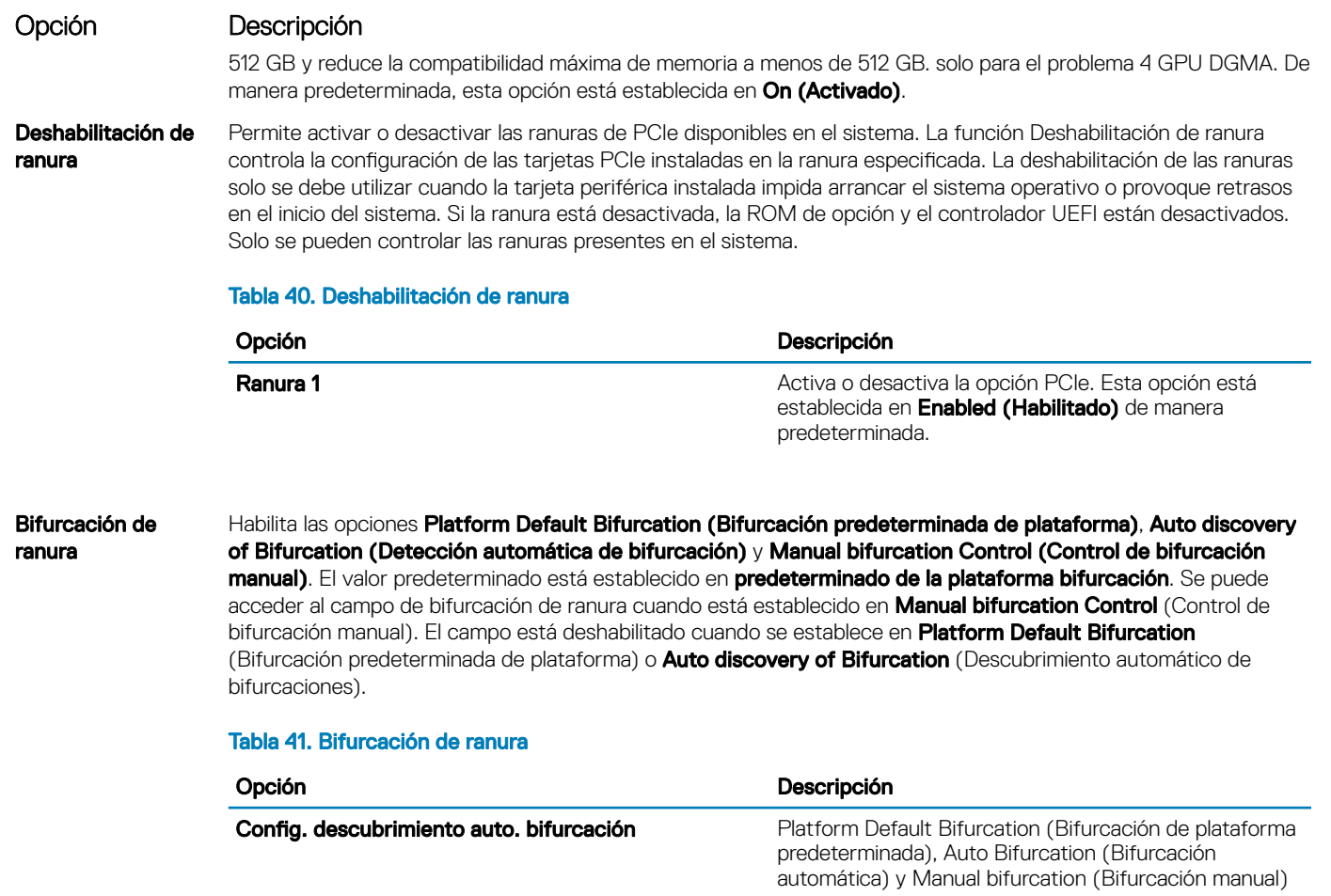

Bifurcación de ranura 1 **Bifurcación x16** 

### Comunicación serie

Puede utilizar la pantalla Serial Communication (Comunicación serie) para ver las propiedades del puerto de comunicación en serie.

### Visualización de Serial Communication (Comunicación serie)

Para ver la pantalla **Serial Communication (Comunicación serie)**, siga los siguientes pasos:

- 1 Encienda o reinicie el sistema.
- 2 Presione F2 inmediatamente después de ver el siguiente mensaje:

F2 = System Setup

 $\odot|$  NOTA: Si el sistema operativo empieza a cargarse antes de presionar <F2>, espere a que el sistema termine de iniciarse y, a continuación, reinicie el sistema e inténtelo de nuevo.

- 3 En la pantalla System Setup Main Menu (Menú principal de la configuración del sistema), haga clic en System BIOS (BIOS del sistema).
- 4 En la pantalla System BIOS (BIOS del sistema), haga clic en Serial Communication (Comunicación serie).

### Detalles de Serial Communication (Comunicación serie)

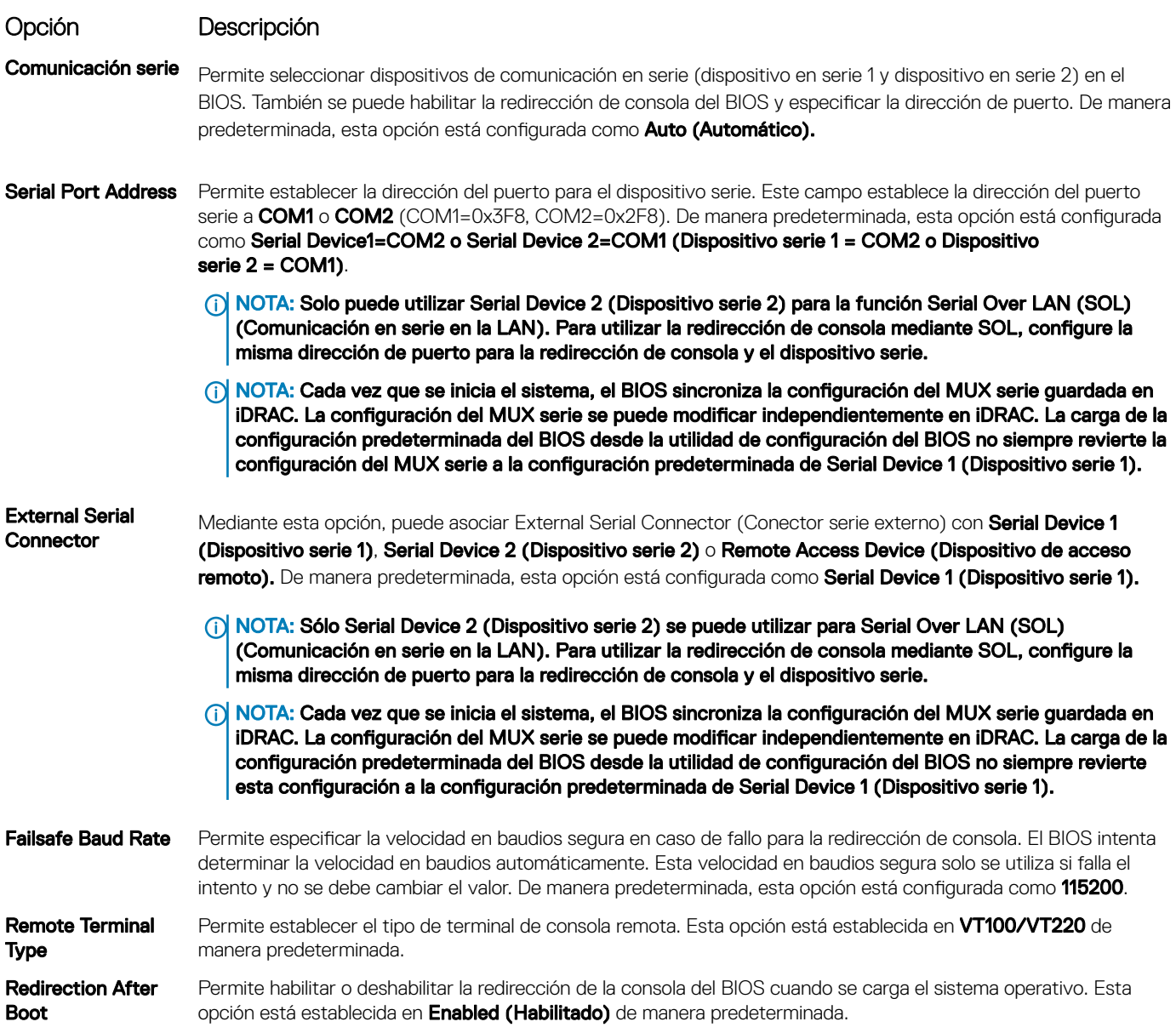

Los detalles de la pantalla Serial Communication (Comunicación serie) se explican a continuación:

### Configuración del perfil del sistema

Puede utilizar la pantalla System Profile Settings (Configuración del perfil del sistema) para habilitar los ajustes de rendimiento del sistema específicos, como la administración de energía.

### Visualización de System Profile Settings (Configuración del perfil del sistema)

Para ver la pantalla System Profile Settings (Configuración del perfil del sistema), siga los pasos siguientes:

- 1 Encienda o reinicie el sistema.
- 2 Presione F2 inmediatamente después de ver el siguiente mensaje:
	- F2 = System Setup

 $\odot$   $|$  NOTA: Si el sistema operativo empieza a cargarse antes de presionar <F2>, espere a que el sistema termine de iniciarse y, a continuación, reinicie el sistema e inténtelo de nuevo.

- 3 En la pantalla System Setup Main Menu (Menú principal de la configuración del sistema), haga clic en System BIOS (BIOS del sistema).
- 4 En la pantalla System BIOS (BIOS del sistema), haga clic en System Profile Settings (Configuración del perfil del sistema).

### Detalles de System Profile Settings (Configuración del perfil del sistema)

Los detalles de la pantalla System Profile Settings (Configuración del perfil del sistema) se indican a continuación:

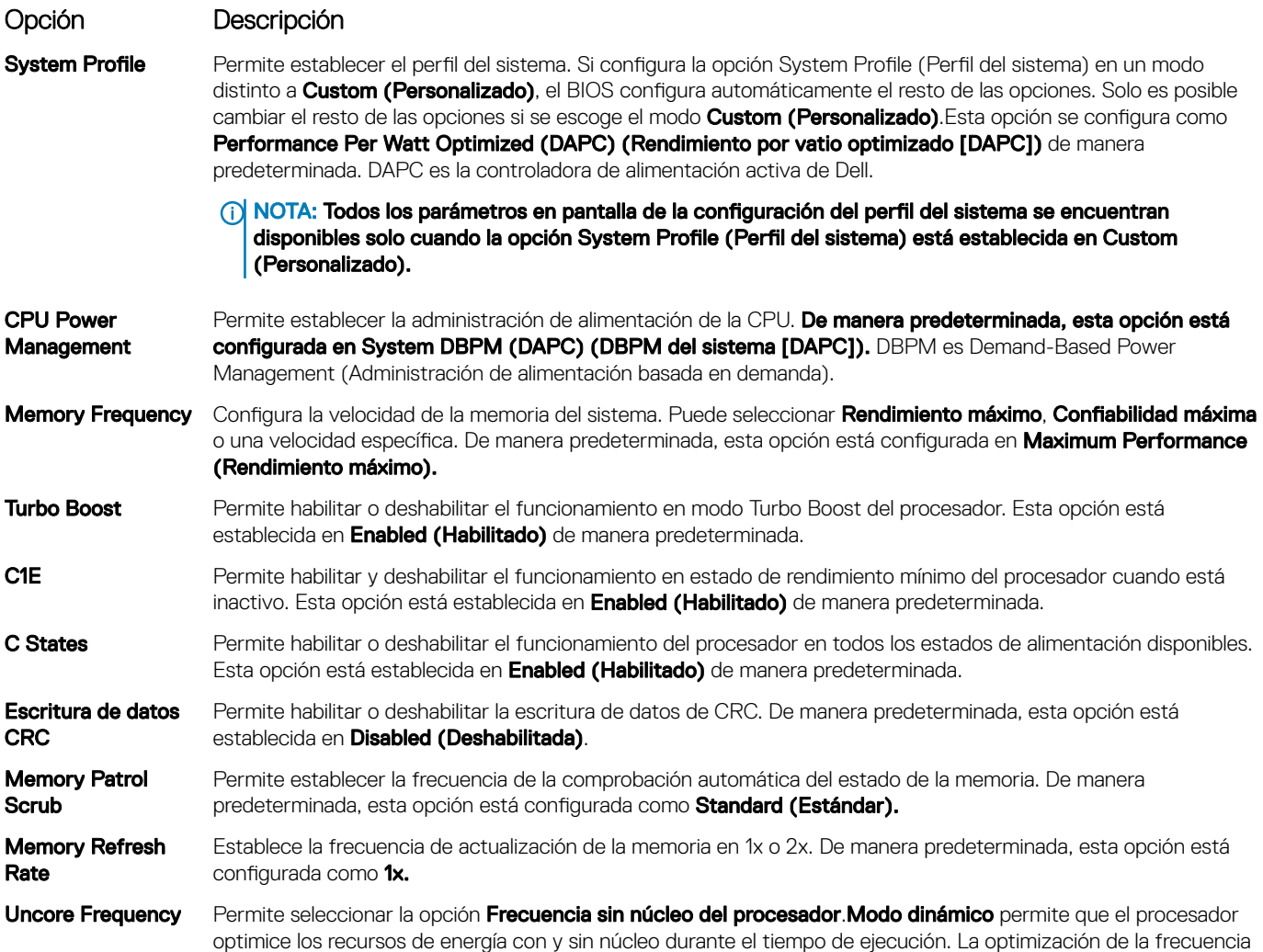

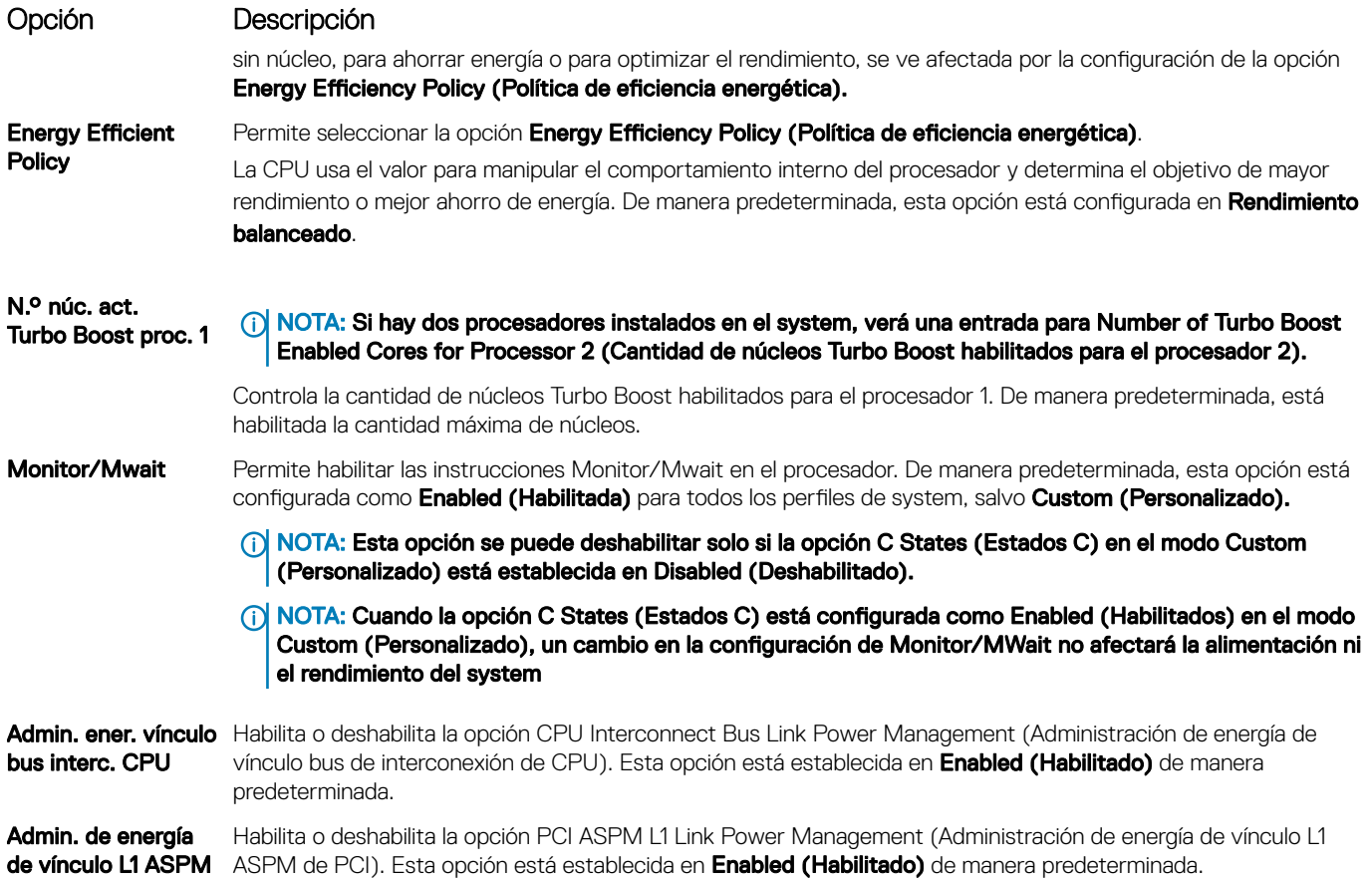

### Seguridad del sistema

**PCI** 

Puede utilizar la pantalla System Security (Seguridad del sistema) para realizar funciones específicas, por ejemplo, la configuración de la contraseña del system, la contraseña de configuración y deshabilitar el botón de encendido.

### Visualización de System Security (Seguridad del sistema)

Para ver la pantalla System Security (Seguridad del sistema), realice los pasos a continuación:

- 1 Encienda o reinicie el system.
- 2 Presione F2 inmediatamente después de ver el siguiente mensaje:
	- F2 = System Setup

 $\textcircled{\scriptsize{1}}$  NOTA: Si el sistema operativo comienza a cargar antes de presionar F2, espere a que el system termine de iniciar, reinícielo systeme intente nuevamente.

- 3 En la pantalla System Setup Main Menu (Menú principal de la configuración del sistema), haga clic en System BIOS (BIOS del sistema).
- 4 En la pantalla System BIOS (BIOS del sistema), haga clic en System Security (Seguridad del sistema).

### <span id="page-68-0"></span>Detalles de System Security Settings (Configuración de seguridad del sistema)

Los detalles de la pantalla System Security Settings (Configuración de seguridad del sistema) se indican a continuación:

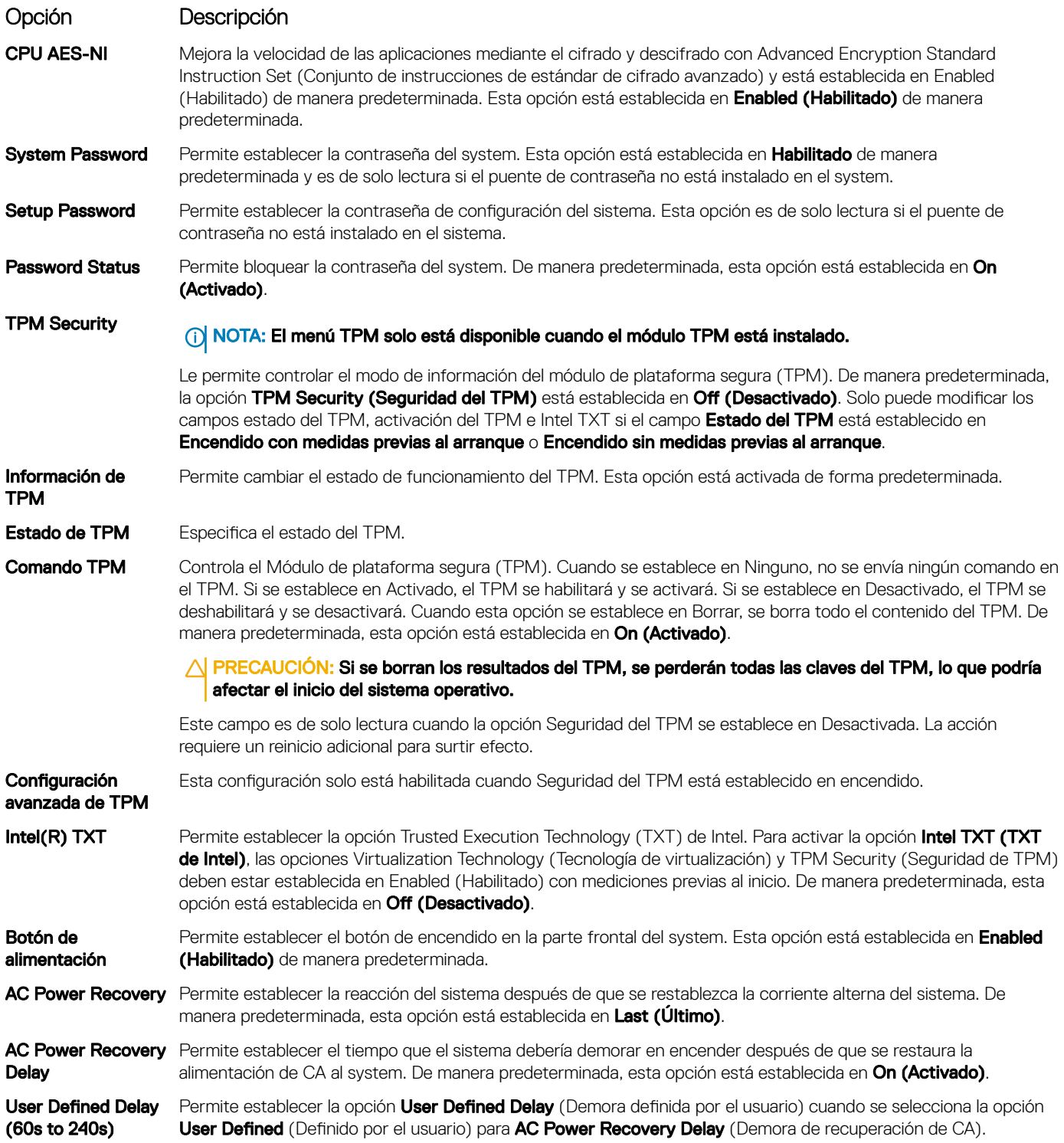

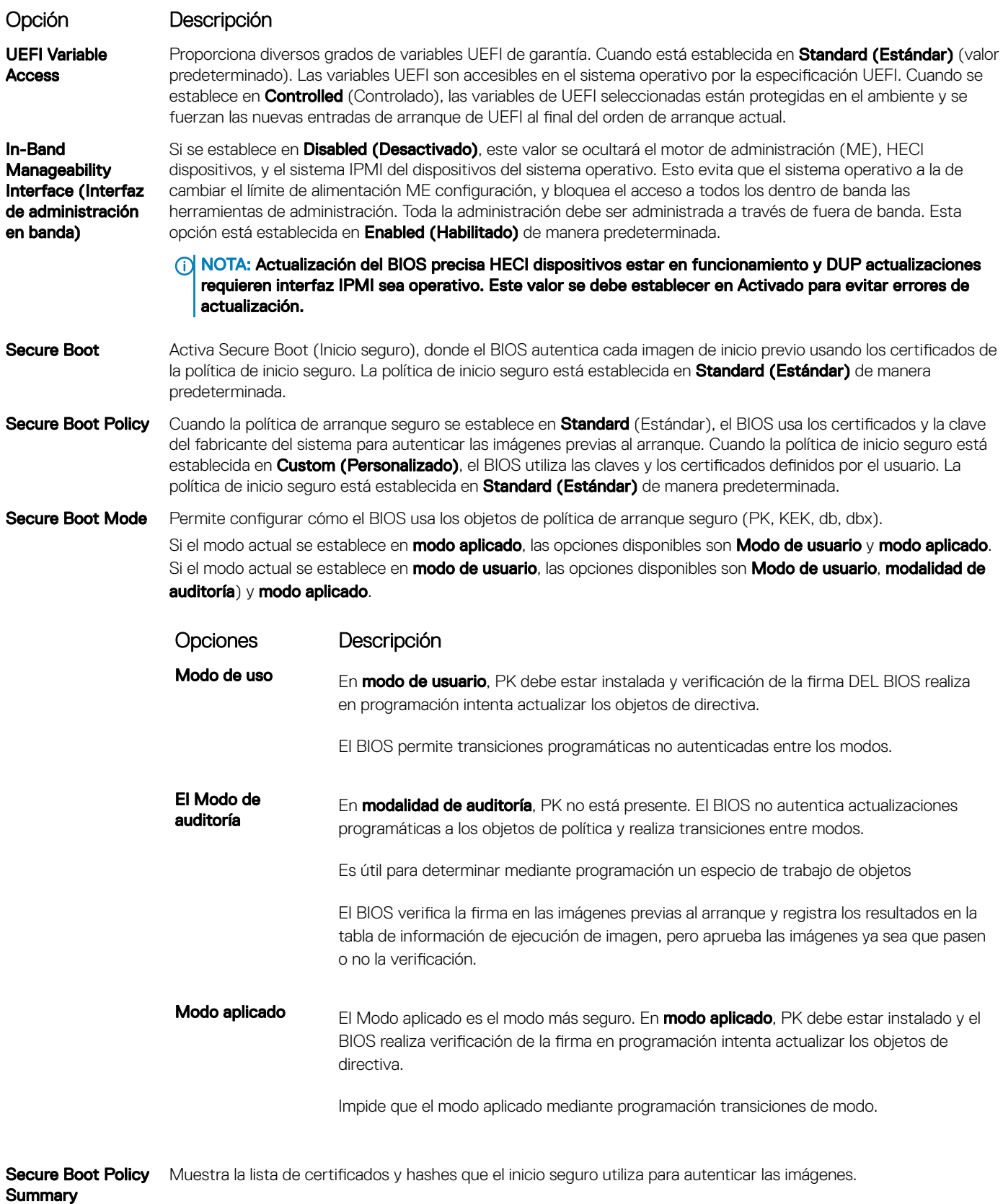

Configuración de la política Configura la Política personalizada de inicio seguro. Para habilitar esta opción, fije la **Política de arranque seguro** en Personalizado.

### Asignación de contraseña del sistema y de configuración

#### Requisitos previos

Asegúrese de que el puente de contraseña esté habilitado. El puente de contraseña habilita o deshabilita las características de la contraseña del system y la contraseña de configuración. Para obtener más información, consulte la sección Configuración del puente de la tarjeta madre del sistema.

NOTA: Si la configuración del puente de contraseña está deshabilitada, se eliminan las contraseñas actuales del system y de  $\Omega$ configuración, y no necesitará proporcionar la contraseña del system para iniciarlo.

#### Pasos

- 1 Para ejecutar el programa configuración del sistema, presione F2 inmediatamente después de encender o reiniciar el system
- 2 En la pantalla System Setup Main Menu (Menú principal de la configuración del sistema), haga clic en System BIOS (BIOS del sistema) **>** System Security (Seguridad del sistema).
- 3 En la pantalla System Security (Seguridad del sistema), compruebe que la opción Password Status (Estado de la contraseña) está en Unlocked (Desbloqueado).
- 4 En el campo System Password (Contraseña del sistema), escriba la contraseña del system y presione Entrar o Tab. Aparecerá un mensaje para que introduzca de nuevo la contraseña del system.
- 5 Vuelva a introducir la contraseña del system y haga clic en OK (Aceptar).
- 6 En el campo System Password (Contraseña del sistema), escriba la contraseña del sistema y, a continuación, pulse la tecla Intro o el tabulador.

Aparecerá un mensaje para que introduzca de nuevo la contraseña de configuración.

- 7 Vuelva a introducir la contraseña de configuración y, a continuación, haga clic en OK (Aceptar).
- 8 Presione Esc para volver a la pantalla del BIOS del Sistema Presione Esc nuevamente. Un mensaje le indicará que guarde los cambios.

 $\circled{0}$  NOTA: La protección por contraseña no se aplicará hasta que reinicie el sistema.

#### Uso de la contraseña del system para proteger el system

#### Acerca de esta tarea

Si asignó una contraseña de configuración, el system la acepta como contraseña del system alternativa.

#### Pasos

- 1 Encienda o reinicie el system.
- 2 Escriba la contraseña del system y presione Intro.

#### Siguiente paso

Cuando la opción Password Status (Estado de la contraseña) esté establecida en Locked (Bloqueada), escriba la contraseña del system y presione Intro cuando se le solicite al reiniciar.

NOTA: Si escribe una contraseña del system incorrecta, se mostrará un mensaje y se le solicitará que reintroduzca la contraseña.  $\Omega$ Dispone de tres intentos para escribir la contraseña correcta. Tras el tercer intento erróneo, systemse muestra un mensaje que indica que el system dejó de funcionar y se debe apagar. Este error aparecerá aunque apague y reinicie el system hasta que introduzca la contraseña correcta.

### Eliminación o cambio de la contraseña del system o de configuración

#### Requisitos previos

NOTA: No se puede eliminar ni cambiar una contraseña del system o de configuración existente si Password Status (Estado de la  $\Omega$ contraseña) está establecido como Locked (Bloqueado).

#### Pasos

- 1 Para introducir System Setup (Configuración del sistema), presione F2 inmediatamente después de encender o reiniciar el system.
- 2 En la pantalla System Setup Main Menu (Menú principal de la configuración del sistema), haga clic en System BIOS (BIOS del sistema) **>** System Security (Seguridad del sistema).
- 3 En la pantalla System Security (Seguridad del sistema), asegúrese de que el Password Status (Estado de la contraseña) está establecido en Unlocked (Desbloqueado).
- 4 En el campo **System Password** (Contraseña del sistema), cambie o borre la contraseña del system existente y presione Intro o Tab.
- 5 En el campo System Password (Contraseña del sistema), modifique, altere o elimine la contraseña de configuración existente, y, a continuación, pulse Enter (Intro) o Tab (Tabulador).
	- $\circledD$  NOTA: Si modifica la contraseña de configuración o del system, un mensaje le solicitará que vuelva a ingresar la nueva contraseña. Si elimina la contraseña de configuración o del system, un mensaje le solicitará que confirme la eliminación.
- 6 Presione Esc para volver a la pantalla System BIOS (BIOS del sistema). Presione Esc de nuevo y un mensaje le indicará que guarde los cambios.

#### Funcionamiento con la contraseña de configuración habilitada

Si la opción Establecer contraseña está configurada como Habilitada, introduzca la contraseña de configuración correcta antes de modificar las opciones de configuración del system.

Dispone de tres intentos para introducir la contraseña correcta. Si no lo hace, el system mostrará este mensaje:

Invalid Password! Number of unsuccessful password attempts: <x> System Halted! Must power down.

Este error se mostrará incluso después de reiniciar el system, hasta que se introduzca la contraseña correcta. Las siguientes opciones son excepciones:

- Si la **Contraseña del sistema** está configurada como **Habilitada** y no está bloqueada con la opción Estado de la contraseña, puede asignar una contraseña del system. Para obtener más información, consulte la sección Detalles de la configuración de seguridad del [sistema.](#page-68-0)
- No puede deshabilitar ni modificar una contraseña del system existente.
- (i) NOTA: Puede utilizar la opción de estado de la contraseña, junto con la opción de contraseña de configuración, para proteger la contraseña del system ante cambios no autorizados.

### Control de SO redundante

En la pantalla Redundant OS Control (Control de sistema operativo redundante) puede establecer la información del sistema operativo redundante. Esto permite configurar un disco físico de recuperación en el sistema.
### Visualización del control del sistema operativo redundante

Para ver la pantalla Redundant OS Control (Control de sistema operativo redundante), siga estos pasos:

- 1 Encienda o reinicie el system.
- 2 Presione F2 inmediatamente después de ver el siguiente mensaje:

F2 = System Setup

 $\circled{0}$  NOTA: Si el sistema operativo empieza a cargar antes de que presione F2, espere a que el system arranque, reinícielo system e intente nuevamente.

- 3 En la pantalla System Setup Main Menu (Menú principal de la configuración del sistema), haga clic en System BIOS (BIOS del sistema).
- 4 En la pantalla System BIOS (BIOS del sistema), haga clic en Redundant OS Control (Control de sistema operativo redundante).

### Detalles de la pantalla de control de sistema operativo redundante

Los detalles de la pantalla Redundant OS Control (Control de sistema operativo redundante) se explican a continuación:

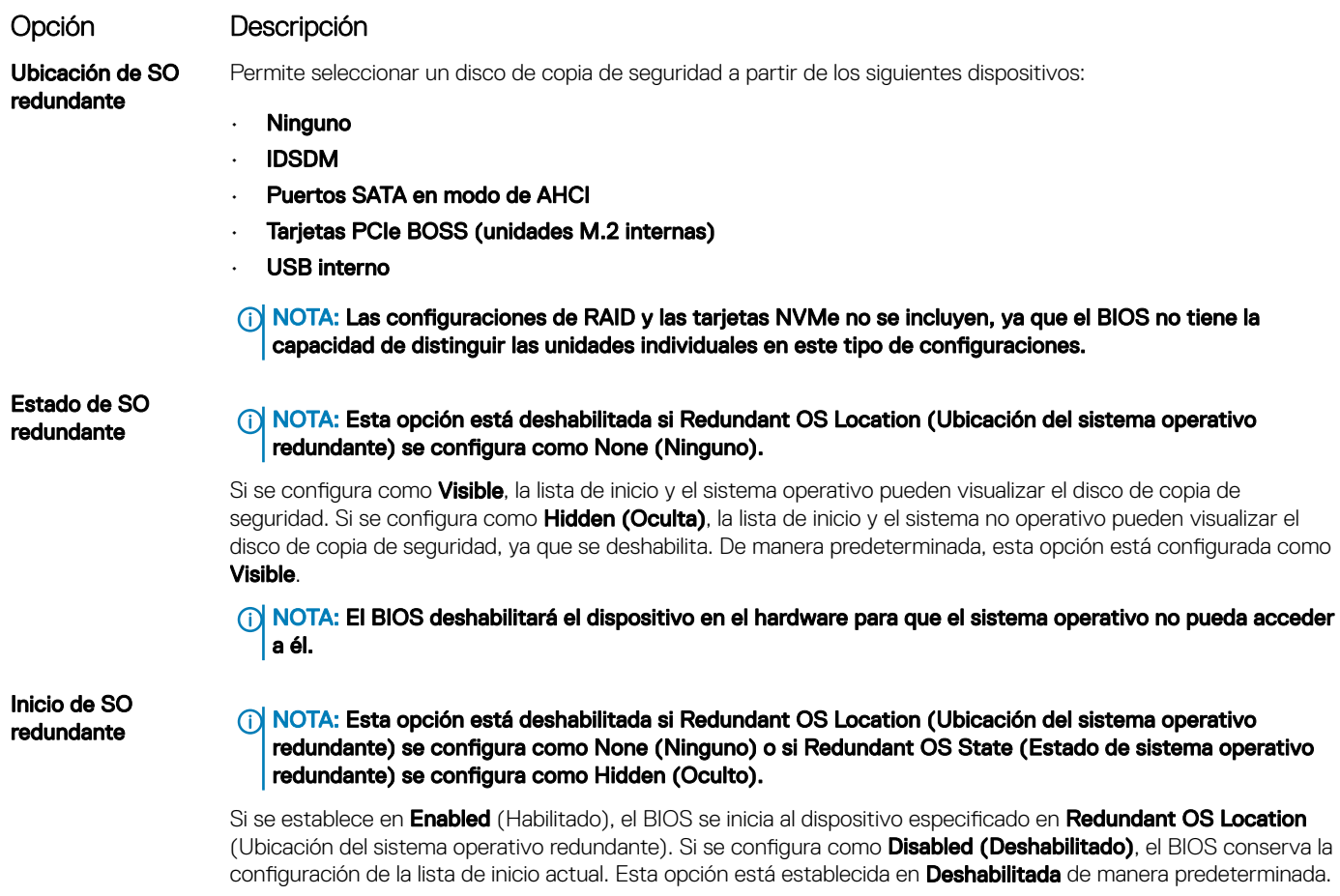

### Otros ajustes

Puede utilizar la pantalla Miscellaneous Settings (Otros ajustes) para realizar funciones específicas como actualizar y cambiar la etiqueta de propiedad o la fecha y la hora del sistema.

### Visualización de Miscellaneous Settings (Otros ajustes)

Para ver la pantalla Miscellaneous Settings (Otros ajustes), siga los siguientes pasos:

- 1 Encienda o reinicie el sistema.
- 2 Presione F2 inmediatamente después de ver el siguiente mensaje:

F2 = System Setup

 $\odot|$  NOTA: Si el sistema operativo empieza a cargarse antes de presionar <F2>, espere a que el sistema termine de iniciarse y, a continuación, reinicie el sistema e inténtelo de nuevo.

- 3 En la pantalla System Setup Main Menu (Menú principal de la configuración del sistema), haga clic en System BIOS (BIOS del sistema).
- 4 En la pantalla System BIOS (BIOS del sistema), haga clic en Miscellaneous Settings (Otros ajustes).

### Detalles de Miscellaneous Settings (Otros ajustes)

Los detalles de la pantalla Miscellaneous Settings (Otros ajustes) se explican a continuación:

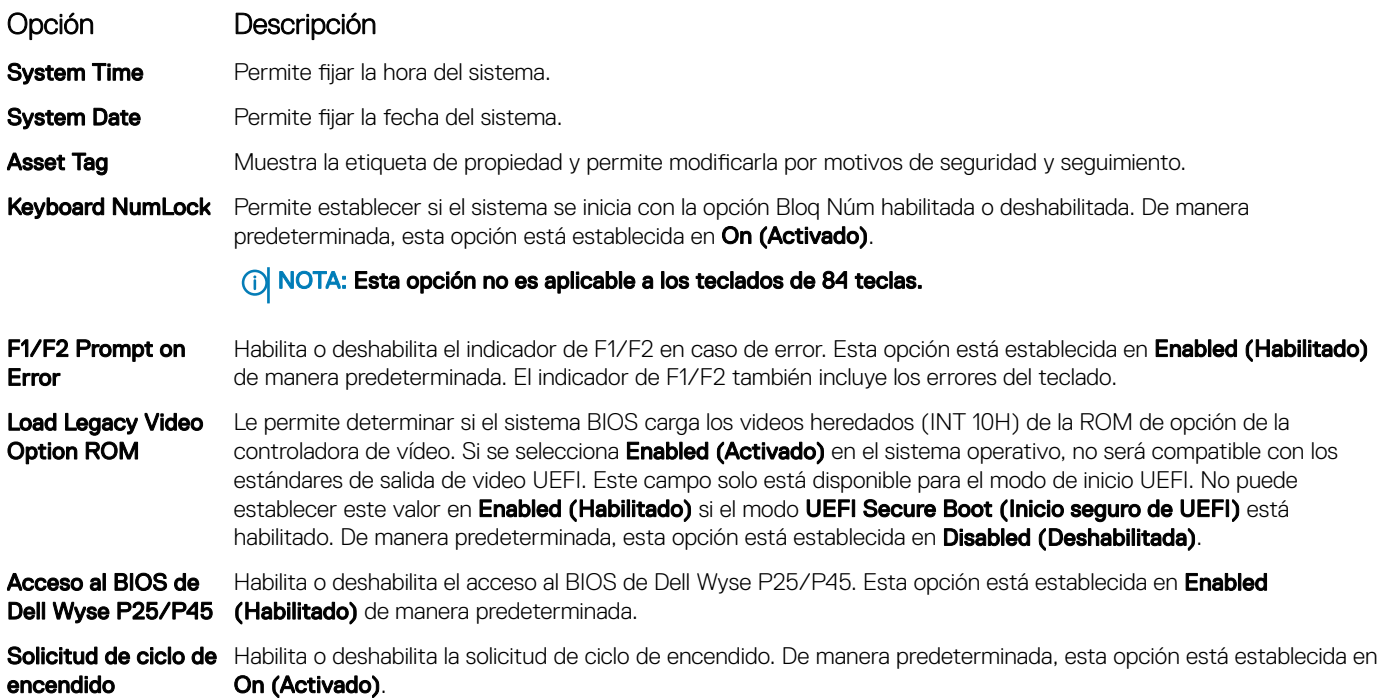

### Utilidad iDRAC Settings (Configuración de iDRAC)

La utilidad de configuración de la iDRAC es una interfaz que se puede utilizar para establecer y configurar los parámetros de la iDRAC utilizando UEFI. Puede habilitar o deshabilitar diversos parámetros de la iDRAC mediante la utilidad de configuración de la iDRAC.

### (i) NOTA: Para acceder a algunas funciones de la utilidad iDRAC Settings (Configuración de iDRAC) se requiere la actualización de la licencia de iDRAC Enterprise.

Para obtener más información acerca del uso de iDRAC, consulte *Dell Integrated Dell Remote Access Controller User's Guide (Guía del usuario de Integrated Dell Remote Access Controller)* en [Dell.com/poweredgemanuals](https://www.dell.com/poweredgemanuals).

## Device Settings (Configuración del dispositivo)

Configuración de dispositivo le permite configurar los siguientes parámetros del dispositivo:

- Utilidad de configuración de la controladora
- Configuración de Port1-X de NIC integrado
- Configuración de NIC en slotX, Port1-X
- Configuración de la tarjeta BOSS

## Dell Lifecycle Controller

Dell Lifecycle Controller (LC) proporciona capacidades avanzadas de administración de sistemas integrados, lo que incluye implementación, configuración, actualización, mantenimiento y diagnóstico de los sistemas. LC se distribuye como parte de la solución fuera de banda de la iDRAC y las aplicaciones integradas Unified Extensible Firmware Interface (UEFI) de sistemas Dell.

### Administración integrada del sistema

Lifecycle Controller de Dell proporciona una administración del sistema integrada avanzada durante el ciclo de vida del sistema. Dell Lifecycle Controller se puede iniciar durante la secuencia de inicio y su funcionamiento puede ser independiente del sistema operativo.

### (i) NOTA: Puede que determinadas configuraciones de plataforma no admitan el conjunto completo de funciones que ofrece Lifecycle Controller.

Para obtener más información acerca de la configuración de Dell LifeCycle Controller, del hardware y del firmware, y de la implementación del sistema operativo, consulte la documentación de LifeCycle Controller en **[Dell.com/poweredgemanuals](https://www.dell.com/poweredgemanuals)**.

## Boot Manager (Administrador de inicio)

La pantalla **Boot Manager (Administrador de inicio)** permite seleccionar las opciones de inicio y las herramientas de diagnóstico.

## Visualización de Boot Manager (Administrador de inicio)

#### Acerca de esta tarea

Para acceder a Boot Manager:

#### Pasos

- 1 Encienda o reinicie el sistema.
- 2 Presione F11 cuando vea el siguiente mensaje:

F11 = Boot Manager

Si el sistema operativo empieza a cargarse antes de presionar F11, espere a que el sistema termine de iniciarse y, a continuación, reinicie el sistema e inténtelo de nuevo.

## Boot Manager Main Menu (Menú principal de administrador de inicio)

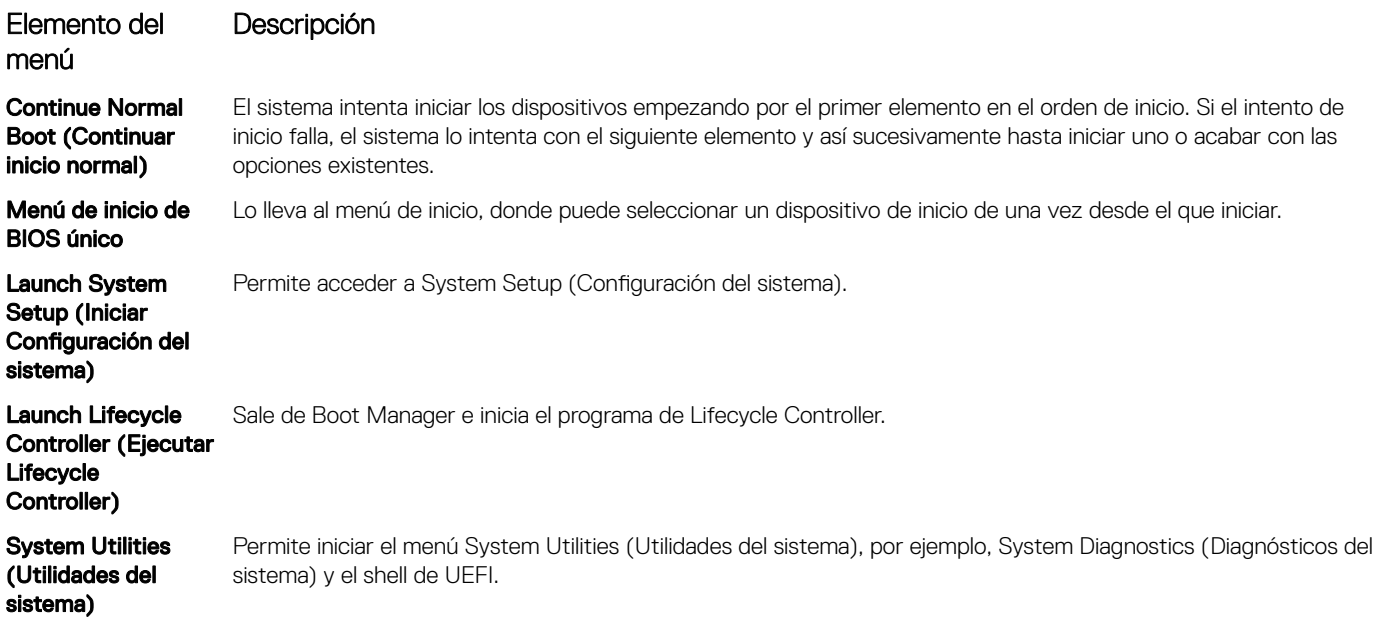

## Menú de arranque de UEFI único

El **One-shot UEFI boot menu** (Menú de arranque de UEFI único) le permite seleccionar un dispositivo de arranque.

### System Utilities (Utilidades del sistema)

Las System Utilities (Utilidades del sistema) contienen las utilidades siguientes que se pueden iniciar:

- Launch Dell Diagnostics (Iniciar Dell Diagnostics)
- Explorador de archivos de actualización de la BIOS
- Reiniciar sistema

## Inicio PXE

Puede utilizar la opción Entorno de ejecución previo al arranque (PXE) para iniciar y configurar de forma remota los sistemas conectados en red.

Para acceder a la opción PXE boot (Inicio de PXE), inicie el sistema y presione F12 durante la POST en lugar de utilizar la secuencia estándar de inicio de la configuración del BIOS. No aparecerá ningún menú ni le permitirá administrar los dispositivos de red.

# <span id="page-76-0"></span>Instalación y extracción de los componentes del sistema

## Instrucciones de seguridad

- ADVERTENCIA: Siempre que necesite levantar el system, pida la ayuda de otros. Con el fin de evitar lesiones, no intente mover el system usted solo.
- ADVERTENCIA: Si abre o extrae la cubierta del system cuando el system está encendido, puede exponerse a descargas eléctricas.
- $\wedge$ l PRECAUCIÓN: No utilice el system sin la cubierta durante más de cinco minutos. Si se utiliza el sistema sin la cubierta se podrían dañar los componentes .
- A PRECAUCIÓN: Muchas de las reparaciones deben ser realizadas únicamente por un técnico de servicio autorizado. El usuario debe llevar a cabo únicamente las tareas de solución de problemas y las reparaciones sencillas autorizadas en la documentación del producto o indicadas por el personal de servicio y de asistencia en línea o telefónica. Los daños causados por reparaciones no autorizadas por Dell no están cubiertos por la garantía. Lea y siga las instrucciones de seguridad que se envían con el producto.
- NOTA: Se recomienda utilizar siempre una alfombrilla y una muñequera antiestáticas al manipular los componentes del interior del system.
- $\wedge$  PRECAUCIÓN: Para garantizar un funcionamiento correcto y una refrigeración adecuada, todos los compartimientos y los ventiladores del sistema deben estar ocupados en todo momento con un componente o un módulo de relleno.

## Antes de trabajar en el interior de su equipo

### Requisitos previos

Siga las pautas de seguridad que se enumeran en Instrucciones de seguridad.

#### Pasos

- 1 Apague el sistema, incluidos todos los periféricos conectados.
- 2 Desconecte el sistema de la toma eléctrica y desconecte los periféricos.
- 3 Si procede, extraiga el sistema del bastidor. Para obtener más información, consulte la *Rack Installation Guide* en **[www.dell.com/poweredgemanuals](https://www.dell.com/poweredgemanuals)**.
- 4 Extraiga la cubierta del sistema.

## Después de trabajar en el interior del system

### Requisitos previos

Siga las pautas de seguridad que se enumeran en Instrucciones de seguridad.

- 1 Vuelva a conectar los periféricos y conecte el system a la toma eléctrica.
- 2 Encienda los periféricos conectados y luego el system.

## Herramientas recomendadas

Necesita las siguientes herramientas para llevar a cabo los procedimientos de extracción e instalación:

- Llave para el cierre del bisel
- La llave es necesaria únicamente si el sistema incluye un bisel.
- Destornillador Phillips núm. 1
- Destornillador Phillips núm. 2
- Destornillador de cabeza plana de 1/4 de pulg.
- Destornillador Torx n.º T30
- Muñequera de conexión a tierra

Necesita las siguientes herramientas para montar los cables para una unidad de fuente de alimentación de CC.

- Herramienta engarzadora manual AMP 90871-1, o equivalente
- Tyco Electronics 58433-3 o equivalente
- Alicates pelacables que puedan quitar el aislamiento de un cable de cobre 10 AWG aislado, que sea trenzado o sólido

### $\circ$  NOTA: Usar Alpha Wire, número de pieza 3080 o equivalente (trenzado 65/30).

## Embellecedor frontal opcional

## Extracción del bisel frontal

El procedimiento para extraer el bisel frontal con y sin el panel LCD es el mismo.

### Requisitos previos

Siga las pautas de seguridad que se enumeran en [Instrucciones de seguridad.](#page-76-0)

- 1 Desbloquee el bisel con la llave correspondiente.
- 2 Presione el pestillo de liberación y tire del extremo izquierdo del bisel.
- 3 Desenganche el extremo derecho y extraiga el bisel.

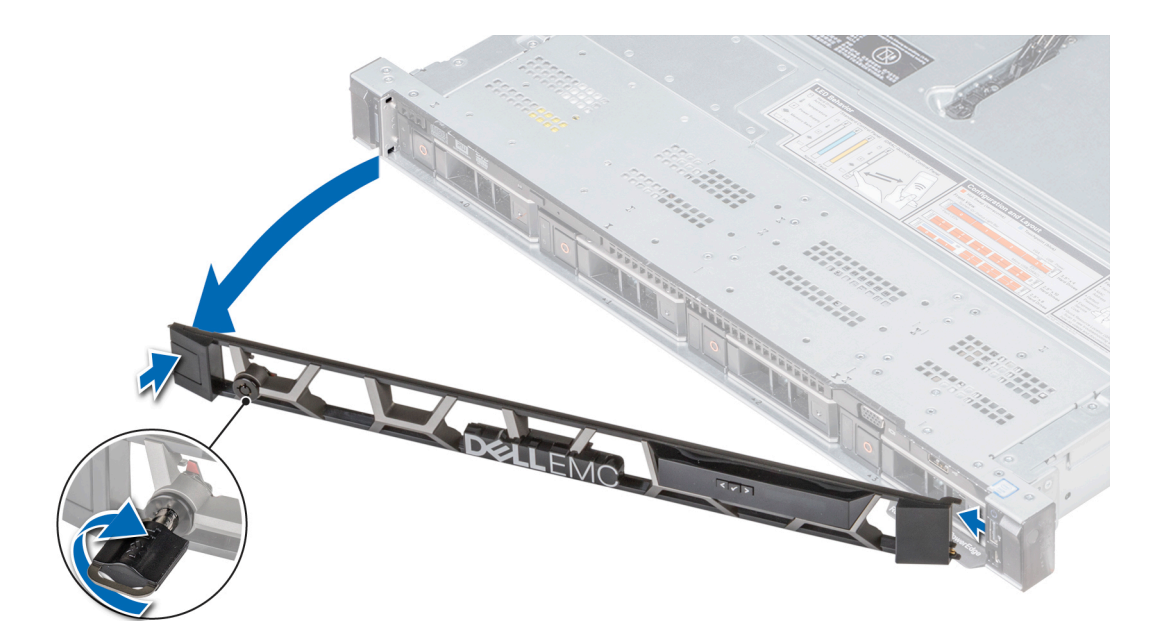

Figura 20. Extracción del bisel frontal opcional con el panel LCD

### Instalación del bisel frontal

El procedimiento para instalar el bisel frontal con y sin el panel LCD es el mismo.

### Requisitos previos

Siga las pautas de seguridad que se enumeran en [Instrucciones de seguridad.](#page-76-0)

### Pasos

1 Localice y extraiga la llave del bisel.

### $\circled{1}$  NOTA: La llave de bisel es parte del paquete de bisel LCD.

- 2 Alinee e inserte el extremo derecho del bisel en el sistema.
- 3 Presione el bisel hasta que el botón quede asentado en su lugar y encaje el extremo izquierdo del bisel en el sistema.
- 4 Bloquear el bisel con la clave.

<span id="page-79-0"></span>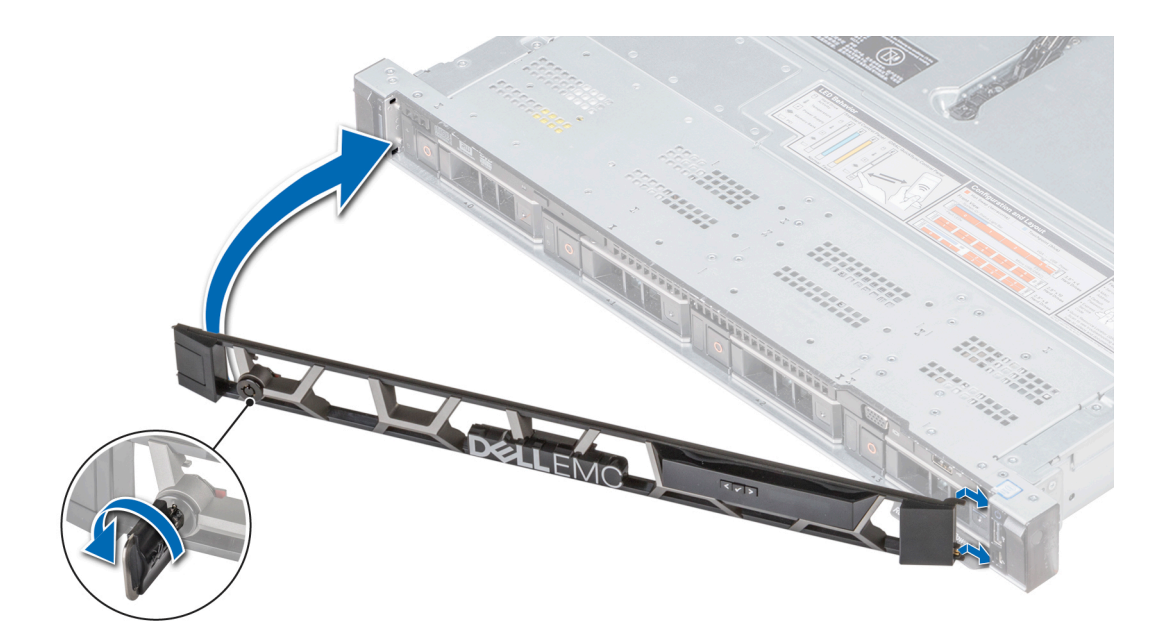

Figura 21. Instalación del bisel frontal opcional con panel LCD

## Cubierta del sistema

### Extracción de la cubierta del sistema

### **Prerrequisitos**

- 1 Siga las pautas de seguridad que se enumeran en [Instrucciones de seguridad.](#page-76-0)
- 2 Apague el sistema, incluyendo cualquier periférico conectado.
- 3 Desconecte el sistema de la toma eléctrica y desconecte los periféricos.

- 1 Con un destornillador Phillips n.º 2 o un destornillador de cabeza plana de 1/4 de pulgada, gire la barra de cierre de liberación del pestillo en sentido horario hasta la posición de desbloqueo.
- 2 Eleve el pestillo hasta que la cubierta del sistema se deslice hacia atrás y las lengüetas de la cubierta del sistema se liberen de las ranuras guía del sistema.
- 3 Sujete la cubierta por ambos lados y levántela para extraerla del sistema.

<span id="page-80-0"></span>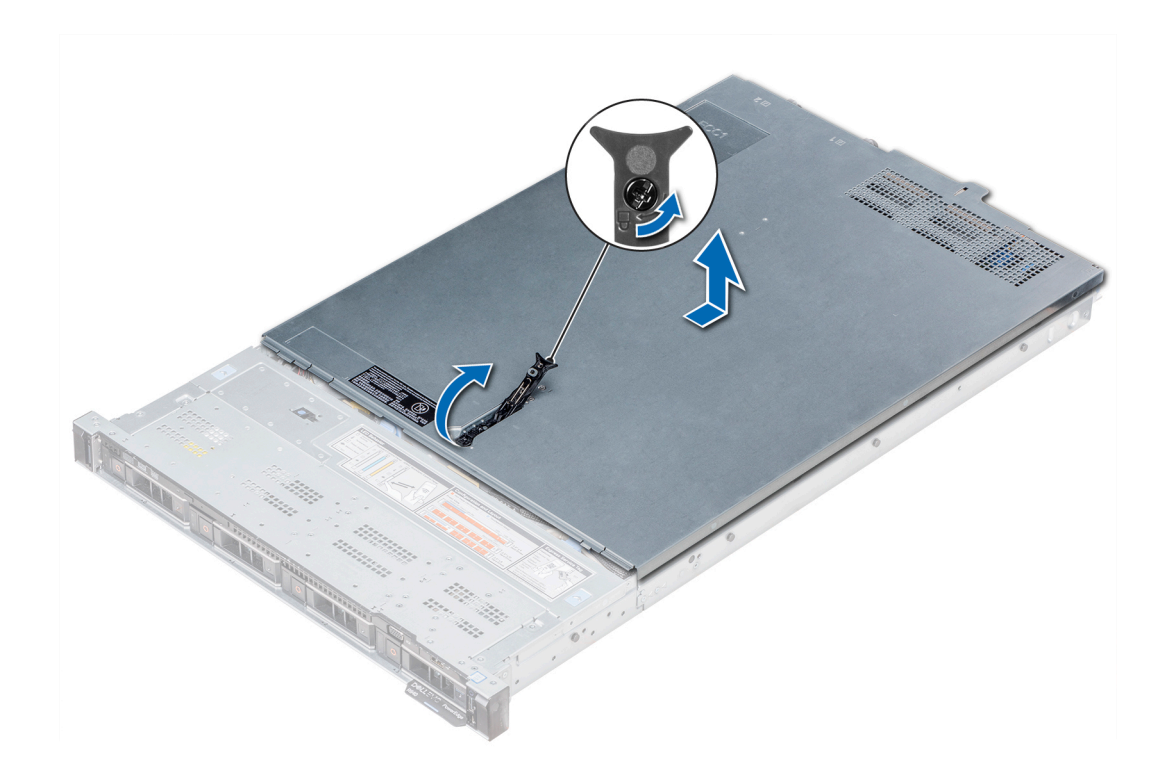

Figura 22. Extracción de la cubierta del sistema

### Instalación de la cubierta del sistema

### Prerrequisitos

- 1 Siga las pautas de seguridad que se enumeran en [Instrucciones de seguridad.](#page-76-0)
- 2 Asegúrese de que todos los cables internos estén conectados correctamente y de que no queden herramientas ni piezas adicionales dentro del sistema.

- 1 Alinee las lengüetas de la cubierta del sistema con las ranuras en el sistema.
- 2 Empuje el pestillo de la cubierta del sistema hacia abajo. La cubierta del sistema se desliza hacia afuera, las lengüetas en la cubierta del sistema encajan en las ranuras guía del sistema y el pestillo de la cubierta del sistema se asienta en su lugar.
- 3 Con un destornillador Phillips n.º 2 o un destornillador de cabeza plana de 1/4 de pulgada, gire el cierre de liberación del pestillo en sentido horario hasta la posición de bloqueo.

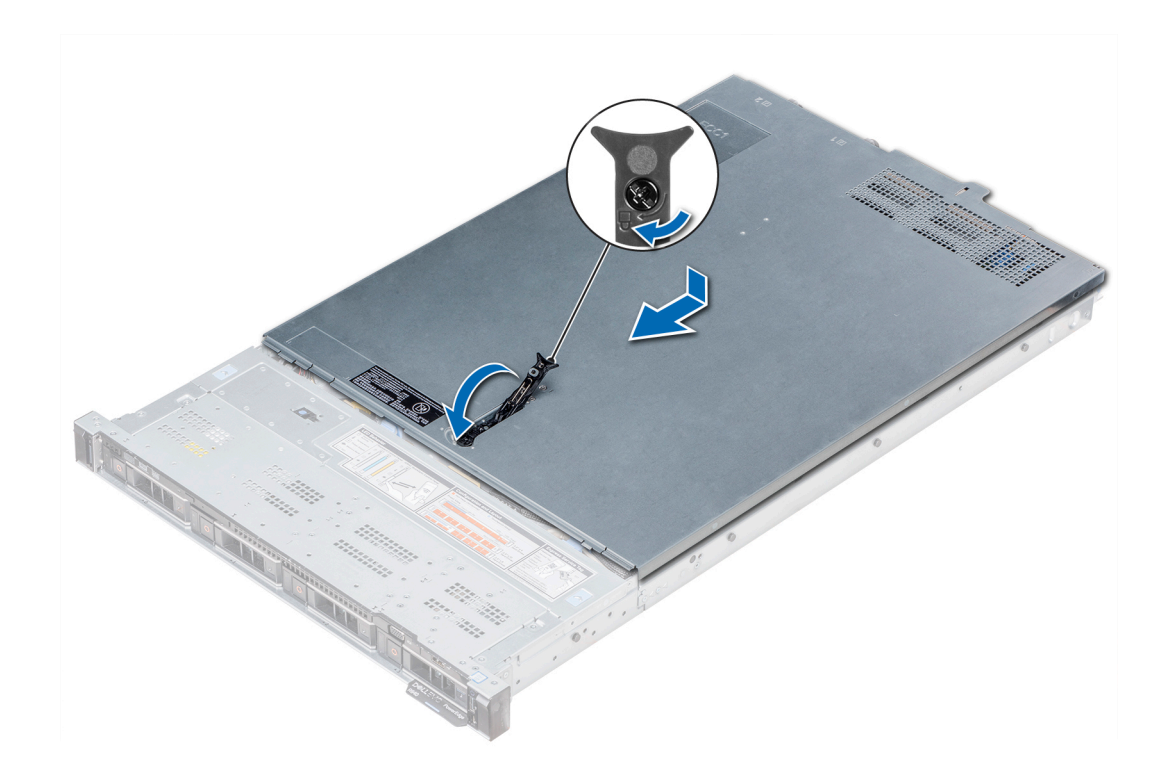

### Figura 23. Instalación de la cubierta del sistema

### Pasos siguientes

- 1 Vuelva a conectar los periféricos y conecte el sistema a la toma eléctrica.
- 2 Encienda el sistema, incluyendo cualquier periférico conectado.

## Cubierta del plano posterior

### Extracción de la cubierta del plano posterior

#### **Prerrequisitos**

- 1 Siga las pautas de seguridad que se enumeran en [Instrucciones de seguridad.](#page-76-0)
- 2 Siga el procedimiento que se indica en [Antes de trabajar en el interior de su equipo.](#page-76-0)
- 3 [Extraiga la cubierta del sistema.](#page-79-0)

- 1 Deslice la cubierta del plano posterior en la dirección de las flechas marcadas en la cubierta del plano posterior.
- 2 Levante y extraiga la cubierta del plano posterior del sistema.

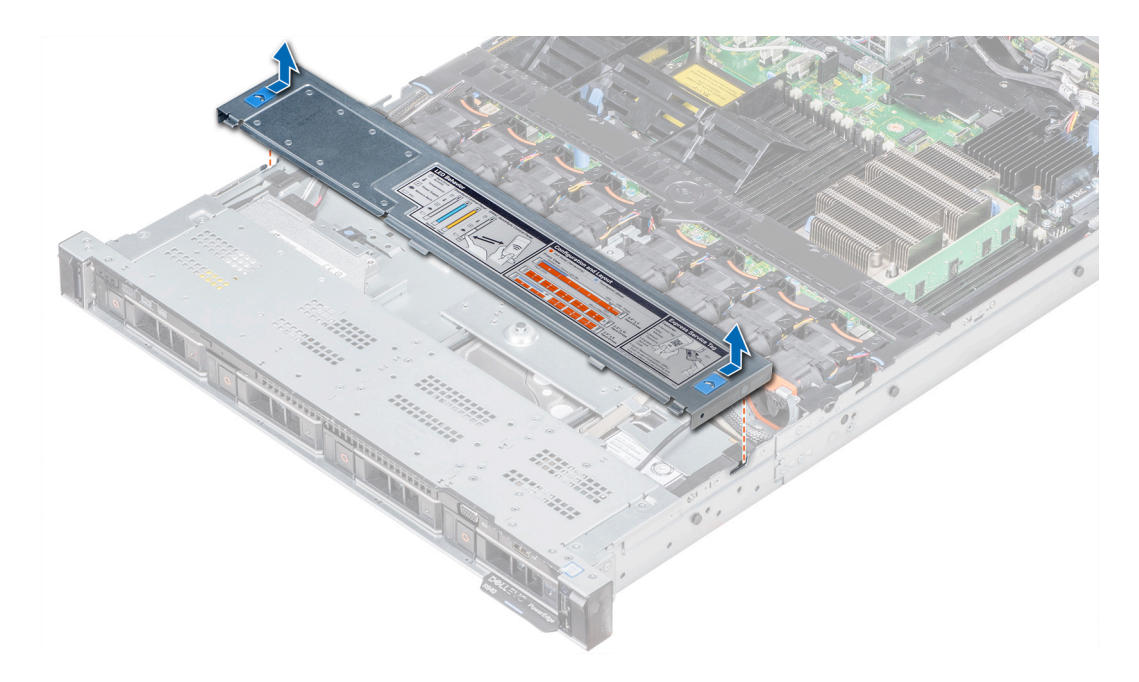

Figura 24. Extracción de la cubierta del plano posterior

### Instalación de la cubierta del plano posterior

### Prerrequisitos

- 1 Siga las pautas de seguridad que se enumeran en [Instrucciones de seguridad.](#page-76-0)
- 2 Siga el procedimiento que se indica en [Antes de trabajar en el interior de su equipo.](#page-76-0)
- 3 [Instale la cubierta del sistema](#page-80-0).

- 1 Alinee las lengüetas de la cubierta del plano posterior con las ranuras en el sistema.
- 2 Deslice la cubierta del plano posterior hacia el frente del sistema hasta que la cubierta se asiente en su lugar.

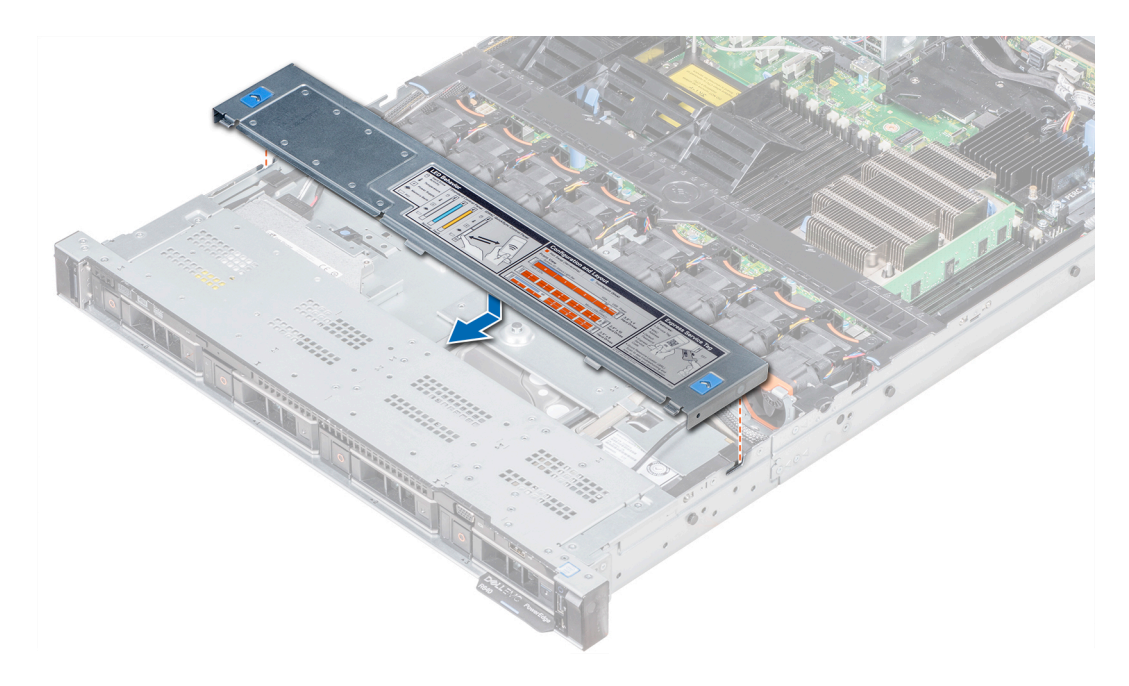

Figura 25. Instalación de la cubierta del plano posterior

### Siguiente paso

Siga el procedimiento que se indica en [Después de trabajar en el interior del system](#page-76-0).

## Interior del sistema

- A PRECAUCIÓN: Muchas de las reparaciones deben ser realizadas únicamente por un técnico de servicio autorizado. El usuario debe llevar a cabo únicamente las tareas de solución de problemas y las reparaciones sencillas autorizadas en la documentación del producto o indicadas por el personal de servicio y de asistencia en línea o telefónica. Los daños causados por reparaciones no autorizadas por Dell no están cubiertos por la garantía. Lea y siga las instrucciones de seguridad que se envían con el producto.
- NOTA: Los componentes que son de intercambio activo están marcados en color naranja y los puntos de contacto de los componentes (donde el usuario puede tocarlos) están marcados en color azul.

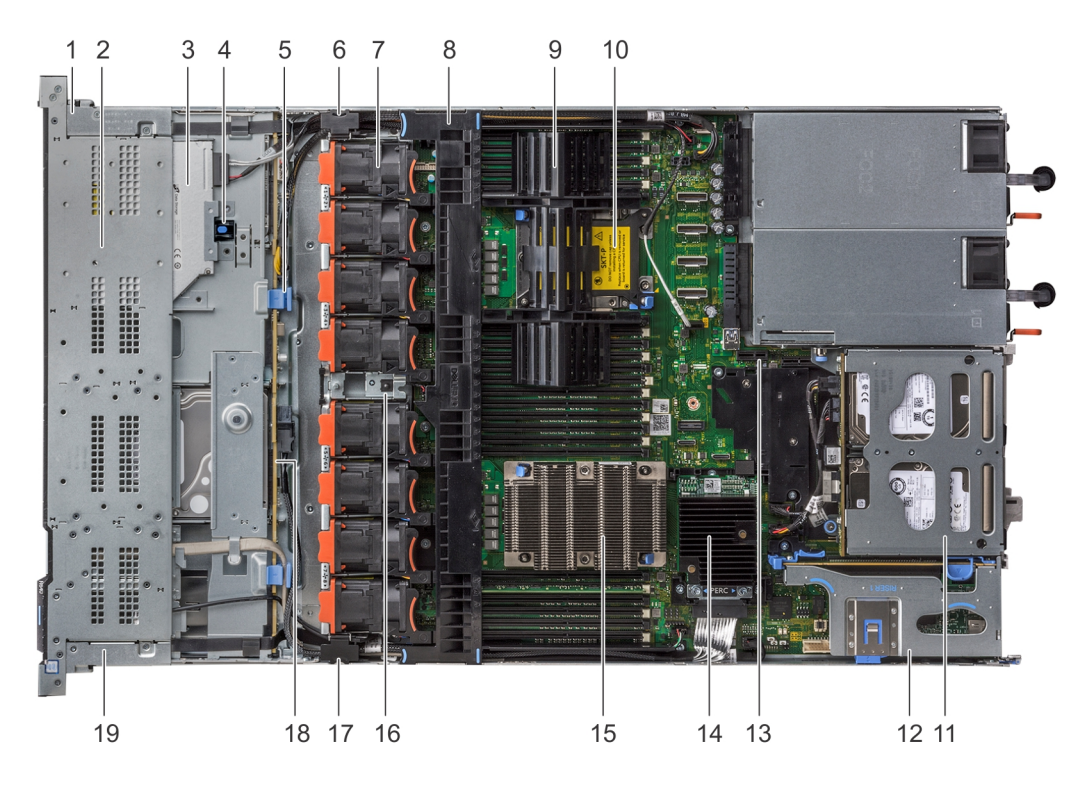

### Figura 26. Interior del sistema: 1 soporte vertical para tarjetas de expansión PCIe

- 1 Cubierta del cable del panel de control derecho 2 Compartimento para unidades de disco duro
- 
- 5 Pestillo de liberación del plano posterior 6 Pestillo cableado
- 7 Ventilador de enfriamiento (8) 8 Cubierta para flujo de aire
- 9 Procesador o DIMM de relleno 10 Ranura del procesador 2
- 
- 
- 
- 
- 19 Cubierta del cable del panel de control izquierdo
- 
- 3 unidad óptica 4 Pestillo de liberación de la unidad óptica
	-
	-
	-
- 11 Módulo de la unidad de disco duro interna 12 Soporte vertical para tarjetas de expansión 1
- 13 Ranura del módulo IDSDM/vFlash 14 Tarjeta controladora de almacenamiento integrada
- 15 Procesador 1 16 interruptor de intrusiones
- 17 Pestillo cableado 19 Plano posterior de la unidad de disco duro

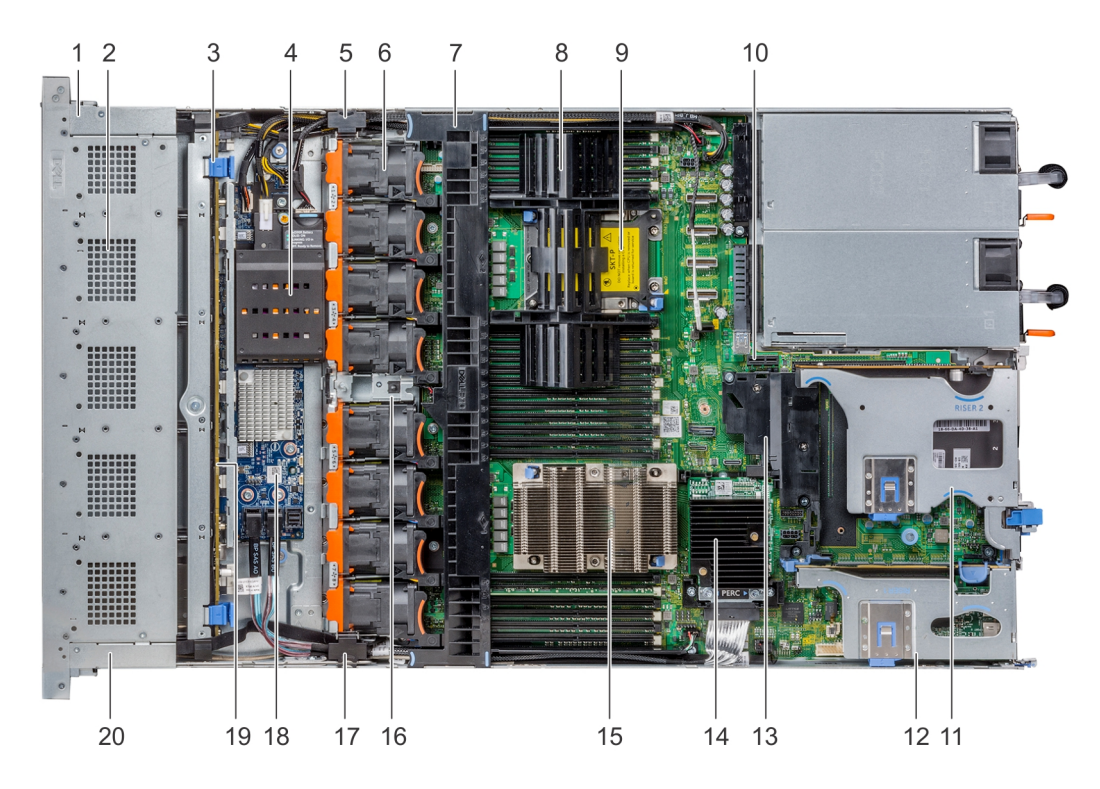

### Figura 27. Interior del sistema: 2 soportes verticales para tarjetas de expansión PCIe

- 1 Cubierta del cable del panel de control derecho 2 Compartimento para unidades de disco duro
- 3 Pestillo de liberación del plano posterior mediantes a que esta estabela a Batería NVDIMM-N
- 
- 
- 
- 
- 
- 
- 
- 
- 
- 
- 5 Pestillo cableado 6 Ventilador de enfriamiento (8)
- 7 Cubierta para flujo de aire 8 Procesador o DIMM de relleno
- 9 Ranura del procesador 2 10 Ranura del módulo IDSDM/vFlash
- 11 Soporte vertical para tarjetas de expansión 2B 12 Soporte vertical para tarjetas de expansión 1B
- 13 Cubierta PCIe 14 Tarjeta controladora de almacenamiento integrada
- 15 Procesador 1 16 interruptor de intrusiones
- 17 Pestillo cableado 1992 e 18 Placa del expansor de SAS
- 19 Plano posterior de la unidad de disco duro 20 Cubierta del cable del panel de control izquierdo

<span id="page-86-0"></span>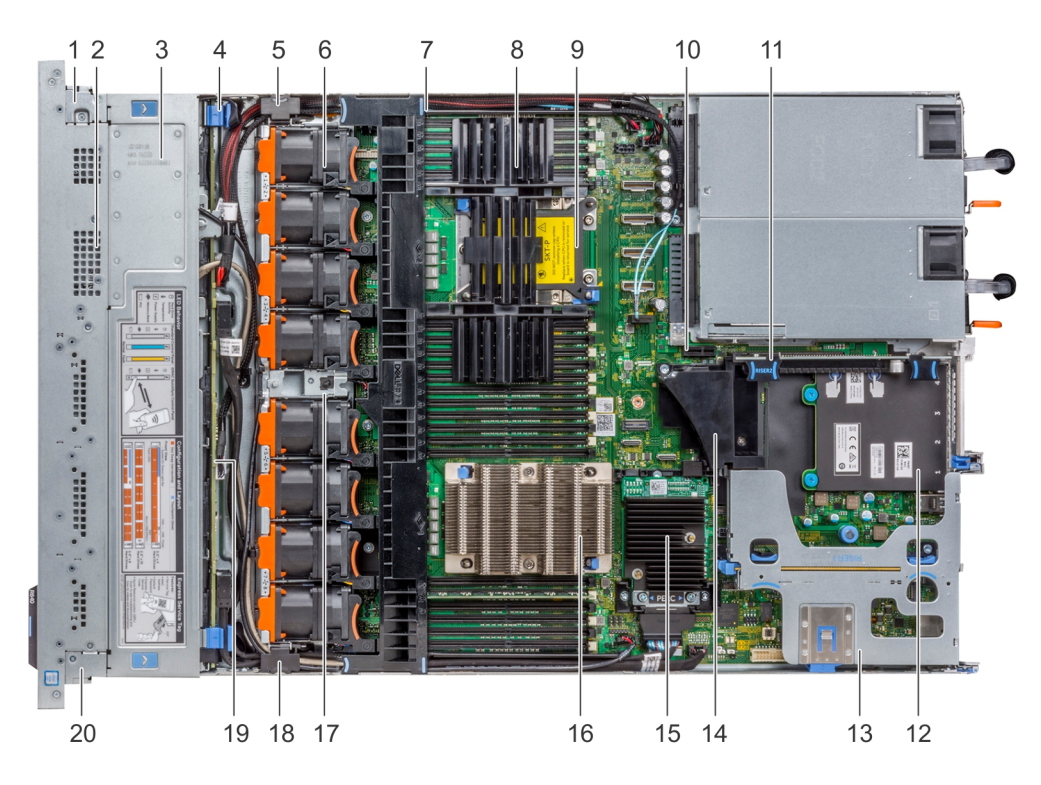

### Figura 28. Interior del sistema: 3 soportes verticales para tarjetas de expansión PCIe

- 1 Cubierta del cable del panel de control derecho 2 Compartimento para unidades de disco duro
- 
- 
- 
- 
- 11 Soporte vertical para tarjetas de expansión 2A 12 tarjeta secundaria de red
- 13 Soporte vertical para tarjetas de expansión 1A 14 Cubierta PCIe
- 15 Tarjeta controladora de almacenamiento integrada 16 Procesador 1
- 17 interruptor de intrusiones 18 Pestillo cableado
- 
- 
- 3 Cubierta del plano posterior 4 Pestillo de liberación del plano posterior
- 5 Pestillo cableado 6 Ventilador de enfriamiento (8)
- 7 Cubierta para flujo de aire 8 Procesador o DIMM de relleno
- 9 Ranura del procesador 2 10 Ranura del módulo IDSDM/vFlash
	-
	-
	-
	-
- 19 Plano posterior de la unidad de disco duro 20 Cubierta del cable del panel de control izquierdo

## Cubierta para flujo de aire

### Extracción de la cubierta para flujo de aire

### Prerrequisitos

PRECAUCIÓN: Nunca utilice el system cuando no esté presente la cubierta para flujo de aire. El system puede sobrecalentarse  $\Delta$ rápidamente y apagarse, lo que puede provocarsystem la pérdida de datos.

- 1 Siga las pautas de seguridad que se enumeran en [Instrucciones de seguridad.](#page-76-0)
- 2 Siga el procedimiento que se indica en [Antes de trabajar en el interior de su equipo.](#page-76-0)

### Paso

Sujete ambos extremos de la cubierta para flujo de aire y tire para extraerla del sistema.

<span id="page-87-0"></span>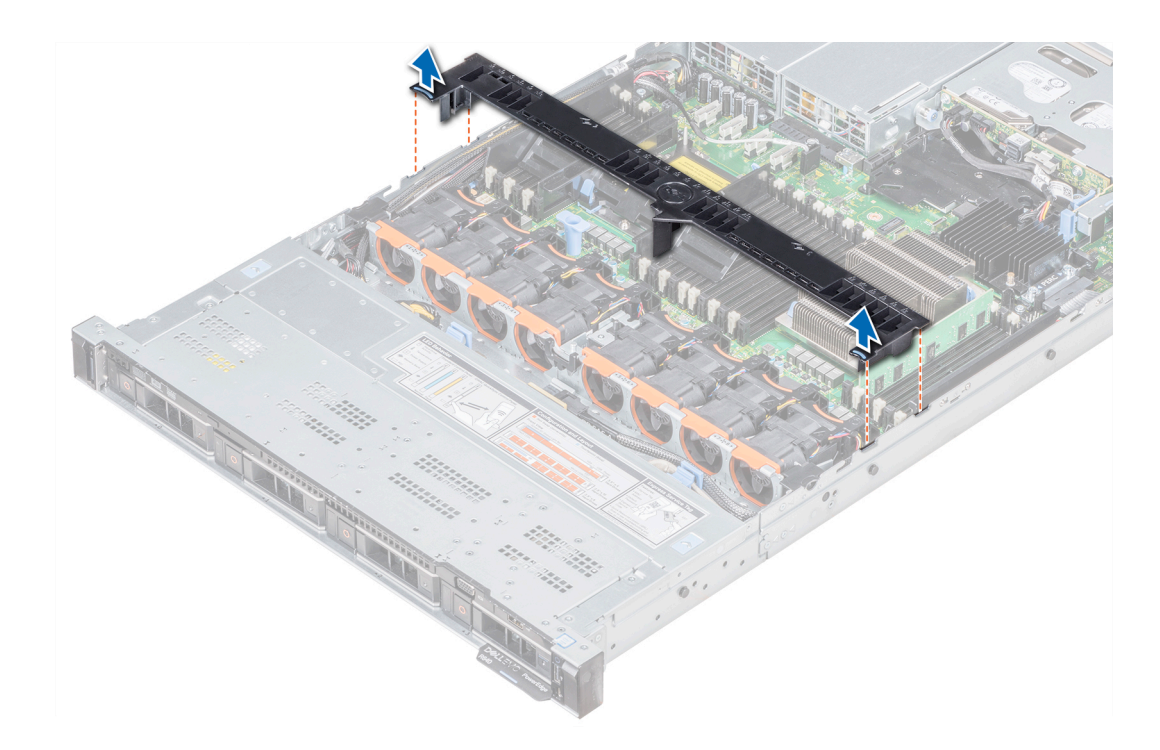

### Figura 29. Extracción de la cubierta para flujo de aire

### Pasos siguientes

- 1 Si procede, instale la cubierta para flujo de aire.
- 2 Siga el procedimiento que se indica en [Después de trabajar en el interior del system.](#page-76-0)

### Instalación de la cubierta para flujo de aire

### Prerrequisitos

- 1 Siga las pautas de seguridad que se enumeran en [Instrucciones de seguridad.](#page-76-0)
- 2 Siga el procedimiento que se indica en [Antes de trabajar en el interior de su equipo.](#page-76-0)
- 3 Si corresponde, pase los cables en el interior del sistema a lo largo de la pared del sistema y fije los cables mediante el pestillo para cable.

### Pasos

- 1 Alinee las lengüetas de la cubierta para flujo de aire con las ranuras del sistema.
- 2 Baje la cubierta para flujo de aire hacia el sistema hasta que quede asentada firmemente.

Cuando esté firmemente asentada, los números de los zócalos de memoria marcados en la cubierta para flujo de aire se alinearán con sus respectivos zócalos de memoria.

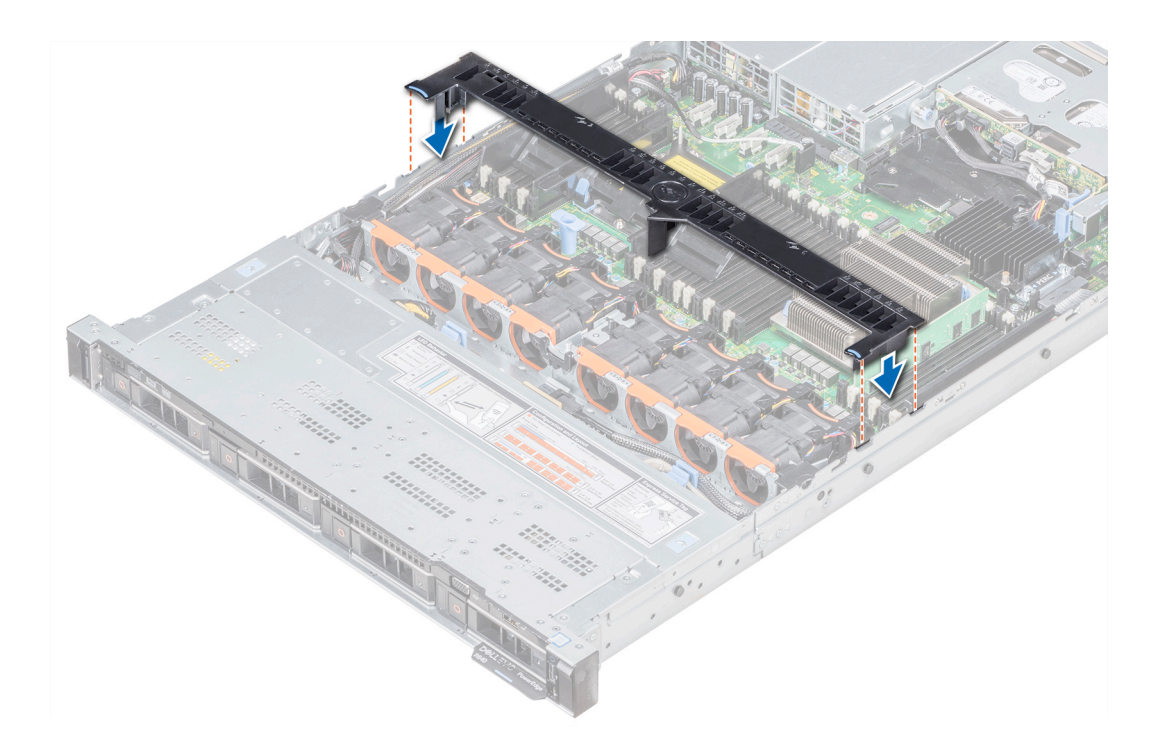

### Figura 30. Instalación de la cubierta para flujo de aire

### Siguiente paso

Siga el procedimiento que se indica en [Después de trabajar en el interior del system.](#page-76-0)

## Ventiladores de refrigeración

### Extracción de un ventilador de refrigeración

El procedimiento para extraer los ventiladores estándar y de alto rendimiento es el mismo.

### Prerrequisitos

- ADVERTENCIA: Si abre o extrae la cubierta del system cuando el system está encendido, puede exponerse a descargas  $\Lambda$ eléctricas. Debe extremar las precauciones al extraer o instalar ventiladores de refrigeración.
- $\triangle$  PRECAUCIÓN: Los ventiladores de refrigeración son de intercambio activo. Para mantener el enfriamiento adecuado mientras el system está encendido, reemplace solo un ventilador a la vez.
- 1 Siga las pautas de seguridad que se enumeran en [Instrucciones de seguridad.](#page-76-0)
- 2 [Extraiga la cubierta para aire.](#page-86-0)

- 1 Sujetando los puntos de contacto en el ventilador de refrigeración, levante el ventilador para desconectar el conector del ventilador del conector de la placa base.
- 2 Levante el ventilador para extraerlo del sistema.

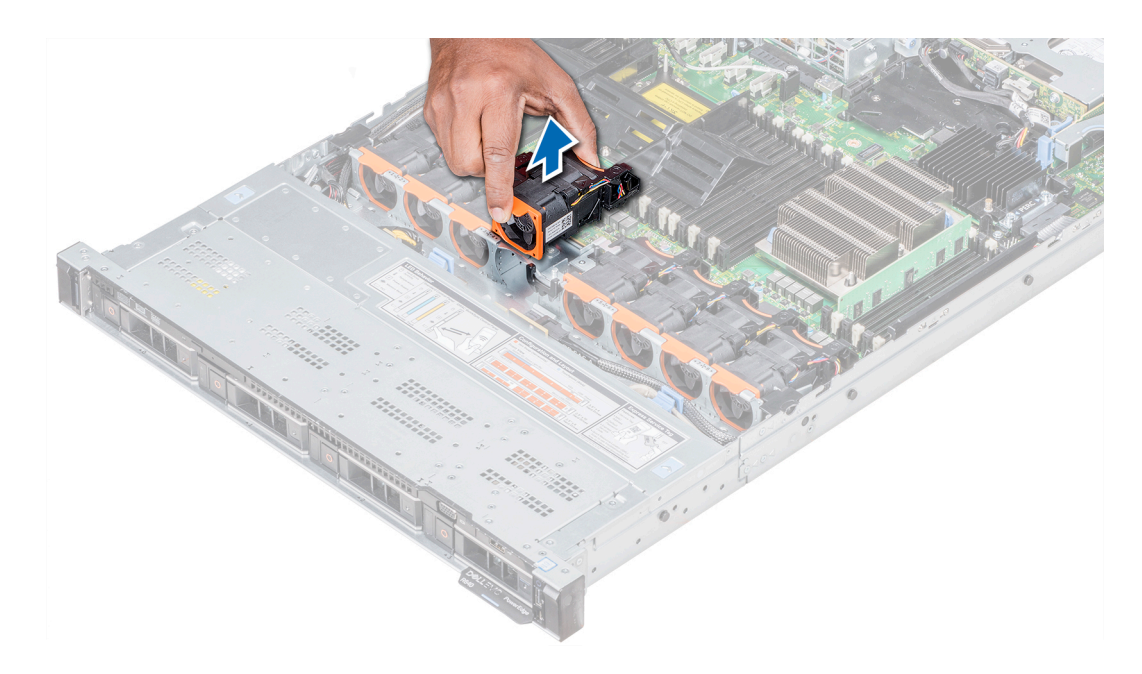

### Figura 31. Extracción del ventilador de refrigeración

### Siguiente paso

Si corresponde, instale el ventilador de refrigeración.

### Instalación de un ventilador de refrigeración

El procedimiento de instalación de ventiladores estándares y de alto rendimiento es el mismo.

### **Prerrequisitos**

- $\triangle$  | ADVERTENCIA: Si abre o extrae la cubierta del system cuando el system está encendido, puede exponerse a descargas eléctricas. Debe extremar las precauciones al extraer o instalar ventiladores de refrigeración.
- $\triangle$  PRECAUCIÓN: Los ventiladores de enfriamiento son de intercambio activo. Para mantener un enfriamiento adecuado mientras el system está encendido, reemplace solo un ventilador a la vez.

Siga las pautas de seguridad que se enumeran en [Instrucciones de seguridad.](#page-76-0)

- 1 Sujetando los puntos de contacto en el ventilador de enfriamiento, alinee el conector del ventilador con el conector en la tarjeta madre del sistema.
- 2 Empuje el ventilador de enfriamiento presionando sobre el punto de contacto hasta que el ventilador esté firmemente asentado en el conector.

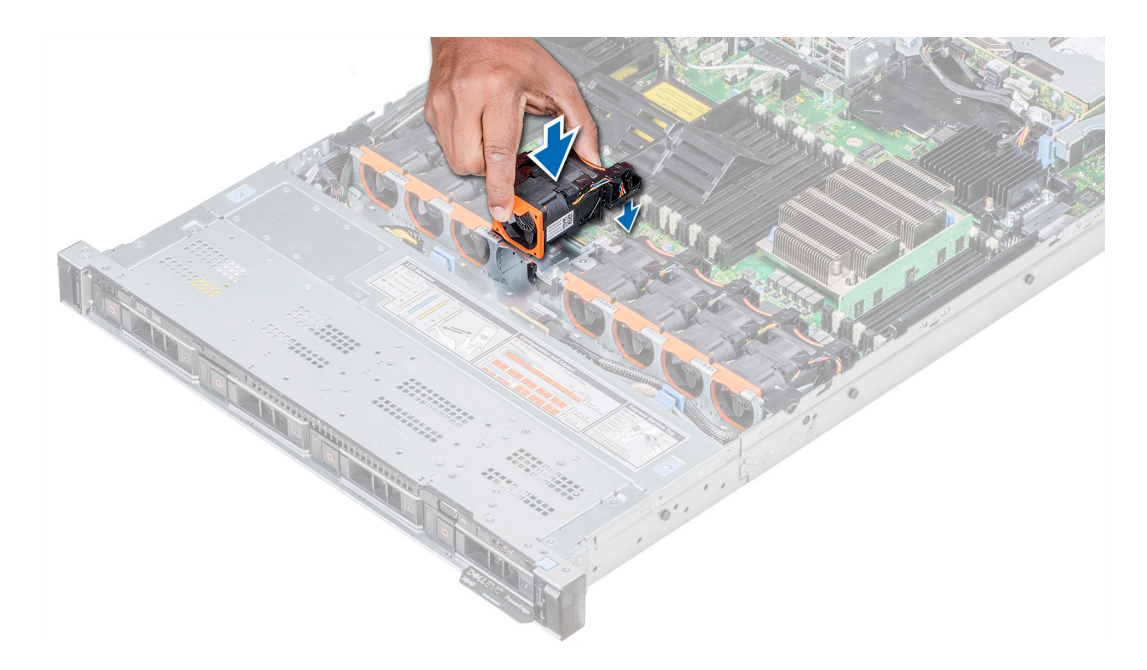

### Figura 32. Instalación del ventilador de refrigeración

### Pasos siguientes

- 1 Instale la cubierta para flujo de aire.
- 2 Siga el procedimiento que se indica en [Después de trabajar en el interior del system.](#page-76-0)

## Memoria del sistema

### Pautas de memoria del sistema

Los sistemas PowerEdge son compatibles con módulos DIMM no volátiles (NVDIMM-N), módulos DIMM de carga reducida (LRDIMM) y módulos DIMM registrados (RDIMM) DDR4. La memoria del sistema contiene las instrucciones que ejecuta el procesador.

El sistema contiene 24 zócalos de memoria divididos en 2 grupos de 12, uno para cada procesador. Cada grupo de 12 sockets se organiza en seis canales. Cada procesador tiene asignados seis canales de memoria. En cada canal, las pestañas de liberación del primer socket se marcan en blanco y las del segundo en negro.

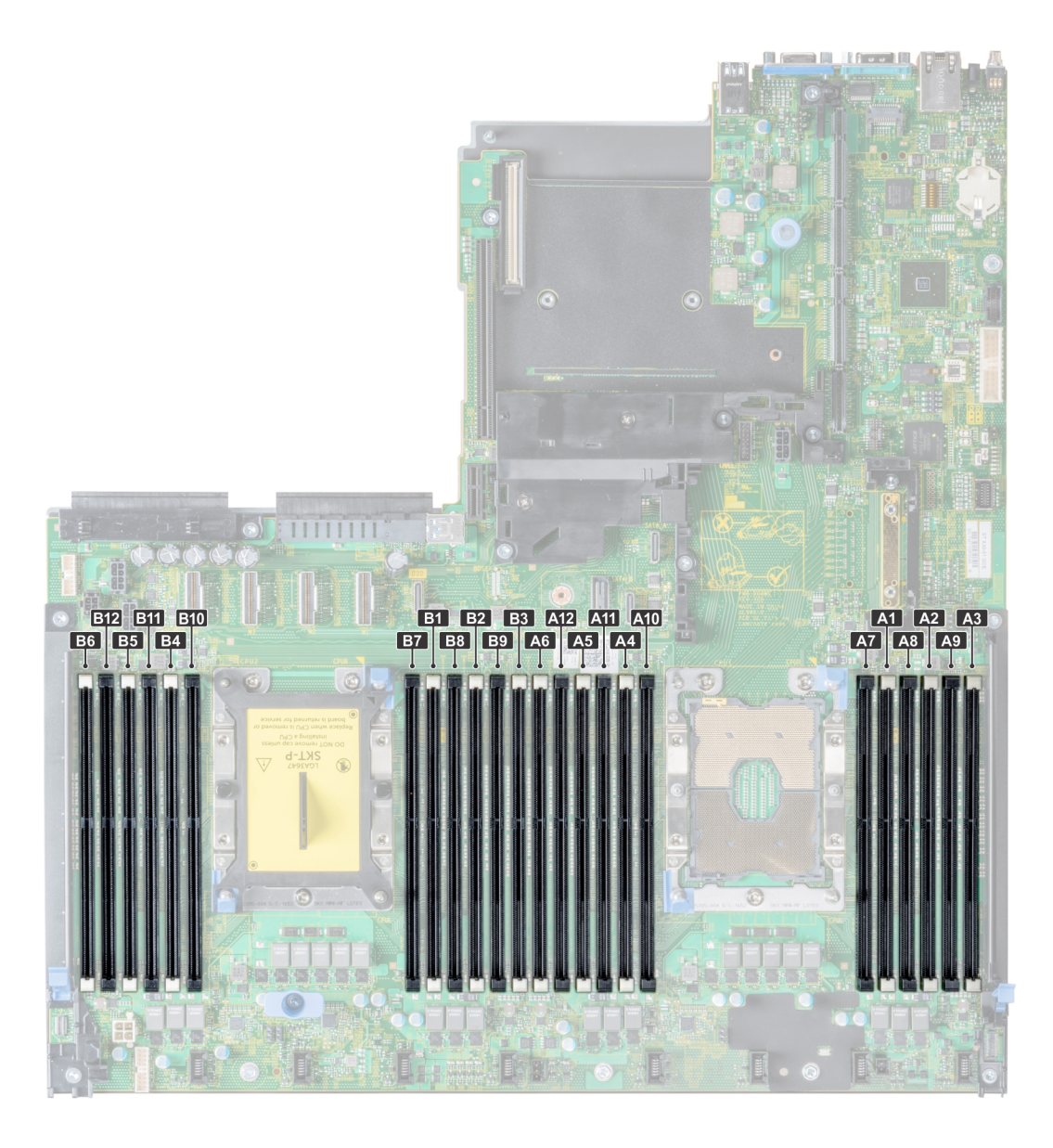

### Figura 33. Vista de memoria del sistema

Los canales de memoria se organizan de la manera siguiente:

### Tabla 42. Canales de la memoria

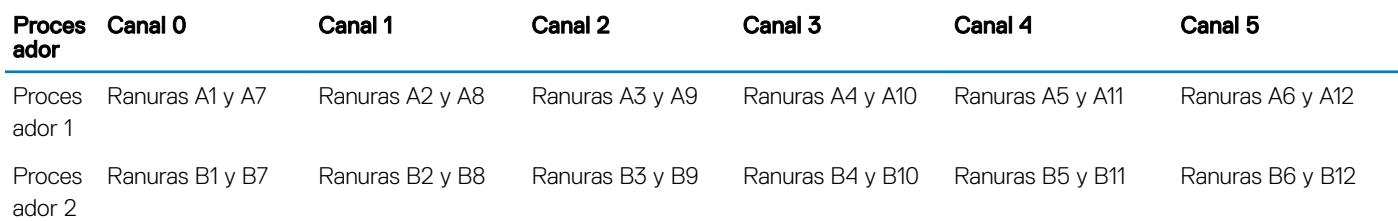

### Pautas generales para la instalación de módulos de memoria

Para garantizar un rendimiento óptimo del sistema, siga las reglas generales a continuación cuando configure la memoria del sistema. Si las configuraciones de la memoria del sistema no siguen estas reglas, su sistema podría no iniciar, podría dejar de responder durante la configuración de memoria o podría funcionar con memoria reducida.

La frecuencia de funcionamiento del bus de memoria puede ser de 2933 MT/s, 2666 MT/s, 2400 MT/s o 2133 MT/s, según los siguientes factores:

- Perfil de sistema seleccionado (por ejemplo, rendimiento optimizado o personalizado [se puede ejecutar a alta velocidad o menor])
- Velocidad máxima compatible de módulos DIMM de los procesadores
- Velocidad máxima compatible de los módulos DIMM

#### NOTA: MT/s indica la velocidad del DIMM en Megatransferencias por segundo.  $\odot$

El sistema es compatible con la configuración de memoria flexible, lo que permite configurar y ejecutar el sistema en cualquier configuración de arquitectura de chipset válida. A continuación se indican las pautas recomendadas para la instalación de los módulos de memoria:

- Todos los módulos DIMM deben ser DDR4.
- No se pueden combinar módulos RDIMM y LRDIMM.
- No se pueden combinar módulos NVDIMM y LRDIMM.
- Se pueden combinar módulos NVDIMM y RDIMM.
- Los LRDIMM de 64 GB DPP (Dual Die Package) no se pueden combinar con LRDIMM de 128 GB TSV (Through Silicon Via/3DS)
- Pueden combinarse módulos x4 y x8 basados en DRAM.
- Se pueden ocupar hasta dos RDIMM por canal, independientemente del conteo de rangos.
- Se pueden ocupar hasta dos LRDIMM por canal, independientemente del conteo de rangos.
- Se puede ocupar un máximo de dos módulos DIMM de rango diferente en un canal, independientemente del conteo de rangos.
- Si se instalan módulos de memoria con velocidades distintas, todos los módulos funcionarán a la velocidad del módulo de memoria más lento instalado.
- Ocupe los zócalos de módulos de memoria únicamente si instala un procesador.
	- En sistemas de un procesador, están disponibles los zócalos A1 a A12.
	- En sistemas de doble procesador, están disponibles los zócalos de A1 a A12 y de B1 a B12.
- Primero, ocupe todos los zócalos con lengüetas de seguridad blancas y, a continuación, los que tienen lengüetas negras.
- Cuando combine módulos de memoria con distintas capacidades, primero ocupe los zócalos con los módulos de memoria de mayor capacidad.

Por ejemplo, si desea combinar módulos de memoria de 8 GB y 16 GB, introduzca los módulos de memoria de 16 GB en los zócalos con lengüetas de seguridad blancas y los módulos de memoria de 8 GB en los zócalos con lengüetas de seguridad negras.

- Se pueden combinar módulos de memoria de distinta capacidad si se siguen otras reglas de utilización de la memoria. Por ejemplo, se pueden combinar módulos de memoria de 8 GB y 16 GB.
- En una configuración con doble procesador, la configuración de la memoria para cada procesador debe ser idéntica. Por ejemplo, si utiliza el zócalo A1 para el procesador 1, utilice el zócalo B1 para el procesador 2, y así sucesivamente.
- No se admite la mezcla de más de dos capacidades de módulos de memoria en un sistema.
- Las configuraciones de memoria desequilibradas causarán una pérdida de rendimiento, por lo cual debe ocupar siempre los canales de memoria de manera idéntica con módulos DIMM idénticos para obtener el mejor rendimiento posible.
- Ocupe seis módulos de memoria idénticos por procesador (un módulo DIMM por canal) al mismo tiempo para maximizar el rendimiento.
- Para garantizar un enfriamiento correcto del sistema, se deben instalar módulos de memoria de relleno en cualquier zócalo que no esté ocupado.

Actualización de ocupación de módulos DIMM para el modo de rendimiento optimizado con 4 y 8 módulos DIMM por procesador.

• Cuando la cantidad es de 4 módulos DIMM por procesador, se ocupan las ranuras 1, 2, 4, 5.

• Cuando la cantidad es de 8 módulos DIMM por procesador, se ocupan las ranuras 1, 2, 4, 5, 7, 8, 10, 11.

### Reglas para la instalación de módulos de memoria NVDIMM-N

A continuación, se indican las pautas recomendadas para la instalación de los módulos de memoria NVDIMM-N:

- Cada sistema es compatible con configuraciones de memoria de 1, 2, 4, 6 o 12 NVDIMM-N.
- Las configuraciones compatibles tienen dobles procesadores y un mínimo de 12x RDIMM.
- Se puede instalar un máximo de 12 NVDIMM-N en un sistema.
- Los NVDIMM-N o los RDIMM no se pueden combinar con LRDIMM.
- Los NVDIMM-N DDR4 se deben ocupar solo en las lengüetas de seguridad negras de los procesadores 1 y 2.
- Se pueden usar todas las ranuras de las configuraciones 3, 6, 9 y 12, pero se pueden instalar 12 NVDIMM-N como máximo en un sistema.

Para obtener más información sobre las configuraciones de NVDIMM-N compatibles, consulte la *NVDIMM-N User Guide* en **[Dell.com/](https://www.dell.com/poweredgemanuals)** [poweredgemanuals](https://www.dell.com/poweredgemanuals).

### Tabla 43. Configuraciones compatibles de NVDIMM-N para doble procesador

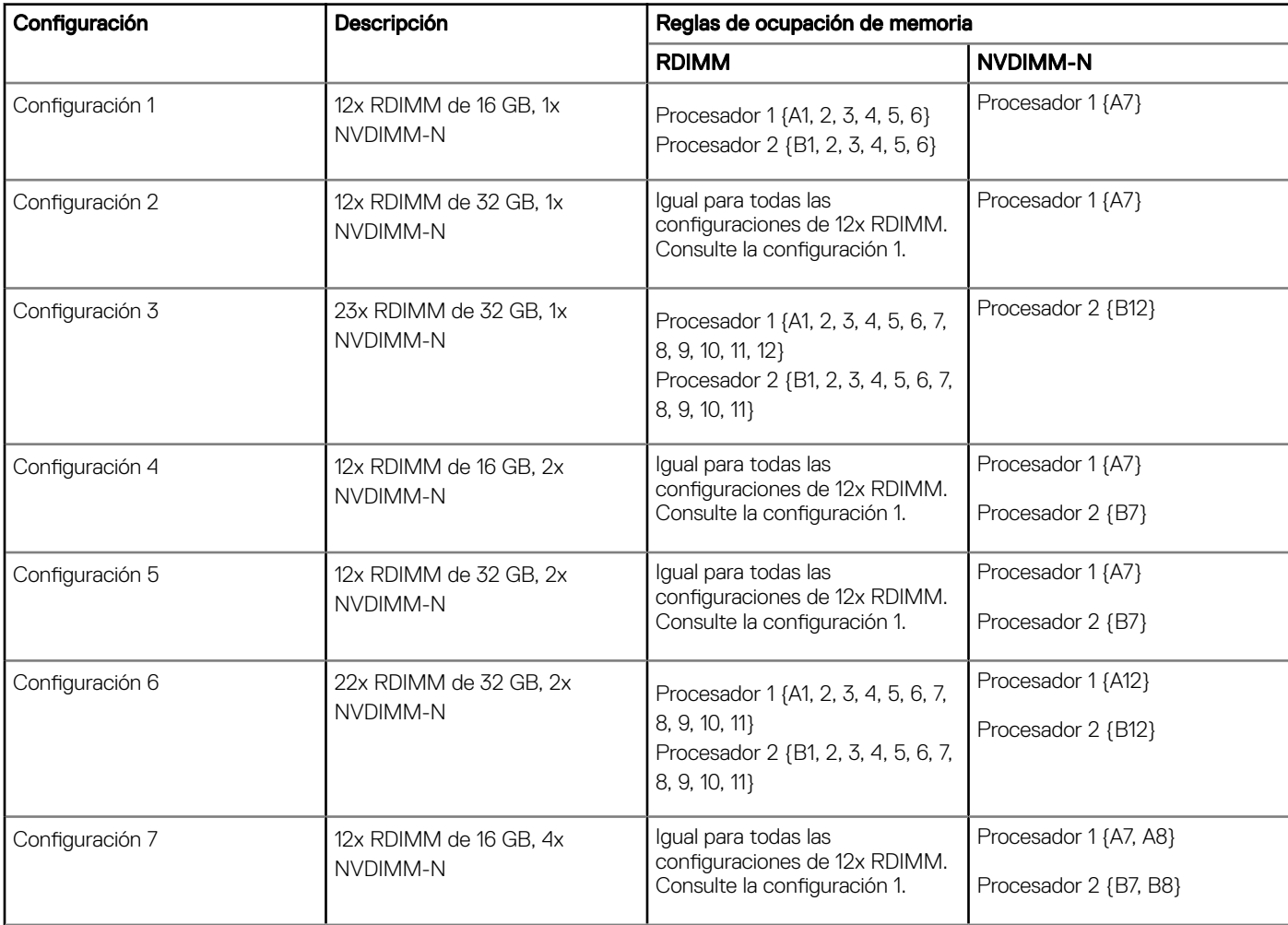

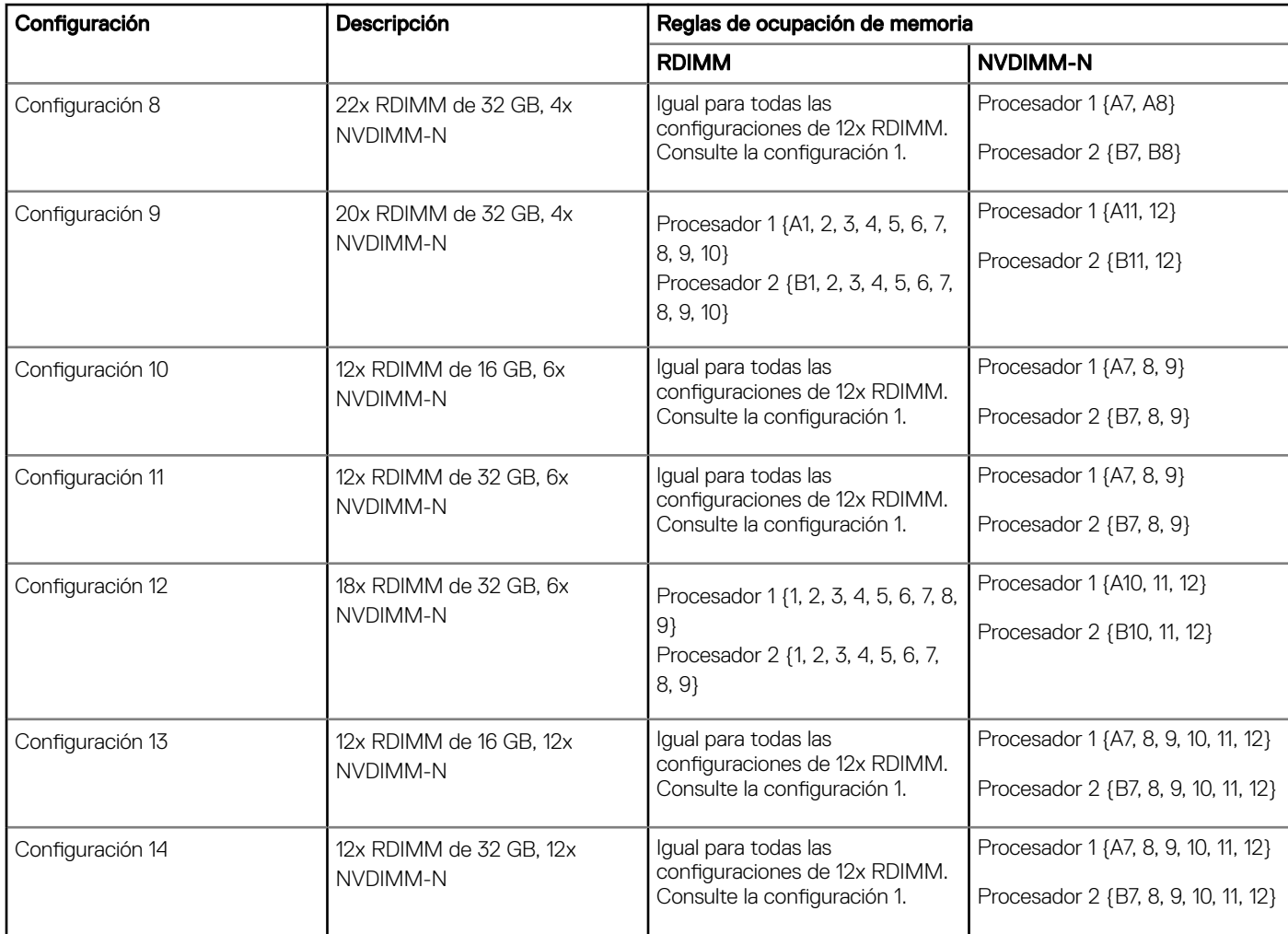

## Pautas específicas de los modos

Las configuraciones compatibles dependen del modo de memoria seleccionado en el BIOS del sistema.

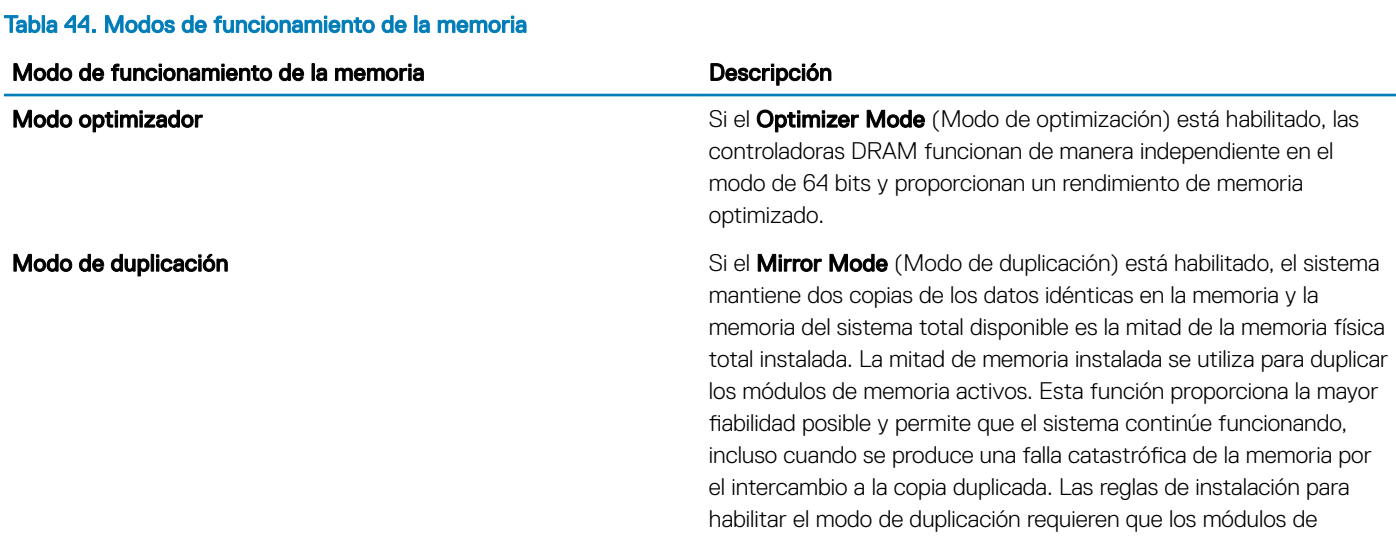

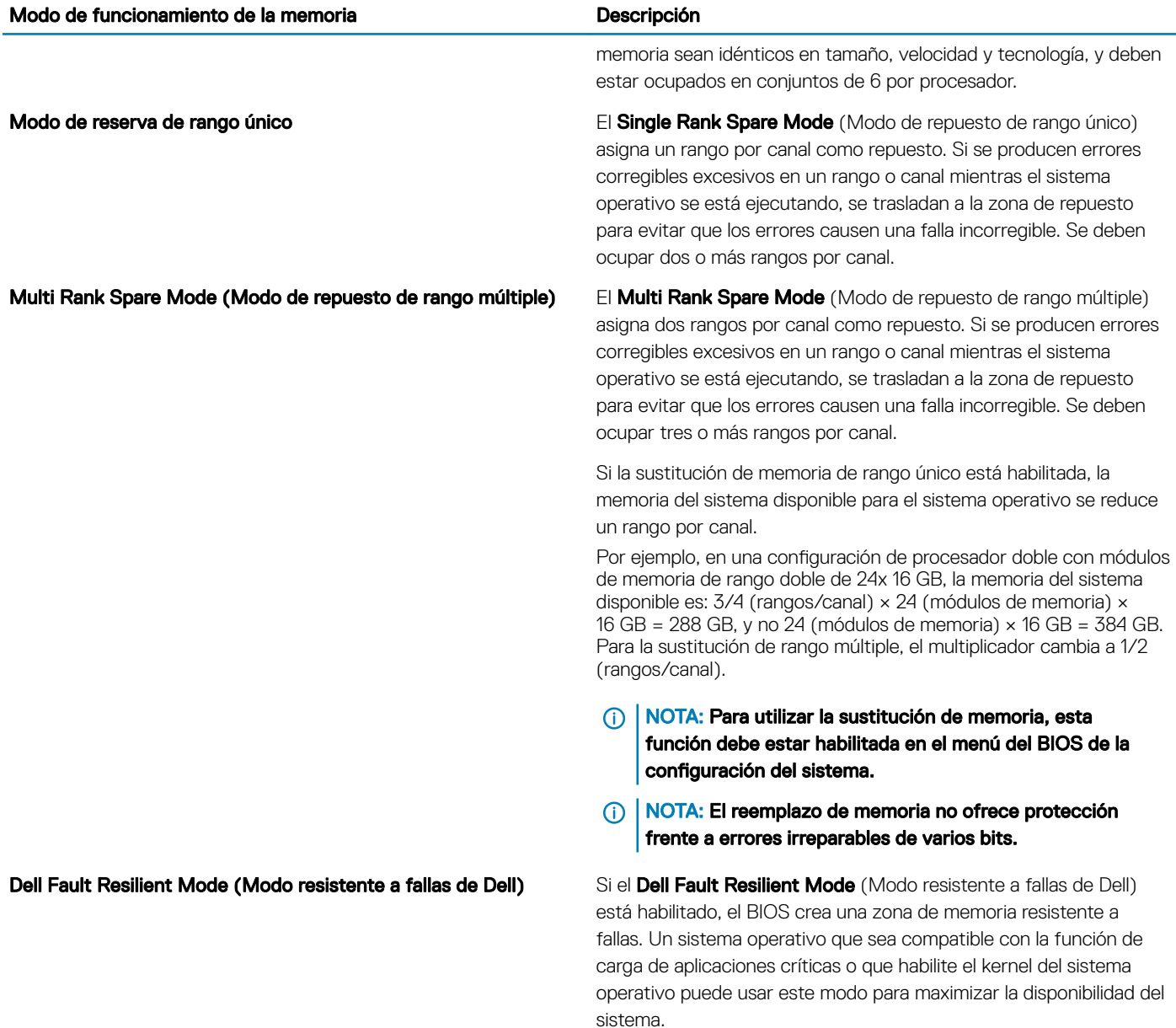

### Modo optimizador

Este modo es compatible con la función de corrección de datos de dispositivo único (SDDC), solo para módulos de memoria que usan un ancho de dispositivo x4. No impone ningún requisito de ocupación de ranuras específico.

• Procesador doble: ocupe las ranuras en secuencia round-robin, comenzando con el procesador 1.

NOTA: La ocupación de los procesadores 1 y 2 debe coincidir.

### Tabla 45. Reglas de ocupación de memoria

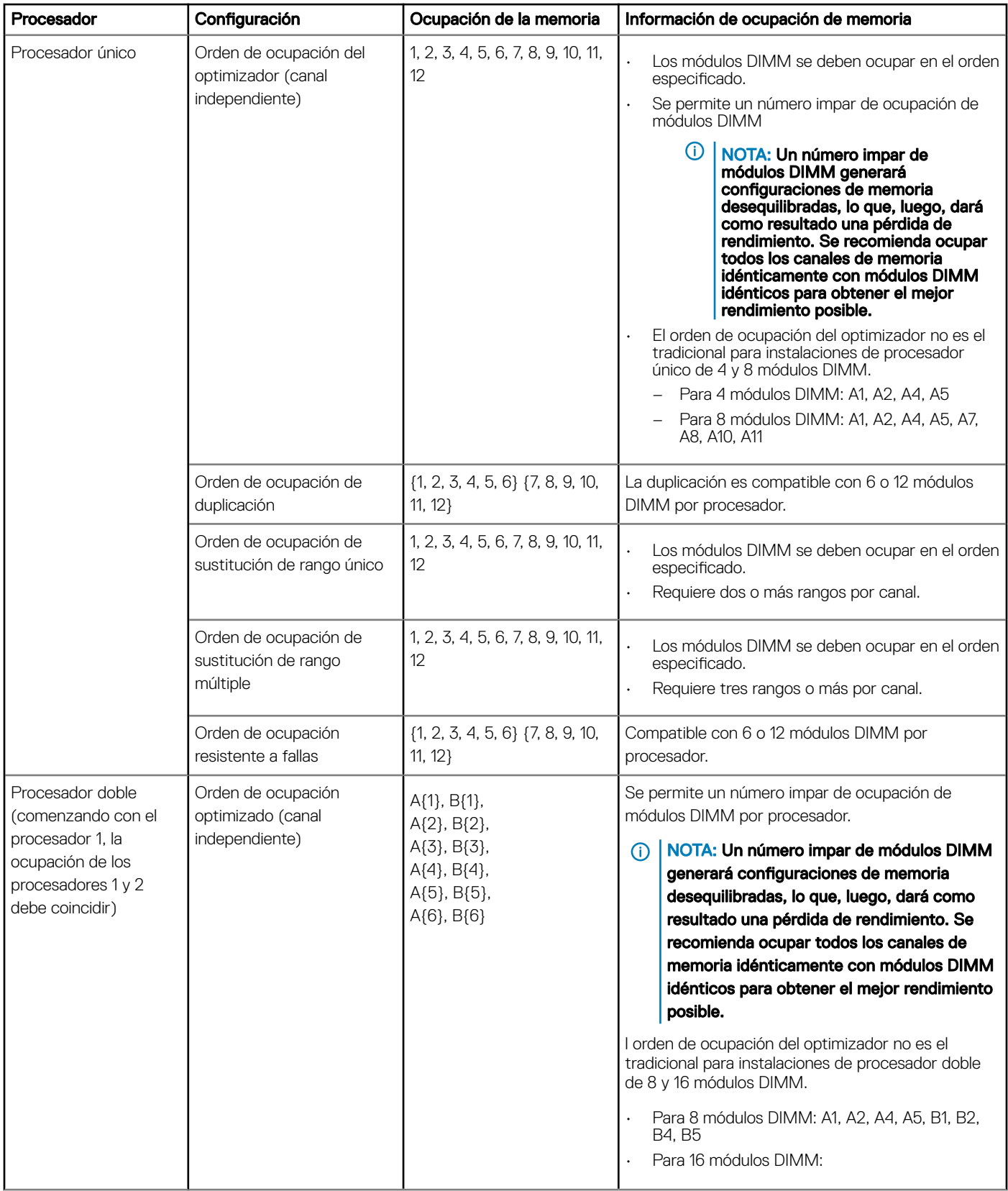

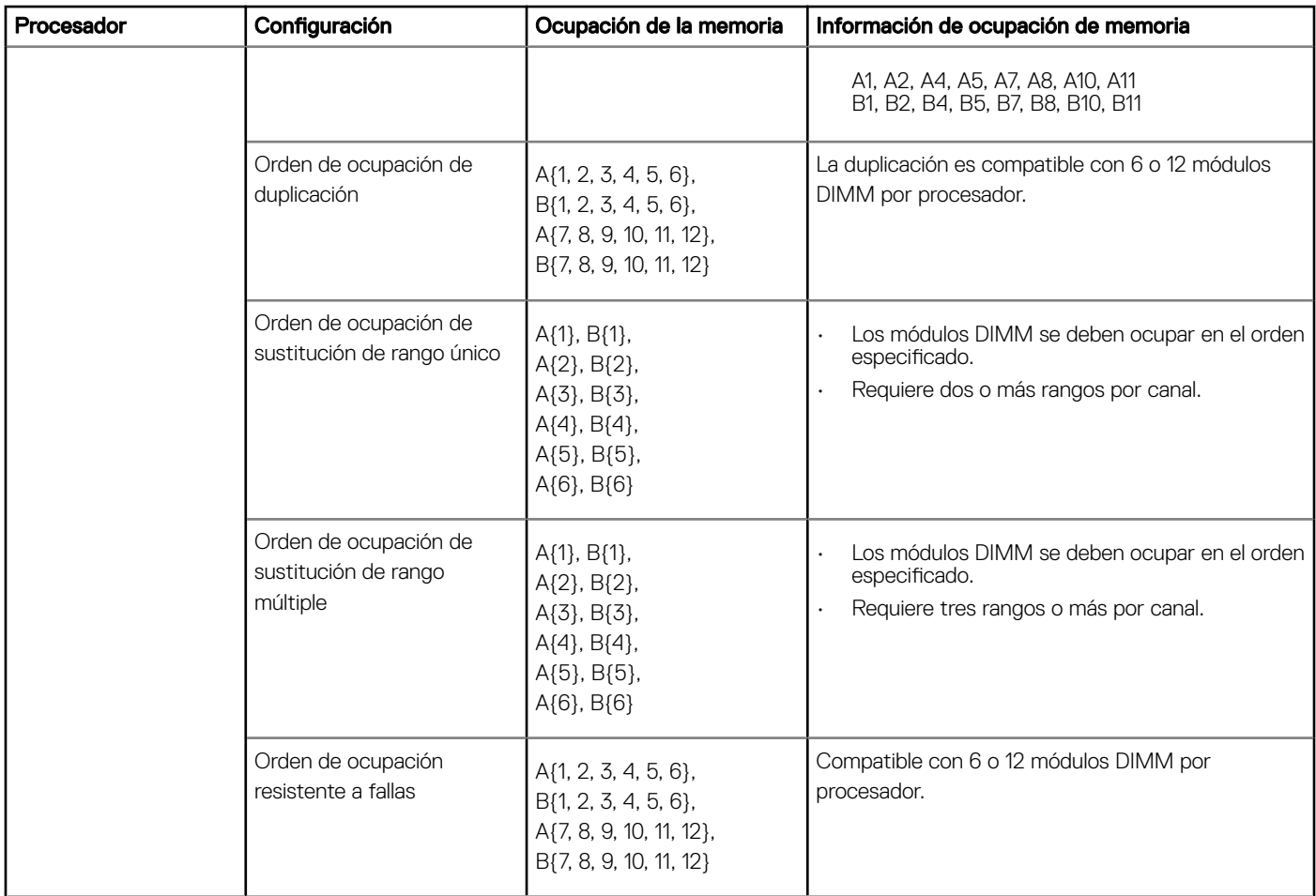

### Extracción de un módulo de memoria

El procedimiento para extraer un módulo DIMM y un módulo NVDIMM-N es el mismo.

### Prerrequisitos

- 1 Siga las pautas de seguridad que se enumeran en [Instrucciones de seguridad.](#page-76-0)
- 2 Siga el procedimiento que se indica en [Antes de trabajar en el interior de su equipo.](#page-76-0)
	- $\Delta$ l PRECAUCIÓN: Para evitar la pérdida de datos y un posible daño a su sistema, asegúrese de que su sistema, los LED del sistema, los LED de NVDIMM-N y los LED de la batería NVDIMM-N estén apagados antes de extraer la batería NVDIMM-N.
- 3 Si corresponde, [extraiga la cuiberta para aire.](#page-86-0)
- ADVERTENCIA: Deje que los módulos de memoria se enfríen después de apagar el sistema. Sujete los módulos de memoria por  $\Delta$ los bordes de la tarjeta y evite tocar sus componentes o los contactos metálicos en el módulo de memoria.
- $\triangle$  | PRECAUCIÓN: Para garantizar una correcta refrigeración del sistema, se deben instalar módulos de memoria de relleno en cualquier socket que no esté ocupado. Extraiga los módulos de memoria de relleno solo si tiene previsto instalar módulos de memoria en dichos sockets.

### Pasos

1 Localice el socket del módulo de memoria apropiado.

### PRECAUCIÓN: Manipule cada módulo de memoria solamente por los bordes de la tarjeta, asegurándose de no tocar el centro del módulo de memoria o los contactos metálicos.

- 2 Presione los expulsores hacia afuera en ambos extremos del zócalo del módulo de memoria para liberar el módulo de memoria del zócalo.
- 3 Levante y extraiga el módulo de memoria del sistema.

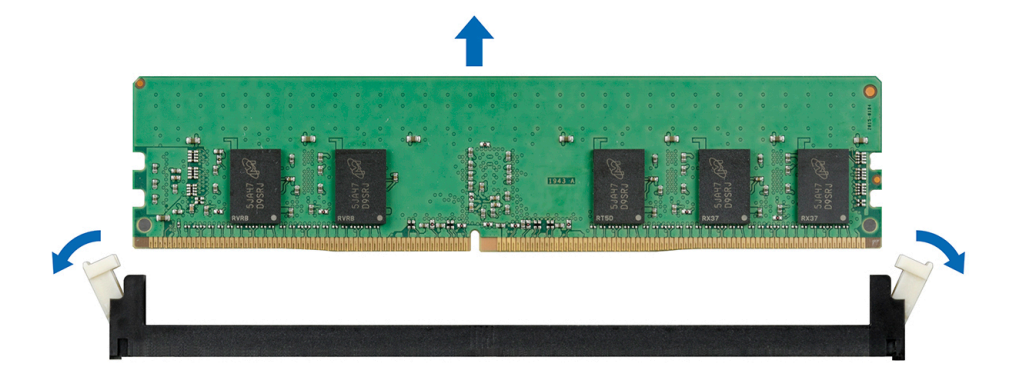

#### Figura 34. Extracción de un módulo de memoria

### Pasos siguientes

- 1 Instale el módulo de memoria.
- 2 Si va a extraer el módulo de memoria de forma permanente, instale un módulo de memoria de relleno. El procedimiento para instalar un módulo de memoria de relleno es similar al del módulo de memoria.

### Instalación de un módulo de memoria

El procedimiento de instalación de un módulo DIMM y un módulo NVDIMM-N es el mismo.

#### **Prerrequisitos**

Siga las pautas de seguridad que se enumeran en [Instrucciones de seguridad.](#page-76-0)

- $\triangle$  PRECAUCIÓN: Asegúrese de instalar el la batería NVDIMM-N si está utilizando NVDIMM-N.
- $\triangle$  PRECAUCIÓN: Para evitar la pérdida de datos y un posible daño a su sistema, asegúrese de que su sistema, los LED del sistema, los LED de NVDIMM-N y los LED de la batería NVDIMM-N estén apagados antes de instalar la batería NVDIMM-N.
- $\triangle|$  PRECAUCIÓN: Para garantizar una correcta refrigeración del sistema, se deben instalar módulos de memoria de relleno en cualquier socket que no esté ocupado. Extraiga los módulos de memoria de relleno solo si tiene previsto instalar módulos de memoria en dichos sockets.

#### Pasos

- 1 Localice el socket del módulo de memoria apropiado.
	- $\triangle$  PRECAUCIÓN: Manipule cada módulo de memoria solamente por los bordes de la tarjeta, asegurándose de no tocar el centro del módulo de memoria o los contactos metálicos.

 $\triangle|$  PRECAUCIÓN: Para evitar dañar el módulo de memoria o el socket del módulo de memoria durante la instalación, no doble ni flexione el módulo de memoria. Debe insertar los dos extremos del módulo de memoria a la vez.

- 2 Abra los expulsores del socket del módulo de memoria hacia fuera para que el módulo de memoria pueda introducirse en el socket.
- 3 Alinee el conector de borde del módulo de memoria con la guía de alineación del socket del módulo de memoria e introduzca el módulo de memoria en el socket.

 $\triangle\vert$  PRECAUCIÓN: No aplique presión en el centro del módulo de memoria, aplique presión en ambos extremos del módulo de memoria de manera uniforme.

### NOTA: El socket del módulo de memoria dispone de una guía de alineación que le permite instalar el módulo de memoria en el socket en una única dirección.

4 Presione el módulo de memoria con los pulgares hasta que las palancas del socket encajen firmemente.

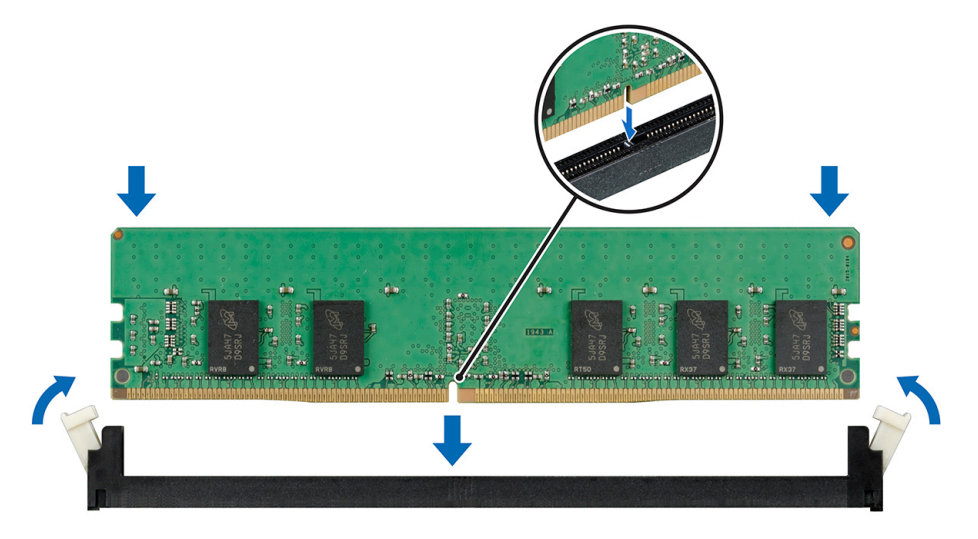

#### Figura 35. Instalación de un módulo de memoria

#### Pasos siguientes

- 1 Instale la cubierta para flujo de aire.
- 2 Siga el procedimiento que se indica en [Después de trabajar en el interior del system.](#page-76-0)
- 3 Para verificar si el módulo ha sido instalado correctamente, presiona F2 y navegue a System Setup Main Menu (Menú principal de configuración del sistema) > System BIOS (BIOS del sistema) > Memory Settings (Configuración de memoria). En la pantalla Memory Settings (configuración de memoria), el tamaño de la memoria del sistema debe reflejar la capacidad actualizada de la memoria instalada.
- 4 Si el valor no es correcto, al menos uno de los módulos de memoria podría no estar correctamente instalado. Compruebe que los módulos de memoria están encajados correctamente en los zócalos del módulo de memoria.
- 5 Ejecute la prueba de memoria del sistema incluida en los diagnósticos del sistema.

## Batería NVDIMM-N

### Extracción de la batería NVDIMM-N

#### Prerrequisitos

- 1 Siga las pautas de seguridad que se enumeran en [Instrucciones de seguridad.](#page-76-0)
- 2 Siga el procedimiento que se indica en [Antes de trabajar en el interior de su equipo.](#page-76-0)

PRECAUCIÓN: Para evitar la pérdida de datos, asegúrese de que su sistema, los LED en NVDIMM-N y la batería NVDIMM-N estén apagados antes de extraer la batería NVDIMM-N.

 $\triangle$  PRECAUCIÓN: Para evitar daños en el conector de la batería, sujete firmemente el conector mientras instala o extrae la batería.

3 Desconecte los cables de la batería NVDIMM-N.

- 1 Con un destornillador Phillips n.º 2, afloje el tornillo que fija la batería NVDIMM-N.
- 2 Sujetando los bordes, levante la batería NVDIMM-N para extraerla del sistema.

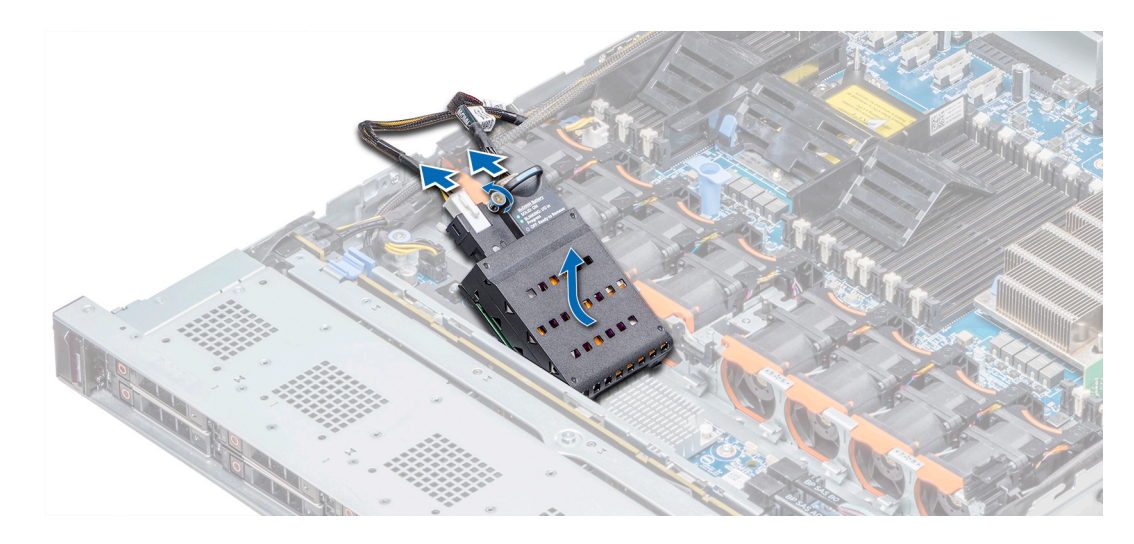

### Figura 36. Extracción de la batería NVDIMM-N

#### Siguiente paso

1 Instale la batería NVDIMM-N.

## Instalación de la batería NVDIMM-N

### Requisitos previos

1 Siga las pautas de seguridad que se enumeran en [Instrucciones de seguridad.](#page-76-0)

 $\triangle|$  PRECAUCIÓN: Para evitar la pérdida de datos, asegúrese de que su sistema, los LED en NVDIMM-N y la batería NVDIMM-N estén apagados antes de extraer la batería NVDIMM-N.

 $\triangle$  PRECAUCIÓN: Para evitar daños en el conector de la batería, sujete firmemente el conector mientras instala o extrae la batería.

- 1 Sujetando los bordes, alinee la batería NVDIMM-N con el conector de batería en la placa base.
- 2 Conecte los cables a la batería NVDIMM-N.
- 3 Con un destornillador Phillips n.º 2, apriete el tornillo para fijar la batería NVDIMM-N.

<span id="page-101-0"></span>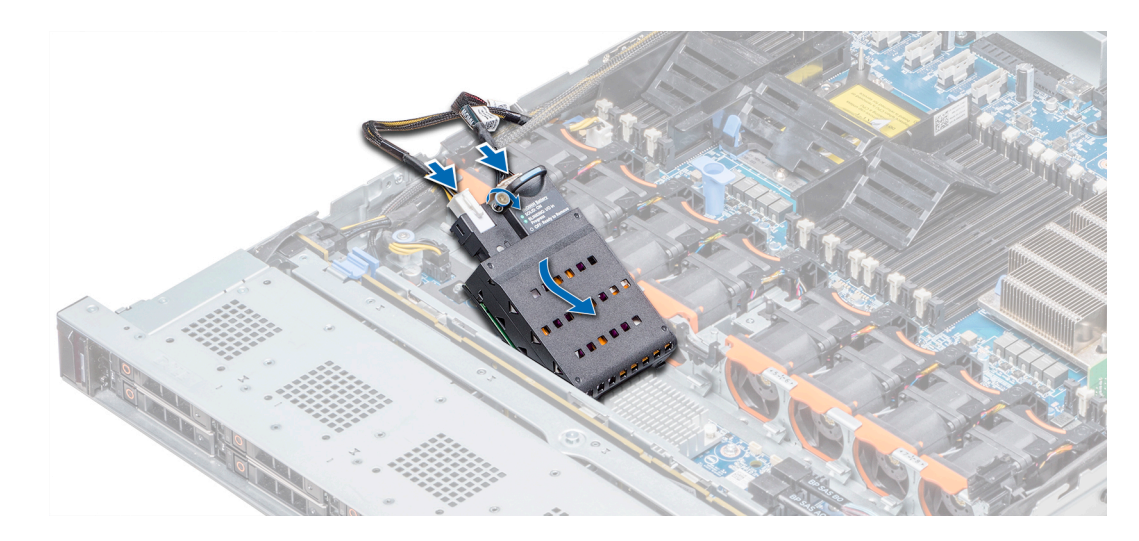

### Figura 37. Instalación de la batería NVDIMM-N

#### Siguiente paso

1 Siga el procedimiento que se indica en [Después de trabajar en el interior del system.](#page-76-0)

## Procesadores y disipadores de calor

### Extracción de un módulo del disipador de calor y procesador

#### **Prerrequisitos**

- A ADVERTENCIA: El disipador de calor puede estar caliente al tacto durante un tiempo tras apagar el sistema. Deje que el disipador de calor se enfríe antes de extraerlo.
- 1 Siga las pautas de seguridad que se enumeran en [Instrucciones de seguridad.](#page-76-0)
- 2 Siga el procedimiento que se indica en [Antes de trabajar en el interior de su equipo.](#page-76-0)
- 3 Si corresponde, [extraiga la cuiberta para aire.](#page-86-0)

- 1 Con un destornillador Torx N.º T30, afloje los tornillos en el disipador de calor en el siguiente orden:
	- a Afloje el primer tornillo al dar tres vueltas.
	- b Afloje el segundo tornillo por completo.
	- c Vuelva al primer tornillo y aflójelo por completo.
- 2 Empuje simultáneamente ambos sujetadores de retención azul y levante el módulo del procesador y el disipador de calor (PHM) y el módulo del disipador de calor
- 3 Guarde el PHM con el lado del procesador hacia arriba.

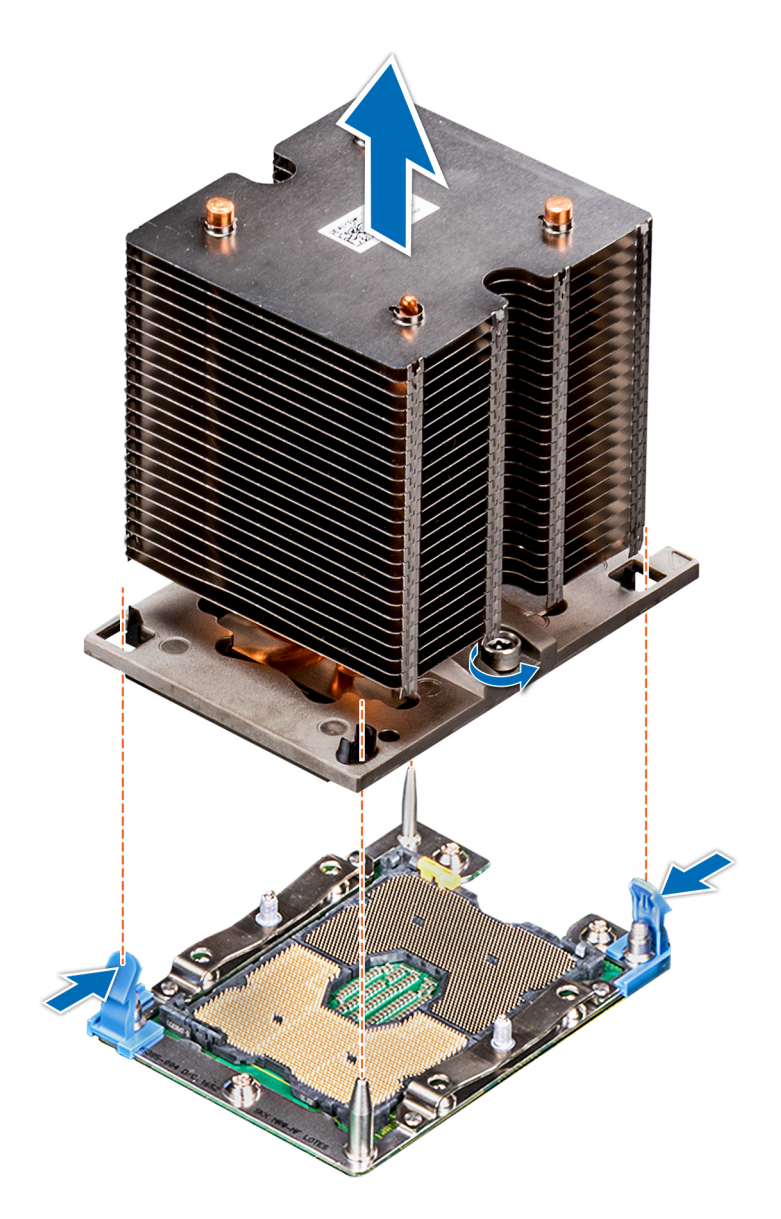

Figura 38. Extracción del módulo del procesador y el disipador de calor

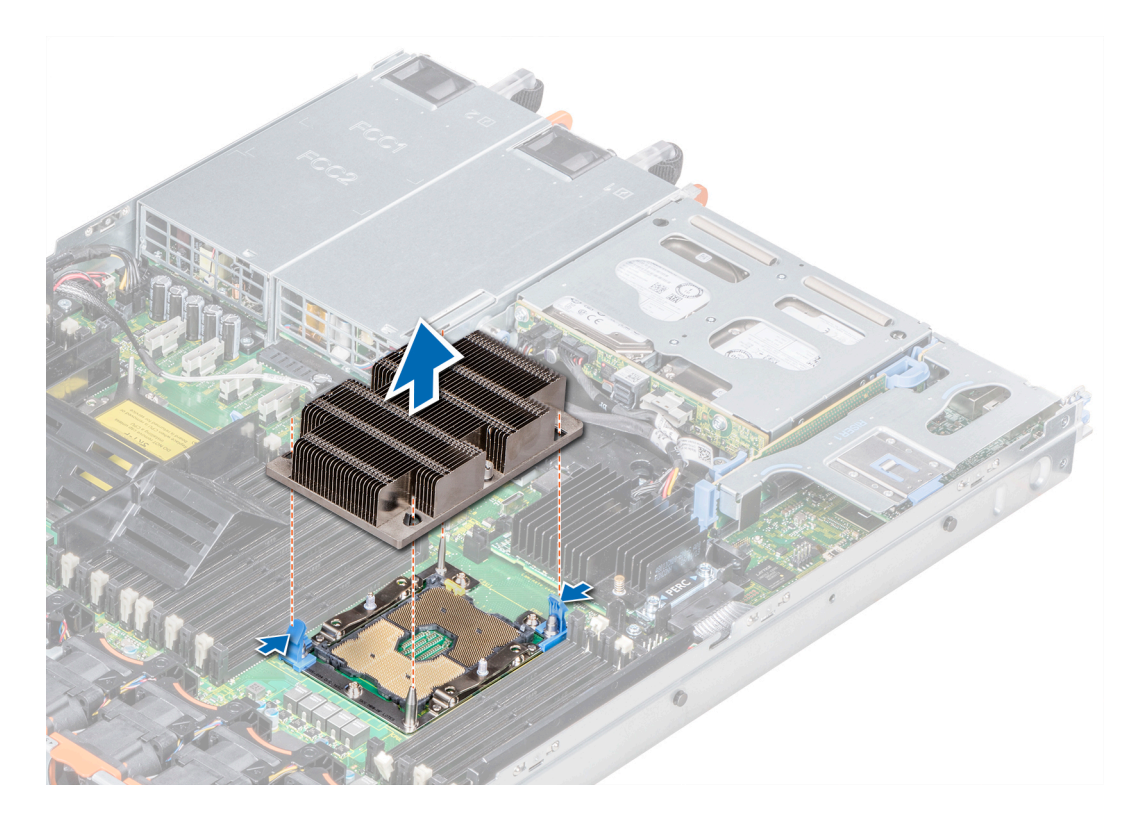

Figura 39. Extracción del módulo del procesador y el disipador de calor

### Siguiente paso

[Instale el PHM.](#page-107-0)

### Extracción del procesador del módulo del procesador y el disipador de calor

#### Prerrequisitos

- NOTA: Extraiga el procesador del módulo del procesador y el disipador de calor únicamente si va a sustituir el procesador o disipador de calor. Este proceso no es necesario al sustituir una tarjeta madre.
- 1 Siga las pautas de seguridad que se enumeran en [Instrucciones de seguridad.](#page-76-0)
- 2 Siga el procedimiento que se indica en [Antes de trabajar en el interior de su equipo.](#page-76-0)
- 3 Extraiga la cubierta para flujo de aire.
- 4 [Extraiga el módulo del procesador y el disipador de calor](#page-101-0)

- 1 Coloque el disipador de calor con la parte del procesador mirando hacia arriba.
- 2 Inserte un destornillador de punta plana en la ranura de liberación marcada con una etiqueta amarilla. Gire el destornillador (no lo use como palanca) para romper el sello de pasta térmica.
- 3 Presione los ganchos de retención en el soporte del procesador para soltar el soporte del disipador de calor.

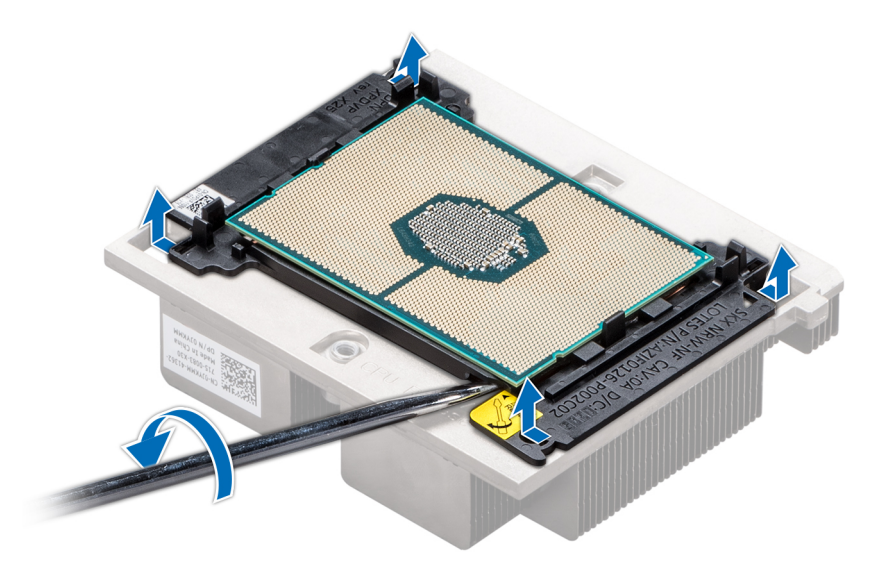

### Figura 40. Aflojamiento del soporte del procesador

- 4 Levante el soporte y el procesador para extraerlos del disipador de calor, y coloque el conector del procesador mirando hacia abajo sobre la bandeja del procesador.
- 5 Doble los bordes exteriores del soporte para soltarlo del procesador.
	- $\odot$ NOTA: Asegúrese de que el procesador y el soporte estén colocados en la bandeja después de extraer el disipador de calor.

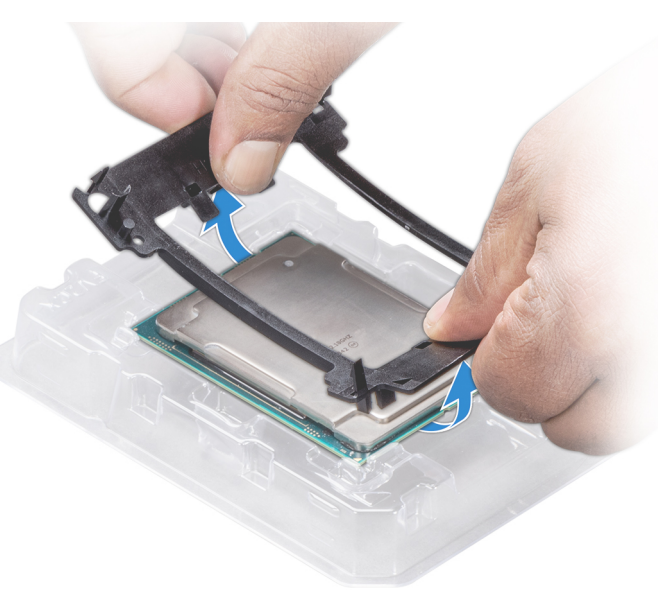

### Figura 41. Extracción del soporte del procesador

### Siguiente paso

[Instale el procesador en el módulo del procesador y el disipador de calor.](#page-107-0)

## Instalación del procesador en un módulo de procesador y disipador de calor

### Requisitos previos

Siga las pautas de seguridad que se enumeran en [Instrucciones de seguridad.](#page-76-0)

### Pasos

1 Coloque el procesador en la bandeja del procesador.

 $\circled{0}$  NOTA: Asegúrese de que el indicador de la pata 1 de la bandeja del procesador esté alineado con el indicador de la pata 1 del procesador.

2 Doble los bordes exteriores del soporte alrededor del procesador asegurando el procesador en los sujetadores del soporte.

 $\circled{1}$  NOTA: Asegúrese de que el indicador de la pata 1 del soporte esté alineado con el indicador de la pata 1 del procesador antes de colocar el soporte en el procesador.

 $\bigcirc$  NOTA: Asegúrese de que el procesador y el soporte estén colocados en la bandeia antes de instalar el disipador de calor.

### Figura 42. Instalación del soporte del procesador

- 3 Si está utilizando un disipador de calor existente, retire la pasta térmica del disipador de calor utilizando un paño limpio que no deje pelusa.
- 4 Utilice la jeringa de pasta térmica que incluye el kit del procesador para aplicar la pasta en forma cuadrangular en la parte superior del procesador.

 $\triangle$  PRECAUCIÓN: Si se aplica demasiada pasta térmica, puede que la pasta que sobra entre en contacto con el socket del procesador y lo contamine.

 $\bigcirc|$  NOTA: La jeringa de pasta térmica está diseñada para un solo uso. Deseche la jeringa después de utilizarla.

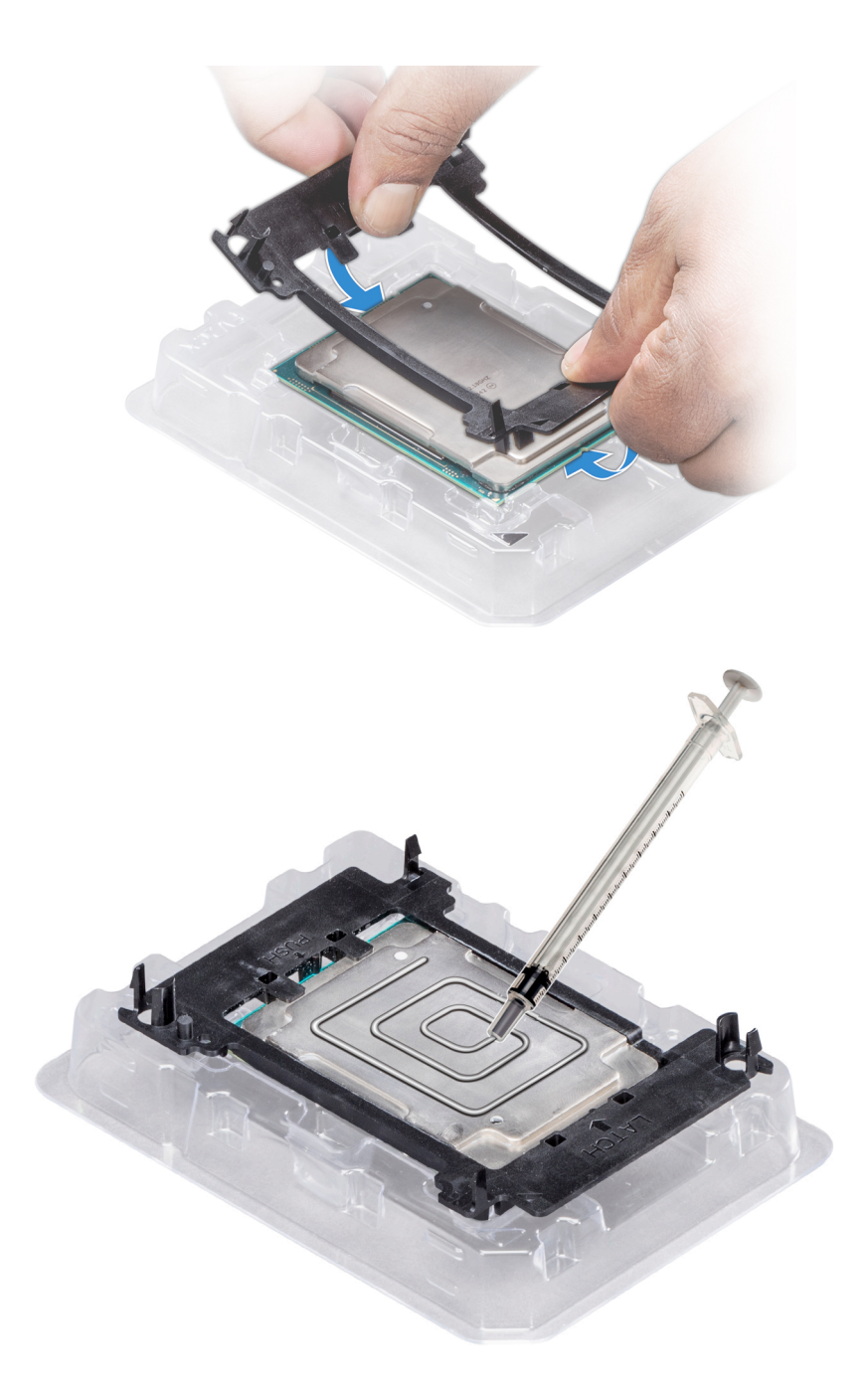

### Figura 43. Aplicación de la pasta térmica en la parte superior del procesador

5 Coloque el disipador de calor en el procesador y empuje hacia abajo sobre la base del disipador hasta que el soporte se encaje en el disipador de calor.

### $\bigcirc$  NOTA:

- · Asegúrese de que los dos orificios guías de las patas del soporte coincidan con los orificios guías del disipador de calor.
- No ejerza presión sobre las aletas del disipador de calor.
- Asegúrese de que el indicador de la pata 1 del disipador de calor esté alineado con el indicador de la pata 1 del soporte antes de colocar el disipador de calor en el procesador y el soporte.

<span id="page-107-0"></span>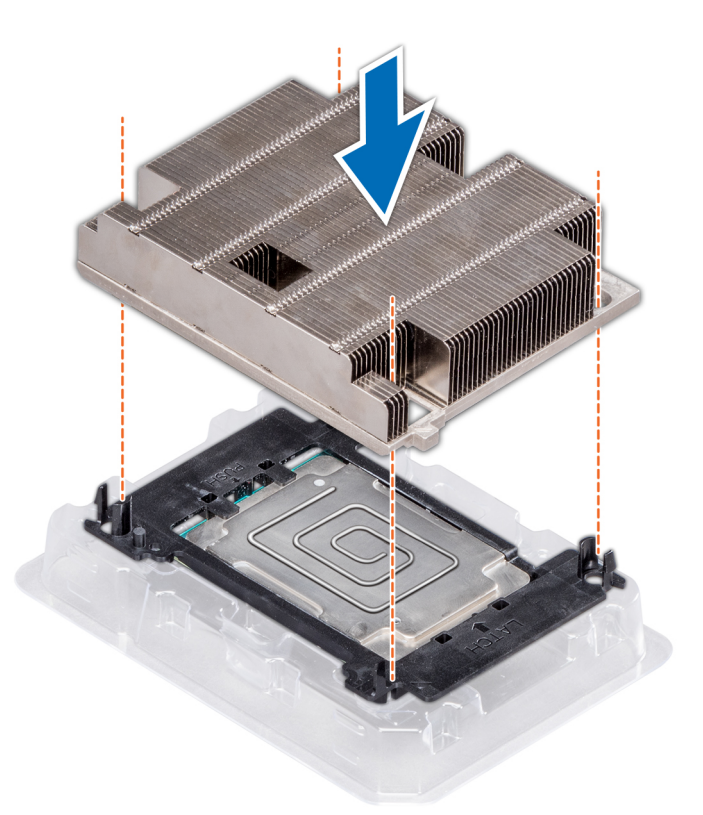

### Figura 44. Instalación del disipador de calor en el procesador.

#### Pasos siguientes

- 1 Instale el procesador y el disipador de calor.
- 2 Instale la cubierta para flujo de aire.
- 3 Siga el procedimiento que se indica en [Después de trabajar en el interior del system.](#page-76-0)

### Instalación de un procesador y módulo del disipador de calor

### Prerrequisitos

- PRECAUCIÓN: Nunca desmonte el disipador de calor de un procesador a menos que vaya a reemplazar el procesador. El Δ disipador de calor es necesario para mantener las condiciones térmicas adecuadas.
- 1 Siga las pautas de seguridad que se enumeran en [Instrucciones de seguridad.](#page-76-0)
- 2 Si está instalada, extraiga la cubierta antipolvo de la CPU y el procesador de relleno.

#### Pasos

1 Alinee el indicador de la pata 1 del disipador de calor con la placa base y coloque el procesador y el módulo del disipador de calor (PHM) en el zócalo del procesador.

 $\triangle|$  PRECAUCIÓN: Para evitar daños en las aletas del disipador de calor, no ejerza presión sobre las aletas del disipador de calor.

### $\bigcirc|$  NOTA: Asegúrese de que el PHM se mantenga paralelo a la placa base para evitar daños en los componentes.

- 2 Empuje los ganchos de retención azules hacia adentro para permitir que el disipador de calor se asiente en su lugar.
- 3 Con un destornillador Torx n.º T30, afloje los tornillos en el disipador de calor en el siguiente orden:
	- a Apriete parcialmente el primer tornillo (aproximadamente 3 vueltas).
- b Apriete el segundo tornillo por completo.
- c Vuelva al primer tornillo y apriételo por completo.

Si el PHM se desliza fuera de los ganchos de retención azules cuando los tornillos están parcialmente apretados, siga estos pasos para fijar el PHM:

- a Afloje ambos tornillos del disipador de calor por completo.
- b Baje el PHM en los ganchos de retención azules siguiendo el procedimiento descrito en el paso 2.
- c Fije el PHM a la placa base siguiendo las instrucciones de sustitución que se indican en el paso anterior. 4.

#### $\odot|$  NOTA: Los tornillos de retención del procesador y el módulo del disipador de calor no deben apretarse más de 0.13 kgf-m (1.35 Nm o 12 in-lbf).

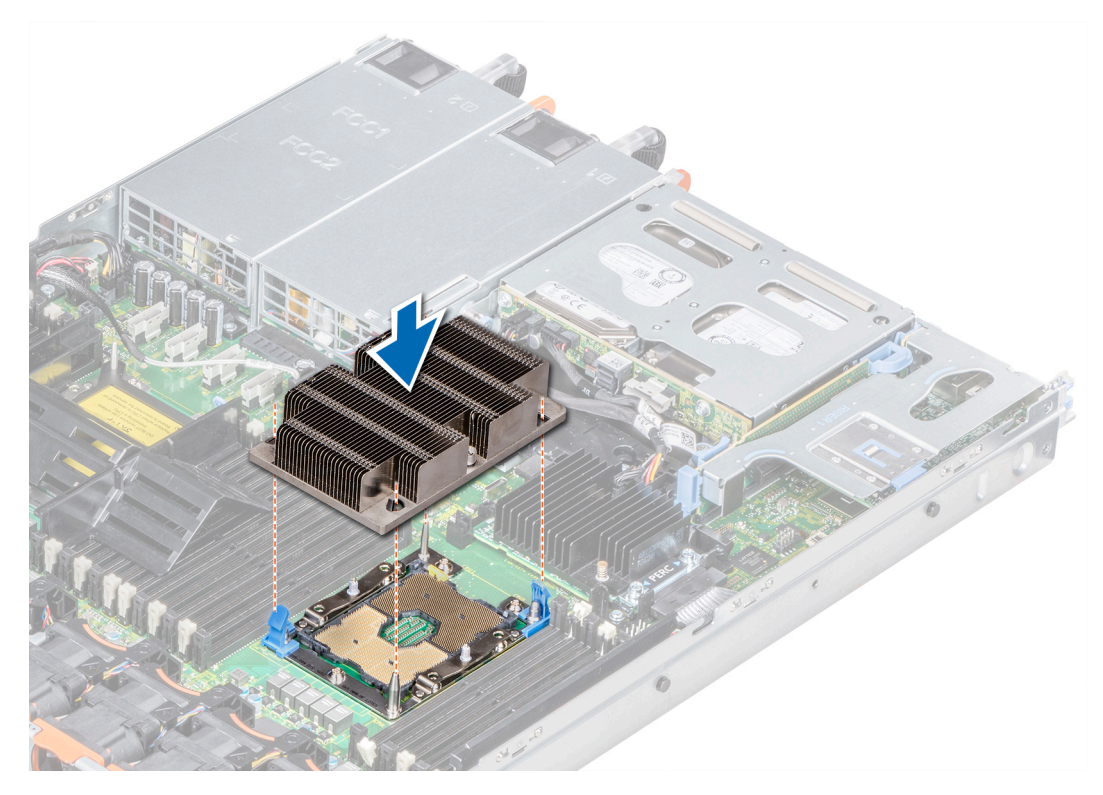

Figura 45. Instalación de un procesador y módulo del disipador de calor

#### Siguiente paso

Siga el procedimiento que se indica en [Después de trabajar en el interior del system.](#page-76-0)

### Tarjetas de expansión y soportes verticales para tarjetas de expansión

(i) NOTA: Un evento del Registro de eventos del sistema (SEL) se registra si no se admite o si falta un soporte vertical para tarjetas de expansión. Esto no impide que el sistema se encienda. Sin embargo, si se produce una pausa F1/F2, se mostrará un mensaje de error.

### Especificaciones del bus de expansión

El sistema PowerEdge R640 admite tarietas de expansión PCI express (PCIe) de 3.ª generación, que se instalan en el sistema, mediante soportes verticales para tarjetas de expansión. El sistema es compatible con soportes verticales para tarjetas de expansión 1A, 2A, 1B y 2B.

### Pautas para la instalación de tarjetas de expansión

Según la configuración del sistema, las siguientes tarjetas de expansión PCI Express de 3.ª generación son compatibles:

#### Tabla 46. Configuraciones del soporte vertical para tarjetas de expansión

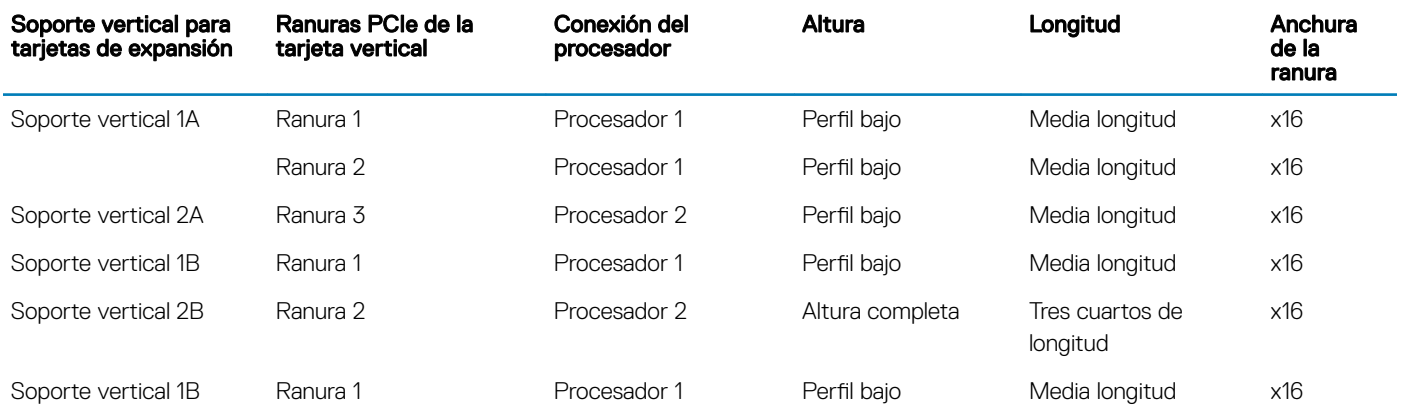

#### NOTA: Las ranuras para tarjetas de expansión no son de intercambio directo.

La siguiente tabla proporciona las pautas de instalación de las tarjetas de expansión para asegurar una refrigeración adecuado y un buen encaje mecánico. Las tarjetas de expansión con la prioridad más alta se deben instalar primero utilizando la prioridad de ranura indicada. Todas las demás tarjetas de expansión se deben instalar en orden de prioridad de tarjeta y ranura.

#### Tabla 47. Configuraciones del soporte vertical: 1B

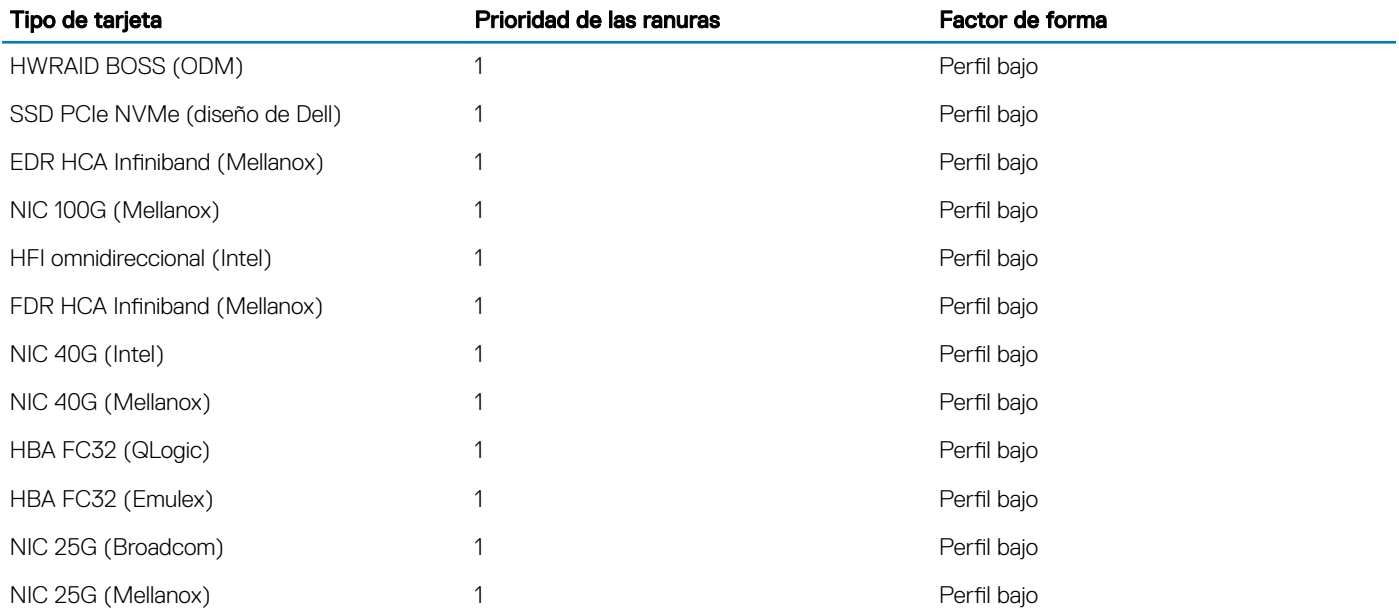

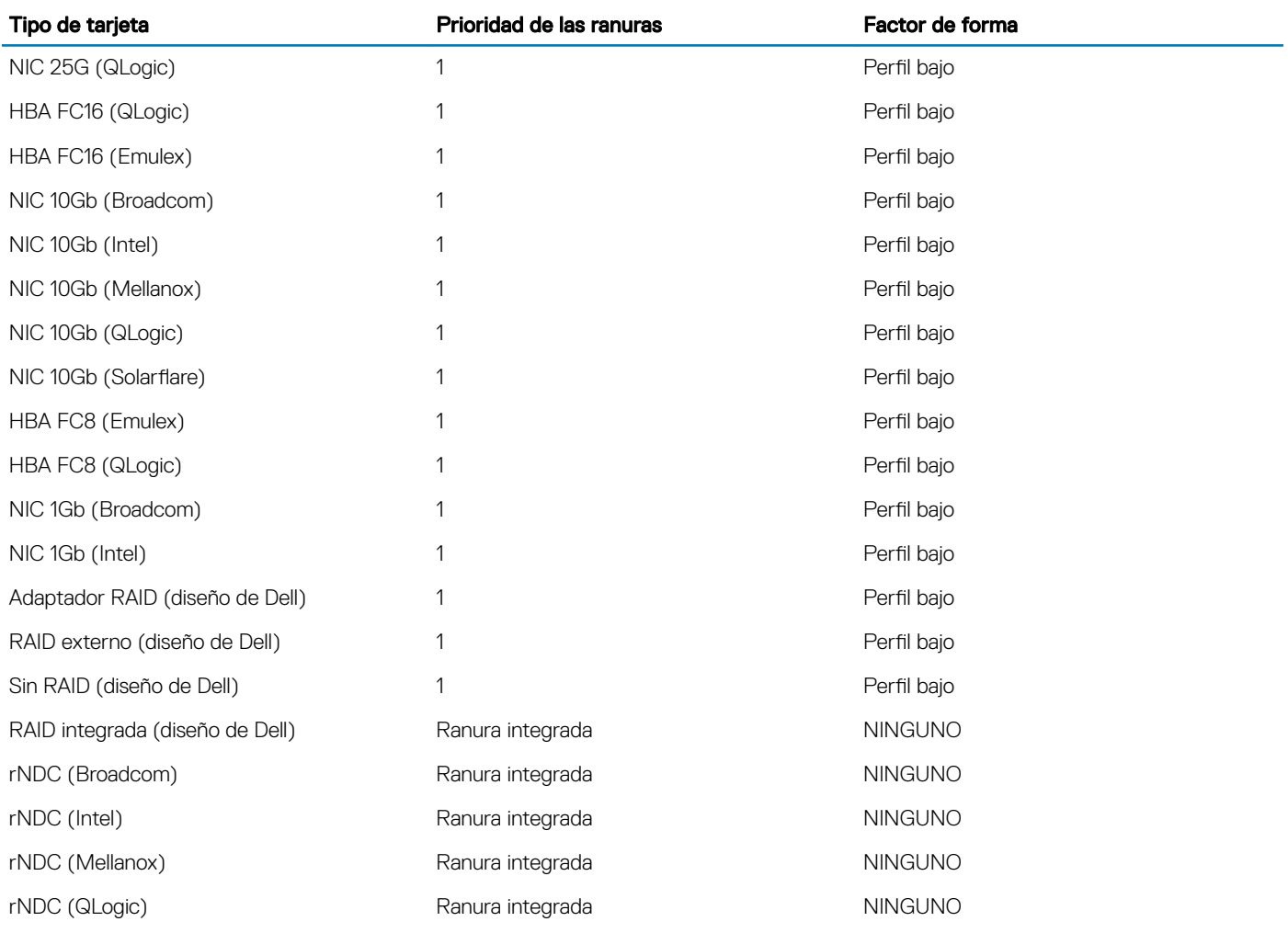

#### Tabla 48. Configuraciones del soporte vertical: 1A + 2A

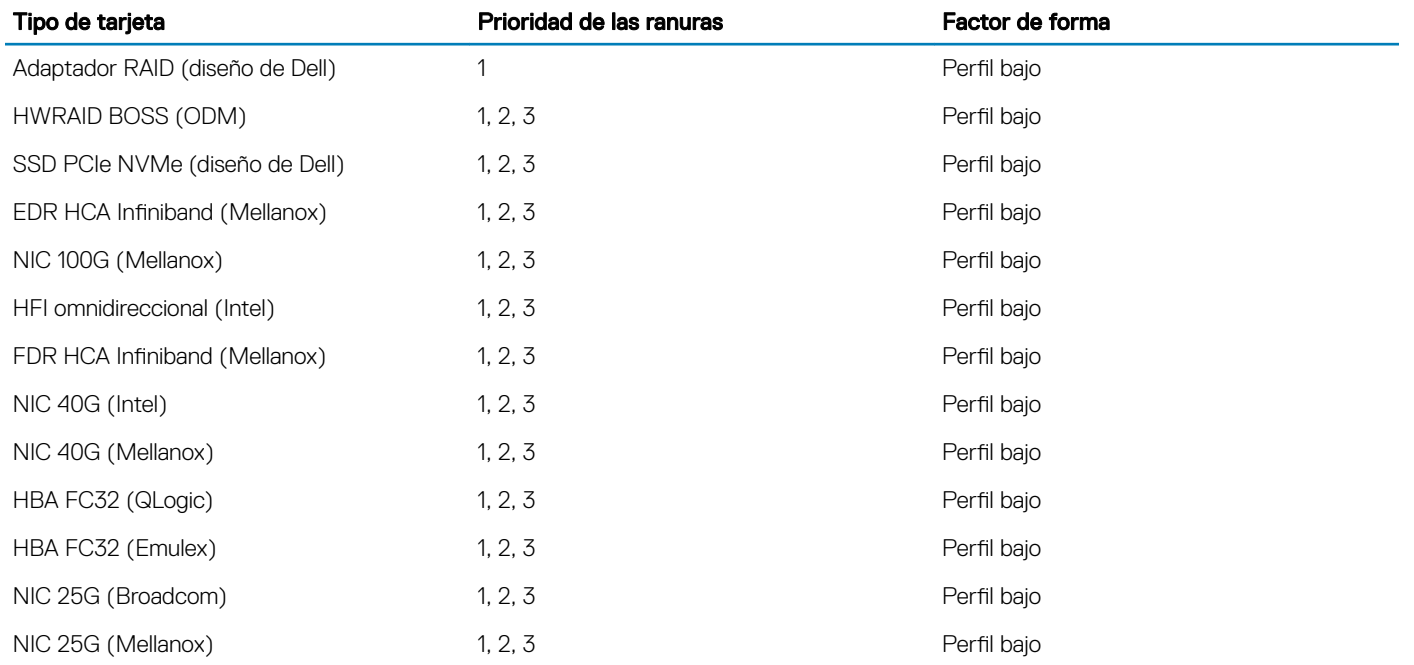

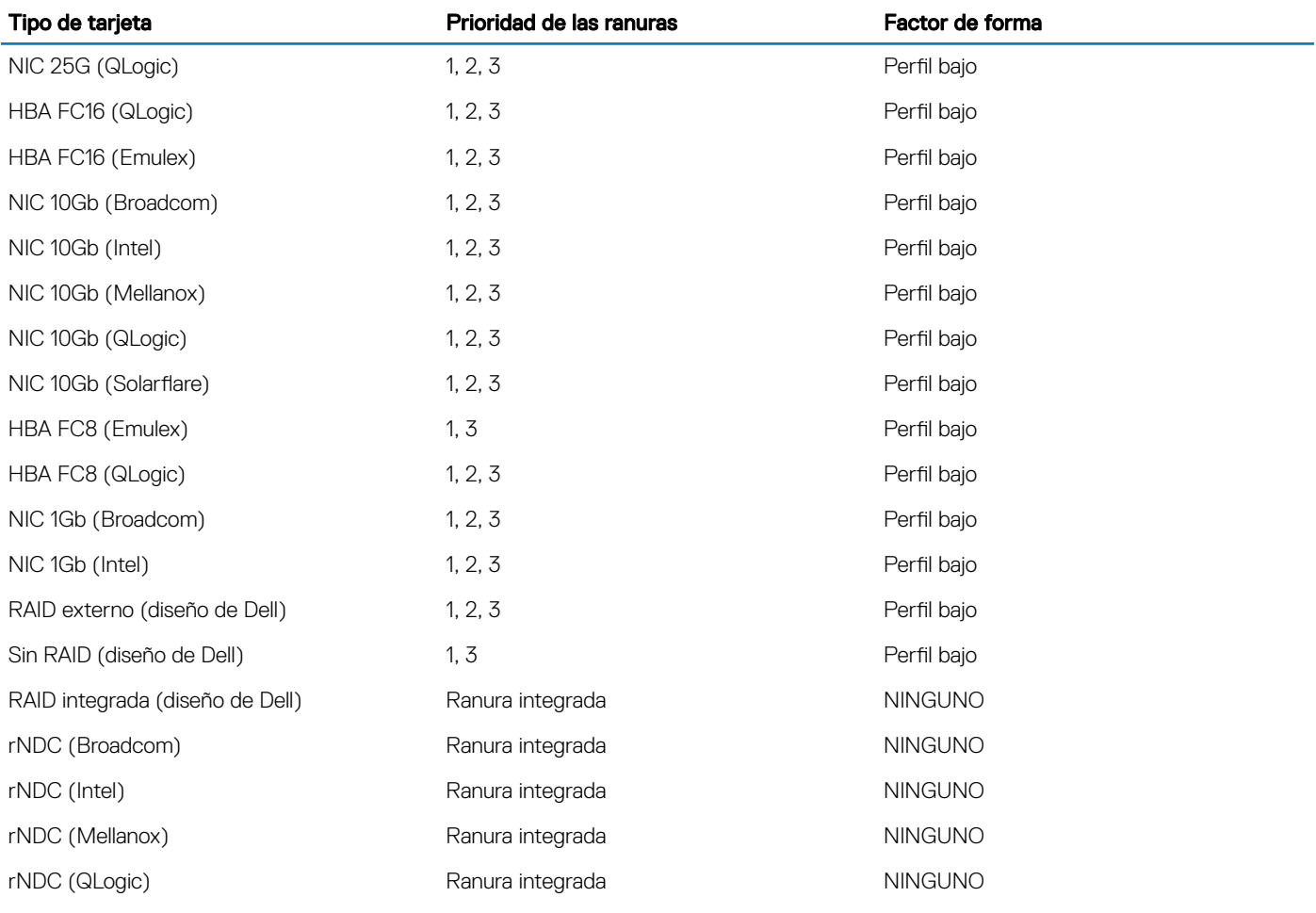

### Tabla 49. Configuraciones del soporte vertical: 1B + 2B

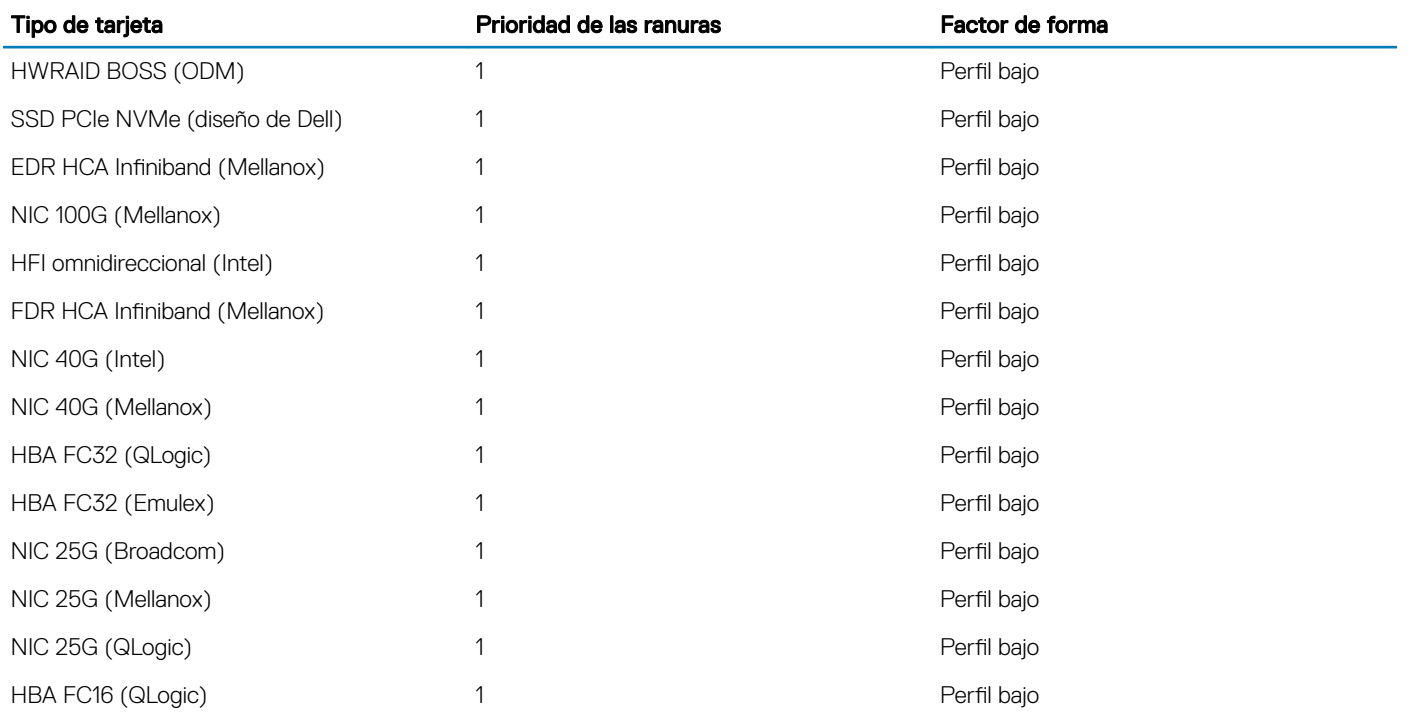

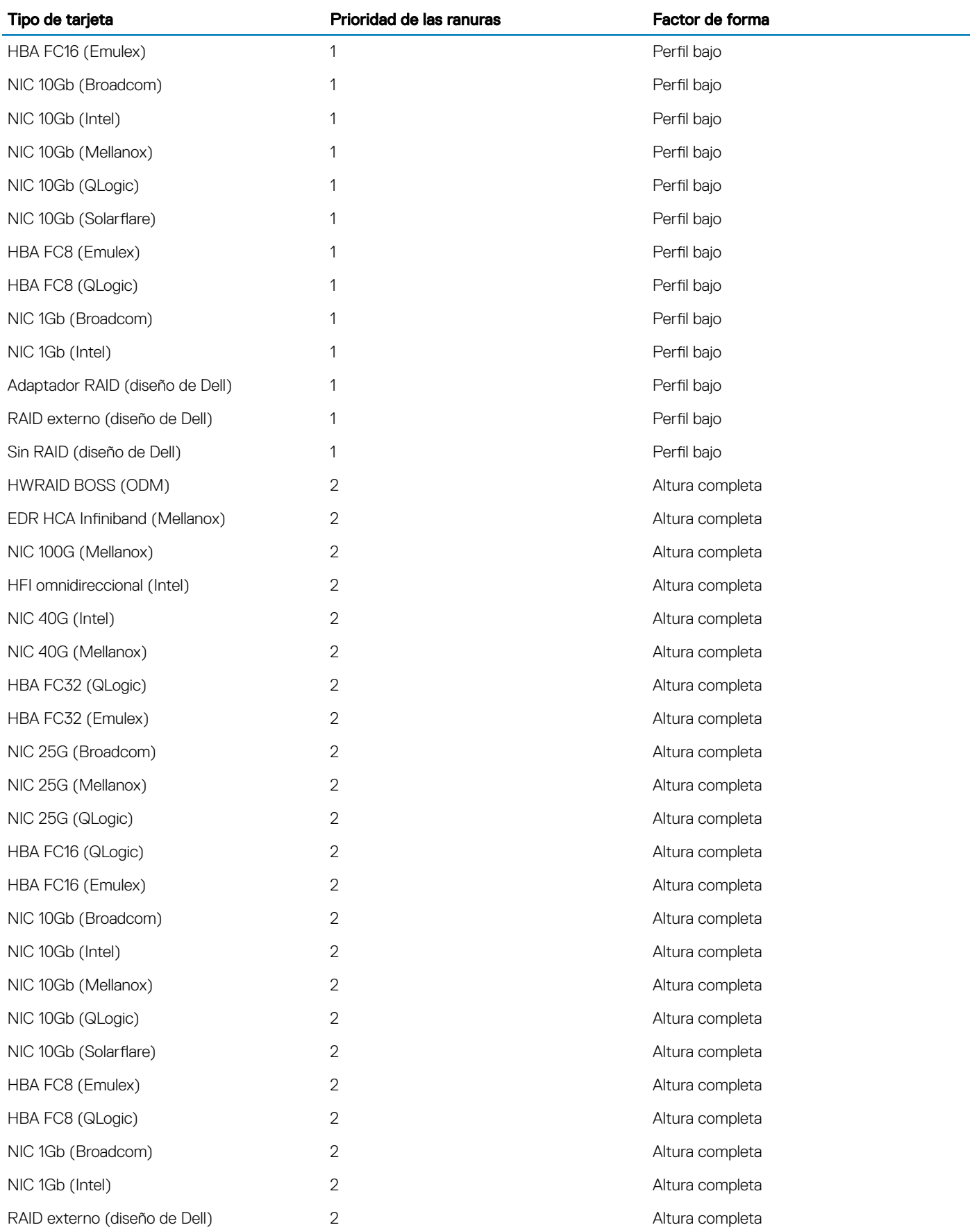

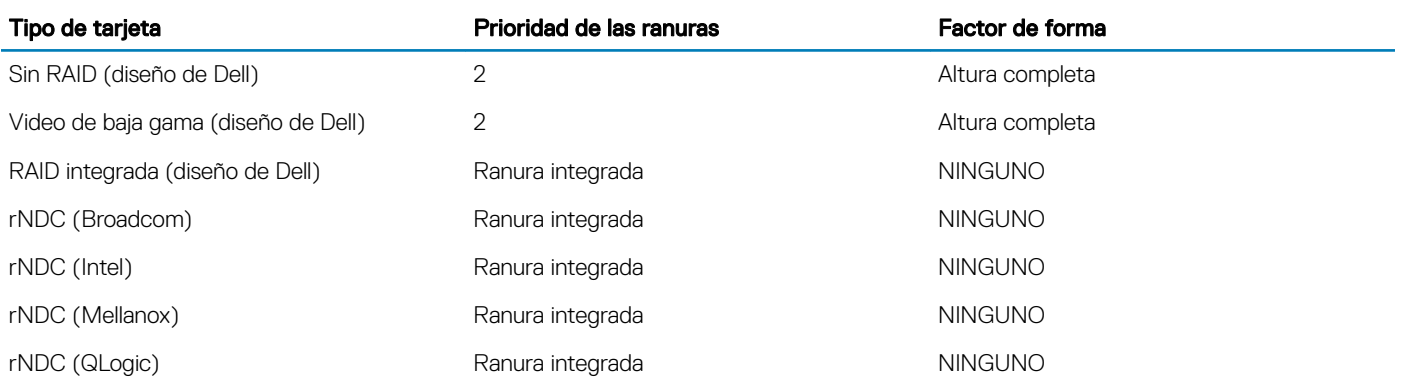

### Tabla 50. Configuraciones del soporte vertical: 1A

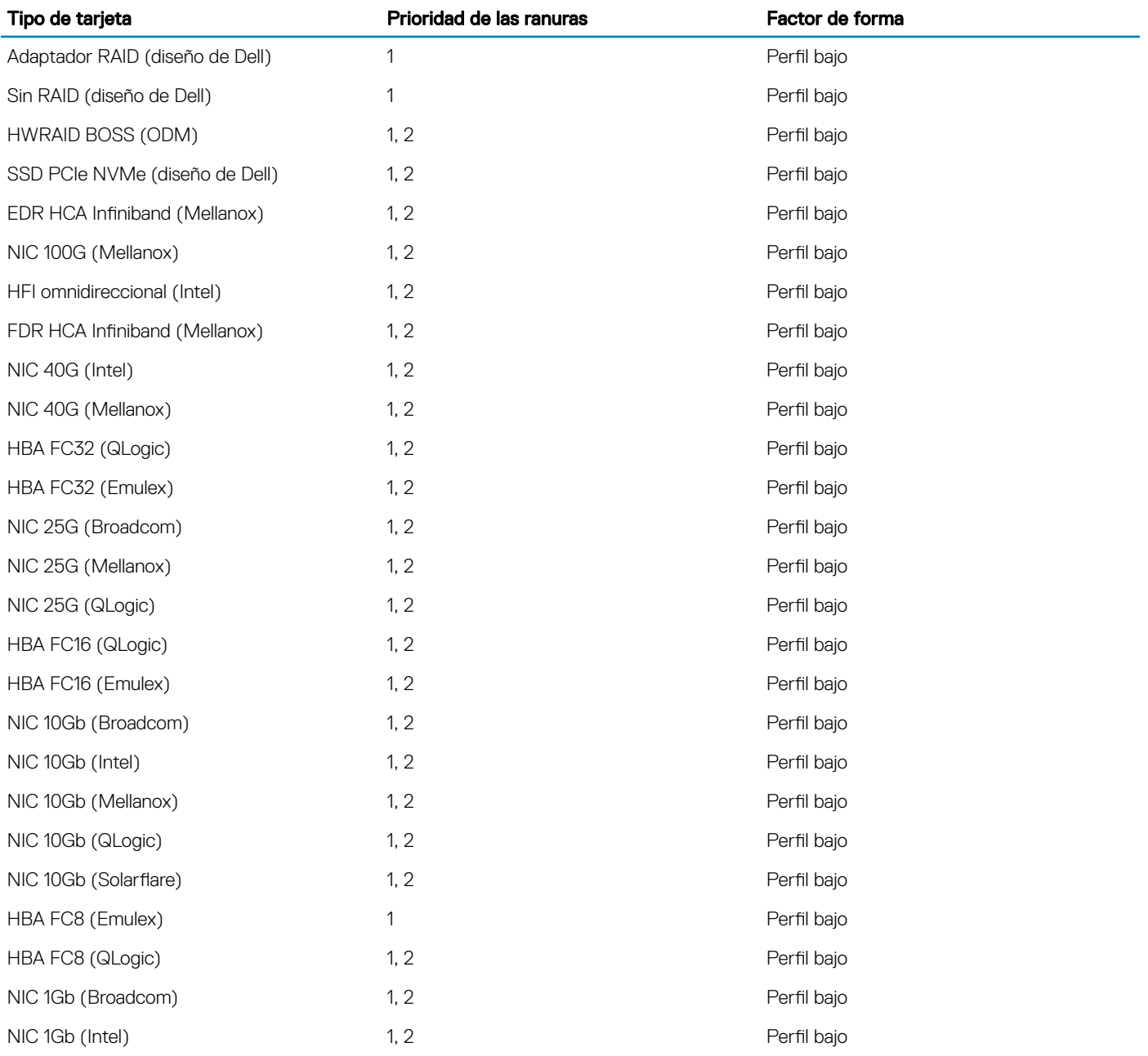

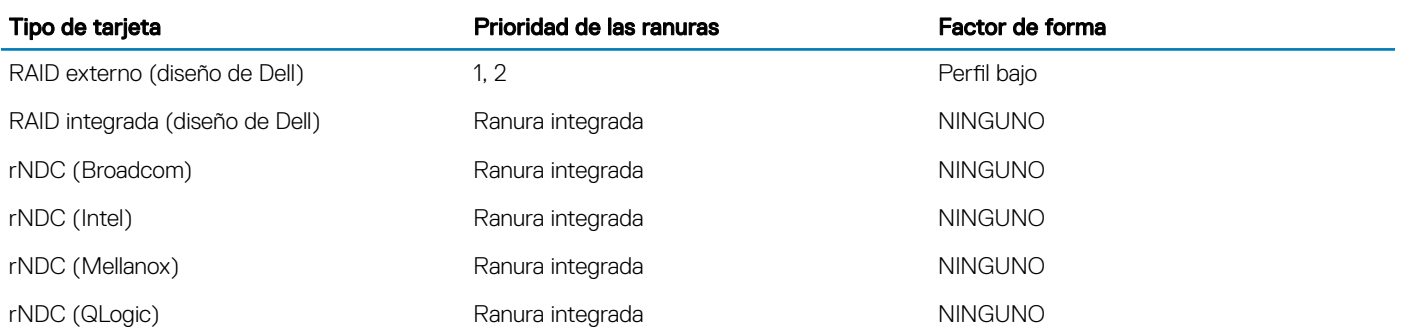

### Extracción de un soporte vertical para tarjetas de expansión

#### Prerrequisitos

- 1 Siga las pautas de seguridad que se enumeran en [Instrucciones de seguridad.](#page-76-0)
- 2 Siga el procedimiento que se indica en [Antes de trabajar en el interior de su equipo.](#page-76-0)
- 3 Antes de extraer el soporte vertical para tarjetas de expansión 2A, extraiga la tarjeta de expansión de dicho soporte, si está instalado.
- 4 Desconecte todos los cables conectados a la tarjeta de expansión.

#### Paso

Sujetando los puntos de contacto, levante el soporte vertical para tarjetas de expansión del conector del soporte vertical, en la tarjeta madre del sistema.

#### $\odot$  NOTA: Al extraer el soporte vertical 1B, presione las lengüetas y sujete el punto de contacto para levantar el soporte vertical para tarjetas de expansión de la tarjeta madre del sistema.

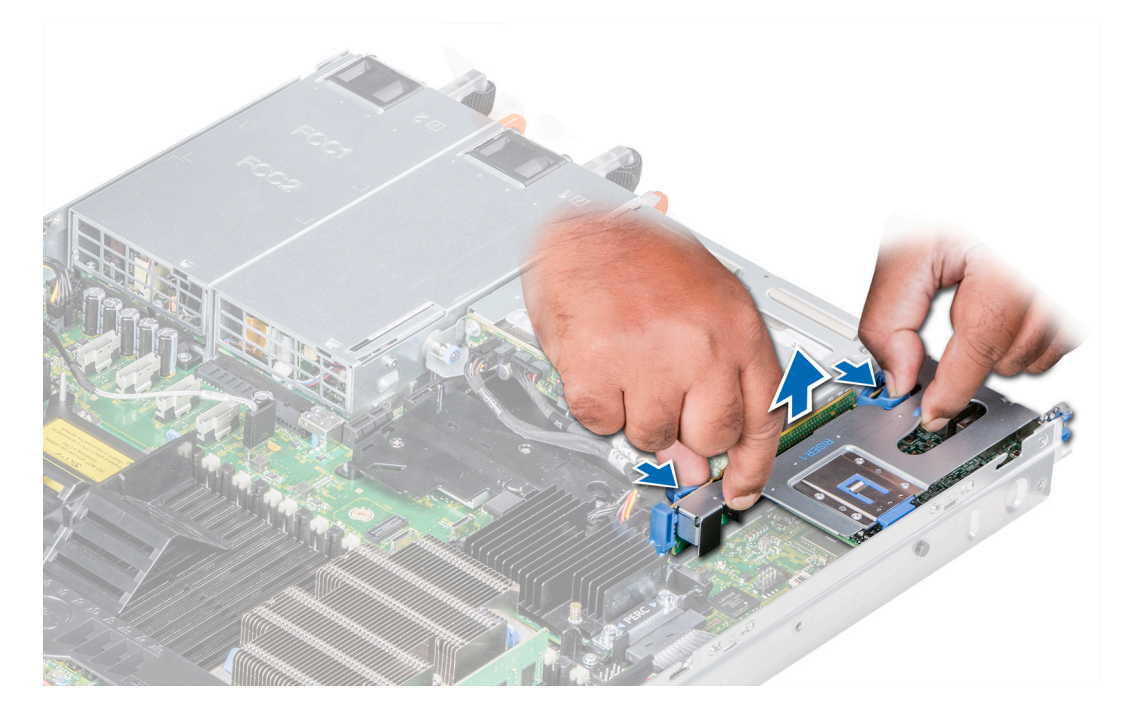

Figura 46. Extracción del soporte vertical para tarjetas de expansión 1B

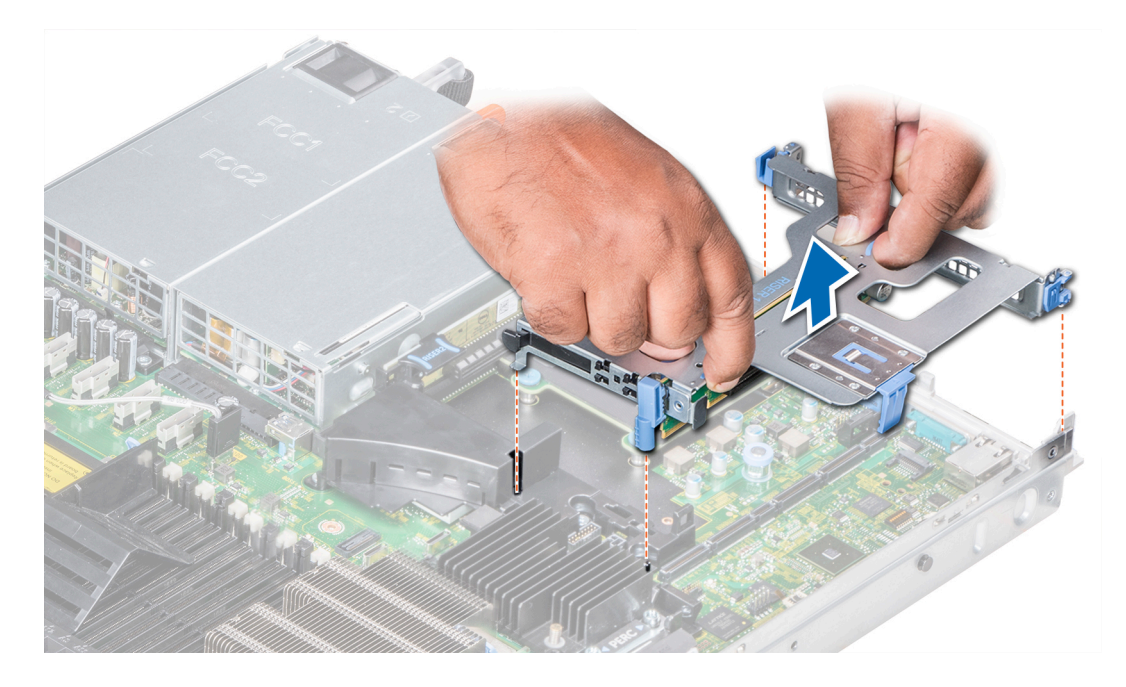

Figura 47. Extracción del soporte vertical para tarjetas de expansión 1A

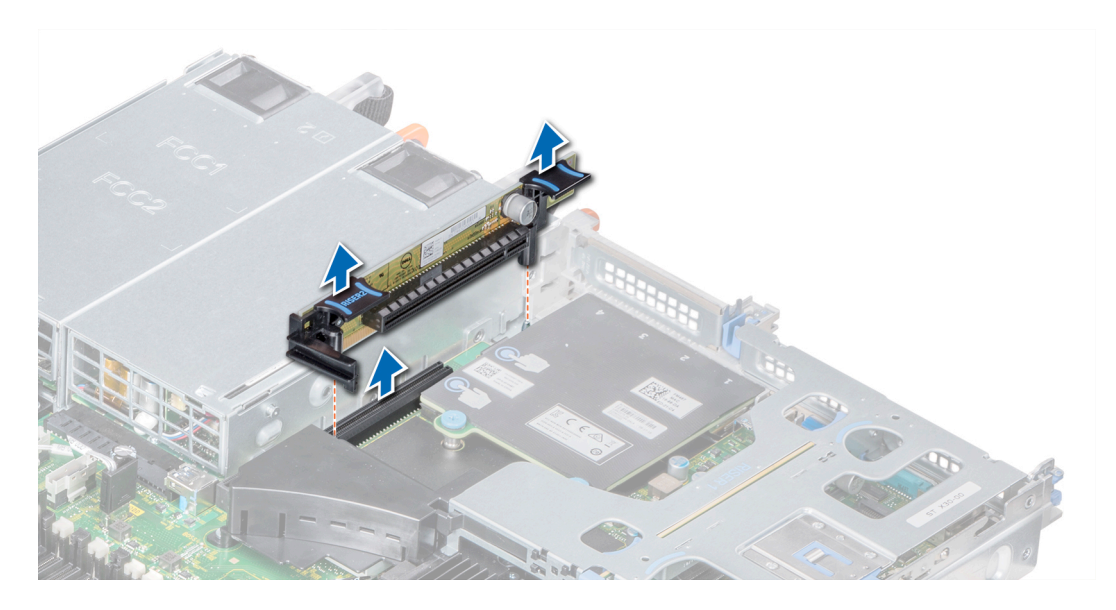

Figura 48. Extracción del soporte vertical para tarjetas de expansión 2A

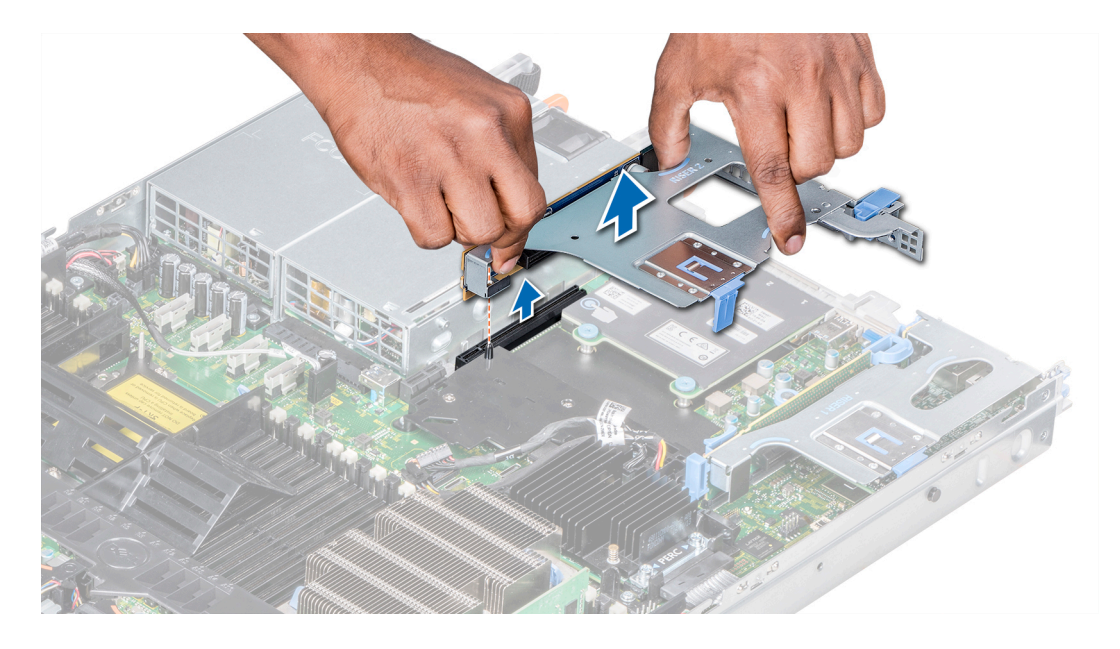

Figura 49. Extracción del soporte vertical para tarjetas de expansión 2B

#### Siguiente paso

Instalación del soporte vertical para tarjetas de expansión.

### Instalación de un soporte vertical de tarjeta de expansión

#### Prerrequisitos

- 1 Siga las pautas de seguridad que se enumeran en [Instrucciones de seguridad.](#page-76-0)
- 2 Antes de instalar el soporte vertical para tarjetas de expansión 2A, instale una tarjeta de expansión en el soporte vertical, si corresponde.

#### Pasos

- 1 Si se extrajeron, [instale las tarjetas de expansión en el soporte vertical para tarjetas de expansión.](#page-121-0)
- 2 Sostenga los puntos de contacto y alinee el soporte vertical de la tarjeta de expansión con el conector y la pata guía de dicho soporte con la tarjeta madre del sistema.

 $\circled{1}$  NOTA: Al instalar el soporte vertical 1B, presione las lengüetas y sujete el punto de contacto para alinear el soporte vertical para tarjetas de expansión y la pata de la guía de dicho soporte en la tarjeta madre del sistema.

3 Baje la tarjeta vertical para tarjetas de expansión hasta que el conector de la tarjeta vertical encaje por completo en el conector.

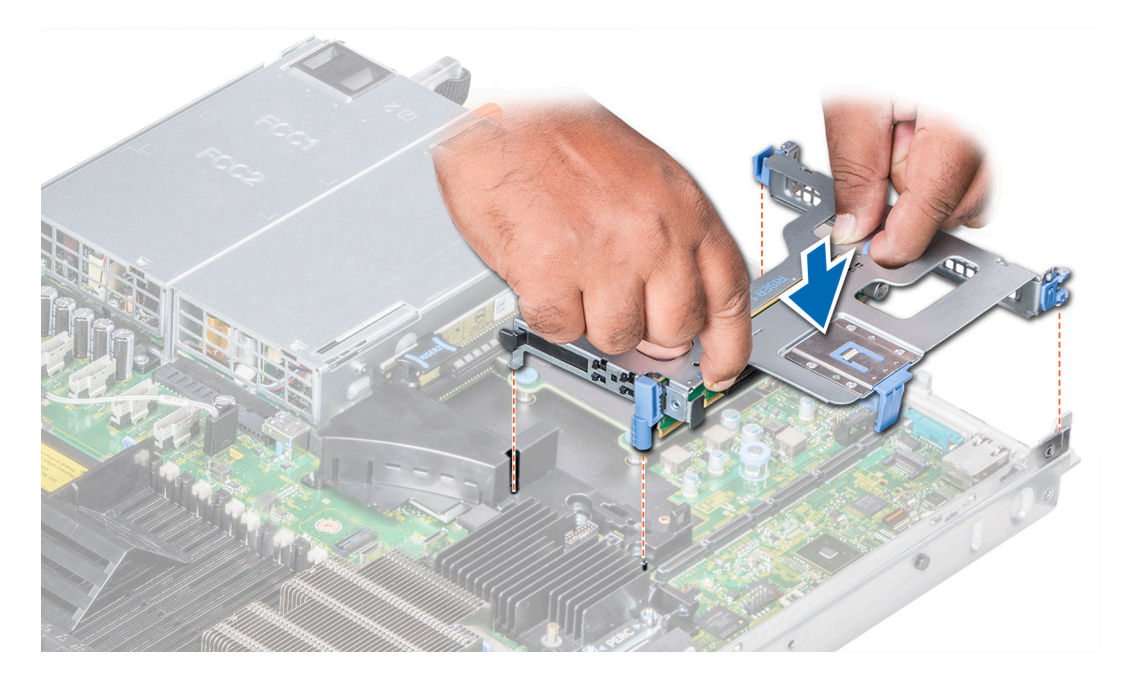

Figura 50. Instalación del soporte vertical de expansión 1A

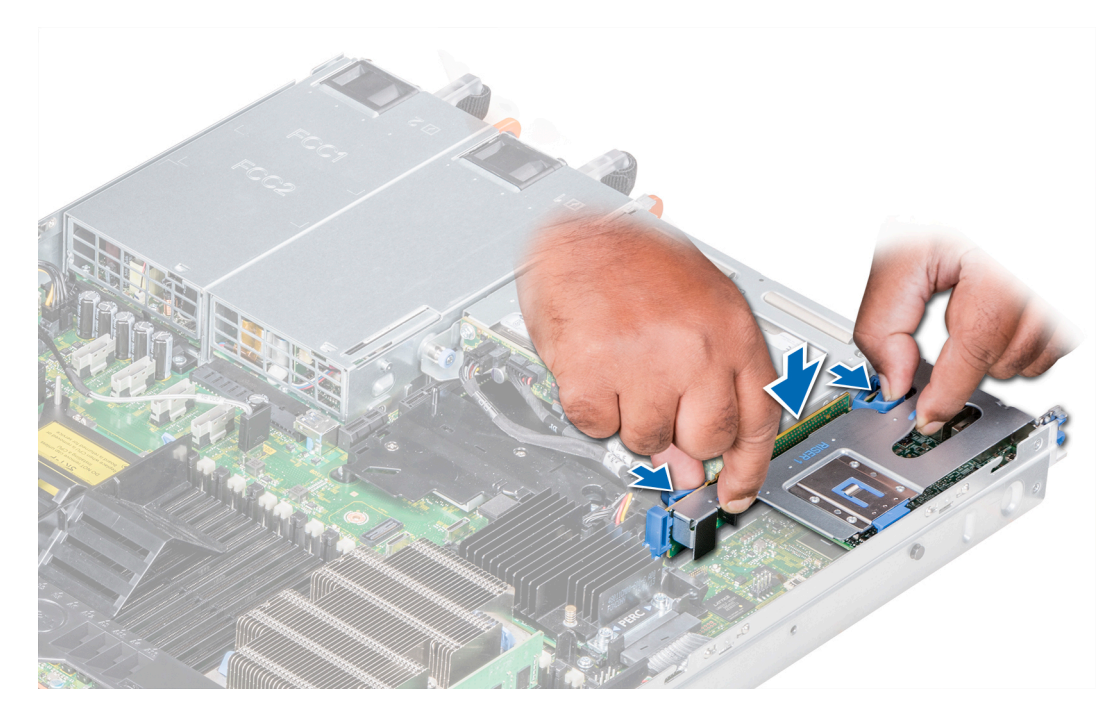

Figura 51. Instalación del soporte vertical de expansión 1B

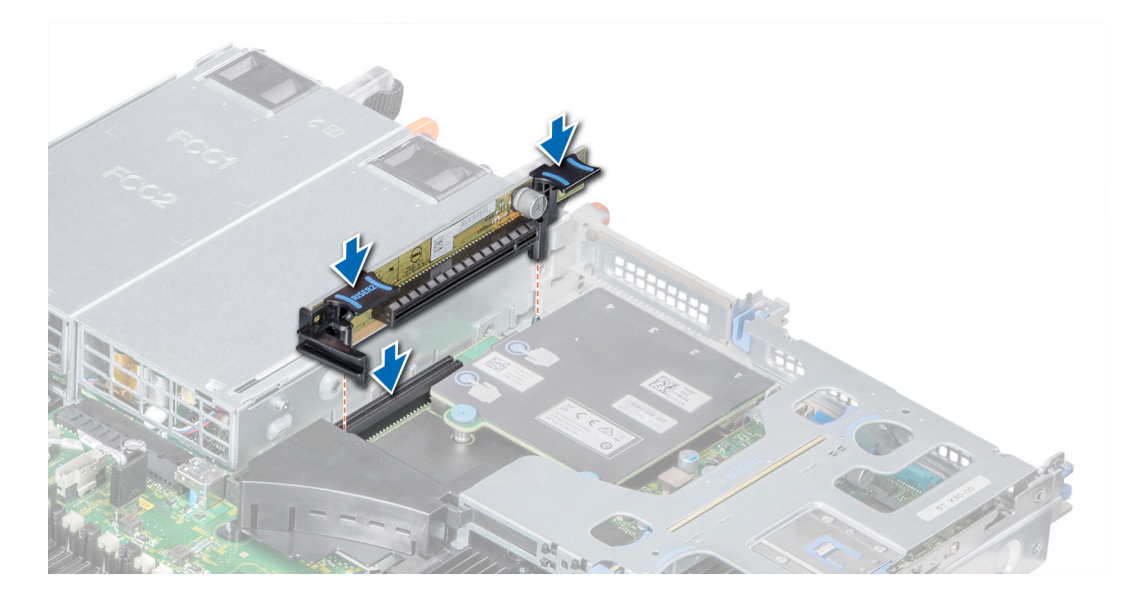

Figura 52. Instalación del soporte vertical de expansión 2A

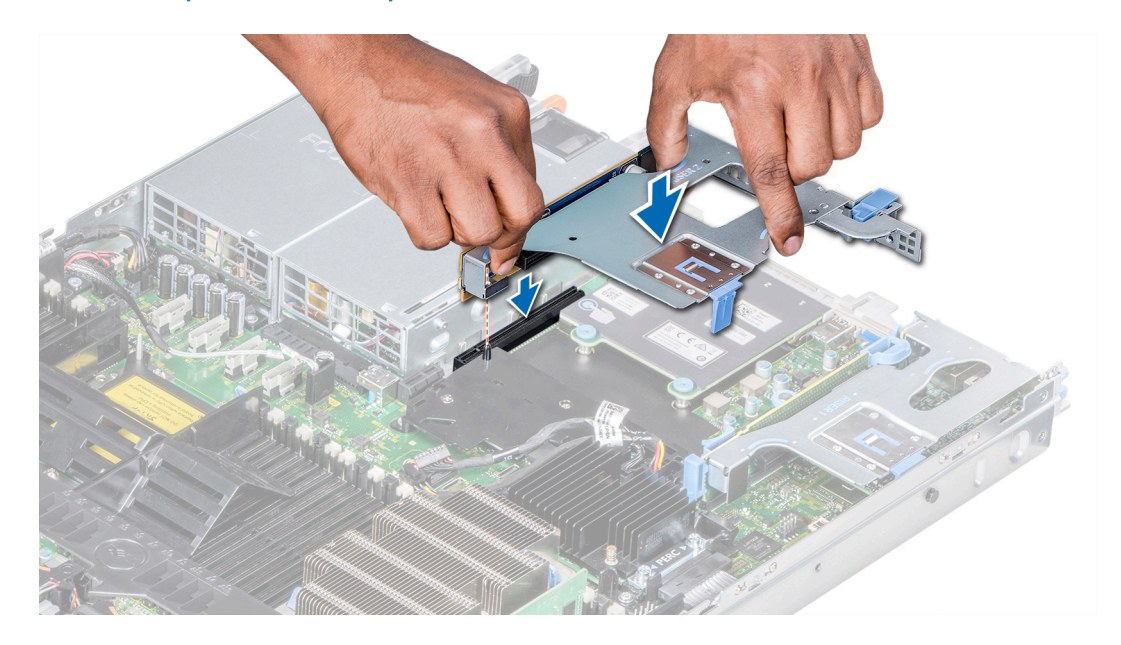

Figura 53. Instalación del soporte vertical de expansión 2B

#### Pasos siguientes

- 1 Siga el procedimiento que se indica en [Después de trabajar en el interior del system.](#page-76-0)
- 2 Instale los controladores de dispositivo necesarios para la tarjeta como se describe en la documentación de la tarjeta.

### Extracción de una tarjeta de expansión del soporte vertical para tarjetas de expansión

#### Prerrequisitos

1 Siga las pautas de seguridad que se enumeran en [Instrucciones de seguridad.](#page-76-0)

- 2 Siga el procedimiento que se indica en [Antes de trabajar en el interior de su equipo.](#page-76-0)
- 3 Si corresponde, [extraiga la cubierta para aire.](#page-86-0)
- 4 Si están conectados, desconecte los cables de la tarjeta de expansión.
- 5 Cuando extraiga una tarjeta del soporte vertical 2 o 3, asegúrese de que el pestillo del soporte de tarjeta PCIe esté cerrado.

#### Pasos

- 1 Levante el pestillo de la tarjeta de expansión de la ranura.
- 2 Sujete la tarjeta de expansión por los bordes y tire de la tarjeta hasta que el conector del borde de la tarjeta se desencaje del conector de la tarjeta de expansión del soporte vertical.

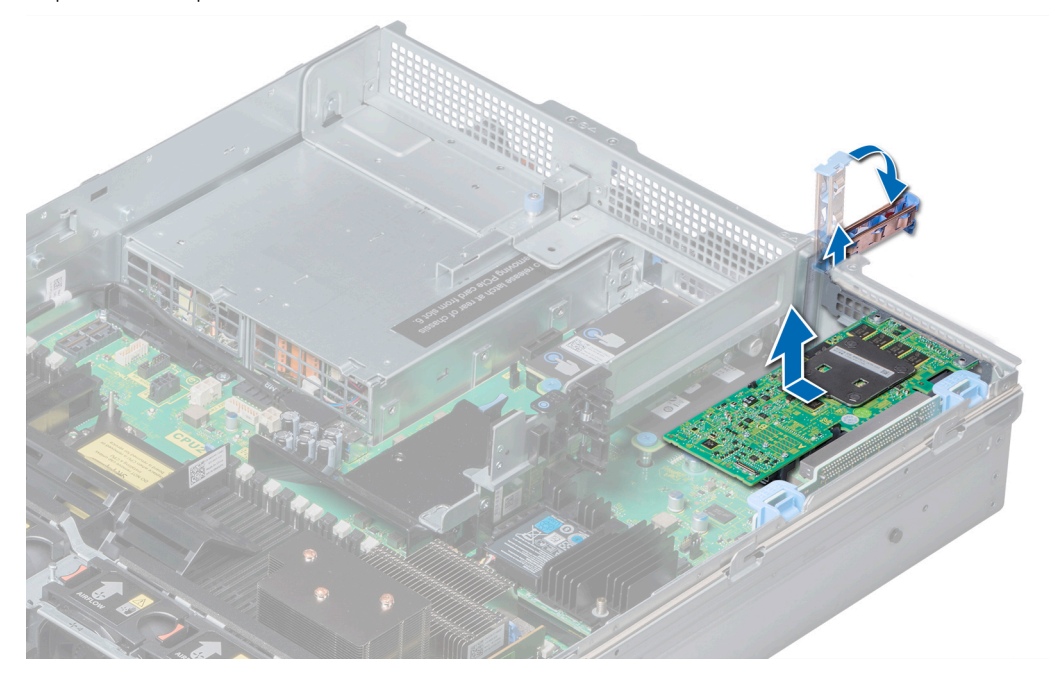

Figura 54. Extracción de una tarjeta de expansión del soporte vertical para tarjetas de expansión 1

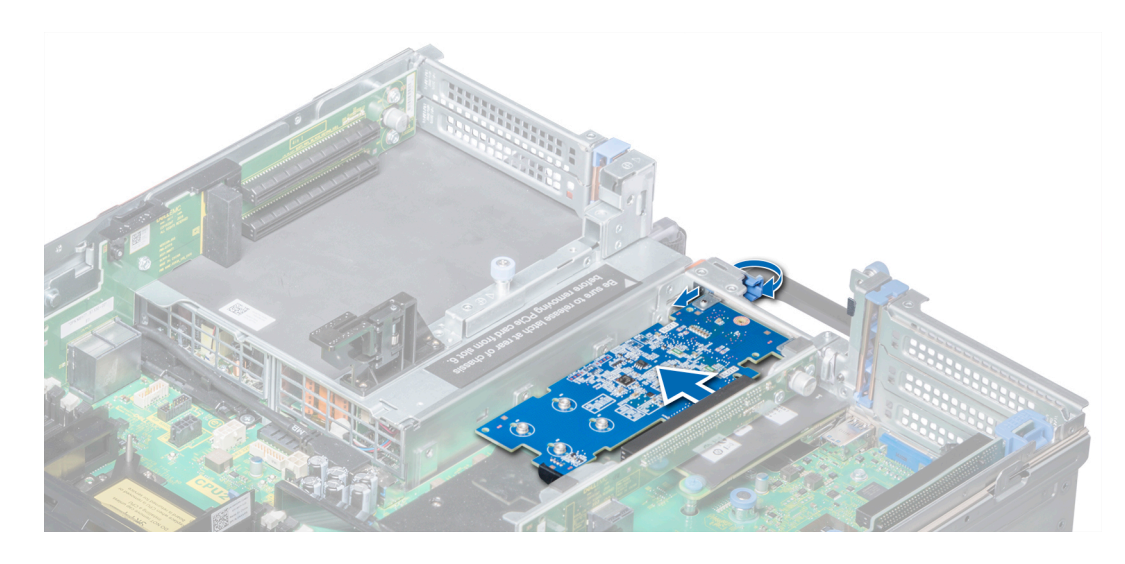

Figura 55. Extracción de la tarjeta de expansión del soporte vertical para tarjetas de expansión 2B

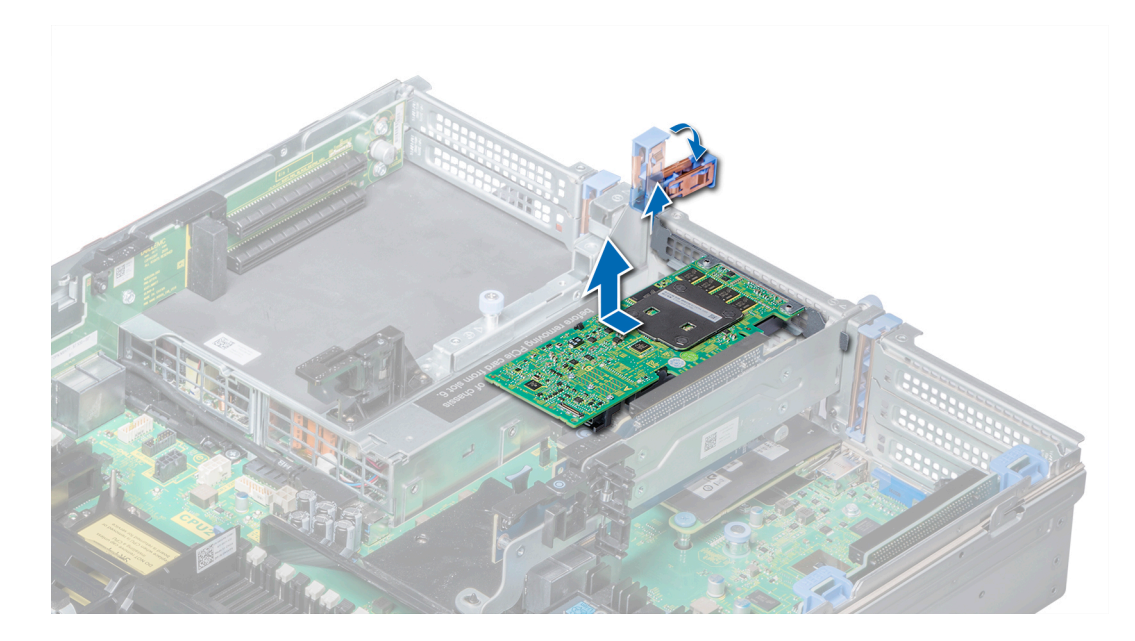

Figura 56. Extracción de una tarjeta de expansión del soporte vertical para tarjetas de expansión 2

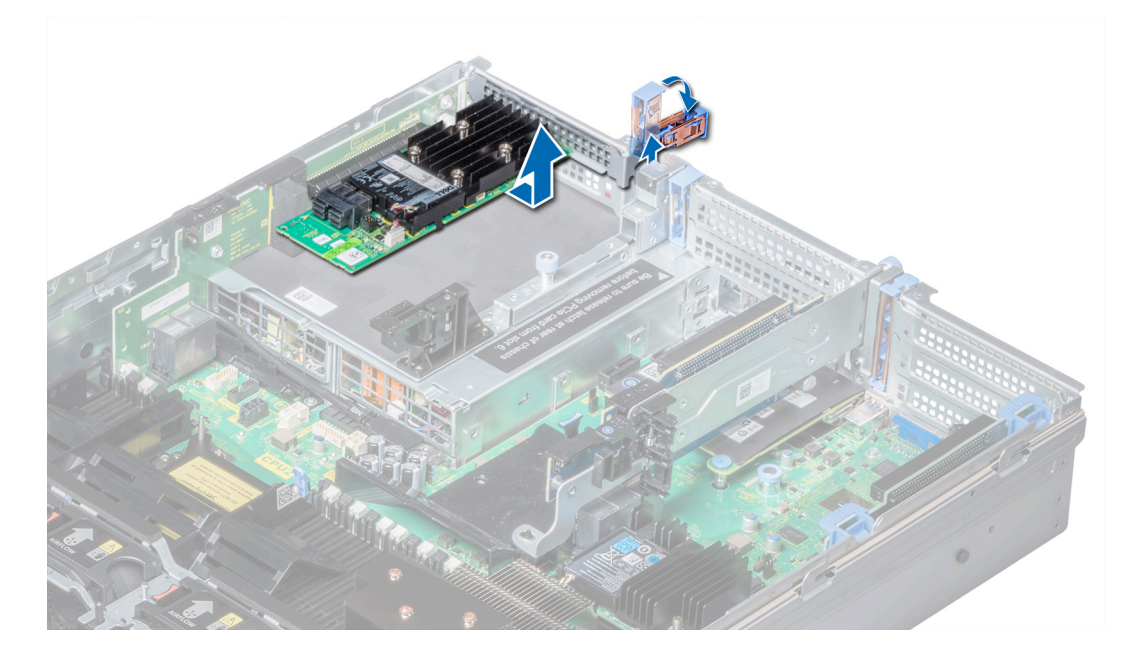

Figura 57. Extracción de una tarjeta de expansión del soporte vertical para tarjetas de expansión 3

#### Pasos siguientes

- 1 [Instalación de una tarjeta de expansión en el soporte vertical para tarjetas de expansión.](#page-121-0)
- 2 Si va a extraer la tarjeta de forma permanente, instale un soporte de relleno metálico en la abertura de la ranura de expansión vacía y cierre el pestillo de la tarjeta de expansión.
	- $\odot$ NOTA: Debe instalar un soporte de relleno en la ranura de la tarjeta de expansión vacía a fin de cumplir con la certificación del sistema de la Comisión Federal de Comunicaciones (FCC). Los soportes de relleno también evitan que entre polvo y suciedad en el sistema y contribuyen a mantener una refrigeración y una circulación de aire adecuadas dentro del sistema.

### <span id="page-121-0"></span>Instalación de una tarjeta de expansión en el soporte vertical para tarjetas de expansión

#### Prerrequisitos

- 1 Siga las pautas de seguridad que se enumeran en [Instrucciones de seguridad.](#page-76-0)
- 2 Desembale la tarjeta de expansión y prepárela para la instalación.

NOTA: Para obtener instrucciones, consulte la documentación incluida con la tarjeta.

NOTA: Al instalar una tarjeta en el soporte vertical 1, abra el pestillo del soporte de la tarjeta PCIe. Si corresponde, abra la guía de PCIe e instale la tarjeta de expansión.

#### Pasos

- 1 Si corresponde, levante el pestillo de la tarjeta de expansión y extraiga el soporte de relleno.
	- $\circledcirc$  NOTA: Guarde el cubrerranuras para su uso futuro. Es necesario instalar cubrerranuras en las ranuras de las tarietas de expansión vacías a fin de cumplir con la certificación del sistema de la Comisión Federal de Comunicaciones (FCC). Los soportes de relleno también evitan que entre polvo y suciedad en el sistema y contribuyen a mantener una refrigeración y una circulación de aire adecuadas dentro del sistema.

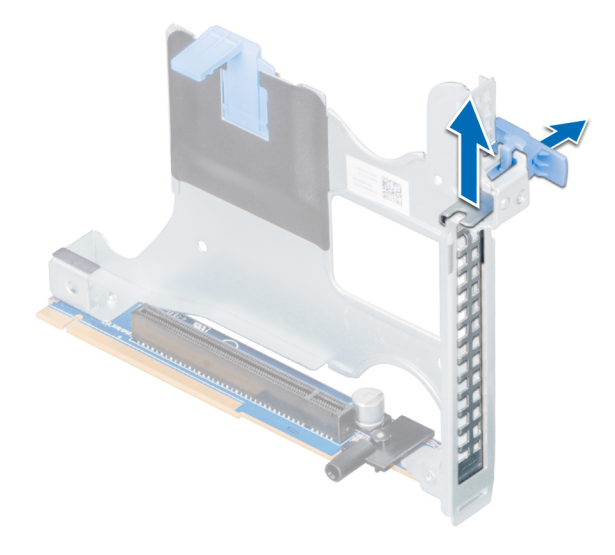

Figura 58. Extracción del soporte de relleno metálico del soporte vertical para tarjetas 2B

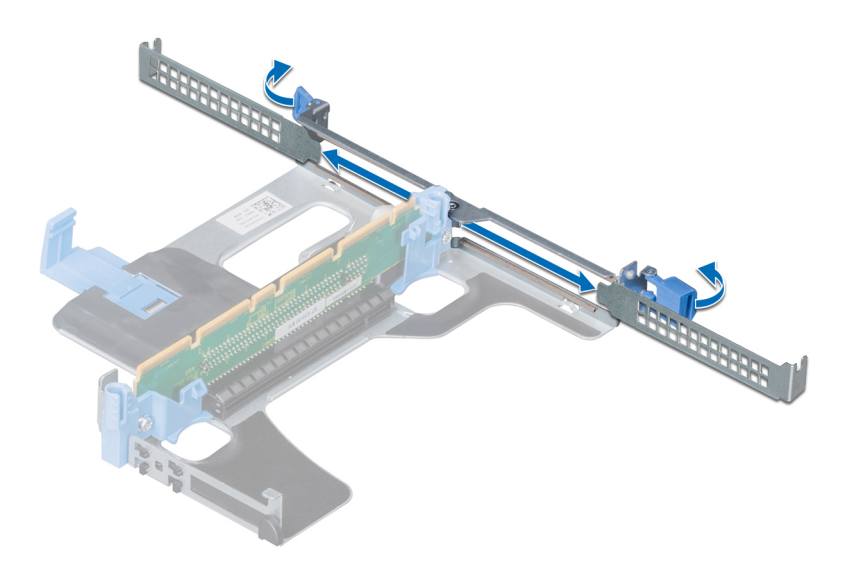

#### Figura 59. Extracción del soporte de relleno metálico del soporte vertical para tarjetas 1A

- 2 Sujete la tarjeta por los bordes y alinee el conector del borde de la tarjeta con el conector de la tarjeta de expansión en el soporte vertical.
- 3 Inserte rmemente el conector de borde de tarjeta en el conector para tarjetas de expansión hasta que encaje por completo.
- 4 Cierre el pasador de la tarjeta de expansión.

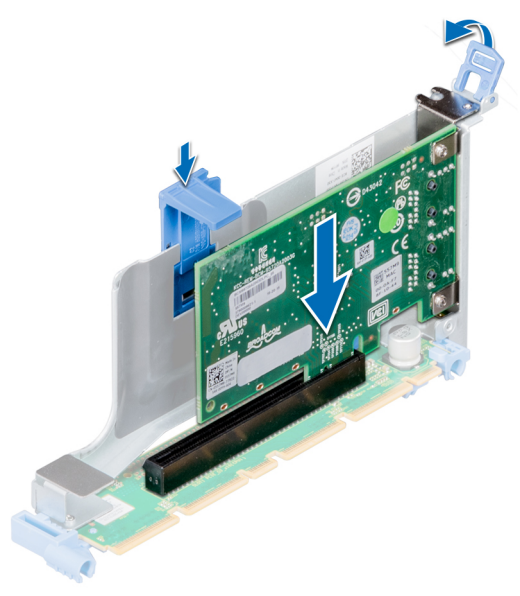

Figura 60. Instalación de una tarjeta de expansión en el soporte vertical para tarjetas de expansión 1B

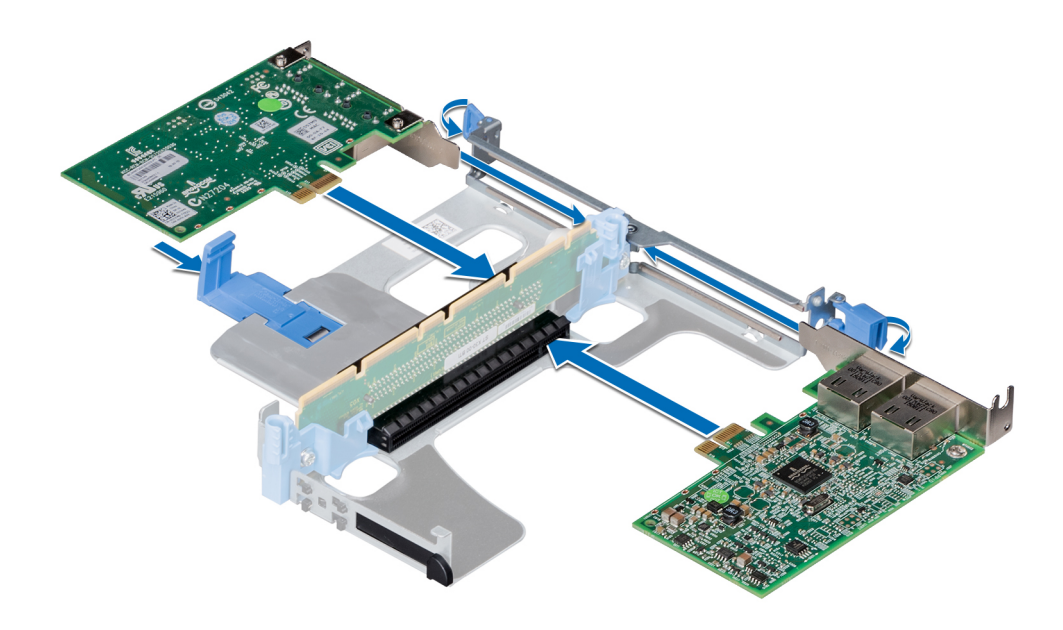

Figura 61. Instalación de tarjetas de expansión en el soporte vertical para tarjetas de expansión 1A

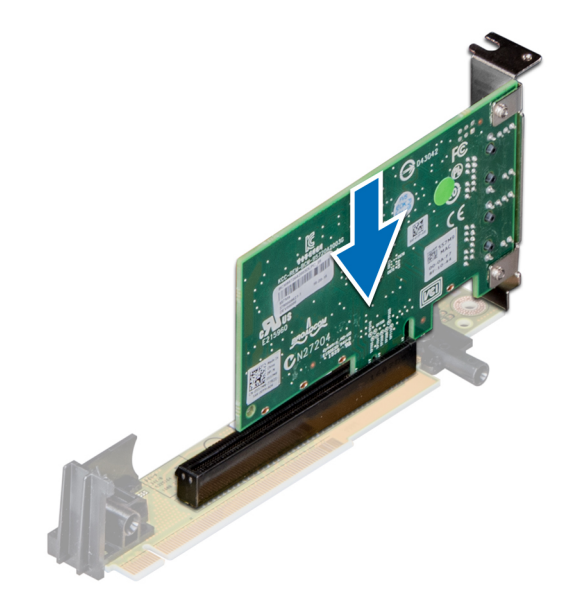

#### Figura 62. Instalación de una tarjeta de expansión en el soporte vertical para tarjetas de expansión 2A

#### Pasos siguientes

- 1 Después de instalar una tarjeta en el soporte vertical para tarjetas 1, cierre el pestillo del soporte de la tarjeta PCIe. Si corresponde, cierre la guía de PCIe después de instalar la tarjeta de expansión.
- 2 Siga el procedimiento que se indica en [Después de trabajar en el interior del system.](#page-76-0)
- 3 Instale los controladores de dispositivo necesarios para la tarjeta como se describe en la documentación de la tarjeta.

# Módulo M.2 SSD

## Extracción del módulo M.2 SSD

#### Prerrequisitos

- 1 Siga las pautas de seguridad que se enumeran en [Instrucciones de seguridad.](#page-76-0)
- 2 Siga el procedimiento que se indica en [Antes de trabajar en el interior de su equipo.](#page-76-0)
- 3 [Extraiga la cubierta para aire.](#page-86-0)
- 4 Extraiga la tarjeta BOSS.

#### NOTA: La extracción de la tarjeta BOSS es similar al procedimiento para extraer el elevador de la tarjeta de expansión.

#### Pasos

- 1 Afloje los tornillos y levante las correas de retención que fijan el módulo de SSD M.2 a la tarjeta BOSS.
- 2 Tire del módulo de SSD M.2 para extraerlo de la tarjeta BOSS.

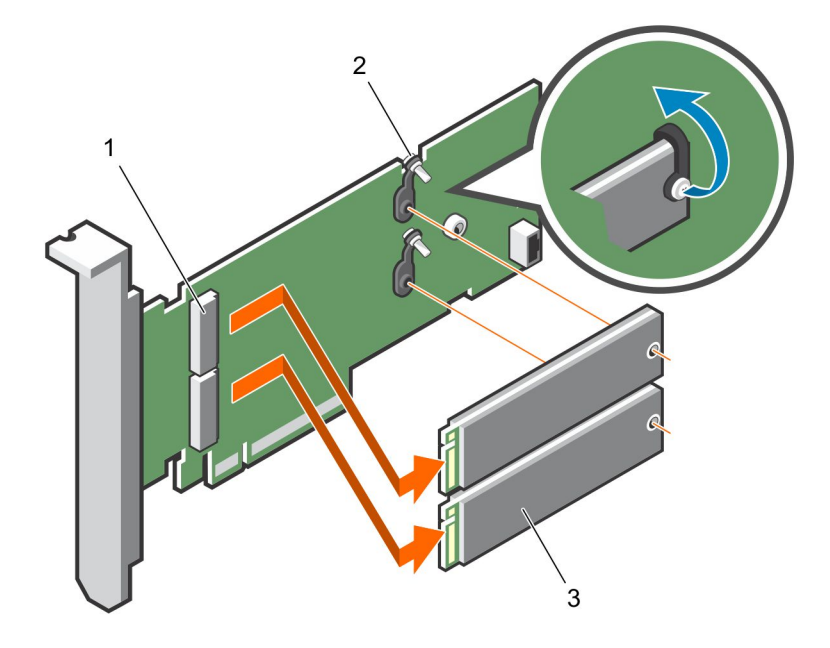

#### Figura 63. Extracción del módulo M.2 SSD

- 1 Conector del módulo (2) 2 Tornillos (2)
- 3 módulo (2)

#### Siguiente paso

Instalación del módulo SSD M.2.

### Instalación del módulo M.2 SSD

#### Requisitos previos

1 Siga las pautas de seguridad que se enumeran en [Instrucciones de seguridad.](#page-76-0)

#### Pasos

- 1 Alinee los conectores del módulo M.2 SSD con los conectores de la tarjeta BOSS.
- 2 Empuje el módulo M.2 SSD hasta que se asiente firmemente en la tarjeta BOSS.
- 3 Fije el módulo M.2 SSD en la tarjeta BOSS con las tiras de retención y los tornillos.

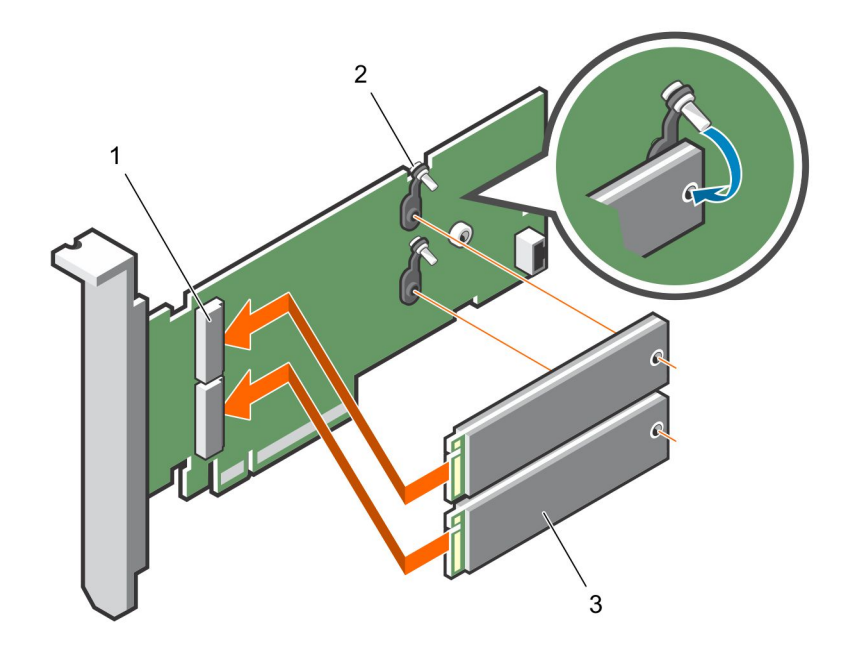

#### Figura 64. Instalación del módulo M.2 SSD

1 Conector del módulo (2) 2 Tornillos (2)

3 Módulos (2)

#### Pasos siguientes

1 Instale la tarieta BOSS.

#### $\bigcirc|$  NOTA: La instalación de la tarjeta BOSS es similar a la instalación del soporte vertical para tarjetas de expansión.

- 2 Instale la cubierta para flujo de aire.
- 3 Siga el procedimiento que se indica en [Después de trabajar en el interior del system.](#page-76-0)

### Módulo IDSDM o vFlash opcional

NOTA: El conmutador de protección contra escritura se encuentra en el módulo IDSDM o vFlash.

### Extracción de la tarjeta MicroSD

#### **Prerrequisitos**

- 1 Siga las pautas de seguridad que se enumeran en [Instrucciones de seguridad.](#page-76-0)
- 2 Siga el procedimiento que se indica en [Antes de trabajar en el interior de su equipo.](#page-76-0)

- 1 Localice la ranura para tarjetas MicroSD en el módulo vFlash/IDSDM, y presione la tarjeta para liberarla parcialmente de la ranura. Para localizar el módulo IDSDM/vFlash, consulte la sección sobre puentes y conectores de la tarjeta madre.
- 2 Sujete la tarjeta MicroSD y retírela de la ranura.

 $\bigcirc|$  NOTA: Ponga una etiqueta de forma temporal en cada tarjeta MicroSD para indicar su número de ranura tras extraerlas.

#### <span id="page-126-0"></span>Pasos siguientes

- 1 Siga el procedimiento que se indica en [Después de trabajar en el interior del system.](#page-76-0)
- 2 Instale una tarieta MicroSD.

### Instalación de la tarjeta MicroSD

#### **Prerrequisitos**

Siga las pautas de seguridad que se enumeran en [Instrucciones de seguridad.](#page-76-0)

- NOTA: Para utilizar una tarjeta MicroSD con su system, asegúrese de que el Puerto de tarjeta SD interna esté habilitado en പ Configuración del sistema.
- NOTA: Si es una reinstalación, asegúrese de instalar las tarjetas MicroSD en las mismas ranuras en función de las etiquetas que ha marcado en las tarjetas durante la extracción.

#### Pasos

1 Localice el conector de tarjetas MicroSD en el módulo IDSDM/vFlash. Oriente la tarjeta MicroSD de forma apropiada e introduzca el extremo de la pata de contacto de la tarjeta en la ranura. Para localizar el módulo IDSDM/vFlash, consulte la sección [Puentes y](#page-180-0)  [conectores de la tarjeta madre del sistema.](#page-180-0)

#### $\boxed{0}$  NOTA: La ranura está diseñada para que la tarieta se introduzca correctamente.

2 Presione la tarjeta hacia dentro de la ranura para tarjetas para encajarla en su lugar.

#### Siguiente paso

Siga el procedimiento que se indica en [Después de trabajar en el interior del system](#page-76-0).

### Extracción de la tarjeta IDSDM o vFlash opcional

#### Prerrequisitos

- 1 Siga las pautas de seguridad que se enumeran en [Instrucciones de seguridad.](#page-76-0)
- 2 Siga el procedimiento que se indica en [Después de trabajar en el interior del system.](#page-76-0)
- 3 Si va a sustituir la tarjeta IDSDM/vFlash, extraiga las tarjetas MicroSD.

#### $\circled{0}$  NOTA: Ponga una etiqueta de forma temporal en cada tarjeta MicroSD para indicar su número de ranura tras extraerlas.

- 1 Localice el conector IDSDM/vFlash en la tarjeta madre del sistema. Para localizar el conector IDSDM/vFlash, consulte la sección [Puentes y conectores de la tarjeta madre del sistema.](#page-180-0)
- 2 Sujete la lengüeta de tiro y levante la tarjeta IDSDM/vFlash para extraerla del system.

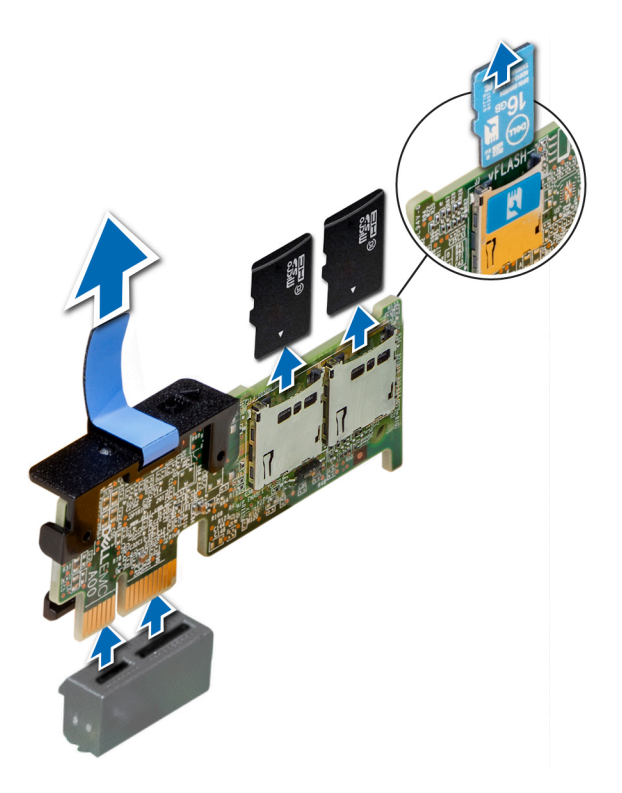

#### Figura 65. Extracción de la tarjeta IDSDM/vFlash opcional

 $\bigcirc|$  NOTA: Hay dos interruptores DIP en la tarjeta IDSDM/vFlash para protección contra escritura.

#### Siguiente paso

[Instalación de la tarjeta IDSDM/vFlash opcional.](#page-126-0)

### Instalación de la tarjeta vFlash o IDSDM opcional

#### Requisitos previos

Siga las pautas de seguridad que se enumeran en [Instrucciones de seguridad.](#page-76-0)

- 1 Localice el conector IDSDM/vFlash en la placa base. Para localizar el conector IDSDM/vFlash, consulte la sección [Puentes y conectores](#page-180-0).
- 2 Alinee la tarjeta vFlash/IDSDM con el conector de la placa base.
- 3 Empuje la tarjeta vFlash/IDSDM hasta que encaje firmemente en la placa base.

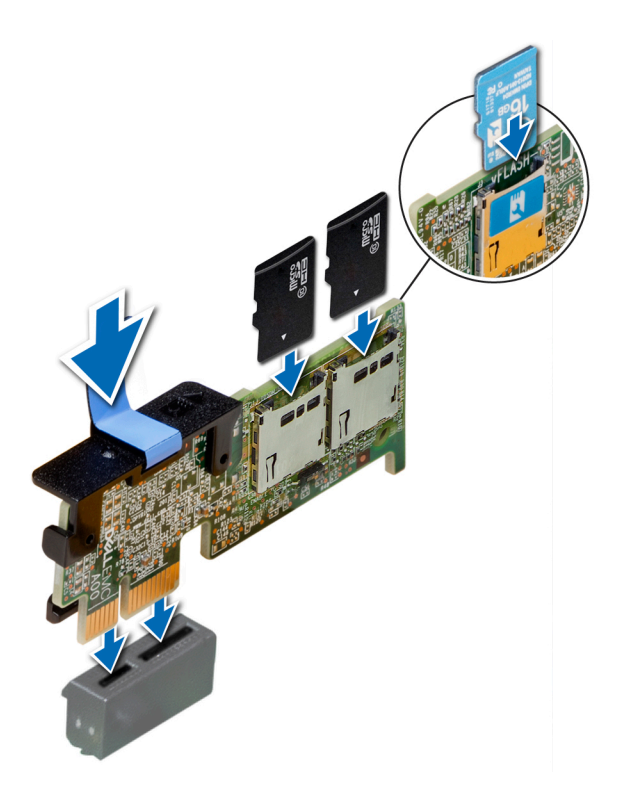

#### Figura 66. Instalación de la tarjeta vFlash/IDSDM opcional

#### Pasos siguientes

1 [Instale las tarjetas MicroSD.](#page-126-0)

 $\circledcirc$  NOTA: Vuelva a instalar las tarjetas MicroSD en las mismas ranuras en función de las etiquetas que ha marcado en las tarjetas durante la extracción.

2 Siga el procedimiento que se indica en [Después de trabajar en el interior del system.](#page-76-0)

## Tarjeta secundaria de red

### Extracción de la tarjeta secundaria de red

#### **Prerrequisitos**

- 1 Siga las pautas de seguridad que se enumeran en [Instrucciones de seguridad.](#page-76-0)
- 2 Siga el procedimiento que se indica en [Después de trabajar en el interior del system.](#page-76-0)
- 3 Extraiga el soporte vertical para tarjetas de expansión 2 o la canastilla para unidades posterior, según la conguración del sistema.

- 1 Con un destornillador Phillips n.º2, afloje los tornillos cautivos que fijan la tarjeta secundaria de red (NDC) a la tarjeta madre del sistema.
- 2 Sujete la tarjeta secundaria de red por los bordes en uno de los lados de los puntos de contacto y tire hacia arriba para extraerla del conector de la tarjeta madre del sistema.
- 3 Deslice la tarjeta secundaria de red alejándola de la parte posterior del system hasta que los conectores Ethernet salgan de la ranura del panel posterior.

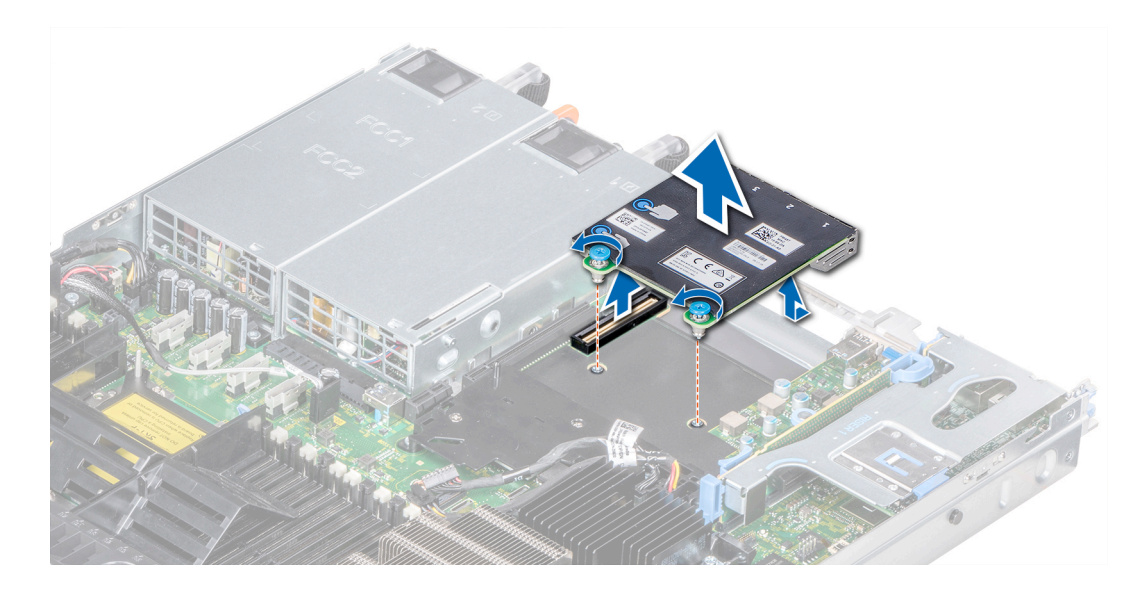

Figura 67. Extracción de la tarjeta secundaria de red

#### Siguiente paso

Instalación de la tarjeta secundaria de red.

### Instalación de la tarjeta secundaria de red

#### Requisitos previos

Siga las pautas de seguridad que se enumeran en [Instrucciones de seguridad.](#page-76-0)

- 1 Oriente la NDC de modo que los conectores Ethernet pasen a través de la ranura del chasis.
- 2 Alinee los tornillos cautivos en el extremo posterior de la tarjeta con los agujeros de los tornillos en la placa base.
- 3 Presione sobre los puntos de contacto de la tarjeta hasta que el conector de la tarjeta quede bien asentado en el conector de la placa base.
- 4 Con un destornillador Phillips n.º 2, apriete los tornillos cautivos para fijar la NDC a la placa base.

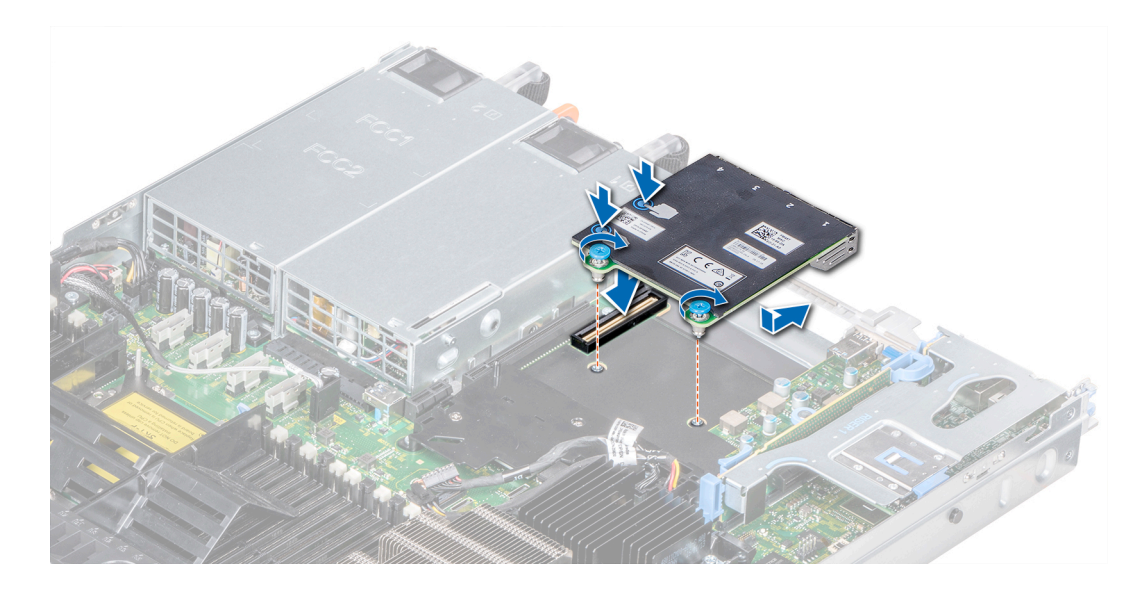

Figura 68. Instalación de la tarjeta secundaria de red

#### Pasos siguientes

- 1 Instale el soporte vertical para tarjetas de expansión 2 o la caja para unidades de disco internas, según la configuración del sistema.
- 2 Siga el procedimiento que se indica en [Después de trabajar en el interior del system.](#page-76-0)

## Tarjeta controladora de almacenamiento integrada

### Extracción de la tarjeta controladora de almacenamiento integrada

#### Prerrequisitos

- 1 Siga las pautas de seguridad que se enumeran en [Instrucciones de seguridad.](#page-76-0)
- 2 Siga el procedimiento que se indica en [Después de trabajar en el interior del system.](#page-76-0)
- 3 [Extraiga la cubierta para aire.](#page-86-0)

- 1 Con un destornillador Phillips n.º 2, afloje los tornillos que fijan el cable de la controladora de almacenamiento integrada al conector en la tarjeta madre del sistema.
- 2 Levante el cable de la controladora de almacenamiento integrada para desconectarlo del conector de la tarjeta madre del sistema.

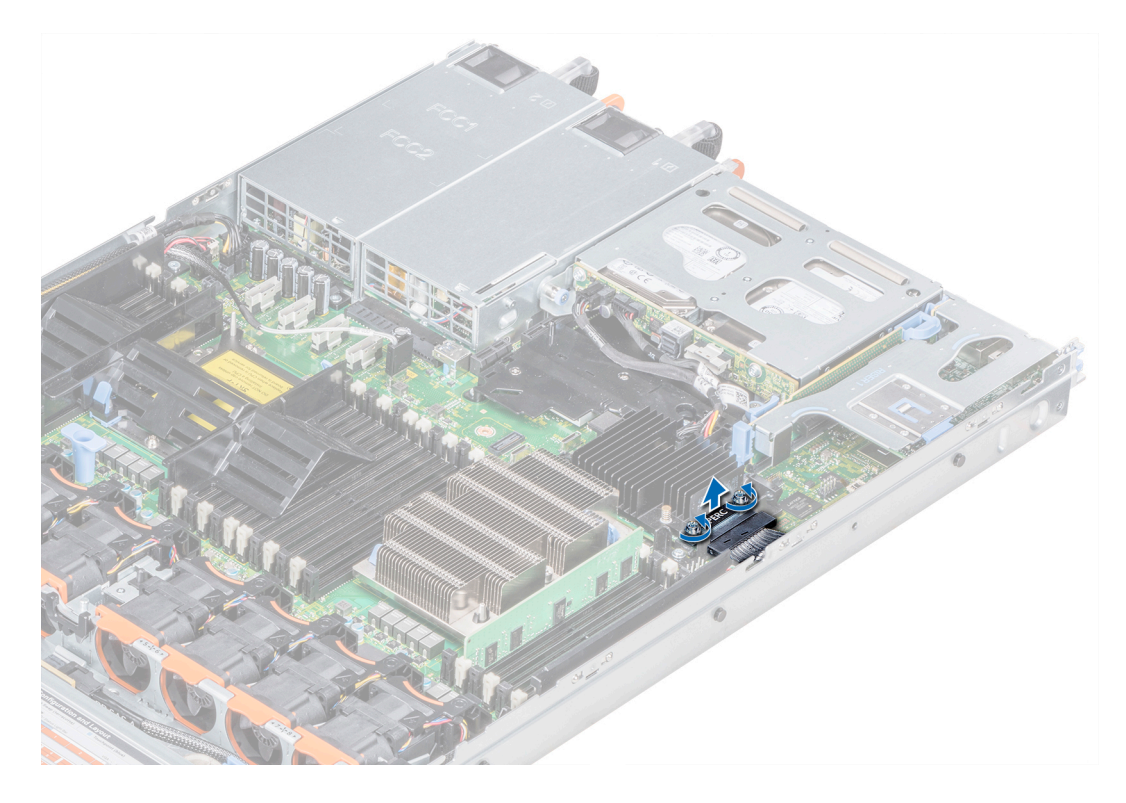

#### Figura 69. Extracción del cable de la controladora de almacenamiento integrada

- 3 Levante un extremo de la tarjeta y deslícela ligeramente inclinada para separarla del soporte de la tarjeta en la tarjeta madre del sistema.
- 4 Levante la tarjeta para extraerla del system.

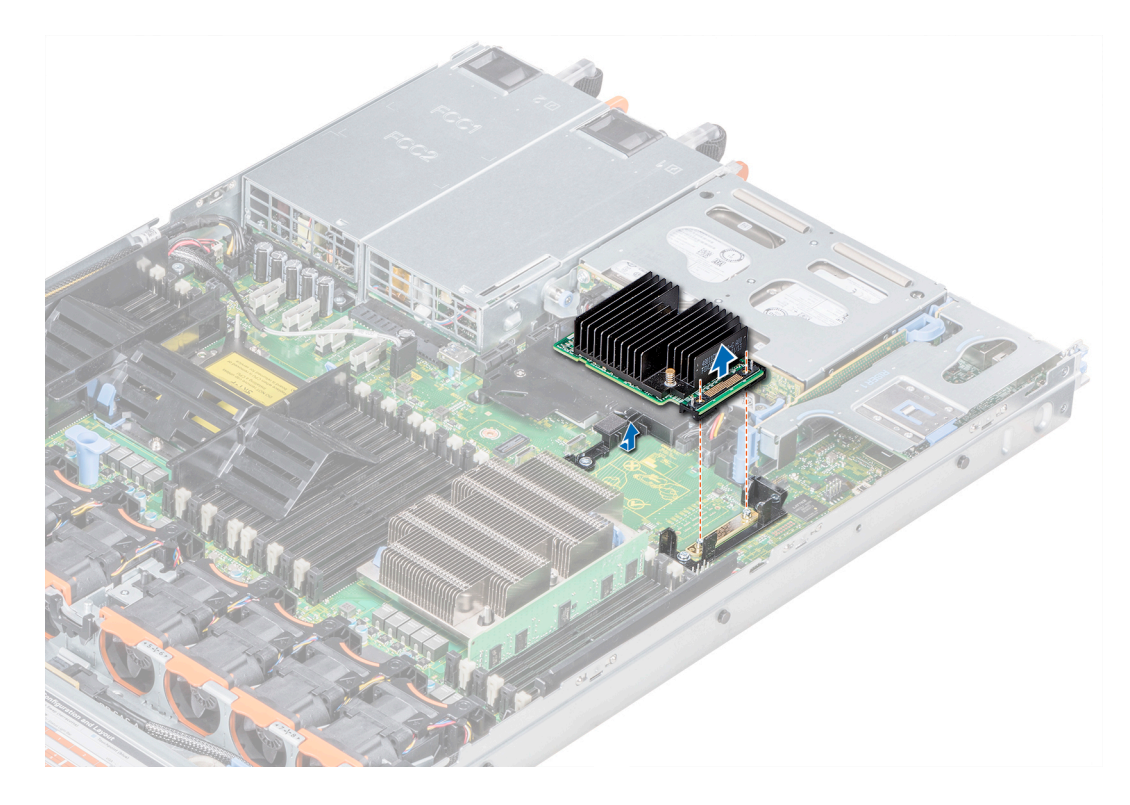

Figura 70. Extracción de la tarjeta controladora de almacenamiento integrada

#### Siguiente paso

Instalación de la tarjeta de la controladora de almacenamiento integrada.

### Instalación de la tarjeta controladora de almacenamiento integrada

#### Requisitos previos

Siga las pautas de seguridad que se enumeran en [Instrucciones de seguridad.](#page-76-0)

#### Pasos

- 1 Incline la tarjeta controladora de almacenamiento integrada y alinee el extremo de la tarjeta con el conector de la tarjeta controladora en la placa base.
- 2 Baje el lado del conector de la tarjeta controladora de almacenamiento integrada en el conector de la tarjeta controladora de almacenamiento integrada en la placa base.

 $\textcircled{\iota}$  NOTA: Asegúrese de que las ranuras de la placa base estén alineadas con los orificios de los tornillos en el conector de la tarjeta controladora de almacenamiento integrada.

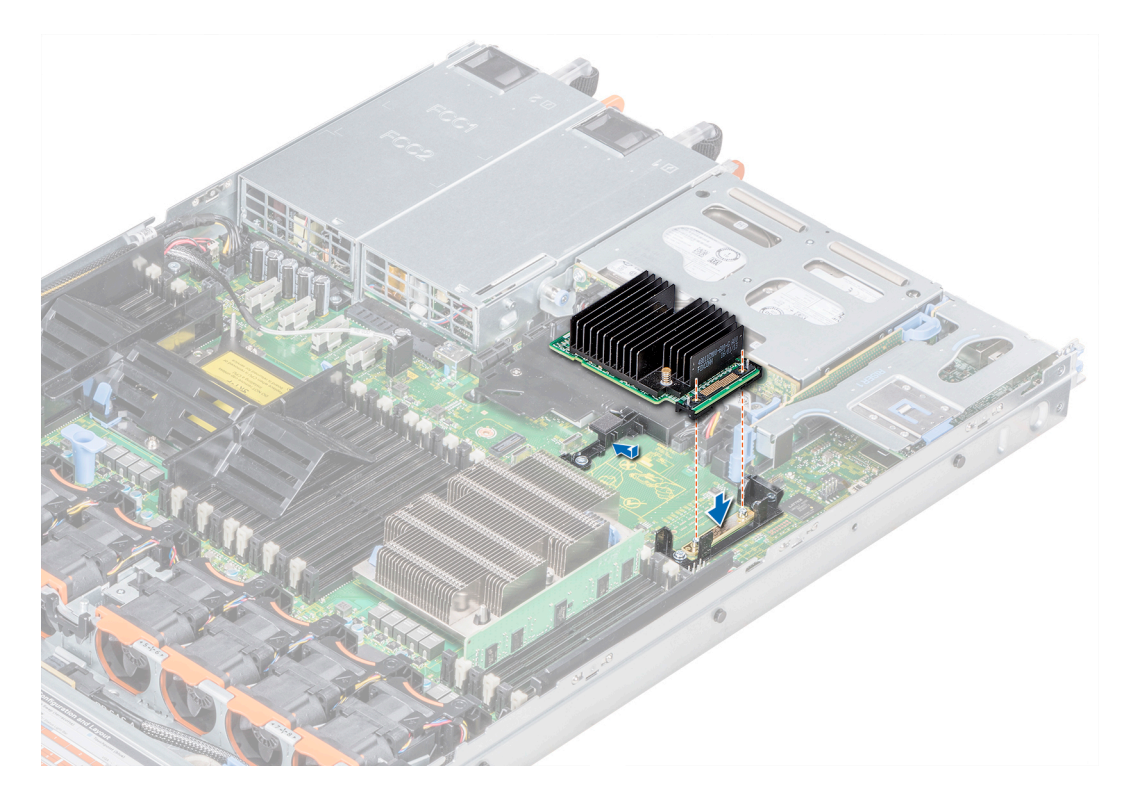

#### Figura 71. Instalación de la tarjeta controladora de almacenamiento integrada

- 3 Enrute el cable de la tarjeta controladora de almacenamiento integrada a lo largo de la pared del sistema.
- 4 Alinee los tornillos de los cables de la tarjeta controladora de almacenamiento integrada con los orificios para tornillos situados del conector.
- 5 Con un destornillador Phillips n.º 2, ajuste los tornillos para fijar el cable de la tarjeta controladora de almacenamiento integrada al conector de la tarjeta de la placa base.

<span id="page-134-0"></span>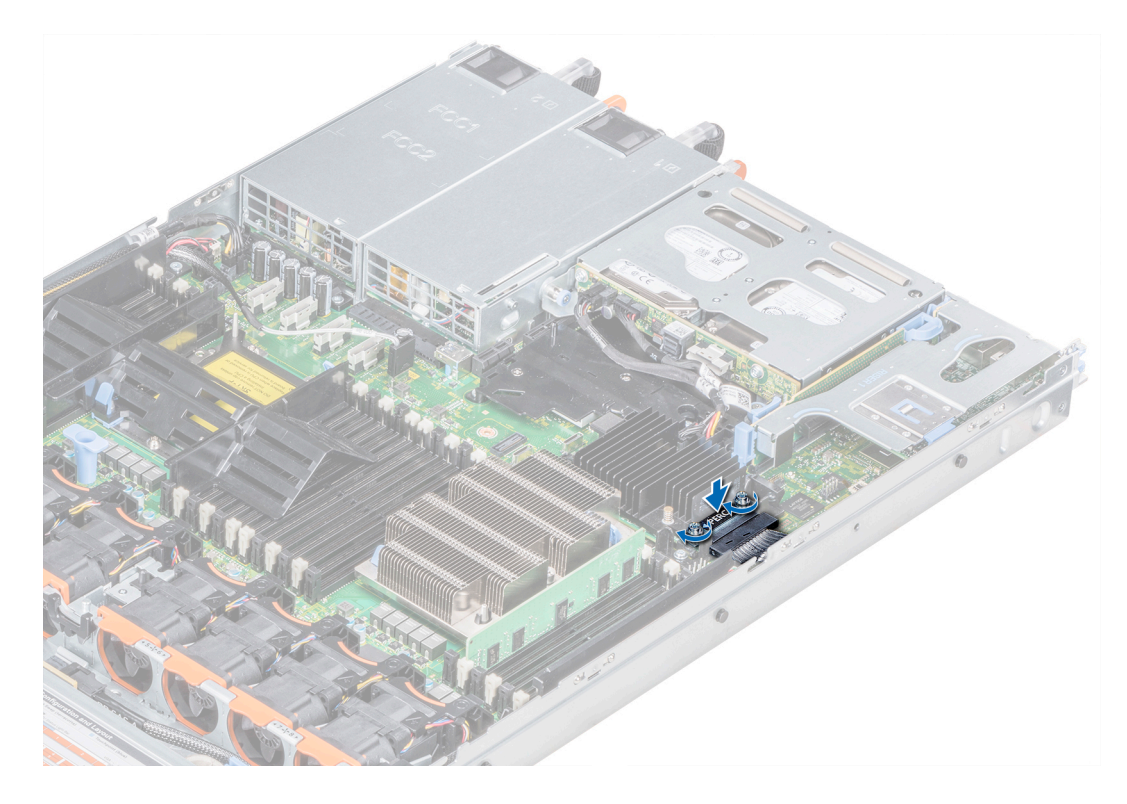

#### Figura 72. Instalación del cable de la tarjeta controladora de almacenamiento integrada

#### Pasos siguientes

- 1 Instale la cubierta para flujo de aire.
- 2 Siga el procedimiento que se indica en [Después de trabajar en el interior del system.](#page-76-0)

### Unidades

### Extracción de una unidad de relleno

El procedimiento para extraer unidades de relleno de 2.5 y 3.5 pulgadas es el mismo.

#### Prerrequisitos

- 1 Siga las pautas de seguridad que se enumeran en [Instrucciones de seguridad.](#page-76-0)
- 2 En caso de que esté instalado, [extraiga el bisel frontal.](#page-77-0)
- PRECAUCIÓN: Para mantener la refrigeración adecuada del sistema, se deben instalar unidades de relleno en todas las ranuras  $\wedge$ vacías de la unidad.
- A PRECAUCIÓN: La combinación de unidades de relleno de generaciones anteriores de servidores PowerEdge no es compatible.

#### Paso

Presione el botón de liberación y extraiga la unidad de relleno de la ranura de la unidad.

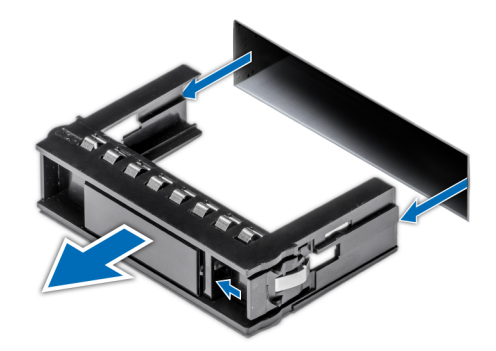

#### Figura 73. Extracción de una unidad de relleno

#### Siguiente paso

1 Instale una unidad o unidad de relleno.

### Instalación de una unidad de relleno

El procedimiento para instalar unidades de relleno de 2.5 y 3.5 pulgadas es el mismo.

#### Prerrequisitos

- 1 Siga las pautas de seguridad que se enumeran en [Instrucciones de seguridad.](#page-76-0)
- 2 En caso de que esté instalado, [extraiga el bisel frontal.](#page-77-0)

A PRECAUCIÓN: La combinación de unidades de relleno de generaciones anteriores de servidores PowerEdge no es compatible.

#### Paso

Inserte la unidad de relleno en la ranura de la unidad y empuje el relleno hasta que el botón de liberación encaje en su lugar.

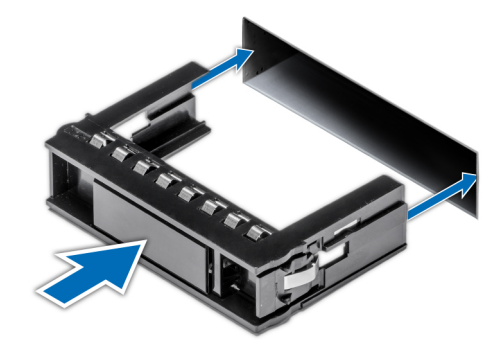

#### Figura 74. Instalación de una unidad de relleno

#### Siguiente paso

Si lo extrajo, [instale el bisel frontal.](#page-78-0)

### Extracción de un portaunidades

#### **Prerrequisitos**

- 1 Siga las pautas de seguridad que se enumeran en [Instrucciones de seguridad.](#page-76-0)
- 2 Si corresponde, [extraiga el bisel frontal](#page-77-0).
- 3 Con el software de administración, prepare la unidad de disco para su extracción.

Si la unidad está en línea, el indicador verde de actividad o error parpadeará mientras la unidad de disco se apaga. Cuando los indicadores de la unidad de disco se hayan apagado, la unidad estará lista para la extracción. Para obtener más información, consulte la documentación de la controladora de almacenamiento.

- $\triangle|$  PRECAUCIÓN: Antes de extraer o instalar una unidad de disco mientras el sistema está en funcionamiento, consulte la documentación de la tarjeta controladora de almacenamiento para asegurarse de que el adaptador host está configurado correctamente a fin de admitir la extracción e inserción de unidades de disco.
- PRECAUCIÓN: La combinación de unidades de disco de generaciones anteriores de servidores PowerEdge no es compatible.
- $\triangle$  PRECAUCIÓN: Para prevenir la pérdida de datos, asegúrese de que el sistema operativo admita la instalación de unidades de disco. Consulte la documentación incluida con el sistema operativo.

#### Pasos

- 1 Presione el botón de liberación para abrir el asa de liberación del portaunidades.
- 2 Sujetando el asa, deslice el portaunidades hacia afuera de la ranura de la unidad de disco.

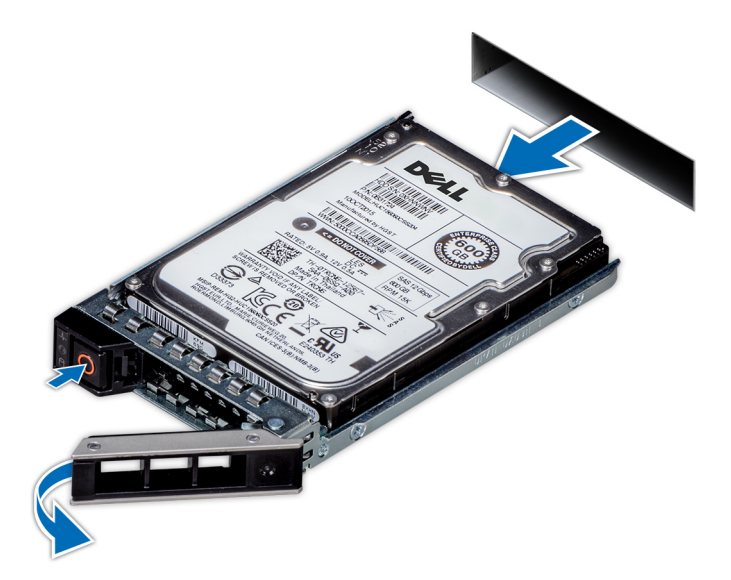

#### Figura 75. Extracción de un portaunidades

#### Pasos siguientes

- 1 Siga el procedimiento que se indica en [Después de trabajar en el interior del system.](#page-76-0)
- 2 [Instale el portaunidades](#page-138-0).
- 3 Si no va a sustituir la unidad de disco inmediatamente, introduzca una unidad de relleno en la ranura vacía de la unidad de disco para mantener la correcta refrigeración del sistema.

### Instalación de un portaunidades

#### **Prerrequisitos**

- $\wedge$   $\mid$  PRECAUCIÓN: Antes de extraer o instalar una unidad mientras el sistema está en funcionamiento, consulte la documentación de la tarjeta controladora de almacenamiento para asegurarse de que el adaptador host esté configurado correctamente para admitir la extracción e inserción de unidades.
- $\triangle$  | PRECAUCIÓN: No se admite la combinación de unidades de generaciones anteriores de servidores PowerEdge.
- $\triangle$  PRECAUCIÓN: No se admite la combinación de unidades SAS y SATA en el mismo volumen de RAID.
- $\triangle$  | PRECAUCIÓN: Al instalar una unidad, asegúrese de que las unidades adyacentes estén completamente instaladas. Si introduce un portaunidades e intenta bloquear el asa junto a un portaunidades parcialmente instalado puede dañar el muelle del protector del portaunidades parcialmente instalado y que quede inutilizable.
- $\wedge$  | PRECAUCIÓN: Para prevenir la pérdida de datos, asegúrese que el sistema operativo admite la instalación de unidades de intercambio directo. Consulte la documentación incluida con el sistema operativo.
- $\triangle$  | PRECAUCIÓN: Cuando hay instalada una unidad de intercambio activo de repuesto y se enciende el system, la unidad empieza la recreación automáticamente. Asegúrese de que la unidad de repuesto esté vacía o contenga datos que desee sobrescribir. Los datos que pueda haber en la unidad de repuesto se perderán apenas se instale.
- 1 Siga las pautas de seguridad que se enumeran en [Instrucciones de seguridad.](#page-76-0)
- 2 Si corresponde, [extraiga la unidad de relleno.](#page-134-0)

#### Pasos

- 1 Presione el botón de liberación en la parte frontal del portaunidades para abrir el asa de liberación.
- 2 Inserte el portaunidades en la ranura de la unidad hasta que la unidad se conecte con el backplane.
- 3 Cierre el asa de liberación del portaunidades para fijar la unidad en su lugar.

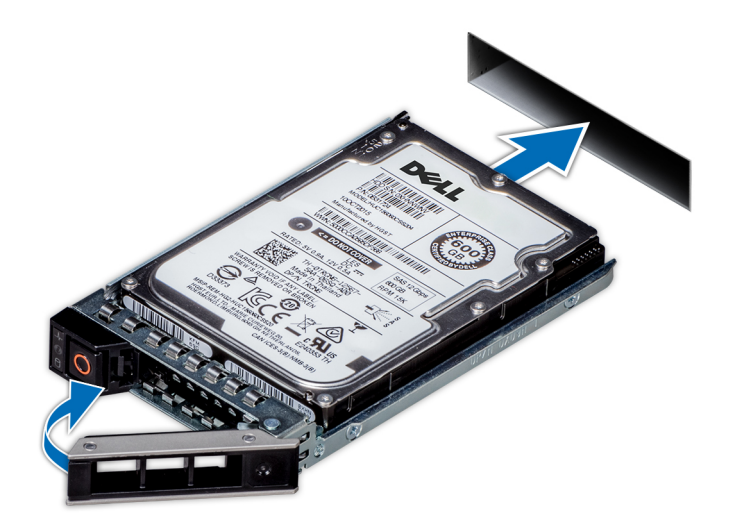

#### Figura 76. Instalación de un portaunidades

#### Siguiente paso

Si corresponde, [instale el bisel frontal](#page-78-0).

## <span id="page-138-0"></span>Extracción de la unidad del portaunidades

#### Requisitos previos

Siga las pautas de seguridad que se enumeran en [Instrucciones de seguridad.](#page-76-0)

#### △ PRECAUCIÓN: No se admite la combinación de unidades de generaciones anteriores de servidores PowerEdge.

#### Pasos

- 1 Con un destornillador Phillips n.º1, extraiga los tornillos de los rieles deslizantes del portaunidades.
- 2 Levante la unidad de disco duro y extráigala del portaunidades.

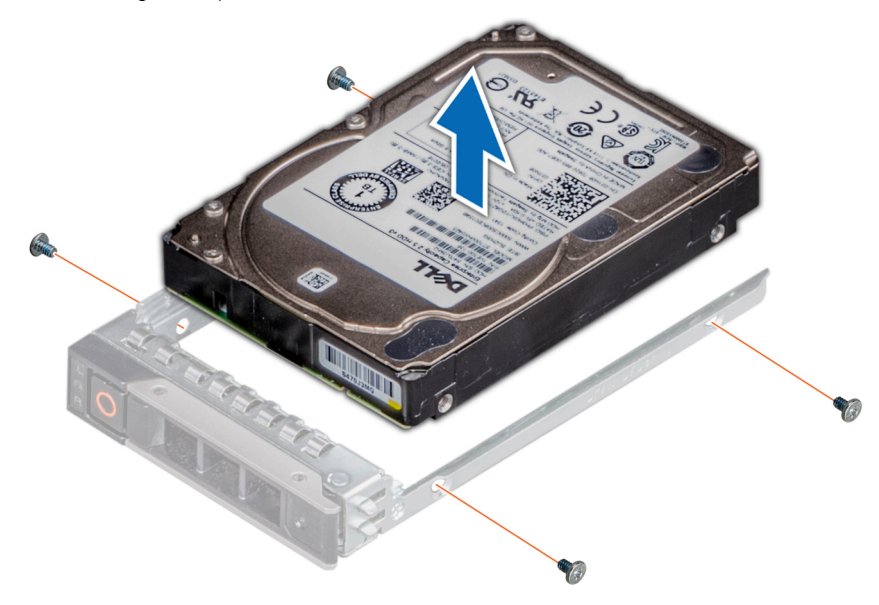

Figura 77. Extracción de la unidad del portaunidades

#### Siguiente paso

Si corresponde, instale la unidad en el portaunidades.

### Instalación de una unidad en el portaunidades

#### Prerrequisitos

Siga las pautas de seguridad que se enumeran en [Instrucciones de seguridad.](#page-76-0)

#### $\triangle$  | PRECAUCIÓN: No se admite la combinación de portaunidades de otras generaciones de servidores PowerEdge.

#### NOTA: Al instalar una unidad en el portaunidades, asegúrese de que los tornillos estén apretados a 4 pulgadas-libras.

- 1 Introduzca la unidad en el portaunidades con el extremo del conector de la unidad hacia la parte trasera del portaunidades.
- 2 Alinee los orificios de los tornillos de la unidad con los orificios de los tornillos del portaunidades. Una vez que esté alineado correctamente, la parte posterior de la unidad quedará a ras de la parte posterior del portaunidades.
- 3 Con un destornillador Phillips n.º1, fije la unidad al portaunidades con los tornillos.

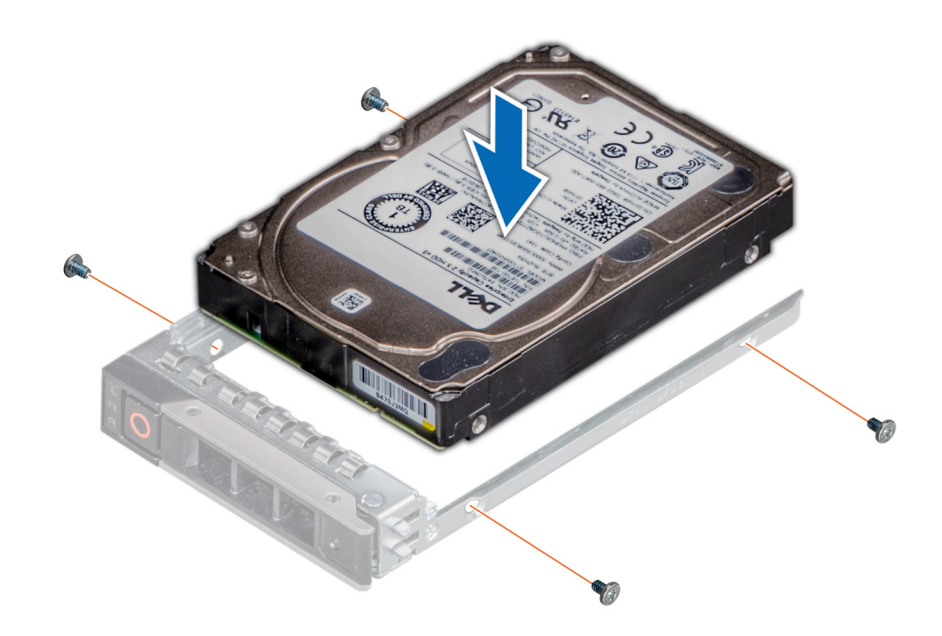

Figura 78. Instalación de una unidad en el portaunidades

# Plano posterior

### Detalles del backplane

En función de la configuración del sistema, los backplanes de la unidad compatibles con PowerEdge R640 se enumeran a continuación:

#### Tabla 51. Opciones de backplane compatibles con sistemas PowerEdge R640

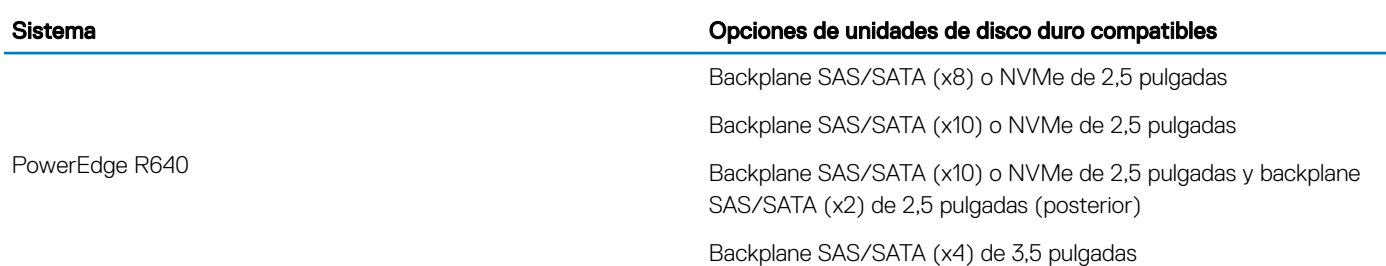

NOTA: La combinación de discos SAS 10K o 15K de 2,5 pulgadas con discos SATA 7.2K de 2,5 pulgadas o discos SAS Nearline en el mismo backplane no es compatible. Puede combinar unidades de estado sólido con las unidades de disco duro en el mismo backplane.

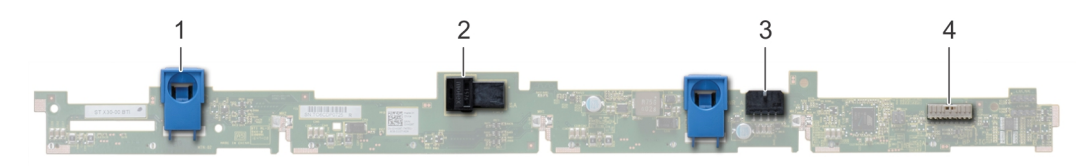

#### Figura 79. Backplane de la unidad de 4 x 3,5

- 1 Lengüeta de liberación (2) 2 Conector del cable SAS A
- 
- 
- 3 Conector del cable SAS B 4 conector del cable de señal del backplane

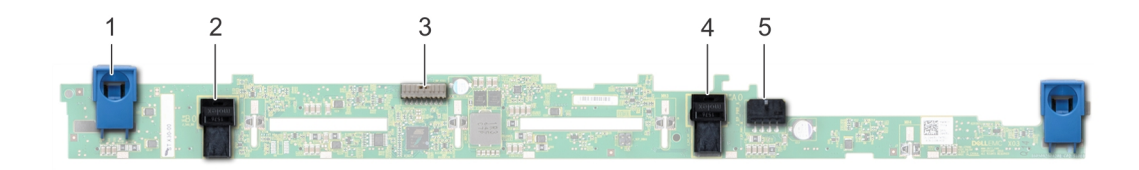

#### Figura 80. Backplane de la unidad de 8 x 2,5

- 1 Lengüeta de liberación (2) 2 Conector del cable SAS A
- 3 conector del cable de señal del backplane 4 Plano posterior

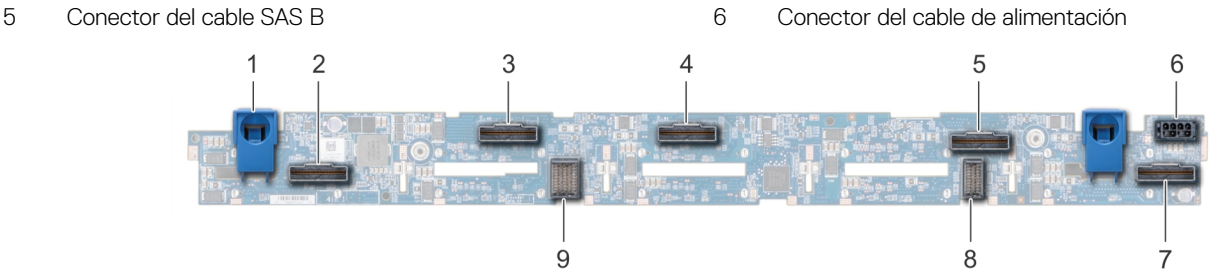

#### Figura 81. Backplane de la unidad de 10 x 2,5

- 
- 3 Conector del cable NVMe 4 Conector del cable NVMe
- 
- 
- 9 backplane al conector del cable de la placa expansora
- 1 Lengüeta de liberación (2) 2 Conector del cable NVMe
	-
- 5 Conector del cable NVMe 6 Conector del cable de alimentación
- 7 Conector del cable NVMe 8 backplane al conector del cable de la placa expansora

### Extracción de la cubierta del plano posterior

#### Prerrequisitos

- 1 Siga las pautas de seguridad que se enumeran en [Instrucciones de seguridad.](#page-76-0)
- 2 Siga el procedimiento que se indica en [Antes de trabajar en el interior de su equipo.](#page-76-0)
- 3 [Extraiga la cubierta del sistema.](#page-79-0)

- 1 Deslice la cubierta del plano posterior en la dirección de las flechas marcadas en la cubierta del plano posterior.
- 2 Levante y extraiga la cubierta del plano posterior del sistema.

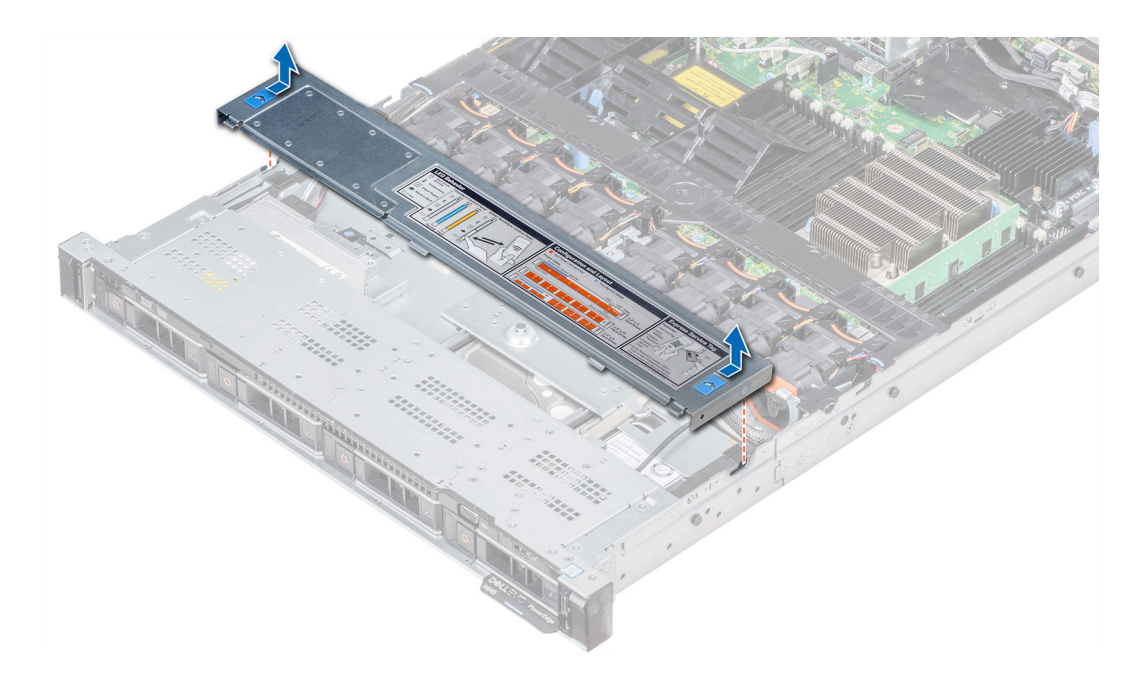

Figura 82. Extracción de la cubierta del plano posterior

### Instalación del plano posterior

#### Requisitos previos

Siga las pautas de seguridad que se enumeran en [Instrucciones de seguridad.](#page-76-0)

(i) NOTA: El procedimiento para instalar el plano posterior es similar para todas las configuraciones del plano posterior.

- 1 Utilice los ganchos del sistema a modo de guías para alinear las ranuras del plano posterior con las guías en el sistema.
- 2 Deslice el backplane de la unidad hacia abajo hasta que las lengüetas de seguridad azules encajen en su lugar.
	- $\ket{\odot}$  NOTA: Si va a instalar un plano posterior con una tarjeta de ampliación, apriete los tornillos cautivos después de instalar el plano posterior.

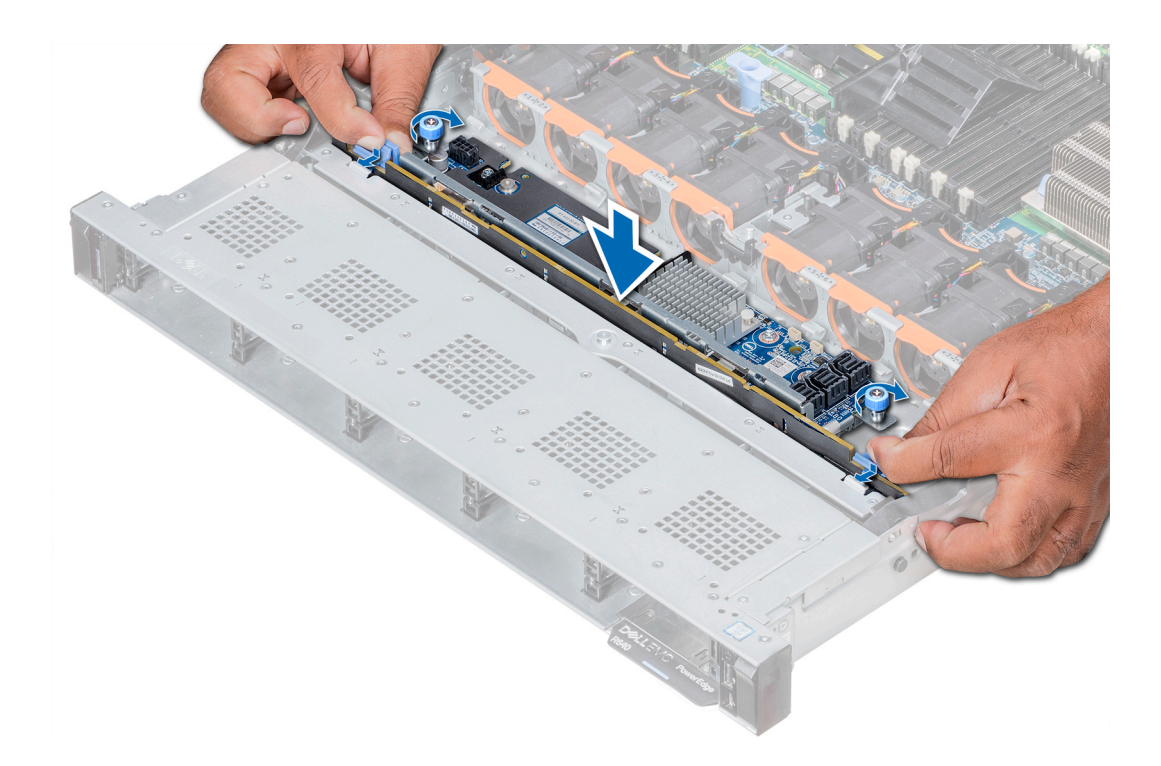

#### Figura 83. Instalación del plano posterior

#### Pasos siguientes

- 1 Conecte todos los cables al plano posterior.
- 2 Instale todas las unidades de disco.
- 3 Instale la cubierta del plano posterior.
- 4 Instale la cubierta para flujo de aire.
- 5 Siga el procedimiento que se indica en [Después de trabajar en el interior del system.](#page-76-0)

### Extracción del plano posterior interno de la unidad de disco de 2.5 pulgadas

#### **Prerrequisitos**

- PRECAUCIÓN: Para evitar daños en las unidades y el plano posterior, extraiga las unidades de disco del sistema antes de extraer  $\Delta$ l el plano posterior.
- $\Delta$ PRECAUCIÓN: Anote el número de las unidades de disco y etiquételas temporalmente antes de extraerlas de forma que pueda volver a colocarlas en las mismas ubicaciones.
- 1 Siga las pautas de seguridad que se enumeran en [Instrucciones de seguridad.](#page-76-0)
- 2 Siga el procedimiento que se indica en [Antes de trabajar en el interior de su equipo.](#page-76-0)
- 3 Extraiga todas las unidades de disco de la caja para unidades de disco internas.
- 4 Desconecte todos los cables del plano posterior.
- 5 [Extraiga la caja para unidades de disco internas.](#page-152-0)

#### Pasos

- 1 Con un destornillador Phillips n.º 2, quite los tornillos que fijan el plano posterior de la unidad de disco a la caja para unidades de disco internas.
- 2 Suelte el plano posterior de los ganchos de la caja de unidades de disco internas y extráigalo de la caja para unidades de disco internas.

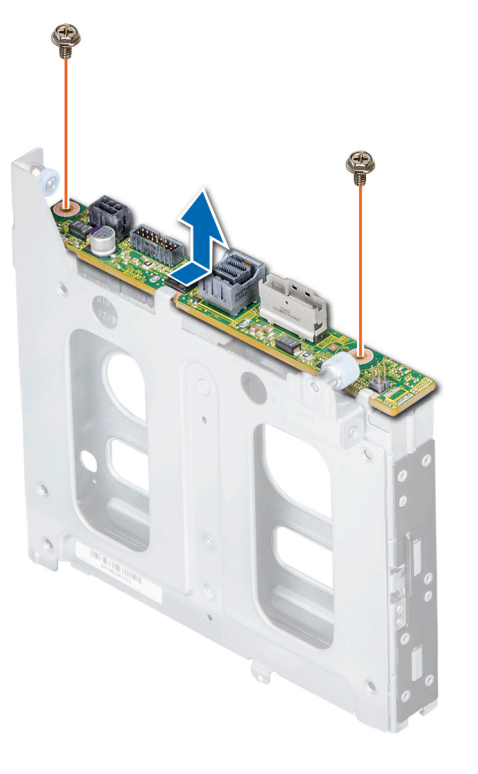

#### Figura 84. Extracción del plano posterior interno de la unidad de disco de 2.5 pulgadas

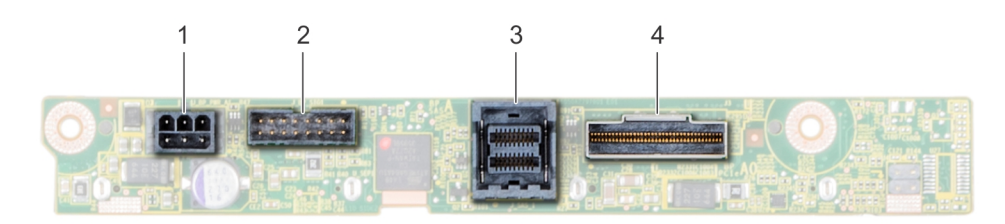

#### Figura 85. Plano posterior interno de la unidad de disco de 2 X 2.5 pulgadas

- 
- 
- 1 Conector de alimentación 2 Conector de señales del plano posterior
- 3 Conector del cable SAS 4 Conector del cable NVMe

#### Siguiente paso

Instale el plano posterior interno de la unidad de disco de 2.5 pulgadas.

### Instalación del backplane trasero de la unidad de 2,5 pulgadas

#### Requisitos previos

Siga las pautas de seguridad que se enumeran en [Instrucciones de seguridad.](#page-76-0)
#### Pasos

- 1 Utilice los ganchos en la canastilla para unidades trasera como guías para alinear el backplane de la unidad.
- 2 Baje la tarjeta en el sistema hasta que la tarjeta esté asentada correctamente.
- 3 Con un destornillador Phillips n.º 2, vuelva a colocar los tornillos que fijan el backplane a la canastilla para unidades trasera.

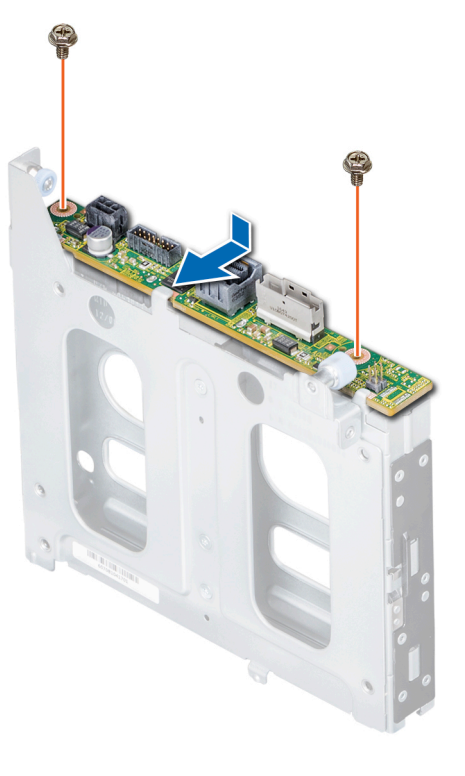

#### Figura 86. Instalación del backplane trasero de la unidad de 2,5 pulgadas

#### Pasos siguientes

- 1 [Instalación de la canastilla para unidades trasera](#page-153-0).
- 2 Instale todas las unidades.
- 3 Conecte todos los cables al plano posterior.
- 4 Siga el procedimiento que se indica en [Antes de trabajar en el interior de su equipo.](#page-76-0)

# Enrutador de cable

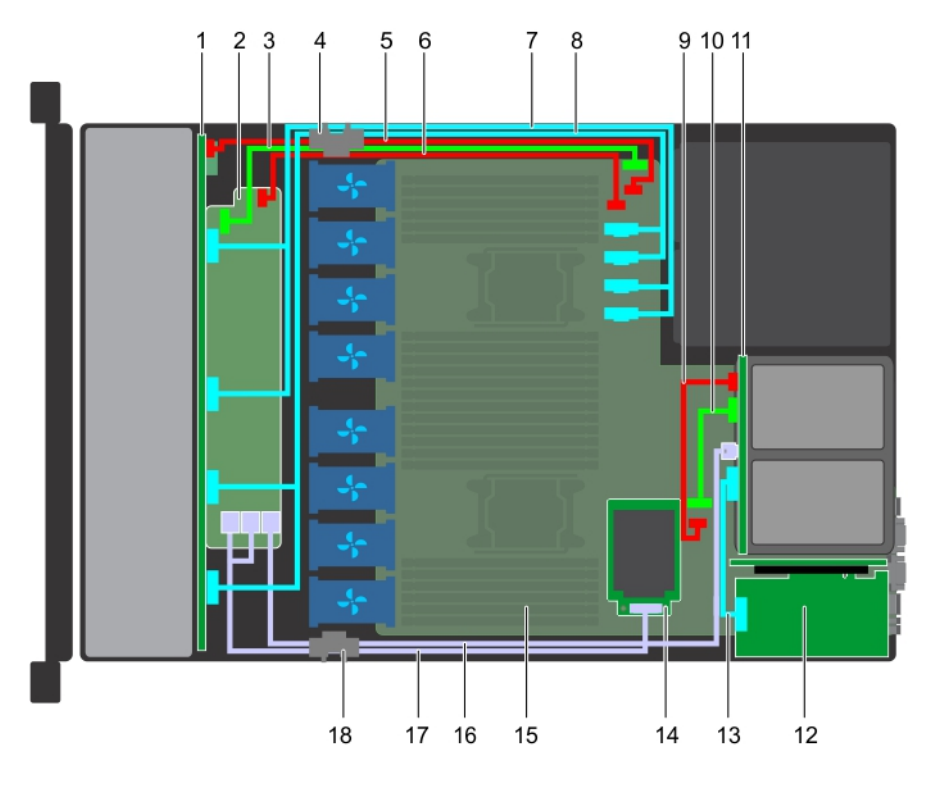

#### Figura 87. Colocación de cables: backplane de unidad de 10 x 2.5 pulgadas y backplane de unidad posterior de 2 x 2.5 pulgadas con miniPERC

- 
- 3 Cable de señal del backplane (BP: J\_BP\_SIG a MB: J\_BP\_SIG1) 4 Clip de fijación de tendido de cables
- 5 Cable de alimentación del backplane (BP: J\_BP\_PWR\_A1 a MB: J\_BP1)
- 
- 9 Cable de alimentación del backplane posterior (BP posterior: J\_BP\_BPO a MB: J\_BP\_PWR\_A1)
- 
- 
- 
- 17 Cable de SAS (BP: SAS BP A0, SAS BP B0 a MP: J\_STORAGE1)
- 1 Plano posterior 2 Expansor del backplane
	-
	- 6 Cable de alimentación del expansor del backplane
- 7 Cable de NVMe (BP PCIe B1 y BP PCIe A1) 8 Cable de NVMe (BP PCIe B0 y BP PCIe A0)
	- 10 Cable de señal del backplane posterior (BP posterior: J\_BP\_SIG0 a MB: J\_BP\_SIG1)
- 11 Backplane posterior 12 la tarjeta de expansión PCIe
- 13 Cable PCIe 14 Tarjeta miniPERC
- 15 Placa base 16 Cable de SAS (BP: HD miniSAS A2 a MB: J\_SAS\_1)
	- 18 Clip de fijación de tendido de cables

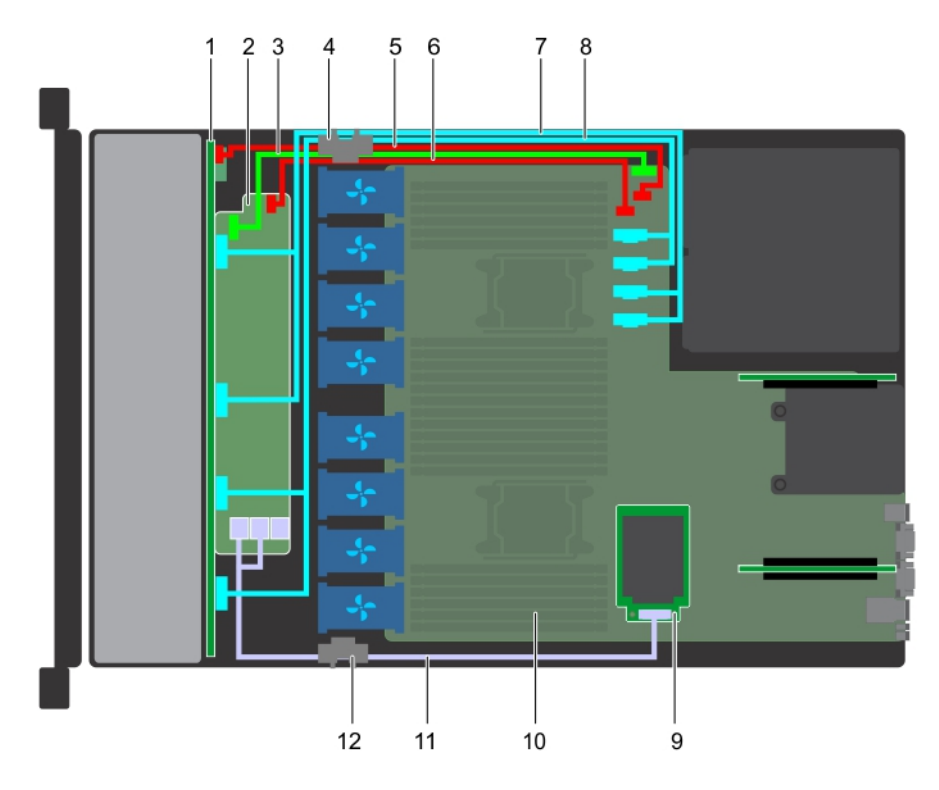

#### Figura 88. Colocación de los cables: backplane de unidad de 10 x 2.5 pulgadas con miniPERC

- 
- 3 Cable de señal del backplane (BP: J\_BP\_SIG a MB: J\_BP\_SIG1) 4 Clip de fijación de tendido de cables
- 5 Cable de alimentación del backplane (BP: J\_BP\_PWR\_A1 a MB: J\_BP1)
- 7 Cable de NVMe (BP PCIe B1 y BP PCIe A1) 8 Cable de NVMe (BP PCIe B0 y BP PCIe A0)
- 9 Tarjeta miniPERC 10 Placa base
- 11 Cable de SAS (BP: SAS BP A0, SAS BP B0 a MP: J\_STORAGE1)
- 1 Plano posterior 2 Expansor del backplane
	-
	- 6 Cable de alimentación del expansor del backplane (BP: J\_BP\_PWR\_A a MB: J\_BP1)
	-
	-
	- 12 Clip de fijación de tendido de cables

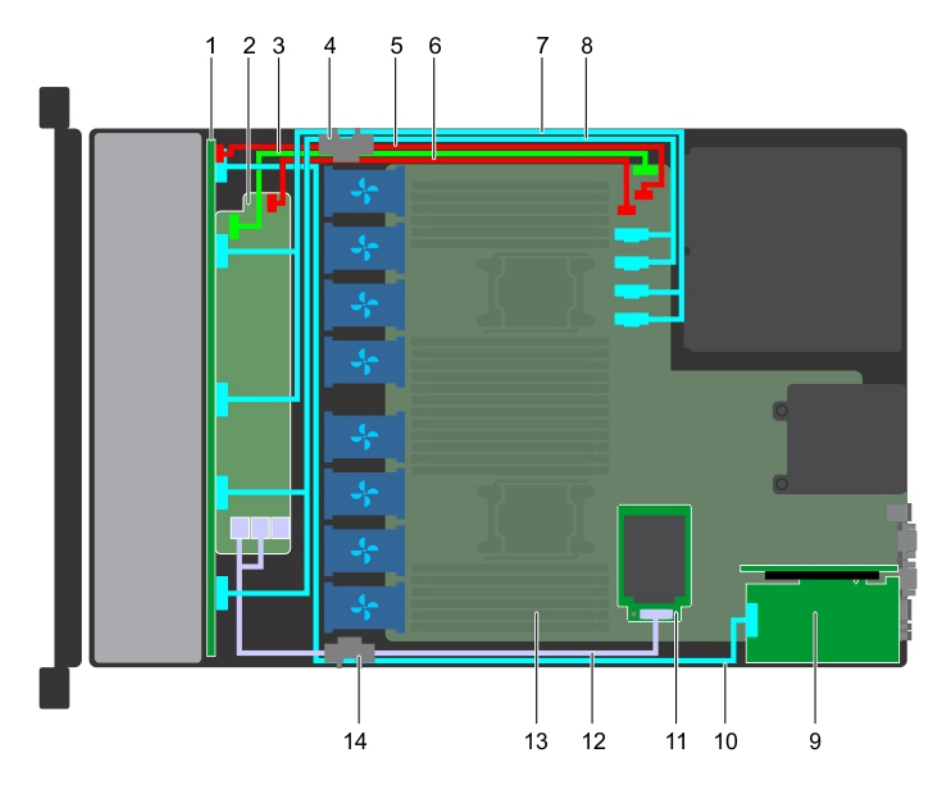

#### Figura 89. Colocación de los cables: backplane de unidad de 10 x 2.5 pulgadas con NVMe

- 
- 3 Cable de señal del backplane (BP: J\_BP\_SIG a MB: J\_BP\_SIG1) 4 Clip de fijación de tendido de cables
- 5 Cable de alimentación del backplane (BP: J\_BP\_PWR\_A1 a MB: J\_BP1)
- 7 Cable de NVMe (BP PCIe B1 y BP PCIe A1) 8 Cable de NVMe (BP PCIe B0 y BP PCIe A0)
- 
- 
- 
- 1 Plano posterior 2 Expansor del backplane
	-
	- 6 Cable de alimentación del expansor del backplane (BP: J\_BP\_PWR\_A a MB: J\_BP1)
	-
- 9 la tarjeta de expansión PCIe 10 cable de señal de NVMe (tarjeta PCIe a PCIe BP A2)
- 11 Tarjeta miniPERC 12 Cable de SAS (BP: SAS BP A0, SAS BP B0 a MP: J\_STORAGE1)
- 13 Placa base 14 Clip de fijación de tendido de cables

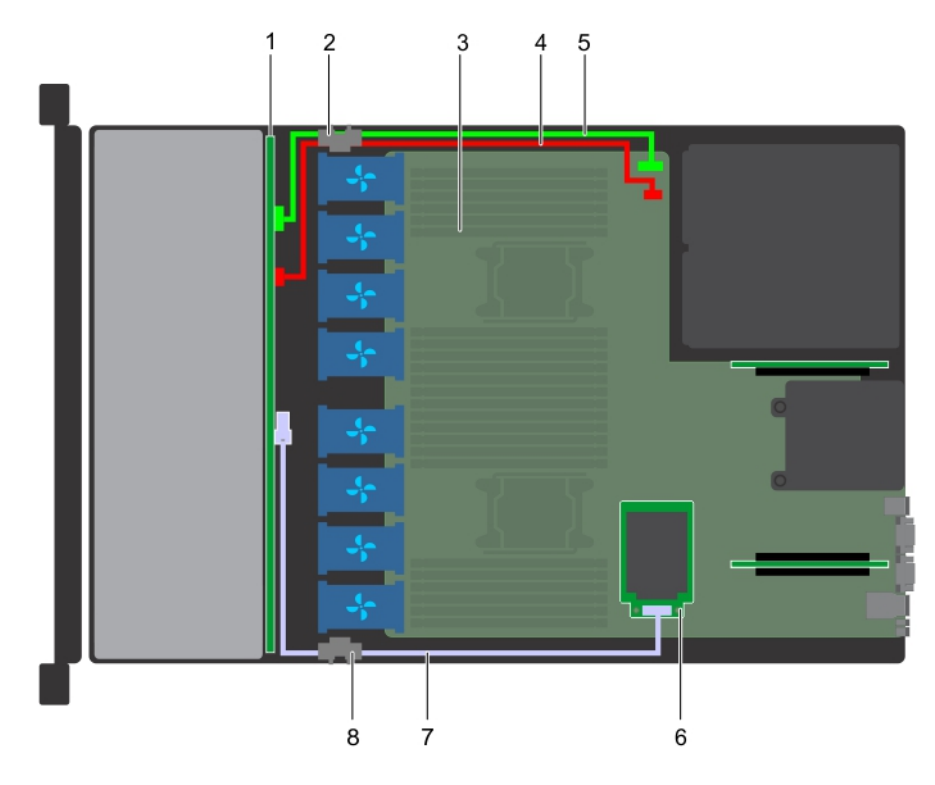

#### Figura 90. Colocación de los cables: backplane de unidad de 4 x 3.5 pulgadas con miniPERC

- 
- 
- 5 Cable de señal del backplane (BP: J\_BP\_SIG a MB: J\_BP\_SIG1) 6 Tarjeta miniPERC
- 7 Cable de SAS (BP: J\_SAS\_A a MB: J\_STORAGE1) 8 Clip de fijación de tendido de cables
- 1 Backplane de unidad 2 Clip de jación de tendido de cables
- 3 Placa base 4 Cable de alimentación del backplane (BP: J\_BP\_SIG a MB: J\_BP\_SIG1)

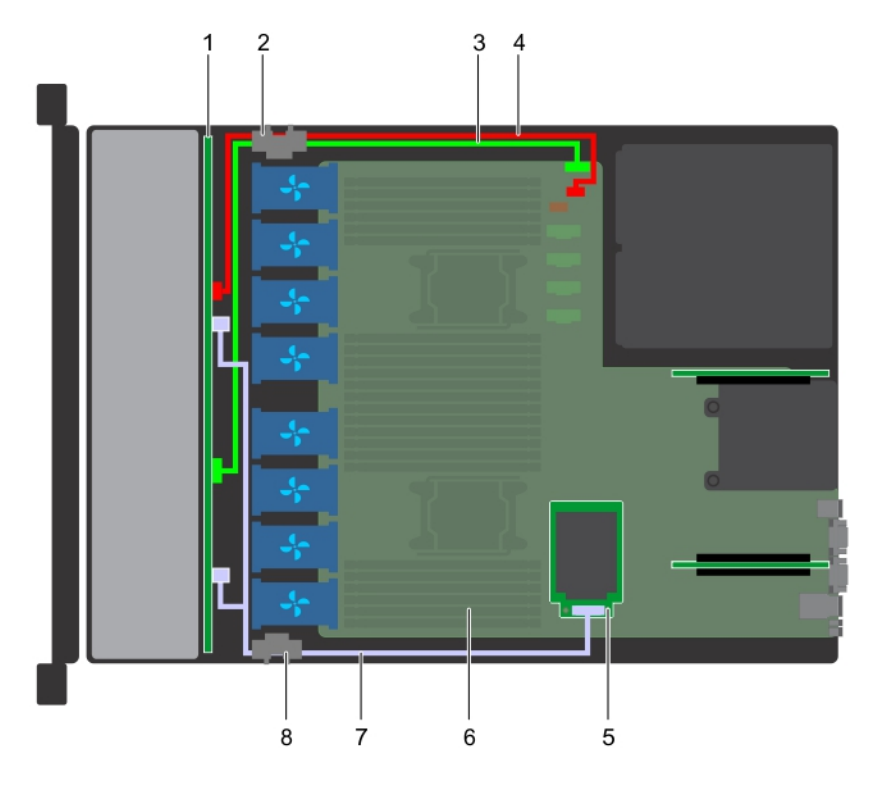

#### Figura 91. Colocación de los cables: backplane de unidad de 8 x 2.5 pulgadas con miniPERC

- 
- 3 Cable de señal del backplane (BP: J\_BP\_SIG a MB: J\_BP\_SIG1) 4
- 5 Tarjeta miniPERC 6 Placa base
- 7 Cable de SAS (BP: J\_SAS\_A a MP: J\_STORAGE1) 8 Clip de fijación de tendido de cables
- 1 Backplane de unidad 2 Clip de jación de tendido de cables
	- Cable de alimentación del backplane (BP: J\_BP\_PWR\_A1 a MB: J\_BP1)
	-
	-

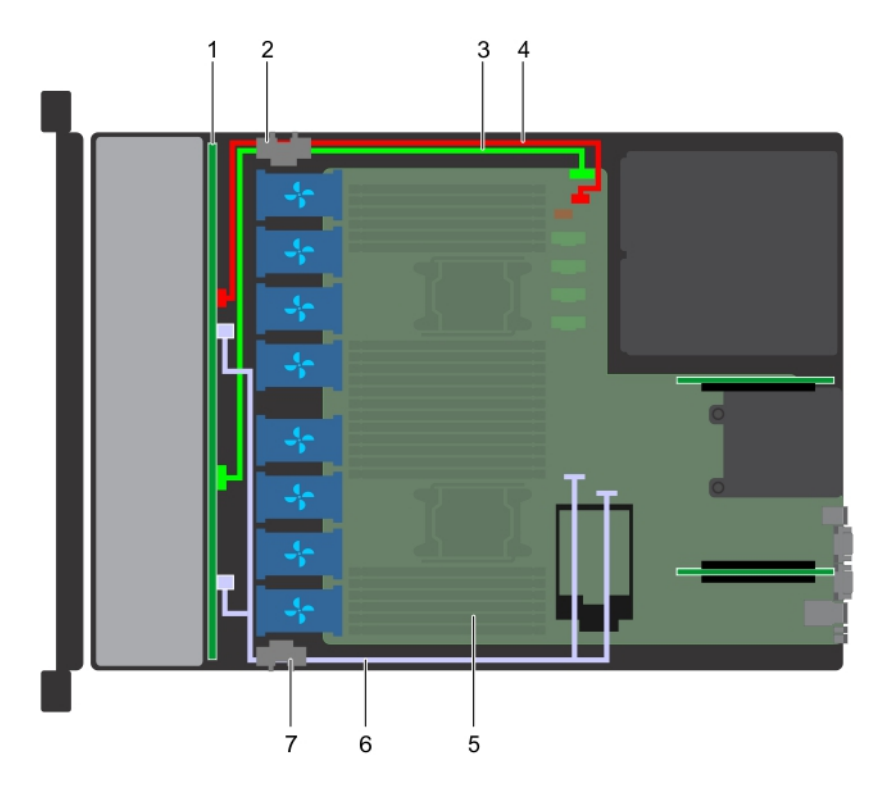

#### Figura 92. Colocación de los cables: backplane de unidad de 8 x 2.5 pulgadas con SATA integrada

- 
- 3 Cable de señal del backplane (BP: J\_BP\_SIG a MB: J\_BP\_SIG1) 4 Cable de alimentación del backplane (BP: J\_BP\_PWR\_A1 a
- 1 Backplane de unidad 2 Clip de jación de tendido de cables
- 
- 7 Clip de fijación de tendido de cables

# Tarjeta expansora SAS

### Extracción de la tarjeta expansora SAS

#### **Prerrequisitos**

- 1 Siga las pautas de seguridad que se enumeran en [Instrucciones de seguridad.](#page-76-0)
- 2 Siga el procedimiento que se indica en [Antes de trabajar en el interior de su equipo.](#page-76-0)
- 3 [Extracción de la cubierta de enfriamiento](#page-86-0).
- 4 Extraiga el ensamblaje de ventiladores de refrigeración.
- 5 [Extracción de la cubierta del backplane.](#page-81-0)
- 6 Desconecte los cables de SAS de la tarjeta expansora SAS.

- 1 Con un destornillador Philips n.º 2, afloje los tornillos que fijan la tarjeta expansora SAS a la bandeja de la tarjeta expansora.
- 2 Tire de la tarjeta expansora SAS para desenganchar los conectores de dicha tarjeta de los conectores SAS en el backplane.
	-
- 
- MB: J\_BP1)
- 5 Placa base 6 Cable de SATA (BP: J\_SAS\_A0, J\_SAS\_B0 a MB: SATA\_A, SATA\_B)

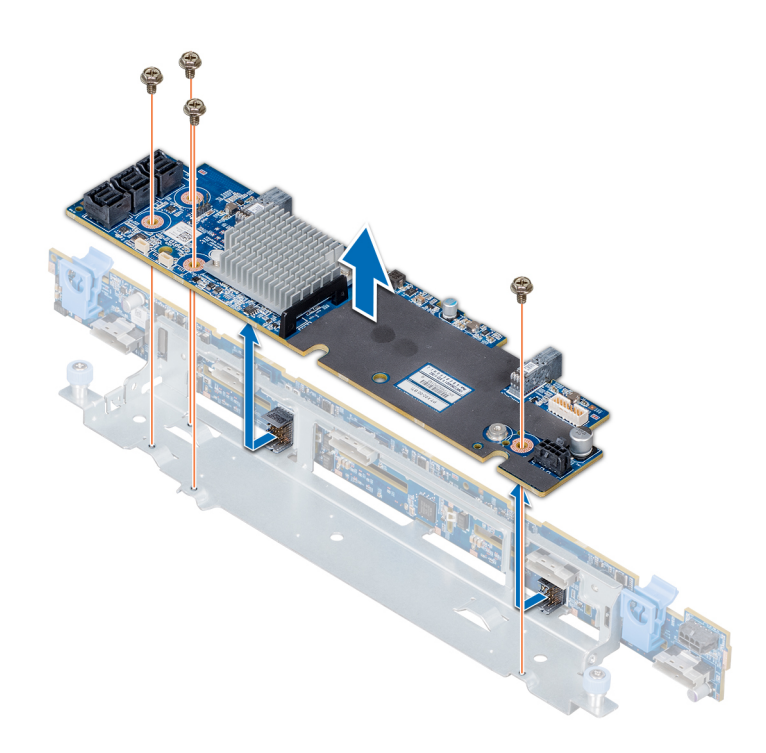

#### Figura 93. Extracción de la tarjeta expansora SAS

#### Siguiente paso

Instalación de la tarjeta expansora SAS.

### Instalación de la tarjeta expansora SAS

#### Requisitos previos

Siga las pautas de seguridad que se enumeran en [Instrucciones de seguridad.](#page-76-0)

- 1 Alinee las ranuras de la tarjeta expansora SAS con los separadores de la bandeja de la tarjeta de expansión.
- 2 Deslice la tarjeta de expansión SAS hasta que los conectores de dicha tarjeta se enganchen con los conectores SAS en el backplane.
- 3 Con un destornillador Philips n.º 2, apriete los tornillos para fijar la tarjeta expansora SAS a la bandeja de la tarjeta expansora.

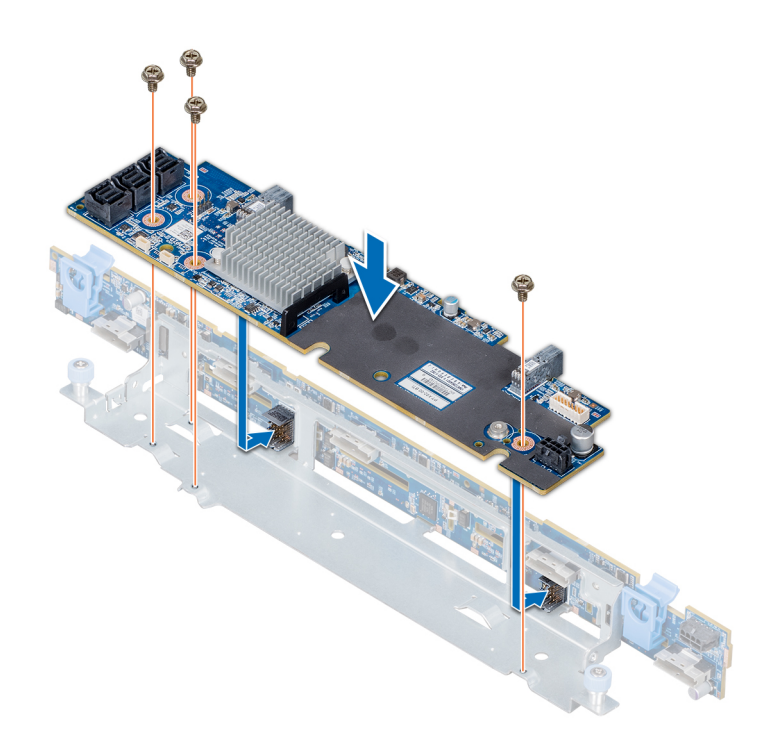

#### Figura 94. Instalación de la tarjeta expansora SAS

#### Pasos siguientes

- 1 Conecte los cables SAS a la tarjeta expansora SAS.
- 2 [Instale la cubierta del plano posterior.](#page-141-0)
- 3 Instale el conjunto de ventilador de refrigeración.
- 4 [Instale la cubierta de enfriamiento.](#page-87-0)
- 5 Siga el procedimiento que se indica en [Después de trabajar en el interior del system.](#page-76-0)

## Caja para unidades de disco internas

### Extracción de la canastilla para unidades trasera

#### **Prerrequisitos**

- 1 Siga las pautas de seguridad que se enumeran en [Instrucciones de seguridad.](#page-76-0)
- 2 Siga el procedimiento que se indica en [Antes de trabajar en el interior de su equipo.](#page-76-0)
- 3 Extraiga todas las unidades.
- 4 Desconecte todos los cables del backplane de la unidad trasera.

- 1 Con un destornillador Phillips n.º 2, afloje los tornillos que fijan la canastilla para unidades al sistema.
- 2 Tire y sostenga los tornillos para levantar la canastilla para unidades y extraerla del sistema.

<span id="page-153-0"></span>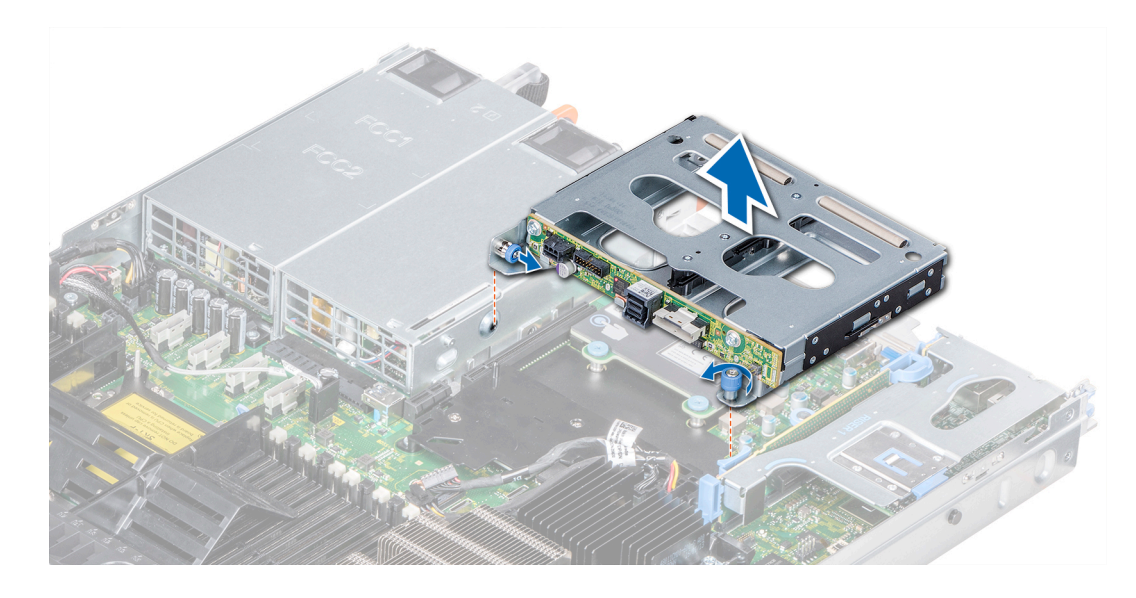

Figura 95. Extracción de la canastilla para unidades trasera

#### Siguiente paso

Instalación de la canastilla para unidades trasera.

### Instalación de la caja para unidades de disco internas

#### Requisitos previos

Siga las pautas de seguridad que se enumeran en [Instrucciones de seguridad.](#page-76-0)

#### Pasos

- 1 Alinee los tornillos en la caja para unidades de disco con los orificios de tornillos en el chasis del sistema.
- 2 Baje la caja para unidades de disco en el sistema hasta que quede firmemente asentada y los tornillos encajen en su lugar.
- 3 Con un destornillador Phillips n.° 2, ajuste los tornillos.

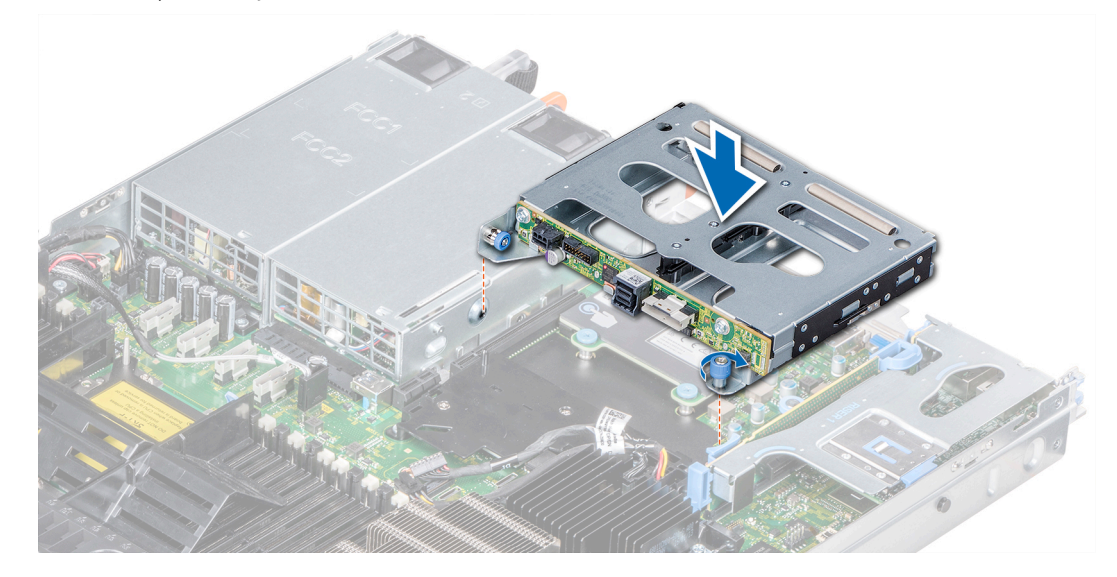

Figura 96. Instalación de la caja para unidades de disco internas

#### Pasos siguientes

- 1 Vuelva a conectar todos los cables desconectados al plano posterior de la unidad de disco interna.
- 2 Instale todas las unidades de disco.
- 3 Siga el procedimiento que se indica en [Después de trabajar en el interior del system.](#page-76-0)

## Batería del sistema

### Sustitución de la batería del sistema

#### Prerrequisitos

- ADVERTENCIA: Existe riesgo de explosión en caso de que la pila nueva no se coloque correctamente. Reemplace la batería  $\Delta$ únicamente por una del mismo tipo o de un tipo equivalente recomendada por el fabricante. Para obtener más información, consulte la información de seguridad que se envía con el system.
- 1 Siga las pautas de seguridad que se enumeran en [Instrucciones de seguridad.](#page-76-0)
- 2 Siga el procedimiento que se indica en [Antes de trabajar en el interior de su equipo.](#page-76-0)
- 3 Si corresponde, desconecte los cables de alimentación o de datos de la tarjeta de expansión en el soporte vertical para tarjetas de expansión 1A.
- 4 Extraiga el soporte vertical para tarjetas de expansión 1A X1 de perfil bajo o altura completa.

#### Pasos

- 1 Localice el zócalo de la batería. Para obtener más información, consulte la [sección Puentes y conectores de la tarjeta madre del](#page-180-0)  [sistema.](#page-180-0)
	- $\triangle\vert$  PRECAUCIÓN: Para evitar daños en el conector de la batería, sujete firmemente el conector mientras instala o extrae la batería.
- 2 Use un punzón de plástico para hacer palanca y extraer la batería del sistema.

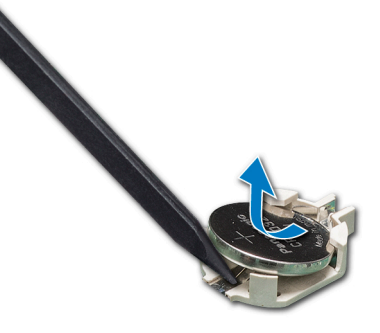

#### Figura 97. Extracción de la batería del sistema

- 3 Para colocar una batería nueva en el sistema, mantenga la batería con el signo "+" hacia arriba y deslícela por debajo de las lengüetas de seguridad.
- 4 Presione la batería dentro del conector hasta que encaje en su lugar.

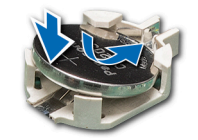

#### <span id="page-155-0"></span>Figura 98. Instalación de la batería del sistema

#### Pasos siguientes

- 1 [Instalación del soporte vertical para tarjetas de expansión 1A.](#page-116-0)
- 2 Si corresponde, conecte los cables a las tarjetas de expansión en el soporte vertical para tarjetas de expansión 1A.
- 3 Siga el procedimiento que se indica en [Después de trabajar en el interior del system.](#page-76-0)
- 4 Mientras se inicia el sistema, presione <F2> para entrar en System Setup (Configuración del sistema) y asegúrese de que la batería esté funcionando correctamente.
- 5 Introduzca la hora y la fecha correctas en los campos System Setup (Configuración del sistema) **Time (Fecha)** y **Date (Hora)**.
- 6 Cierre el programa de configuración del sistema.

# Módulo USB

## Extracción del módulo USB

#### Prerrequisitos

- 1 Siga las pautas de seguridad que se enumeran en [Instrucciones de seguridad.](#page-76-0)
- 2 Siga el procedimiento que se indica en [Antes de trabajar en el interior de su equipo.](#page-76-0)
- 3 [Extraiga la cubierta del plano posterior.](#page-81-0)
- 4 [Extraiga la cubierta para aire.](#page-86-0)
	- $\bigcirc$  NOTA: Asegúrese de observar la colocación de los cables a medida que los retira de la placa base. Coloque estos cables correctamente cuando los vuelva a conectar a fin de evitar que queden pinzados o doblados.
- NOTA: El procedimiento para extraer los módulos USB 3.0 y USB 2.0 es similar.

- 1 Desconecte el cable USB del conector USB de la placa base. Para obtener más información, consulte la sección Puentes y conectores de la placa base.
- 2 Con un destornillador Phillips n.º 1, quite los tornillos del módulo USB.
- 3 Deslice el módulo del sistema hasta que se libere de la ranura del módulo USB en el panel frontal.

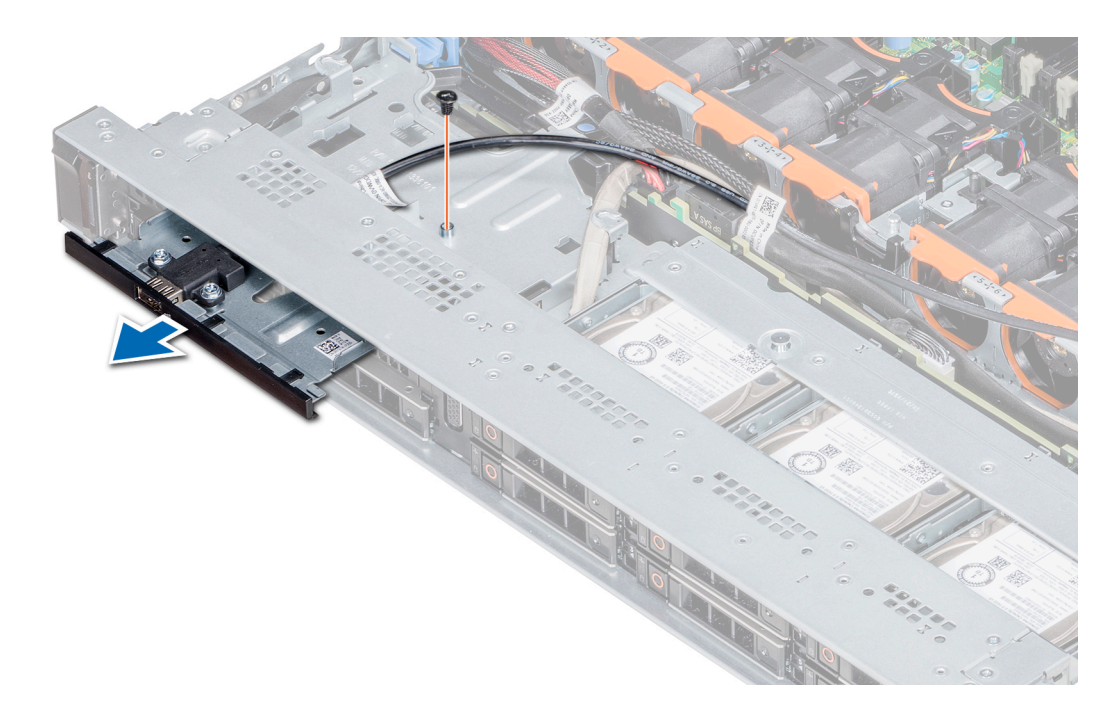

Figura 99. Extracción del módulo USB

#### Siguiente paso

Instale el módulo USB.

### Instalación del módulo USB

#### Requisitos previos

Siga las pautas de seguridad que se enumeran en [Instrucciones de seguridad.](#page-76-0)

#### NOTA: Los procedimientos para instalar los módulos USB 3.0 y USB 2.0 son similares.

- 1 Pase el cable USB del módulo USB a través de la ranura de USB en el panel frontal.
- 2 Inserte el módulo USB en la ranura del panel frontal.
- 3 Alinee el tornillo en el módulo con el orificio para tornillo del sistema.
- 4 Mediante un destornillador Phillips n.º 1, reemplace el tornillo para fijar el módulo al sistema.
- 5 Coloque el cable USB y conéctelo al conector de USB de la tarjeta madre del sistema. Para obtener más información, consulte la sección Puentes y conectores de la tarjeta madre del sistema.

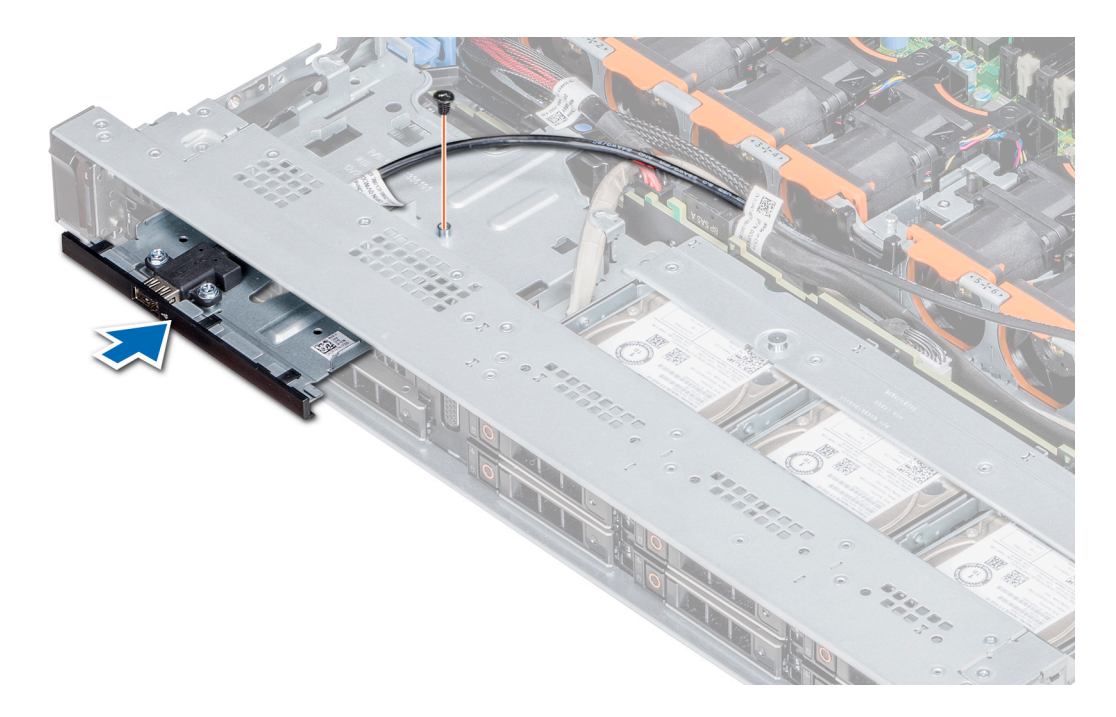

#### Figura 100. Instalación del módulo USB

#### Pasos siguientes

- 1 Instale la cubierta para flujo de aire.
- 2 [Instale la cubierta del plano posterior.](#page-141-0)
- 3 Siga el procedimiento que se indica en [Después de trabajar en el interior del system.](#page-76-0)

## módulo VGA

### Extracción del módulo VGA

#### Prerrequisitos

- 1 Siga las pautas de seguridad que se enumeran en [Instrucciones de seguridad.](#page-76-0)
- 2 Siga el procedimiento que se indica en [Antes de trabajar en el interior de su equipo.](#page-76-0)
- 3 [Extraiga el embellecedor frontal.](#page-81-0)
- 4 [Quite la cubierta del backplane.](#page-81-0)
- 5 [Extraiga la cubierta para aire.](#page-86-0)
- 6 Desconecte el cable de VGA del conector de VGA en la tarjeta madre del sistema. Para localizar el conector, consulte la sección [Conectores y puentes de la tarjeta madre del sistema](#page-181-0).
- NOTA: Asegúrese de observar la colocación de los cables a medida que los retira de la placa base. Coloque estos cables  $\Omega$ correctamente cuando los reemplace para evitar que queden pinzados o doblados.

- 1 Mediante un destornillador Phillips n.º 1, quite el tornillo del módulo de VGA.
- 2 Deslice el módulo fuera del sistema.

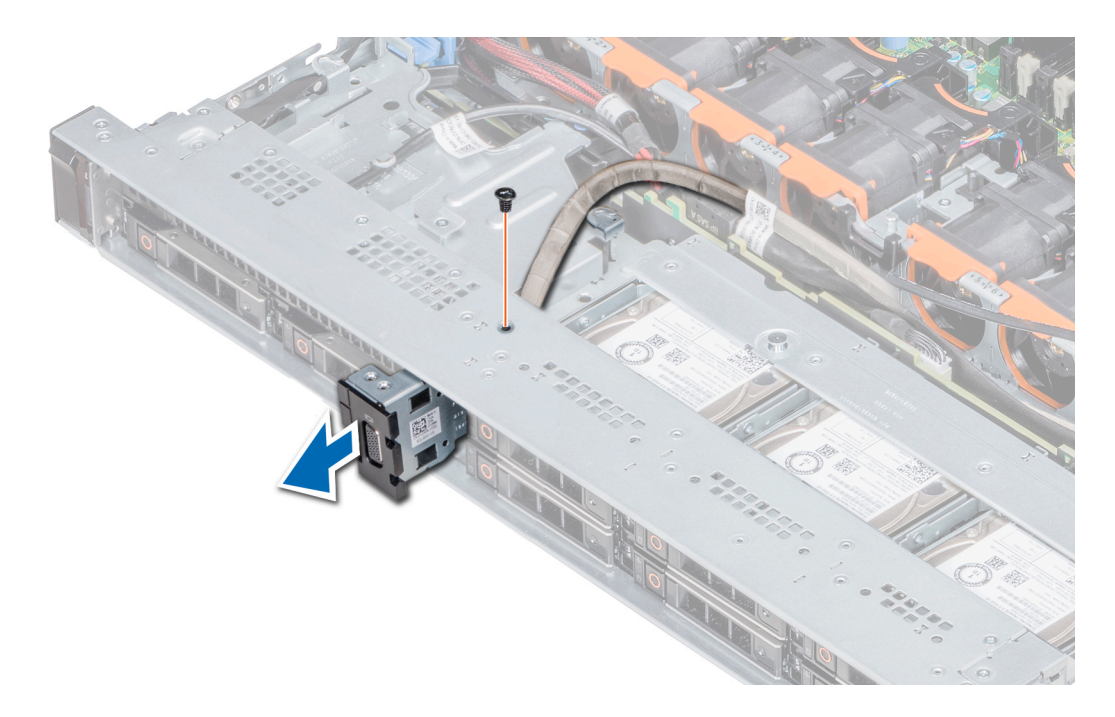

#### Figura 101. Extracción del módulo VGA

#### Siguiente paso

1 Instale el módulo de VGA.

### Instalación del módulo VGA

#### Prerrequisitos

- 1 Siga las pautas de seguridad que se enumeran en [Instrucciones de seguridad.](#page-76-0)
- 2 Siga el procedimiento que se indica en [Antes de trabajar en el interior de su equipo.](#page-76-0)
- 3 [Quite el bisel frontal](#page-81-0).
- 4 [Quite la cubierta del backplane.](#page-81-0)
- 5 [Extraiga la cubierta para aire.](#page-86-0)

 $\bigcirc|$  NOTA: Asegúrese de observar la colocación de los cables a medida que los retira de la placa base. Coloque estos cables correctamente cuando los reemplace para evitar que queden pinzados o doblados.

- 1 Pase el cable de VGA a través de la ranura del módulo de VGA en la parte frontal del sistema y deslice el módulo de VGA en la ranura.
- 2 Alinee el orificio del módulo con el orificio para tornillos del sistema.
- 3 Mediante un destornillador Phillips n.º 1, fije el módulo de VGA al sistema con el tornillo.

<span id="page-159-0"></span>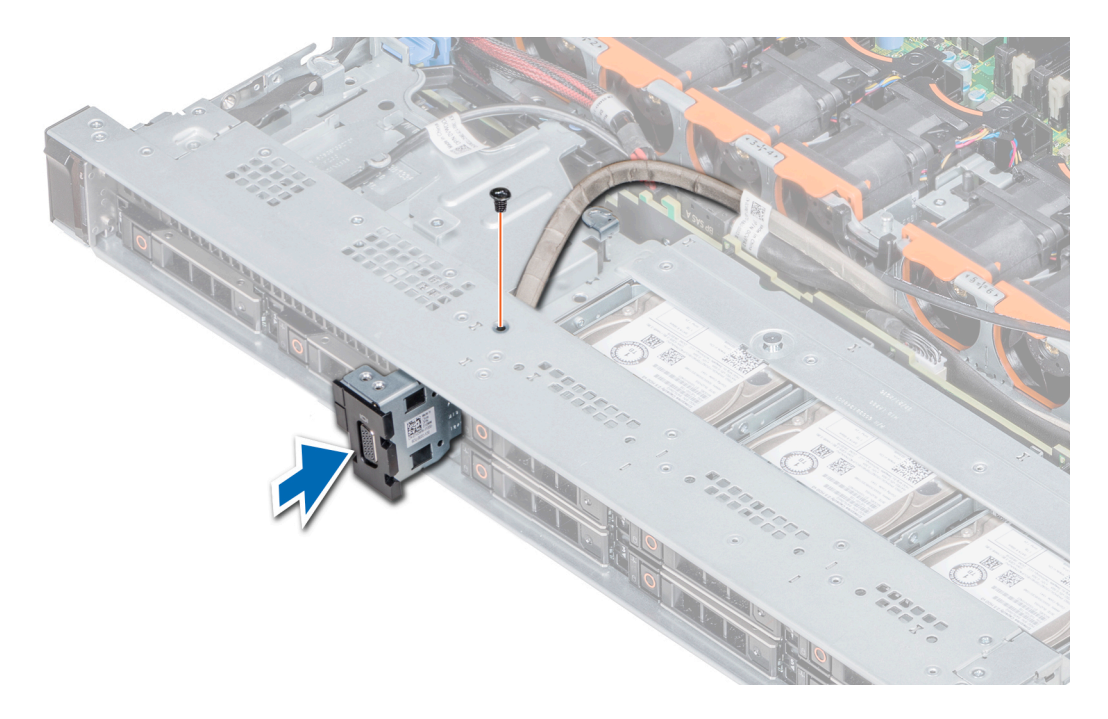

#### Figura 102. Instalación del módulo VGA

#### Pasos siguientes

.

- 1 Coloque el cable de VGA y conéctelo al conector de VGA en la tarjeta madre del sistema. Para localizar el conector, consulte la sección [Conectores y puentes de la tarjeta madre del sistema](#page-181-0).
- 2 Instale la cubierta para flujo de aire.
- 3 [Instale la cubierta del plano posterior.](#page-141-0)
- 4 [Instale el bisel frontal.](#page-78-0)
- 5 Siga el procedimiento que se indica en [Después de trabajar en el interior del system.](#page-76-0)

# Memoria USB interna opcional

La memoria USB opcional puede instalarse en el puerto USB 3.0 interno.

#### NOTA: Para localizar el puerto USB interno en la placa base, consulte la sección Puentes y conectores de la placa base.

Para las configuraciones compatibles con el módulo USB 3.0, el cable del módulo USB 3.0 se conecta al puerto USB interno de la placa base. En esta situación, el puerto USB interno predeterminado está disponible en la cubierta del plano posterior. La posición del puerto USB interno predeterminado puede variar según la configuración del sistema.

### Sustitución de la memoria USB interna opcional

#### Prerrequisitos

- PRECAUCIÓN: Para evitar que se produzcan interferencias con otros componentes del servidor, las dimensiones máximas  $\Delta$ permitidas para la memoria USB son 15,9 mm de ancho x 57,15 mm de largo x 7,9 mm de alto.
- 1 Siga las pautas de seguridad que se enumeran en [Instrucciones de seguridad.](#page-76-0)
- 2 Siga el procedimiento que se indica en [Antes de trabajar en el interior de su equipo.](#page-76-0)

#### Pasos

- 1 Localice el puerto USB o la memoria USB en la placa base. Para localizar el puerto USB, consulte [Puentes y conectores.](#page-180-0)
- 2 Si está instalada, extraiga la memoria USB del puerto USB.
- 3 Introduzca la nueva memoria USB en el puerto USB.

#### Pasos siguientes

- 1 Siga el procedimiento que se indica en [Después de trabajar en el interior del system.](#page-76-0)
- 2 Al iniciar el sistema, presione F2 para entrar en System Setup (Configuración del sistema) y compruebe que el sistema detecte la memoria USB.

# Unidad óptica (opcional)

## Extracción de la unidad óptica

#### **Prerrequisitos**

- 1 Siga las pautas de seguridad que se enumeran en [Instrucciones de seguridad.](#page-76-0)
- 2 Siga el procedimiento que se indica en [Antes de trabajar en el interior de su equipo.](#page-76-0)
- 3 Si corresponde, [extraiga el embellecedor frontal.](#page-77-0)
- 4 Desconecte los cables de alimentación y de datos de los conectores de la unidad óptica.
	- $\bigcirc$  NOTA: Asegúrese de observar el tendido de los cables de alimentación y de datos en el costado del sistema y la unidad. Coloque estos cables correctamente cuando los reemplace para evitar que queden pinzados o doblados.

#### Pasos

- 1 Presione la lengüeta de fijación hacia abajo para liberar la unidad óptica.
- 2 Deslice la unidad óptica hacia fuera del sistema hasta extraerla de la ranura de unidad óptica.
- 3 Si no va a añadir una nueva unidad óptica, instale la unidad óptica de relleno. El procedimiento para instalar la unidad óptica de relleno es el mismo que para la unidad óptica.

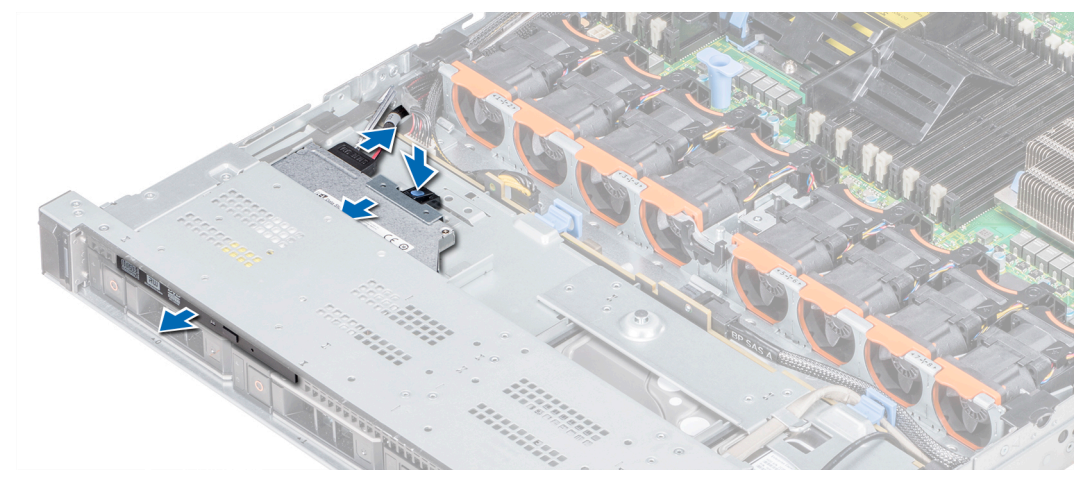

#### Figura 103. Extracción de la unidad óptica

### Siguiente paso

[Instalación de la unidad óptica.](#page-161-0)

## <span id="page-161-0"></span>Instalación de la unidad óptica

#### Requisitos previos

Siga las pautas de seguridad que se enumeran en [Instrucciones de seguridad.](#page-76-0)

#### Pasos

- 1 Alinee la unidad óptica con la ranura de la unidad óptica situada en la parte delantera del sistema.
- 2 Introduzca la unidad óptica hasta que la lengüeta de liberación encaje en su lugar.

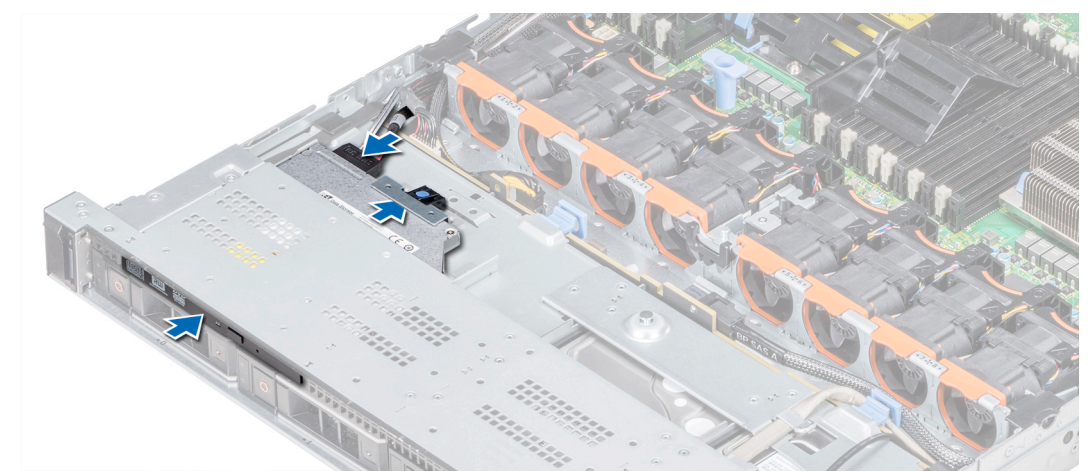

#### Figura 104. Instalación de la unidad óptica

#### Pasos siguientes

1 Conecte el cable de alimentación y el cable de datos al conector en la unidad óptica y el conector en la placa base.

NOTA: Coloque correctamente el cable en el lateral del sistema para evitar que quede pinzado o doblado.

2 Siga el procedimiento que se indica en [Después de trabajar en el interior del system.](#page-76-0)

# Unidades de fuente de alimentación

La unidad de suministro de energía (PSU) es un componente de hardware interno que suministra alimentación a los componentes del sistema.

El sistema admite una de las siguientes configuraciones:

- Dos PSU de CA de 1600 W, 1100 W, 750 W o 495 W
- Dos PSU de CC de 1100 W
- Dos PSU de 1100 W o 750 W en modo combinado con HVDC
- NOTA: Para obtener más información, consulte la sección Obtención de ayuda.
- PRECAUCIÓN: Si se instalan dos PSU, ambas PSU deben tener el mismo tipo de etiqueta. Por ejemplo, la etiqueta Rendimiento  $\Delta$ de potencia extendida (EPP). La combinación de PSU de generaciones anteriores de servidores PowerEdge no es compatible, aunque las PSU tengan la misma potencia nominal. La combinación de PSU da lugar a una condición de discrepancia o una falla al encender el sistema.
- (i) NOTA: La PSU Titanium está clasificada nominalmente solo para entradas de 200 V de CA a 240 V de CA.
- NOTA: Cuando se instalan dos fuentes de alimentación idénticas, la redundancia del suministro de energía (1+1: con redundancia o 2+0: sin redundancia) se configura en el BIOS del sistema. En el modo redundante, ambas fuentes de alimentación suministran la alimentación al sistema de manera equitativa cuando está desactivado el repuesto dinámico. Cuando el repuesto dinámico está habilitado, una de las PSU se coloca en modo de espera cuando la utilización del sistema es baja para maximizar la eficiencia.
- NOTA: Si se utilizan dos PSU, deben ser de la misma potencia de salida máxima.

### Función de repuesto dinámico

Su system admite la función de hot spare, lo que reduce significativamente la sobrecarga de energía que se asocia con la redundancia en la unidad de suministro de energía (PSU).

Si la función de hot spare está activada, una de las unidades de suministro de energía redundantes se conmuta al estado de reposo. La unidad de suministro de energía activa soporta el 100 % de la carga del sistema; de ese modo, funciona con una mayor eficiencia. La unidad de fuente de alimentación en el estado de reposo supervisa el voltaje de salida de la unidad de fuente de alimentación activa. Si el voltaje de salida de la unidad de fuente de alimentación activa cae, la unidad de fuente de alimentación en estado de suspensión vuelve a estado activo con salida de energía.

Si tener ambas PSU activas resulta más eficiente que tener una de ellas en estado de suspensión, la PSU activa también puede activar una PSU en estado de suspensión.

La configuración predeterminada de la unidad de fuente de alimentación es la siguiente:

- Si la carga sobre la PSU activa es superior al 50 % de los voltios de energía nominal de la PSU, entonces la PSU redundante pasa al estado activo.
- Si la carga sobre la PSU activa es inferior al 20 % de los voltios de energía nominal de la PSU, entonces la PSU redundante pasa al estado de suspensión.

Puede configurar la función de hot spare mediante la configuración de iDRAC. [Dell.com/poweredgemanuals](https://www.dell.com/poweredgemanuals).

### Extracción de la unidad de suministro de energía de relleno

#### Requisitos previos

Siga las pautas de seguridad que se enumeran en [Instrucciones de seguridad.](#page-76-0)

#### Paso

Si va a instalar una segunda unidad de fuente de alimentación, extraiga la unidad de fuente de alimentación de relleno del compartimento. Para ello, tire hacia fuera de la pieza de relleno.

 $\triangle\vert$  PRECAUCIÓN: Para garantizar un enfriamiento adecuado del sistema, la unidad de suministro de energía de relleno debe estar instalada en el segundo compartimiento de la PSU en una configuración sin redundancia. Extraiga la unidad de suministro de energía de relleno únicamente si está instalando una segunda unidad.

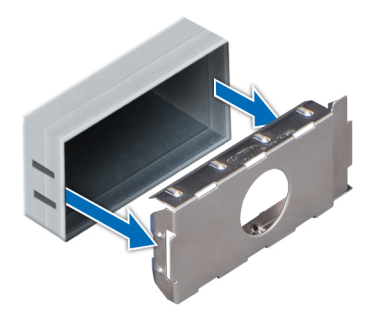

#### Figura 105. Extracción de la unidad de suministro de energía de relleno

#### Siguiente paso

Instalación de la segunda unidad de suministro de energía de relleno.

### Instalación de una unidad de fuente de alimentación de relleno

#### Requisitos previos

- 1 Siga las pautas de seguridad que se enumeran en [Instrucciones de seguridad.](#page-76-0)
	- $\circled{0}$  NOTA: Instale el panel de relleno de la unidad de fuente de alimentación (PSU) únicamente en el segundo compartimento de la PSU.

#### Paso

Alinee la PSU de relleno con la ranura de la PSU e insértela en la ranura de la PSU hasta que encaje en su lugar.

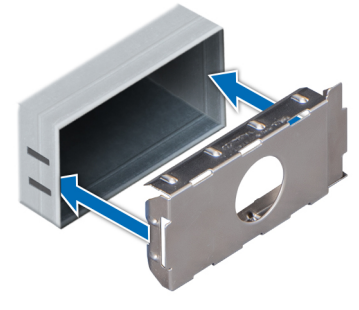

Figura 106. Instalación de una unidad de fuente de alimentación de relleno

#### Siguiente paso

Siga el procedimiento que se indica en [Después de trabajar en el interior del system](#page-76-0).

### Extracción de una unidad de fuente de alimentación

El procedimiento para extraer las PSU de CA y CC es el mismo.

#### **Prerrequisitos**

- A PRECAUCIÓN: El system requiere una unidad de suministro de energía (PSU) para su funcionamiento normal. En sistemas de alimentación redundante, extraiga y reemplace solo una PSU a la vez en un system que esté encendido.
- 1 Siga las pautas de seguridad que se enumeran en [Instrucciones de seguridad.](#page-76-0)
- 2 Desconecte el cable de alimentación de la fuente de alimentación y de la PSU que intenta extraer y, a continuación, extraiga el cable de la correa en el asa de la PSU.
- 3 Puede que sea necesario desencajar y levantar el brazo para tendido de cables opcional si interfiere en la extracción de la PSU. Para obtener más información sobre el brazo de administración de cables, consulte la documentación del rack del sistema en [www.dell.com/poweredgemanuals](https://www.dell.com/poweredgemanuals).

#### Paso

Presione el seguro de liberación naranja y extraiga la PSU del sistema mediante el asa de la PSU.

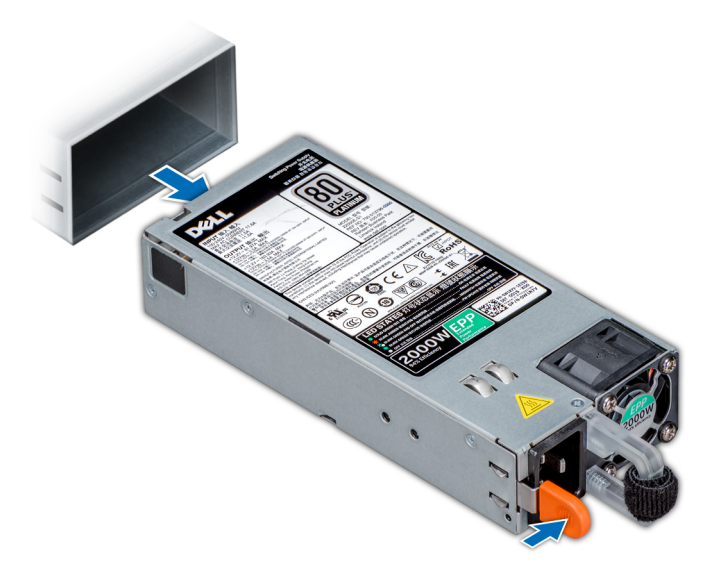

Figura 107. Extracción de una unidad de fuente de alimentación

#### Siguiente paso

Instalación de la PSU o la PSU de relleno.

### Instalación de una unidad de fuente de alimentación

El procedimiento de instalación de una PSU de CA y CC es el mismo.

#### Prerrequisitos

- 1 Siga las pautas de seguridad que se enumeran en [Instrucciones de seguridad.](#page-76-0)
- 2 Para sistemas que admiten unidades de fuente de alimentación (PSU) redundantes, asegúrese de que las PSU sean del mismo tipo y tengan la misma potencia de salida máxima.

#### $\textcircled{\textsc{i}}$  NOTA: La potencia de salida máxima (en vatios) se indica en la etiqueta de la PSU.

#### Paso

Deslice la PSU en el sistema hasta que quede totalmente encajada y el seguro de liberación se asiente en su lugar.

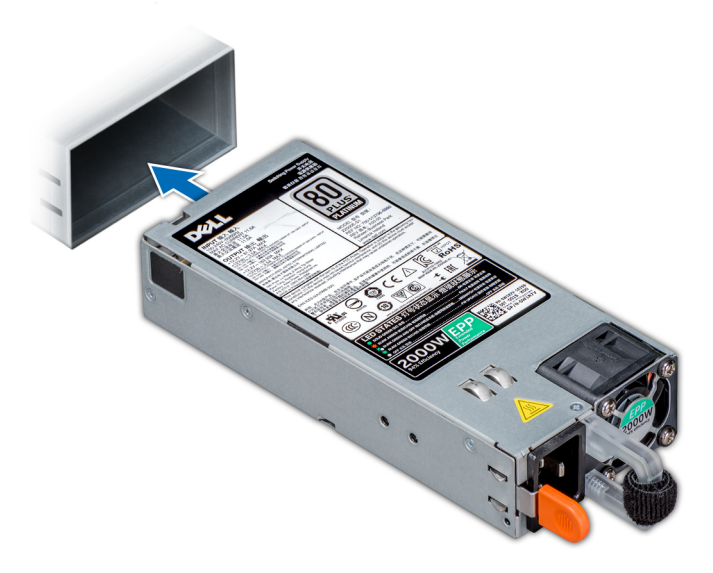

#### Figura 108. Instalación de una unidad de fuente de alimentación

#### Pasos siguientes

- 1 Si desbloqueó el brazo para tendido de cables, vuelva a bloquearlo. Para obtener más información sobre el brazo de administración de cables, consulte la documentación del rack del sistema en [www.dell.com/poweredgemanuals](https://www.dell.com/poweredgemanuals).
- 2 Conecte el cable de alimentación a la PSU y enchufe el cable a una toma eléctrica.

 $\triangle$  PRECAUCIÓN: Cuando conecte el cable de alimentación a la PSU, sujételo a la PSU con la correa.

 $\ket{0}$  NOTA: Cuando vaya a realizar una instalación, un intercambio activo o un acoplamiento activo de una nueva unidad de suministro de energía, espere 15 segundos para que el system la reconozca y determine su estado. La redundancia de fuente de alimentación puede no producirse hasta que la nueva unidad de fuente de alimentación se haya detectado por completo. Espere hasta que la nueva unidad de fuente de alimentación se haya detectado y se haya activado antes de extraer la otra fuente de alimentación. El indicador de estado de la PSU se iluminará en color verde para indicar que la PSU está funcionando correctamente.

### Extracción de una unidad de fuente de alimentación de CC

#### Prerrequisitos

- ADVERTENCIA: En los equipos que utilizan fuentes de alimentación (PSU) de -(48-60) V CC, todas las conexiones a fuentes de  $\Delta$ l alimentación de CC y a tomas de seguridad debe realizarlas un electricista calificado. No intente realizar estas conexiones ni instalar tomas de tierra por su cuenta. Todo el cableado eléctrico debe cumplir las normativas y las prácticas locales y nacionales aplicables. Los daños causados por reparaciones no autorizadas por Dell no están cubiertos por la garantía. Lea y siga todas las instrucciones de seguridad que se proporcionaron con el producto.
- $\triangle$  | PRECAUCIÓN: El sistema requiere una PSU para su funcionamiento habitual. En los sistemas de alimentación redundante, extraiga y reemplace solo una PSU cada vez en un system que esté encendido.
- 1 Siga las pautas de seguridad que se enumeran en [Instrucciones de seguridad.](#page-76-0)
- 2 Desconecte los cables de alimentación del sistema de alimentación y el conector de la PSU que intenta extraer.
- 3 Desconecte el cable de toma de tierra de seguridad.
- 4 Puede que sea necesario desencajar y levantar el brazo de administración para tendido de cables opcional si interfiere en la extracción de la PSU. Para obtener más información sobre el brazo de administración de cables, consulte la documentación del rack del sistema en [www.dell.com/poweredgemanuals](https://www.dell.com/poweredgemanuals).

Presione el seguro de liberación y extraiga la PSU del sistema mediante el asa de la PSU.

#### Siguiente paso

Instale la PSU de CC.

## Instalación de una unidad de suministro de energía CC

#### **Prerrequisitos**

- ADVERTENCIA: En los equipos que utilizan fuentes de alimentación (PSU) de -(48-60) V CC, todas las conexiones a fuentes de ΔI alimentación de CC y a tomas de seguridad debe realizarlas un electricista calificado. No intente realizar estas conexiones ni instalar tomas de tierra por su cuenta. Todo el cableado eléctrico debe cumplir las normativas y las prácticas locales y nacionales aplicables. Los daños causados por reparaciones no autorizadas por Dell no están cubiertos por la garantía. Lea y siga todas las instrucciones de seguridad que se proporcionaron con el producto.
- 1 Siga las pautas de seguridad que se enumeran en [Instrucciones de seguridad.](#page-76-0)
- 2 Para sistemas que admiten unidades de suministro de energía (PSU) redundantes, asegúrese de que ambas PSU sean del mismo tipo y tengan la misma potencia de salida máxima.

#### NOTA: La potencia de salida máxima (en vatios) se indica en la etiqueta de la PSU.

#### Paso

Deslice la PSU en el sistema hasta que quede totalmente encajada y el seguro de liberación se asiente en su lugar.

#### Pasos siguientes

- 1 Si desbloqueó el brazo para tendido de cables, vuelva a bloquearlo. Para obtener más información sobre el brazo de administración de cables, consulte la documentación del rack del sistema en [www.dell.com/poweredgemanuals](https://www.dell.com/poweredgemanuals).
- 2 Conecte el cable de conexión a tierra de seguridad.
- 3 Instale el conector de alimentación de CC en la PSU.

#### $\triangle\vert$  <code>PRECAUCIÓN:</code> Al conectar los cables de alimentación, asegúrese de fijarlos al asa de la PSU con la correa.

- 4 Conecte los cables a una fuente de alimentación de CC.
	- $\odot$ NOTA: Cuando vaya a realizar una instalación, un intercambio activo o un acoplamiento activo de una nueva PSU, espere 15 segundos para que el sistema la reconozca y determine su estado. El indicador de estado de la PSU se iluminará en color verde para indicar que la PSU está funcionando correctamente.

### Instrucciones de cableado para una fuente de alimentación de CC

El sistema admite hasta 2 unidades de suministro de energía (PSU) de 48–60 V de CC.

- ADVERTENCIA: En los equipos que utilizan fuentes de alimentación (PSU) de -(48-60) V CC, todas las conexiones a fuentes de  $\Delta$ alimentación de CC y a tomas de seguridad debe realizarlas un electricista calificado. No intente realizar estas conexiones ni instalar tomas de tierra por su cuenta. Todo el cableado eléctrico debe cumplir las normativas y las prácticas locales y nacionales aplicables. Los daños causados por reparaciones no autorizadas por Dell no están cubiertos por la garantía. Lea y siga todas las instrucciones de seguridad que se proporcionaron con el producto.
- $\triangle|$  PRECAUCIÓN: Para conectar la unidad, solo deben utilizarse cables de cobre, salvo que se especifique lo contrario, y han de utilizarse únicamente cables con un calibre de cable estadounidense (AWG) 10 con una potencia nominal mínima de 90 ºC tanto para la fuente de energía como para la potencia de retorno. Proteja la fuente de alimentación de -(48–60) V CC (1 cable) con una protección de sobrecorriente de circuito de alimentación con potencia nominal de 50 A para fuentes de CC con una corriente nominal de alto nivel de interrupción.
- PRECAUCIÓN: Conecte el equipo a una fuente de alimentación de –(48–60) V CC que esté eléctricamente aislada de la fuente de CA (fuente de alimentación SELV de -(48-60) V CC con una conexión fiable a tierra). Por tanto, asegúrese de que la fuente de –(48–60) V CC esté conectada a tierra de forma correcta.
- NOTA: En el cableado de la instalación, se incorporará un dispositivo de desconexión de fácil acceso aprobado y clasicado adecuadamente.

### Requisitos de entrada

- Voltaje de alimentación: –(48–60) V CC
- Consumo eléctrico: 32 A (máximo)

### Contenido del kit

- Número de pieza Dell 6RYJ9 Bloque de terminal o equivalente (1)
- 32 tuercas de tipo 6 con arandela de bloqueo (1)

### Herramientas necesarias

Alicates pelacables que puedan quitar el aislamiento de un cable de cobre 10 AWG aislado, que sea trenzado o sólido

NOTA: Usar Alpha Wire, número de pieza 3080 o equivalente (trenzado 65/30).

### Cables necesarios

- Un cable negro UL 10 AWG de 2 m como máximo (trenzado) [–(48–60) V CC]
- Un cable rojo UL 10 AWG de 2 m como máximo (trenzado) (retorno de V CC)
- Un cable trenzado verde con una franja amarilla UL 10 AWG de 2 m como máximo (con conexión a tierra)

## Placa base

### Extracción de la placa base

#### Prerrequisitos

- $\Delta$ l PRECAUCIÓN: Si utiliza el módulo de plataforma segura (TPM) con una clave de cifrado, se le solicitará que cree una clave de recuperación durante la configuración del sistema o del programa. Asegúrese de crear esta clave de recuperación y guardarla en un lugar seguro. Si sustituye esta placa base, deberá proporcionar la clave de recuperación al reiniciar el sistema o programarla antes de que pueda acceder a los datos cifrados de las unidades de disco.
- PRECAUCIÓN: No intente extraer el módulo de complemento TPM de la placa base. Una vez que el módulo de complemento TPM está instalado, se vincula de manera criptográfica a la placa base específica. Cualquier intento de extraer un módulo de complemento TPM instalado dividirá la vinculación criptográfica y no se podrá volver a instalar o instalar en otra placa base.
- 1 Siga las pautas de seguridad que se enumeran en [Instrucciones de seguridad.](#page-76-0)
- 2 Siga el procedimiento que se indica en [Antes de trabajar en el interior de su equipo.](#page-76-0)
- 3 Extraiga los siguientes elementos:
	- $\triangle|$  PRECAUCIÓN: No levante el conjunto de placa base sujetándola por un módulo de memoria, un procesador u otro componente.
	- a Cubierta para flujo de aire
- <span id="page-168-0"></span>b [Todos los soportes y las tarjetas de expansión](#page-108-0)
- c [Tarjeta controladora de almacenamiento integrada](#page-132-0)
- d [Llave USB interna \(si corresponde\)](#page-159-0)
- e [Llave USB interna \(si corresponde\)](#page-159-0)
- f [Módulo USB 3.0 \(si corresponde\)](#page-155-0)
- g [Procesadores módulos del disipador de calor](#page-107-0)
- h Procesadores de relleno (si corresponde)

 $\triangle$  PRECAUCIÓN: Para evitar que se produzcan daños en los zócalos del procesador al reemplazar una placa base defectuosa, asegúrese de cubrir el zócalo del procesador con la cubierta antipolvo del procesador.

- i [Módulos de memoria](#page-90-0) y módulos de memoria de relleno
- j [Tarjeta secundaria de red](#page-128-0)

#### Pasos

1 Desconecte todos los cables de la placa base.

#### $\triangle$  PRECAUCIÓN: Procure no dañar el botón de identificación del sistema al extraer la placa base del chasis.

- 2 Sosteniendo el poste, levante la pata de liberación azul y deslice la placa base hacia la parte frontal del sistema para desenganchar los conectores de las ranuras del chasis.
- 3 Incline la placa base formando un ángulo y levante la placa base para extraerla del chasis.

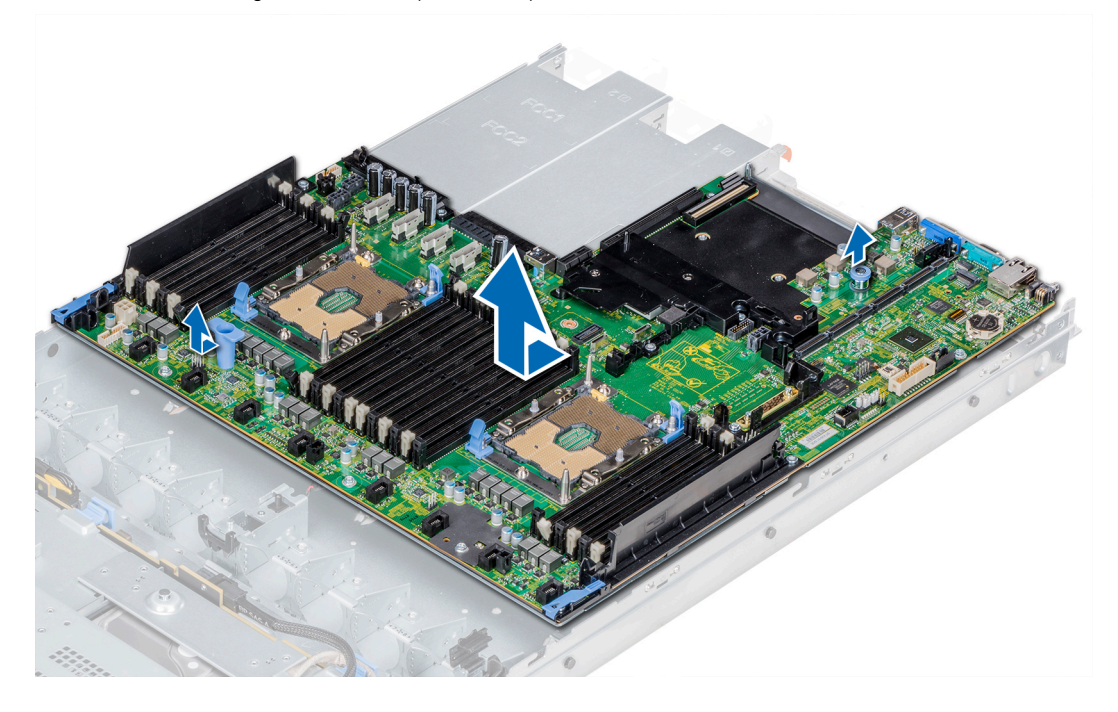

Figura 109. Extracción de la placa base

#### Siguiente paso

Coloque la placa base.

### Instalación de la placa base

#### Requisitos previos

Siga las pautas de seguridad que se enumeran en [Instrucciones de seguridad.](#page-76-0)

#### Pasos

- 1 Desembale el nuevo ensamblaje de placa base.
	- PRECAUCIÓN: No levante el conjunto de placa base sujetándola por un módulo de memoria, un procesador u otro componente.

### $\triangle|$  PRECAUCIÓN: Procure no dañar el botón de identificación del sistema al colocar la placa base en el chasis.

- 2 Sosteniendo el poste y liberando la pata, incline la placa base y bájela hasta colocarla en el chasis.
- 3 Deslice la placa base hacia la parte posterior del sistema hasta que la pata de liberación haga clic en el lugar.

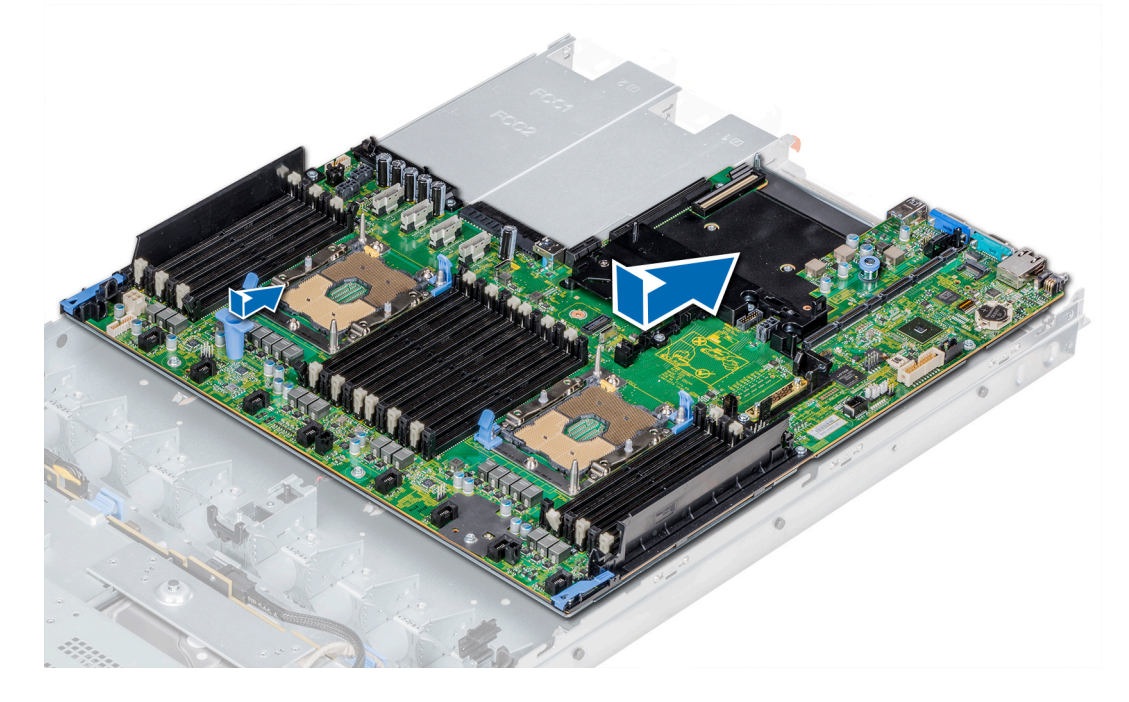

#### Figura 110. Instalación de la placa base

#### Pasos siguientes

- 1 Sustituya los siguientes elementos:
	- a [Módulo de plataforma segura \(TPM\)](#page-171-0)
	- b [Tarjeta controladora de almacenamiento integrada](#page-132-0)
	- c [Llave USB interna \(si corresponde\)](#page-159-0)
	- d [Módulo de USB 3.0 \(si corresponde\)](#page-155-0)
	- e [Llave USB interna \(si corresponde\)](#page-159-0)
	- f [Todos los soportes y las tarjetas de expansión](#page-108-0)
	- g [Procesadores módulos del disipador de calor](#page-107-0)
	- h Procesadores de relleno (si corresponde)
	- i [Módulos de memoria](#page-90-0) y módulos de memoria de relleno
	- j [Tarjeta secundaria de red](#page-129-0)
	- k Cubierta para flujo de aire
- 2 Vuelva a conectar todos los cables a la placa base.

#### $\circled{0}$  NOTA: Compruebe que los cables internos del sistema están tendidos por la pared del chasis y asegurados con el soporte para sujeción de cables.

- 3 Siga el procedimiento que se indica en [Después de trabajar en el interior del system.](#page-76-0)
- 4 Asegúrese de que:
- a Utilice la función Easy Restore (Restauración fácil) para restaurar la etiqueta de servicio. Para obtener más información, consulte la sección Restauración de la etiqueta de servicio mediante la función Easy Restore (Restauración fácil).
- b Si la etiqueta de servicio no se guarda en el dispositivo flash de respaldo, [introduzca la etiqueta de servicio del sistema](#page-171-0) manualmente.
- c Actualice las versiones de BIOS e iDRAC.
- d Vuelva a activar el módulo de plataforma segura (TPM). Para obtener más información, consulte la sección [Actualización del](#page-171-0)  [módulo de plataforma segura \(TPM\).](#page-171-0)
- 5 Importe la nueva o ya existente licencia de iDRAC Enterprise.

Para obtener más información, consulte *Integrated Dell Remote Access Controller User's Guide (Guía del usuario de iDRAC)* en [Dell.com/poweredgemanuals](https://www.dell.com/poweredgemanuals).

### Restauración del sistema con Easy Restore

La función Easy Restore le permite restaurar la etiqueta de servicio, la licencia, la configuración de UEFI y los datos de configuración del sistema después de reemplazar la tarjeta madre del sistema. Todos los datos se guardan en el dispositivo flash de respaldo de forma automática. Si el BIOS detecta una nueva placa base y la etiqueta de servicio en el dispositivo flash de respaldo, el BIOS le solicita al usuario restaurar la información de respaldo.

A continuación, se incluye una lista de opciones disponibles:

- Presione Y para restaurar la etiqueta de servicio, la licencia y la información de diagnóstico.
- Presione N para navegar hasta las opciones de restauración basadas en Lifecycle Controller.
- Presione F10 para restaurar datos a partir de un Hardware Server Profile (Perfil del servidor de hardware) creado anteriormente.

#### $\textcircled{\scriptsize{1}}$  NOTA: Después de finalizar el proceso de restauración, el BIOS le solicitará restaurar los datos de configuración del sistema.

- Presione Y para restaurar los datos de configuración del sistema.
- Presione N para utilizar los valores de configuración predeterminados.

#### $\circled{1}$  NOTA: Una vez que el proceso de restauración se hava completado, el sistema se reiniciará.

### Actualización manual de la etiqueta de servicio

Después de reemplazar una placa base, si la restauración sencilla no funciona, siga este proceso para introducir la etiqueta de servicio manualmente mediante System Setup (Configuración del sistema).

#### Acerca de esta tarea

Si conoce la etiqueta de servicio del sistema, utilice el menú System Setup (Configuración del sistema) para introducir la etiqueta de servicio.

#### Pasos

- 1 Encienda el sistema.
- 2 Para entrar en System Setup (Configuración del sistema), presione F2.
- 3 Haga clic en Service Tag Settings (Configuración de etiquetas de servicio).
- 4 Introduzca la etiqueta de servicio.

 $\textcircled{1}$  NOTA: Puede introducir la etiqueta de servicio solo cuando el campo Service Tag (Etiqueta de servicio) está vacío. Asegúrese de introducir la etiqueta de servicio correcta. Una vez se haya introducido, no se puede actualizar ni modificar.

5 Haga clic en **OK** (Aceptar).

### <span id="page-171-0"></span>Introducción de la etiqueta de servicio del system mediante Configuración del sistema

Si Easy Restore (Restauración fácil) no logra restaurar la etiqueta de servicio, utilice System Setup (Configuración del sistema) para introducir la etiqueta de servicio.

- 1 Encienda el system.
- 2 Presione F2 para entrar en System Setup (Configuración del sistema).
- 3 Haga clic en Service Tag Settings (Configuración de etiquetas de servicio).
- 4 Introduzca la etiqueta de servicio.
	- $\textcircled{\scriptsize{1}}$  NOTA: Puede introducir la etiqueta de servicio solo cuando el campo Etiqueta de servicio está vacío. Asegúrese de introducir la etiqueta de servicio correcta. Una vez introducida la etiqueta de servicio, no se puede actualizar ni modificar.
- 5 Haga clic en **OK** (Aceptar).
- 6 Importe la nueva o ya existente licencia de iDRAC Enterprise.

Para obtener más información, consulte la *Guía del usuario de iDRAC* en **[Dell.com/poweredgemanuals](https://www.dell.com/poweredgemanuals)**.

# Módulo de plataforma segura

### Actualización del módulo de plataforma segura

#### **Prerrequisitos**

- 1 Siga las pautas de seguridad que se enumeran en [Instrucciones de seguridad.](#page-76-0)
- 2 Siga el procedimiento que se indica en [Antes de trabajar en el interior de su equipo.](#page-76-0)

#### NOTA:

- Asegúrese de que su sistema operativo admita la versión del módulo TPM que se está instalando.
- Asegúrese de descargar e instalar el firmware del BIOS más reciente en el sistema.
- Asegurarse de que el BIOS esté configurado para habilitar el modo de inicio de UEFI.

#### Acerca de esta tarea

- PRECAUCIÓN: Si utiliza el módulo de plataforma segura (TPM) con una clave de cifrado, se le solicitará que cree una clave de  $\Delta$ l recuperación durante la configuración del sistema o del programa. Trabaje junto al cliente para crear esta clave de recuperación y guardarla en un lugar seguro. Al sustituir esta tarjeta madre del sistema, deberá proporcionar la clave de recuperación al reiniciar el sistema o programa antes de que pueda acceder a los datos cifrados de las unidades de disco duro.
- $\wedge$   $\vdash$  PRECAUCIÓN: Una vez que el módulo de complemento TPM está instalado, se vincula de manera criptográfica a la placa base específica. Cualquier intento de quitar un módulo de complemento de TPM instalado dividirá la vinculación criptográfica y no se podrá reinstalar o instalar en otra tarjeta madre del sistema.

### Extracción del TPM

- 1 Localice el conector TPM en la placa base.
- 2 Presione para mantener el módulo hacia abajo y quite el tornillo con el destornillador Torx de 8 muescas que se envía con el módulo TPM.
- 3 Deslice el módulo TPM para extraerlo de su conector.
- 4 Empuje el remache de plástico para extraerlo del conector del TPM y gírelo 90º en contra de las manecillas del reloj hasta liberarlo de la placa base.

5 Tire del remache de plástico para sacarlo de su ranura en la placa base.

### Instalación del TPM

#### Pasos

- 1 Para instalar el TPM, alinee los conectores de borde en el TPM con la ranura del conector del TPM.
- 2 Introduzca el TPM en el conector del TPM de modo que el tornillo de plástico quede alineado con la ranura en la placa base.
- 3 Presione el tornillo de plástico hasta que encaje en su lugar.

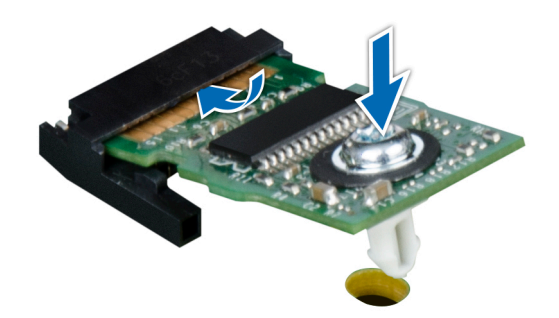

#### Figura 111. Instalación del TPM

#### Pasos siguientes

- 1 [Instale la tarjeta madre.](#page-168-0)
- 2 Siga el procedimiento que se indica en [Después de trabajar en el interior del system.](#page-76-0)

### Inicialización de TPM para usuarios de BitLocker

Inicialice el TPM.

Para obtener más información, consulte *http://technet.microsoft.com/en-us/library/cc753140.aspx*

El TPM Status (Estado de TPM) cambiará a Enabled (Habilitado) y Activated (Activado).

### Inicialización de TPM para usuarios de TXT 1.2

- 1 Mientras se inicia el system, presione F2 para ejecutar el programa configuración del sistema.
- 2 En la pantalla System Setup Main Menu (Menú principal de la configuración del sistema), haga clic en System BIOS (BIOS del sistema) > System Security Settings (Configuración de seguridad del sistema).
- 3 Desde la opción TPM Security (Sequridad del TPM), seleccione On with Pre-boot Measurements (Activar con medidas de preinicio).
- 4 Desde la opción TPM Command (Comando de TPM), seleccione Activate (Activar).
- 5 Guarde la configuración.
- 6 Reinicie el system.
- 7 Abra la **Configuración del sistema** de nuevo.
- 8 En la pantalla System Setup Main Menu (Menú principal de la configuración del sistema), haga clic en System BIOS (BIOS del sistema) > System Security Settings (Configuración de seguridad del sistema).
- 9 Desde la opción **Intel TXT (TXT de Intel)**, seleccione **On (Activado)**.

# Panel de control

## Extracción del panel de control izquierdo

#### Prerrequisitos

- 1 Siga las pautas de seguridad que se enumeran en [Instrucciones de seguridad.](#page-76-0)
- 2 Siga el procedimiento que se indica en [Antes de trabajar en el interior de su equipo.](#page-76-0)
- 3 Extraiga la cubierta para flujo de aire.
- 4 Para facilitar de la extracción del panel de control izquierdo, extraiga el ventilador de refrigeración n.º 1 para acceder al pestillo del cable.

#### Pasos

- 1 Tire del pestillo del cable y desconecte el cable del panel de control del conector de la tarjeta madre.
- 2 Tire del pestillo del cable y desconecte el cable del panel de control del conector de la tarjeta madre.
- 3 Con un destornillador Phillips n.º 1, quite los tornillos que fijan la cubierta de cables.

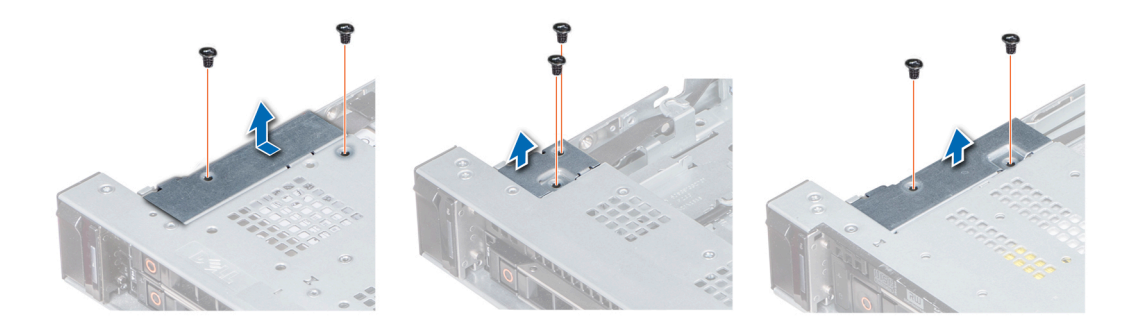

#### Figura 112. Extracción de la cubierta de cables

4 Con un destornillador Phillips n.º 1, quite los tornillos que unen el panel de control al sistema.

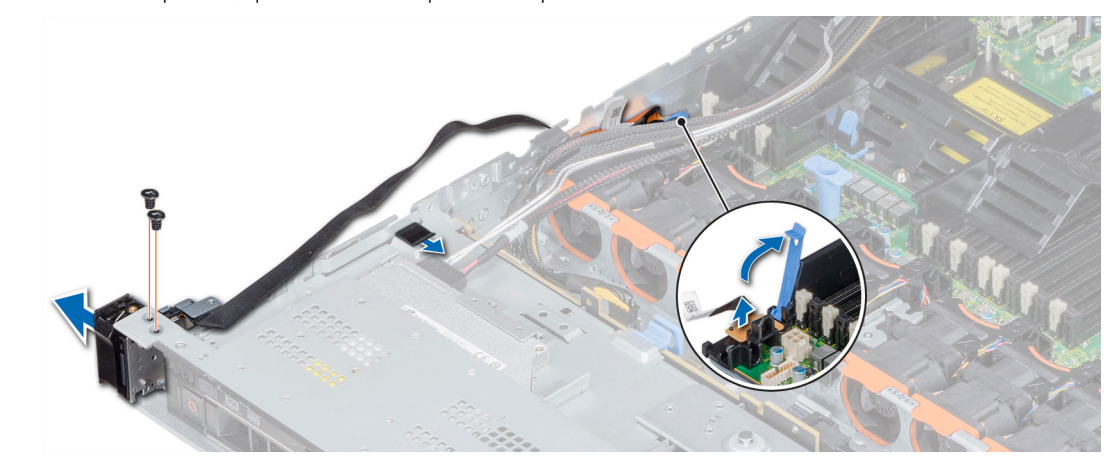

#### Figura 113. Extracción del panel de control izquierdo

5 Sujetando el panel de control por los lados, extraiga el panel de control del sistema.

Siguiente paso Instale el panel de control izquierdo.

## Instalación del panel de control izquierdo

#### Requisitos previos

Siga las pautas de seguridad que se enumeran en [Instrucciones de seguridad.](#page-76-0)

#### Pasos

- 1 Pase el cable del panel de control a través de la pared lateral del sistema.
- 2 Alinee el conjunto del panel de control izquierdo con la ranura del panel de control del sistema y coloque el conjunto en la ranura en el sistema.
- 3 Conecte el cable del panel de control al conector de la placa base y fíjelo mediante el pestillo para cable.
- 4 Con un destornillador Phillips n.º 1, instale los tornillos para fijar el panel de control al sistema.

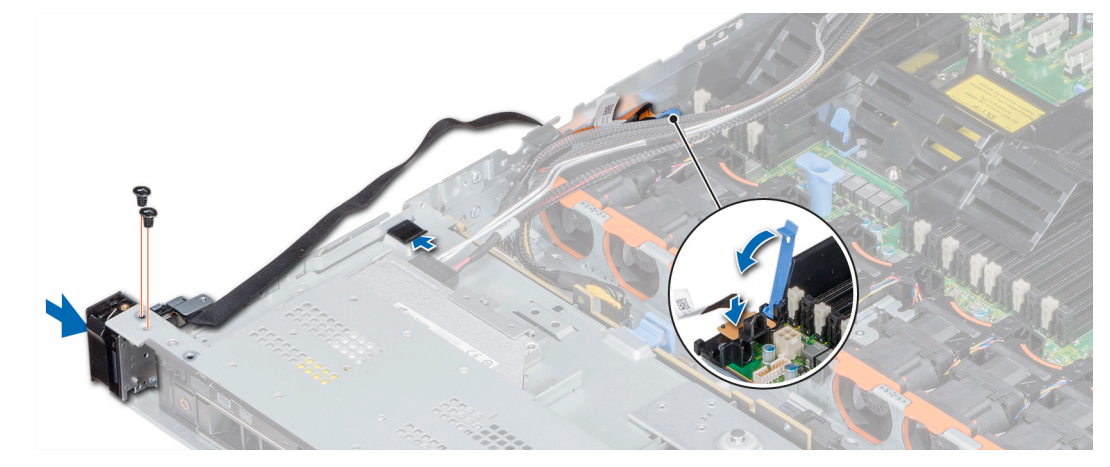

#### Figura 114. Instalación del panel de control izquierdo

5 Con un destornillador Phillips n.º 1, coloque los tornillos que fijan la cubierta del cable al sistema.

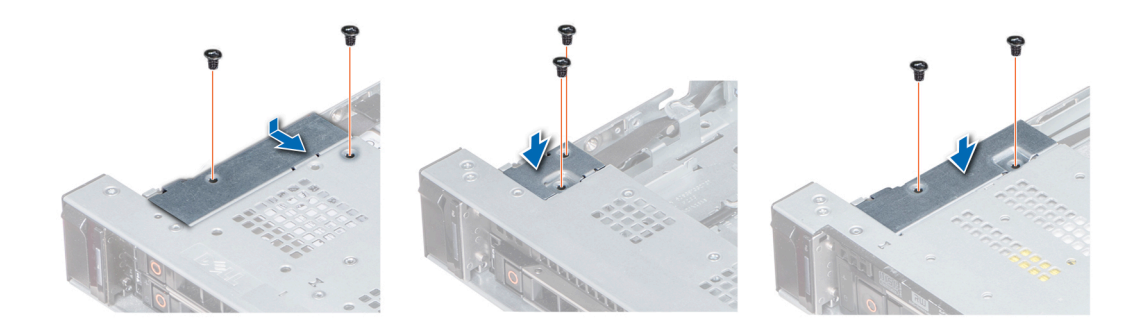

#### Figura 115. Instalación de la cubierta de cables

#### Pasos siguientes

- 1 Instale la cubierta para flujo de aire.
- 2 Si corresponde, instale el ventilador de enfriamiento n.º 1.
- 3 Siga el procedimiento que se indica en [Después de trabajar en el interior del system.](#page-76-0)

## Extracción del panel de control derecho

#### Prerrequisitos

- 1 Siga las pautas de seguridad que se enumeran en [Instrucciones de seguridad.](#page-76-0)
- 2 Siga el procedimiento que se indica en [Antes de trabajar en el interior de su equipo.](#page-76-0)
- 3 Para facilitar de la extracción del panel de control derecho, extraiga el ventilador de refrigeración n.º 8 para acceder al pestillo del cable.

#### Pasos

1 Levante el pestillo del cable y desconecte el cable del panel de control del conector en la tarjeta madre.

 $\bigcirc|$  NOTA: Asegúrese de observar la colocación de los cables a medida que los retira de la placa base. Deberá colocar los cables correctamente cuando los vuelva a conectar a fin de evitar que queden pinzados o doblados.

2 Con un destornillador Phillips n.º 1, extraiga los tornillos que fijan la cubierta del cable al sistema.

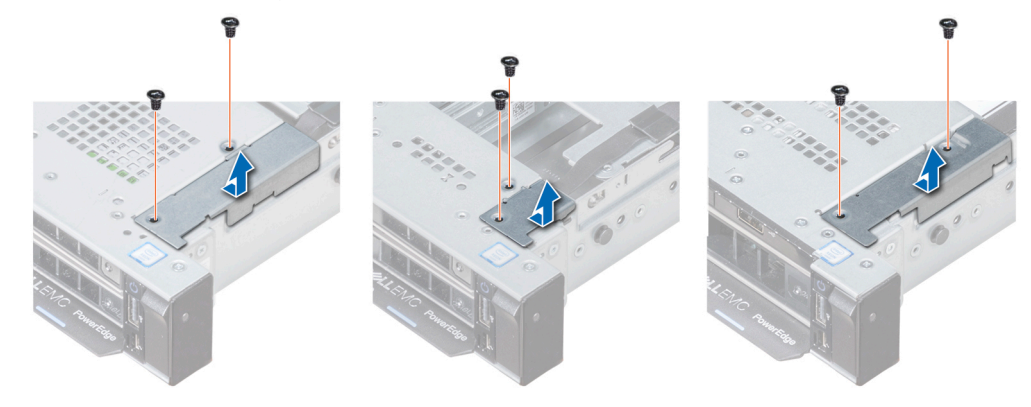

#### Figura 116. Extracción de la cubierta de cables

3 Con un destornillador Phillips n.º 1, quite el tornillo que fija el panel de control al sistema.

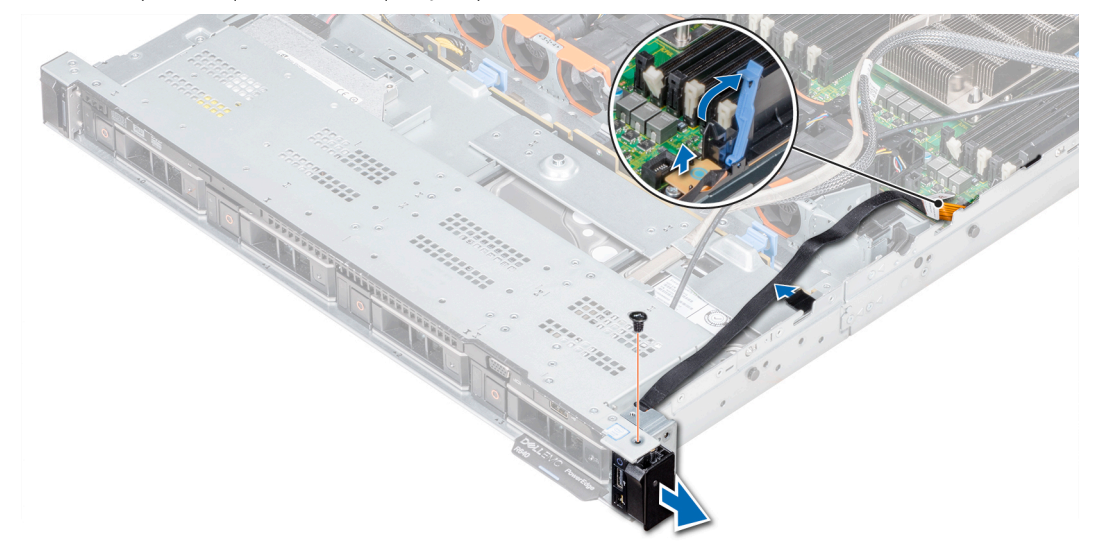

#### Figura 117. Desmontaje del panel de control derecho

4 Sujetando por los lados, extraiga el panel de control derecho del sistema.

5 Sujetando el panel de control de los lados, extraiga el panel de control del sistema.

#### Siguiente paso

Instale el panel de control derecho.

## Instalación del panel de control derecho

#### Requisitos previos

Siga las pautas de seguridad que se enumeran en [Instrucciones de seguridad.](#page-76-0)

#### Pasos

- 1 Pase el cable del panel de control a través de la pared lateral del sistema.
- 2 Alinee el conjunto del panel de control derecho con la ranura del panel de control del sistema.
- 3 Conecte el cable del panel de control al conector de la tarjeta madre y baje el pestillo del cable para fijar el cable en su lugar.
- 4 Con un destornillador Phillips n.º 1, instale el tornillo que fija el panel de control al sistema.

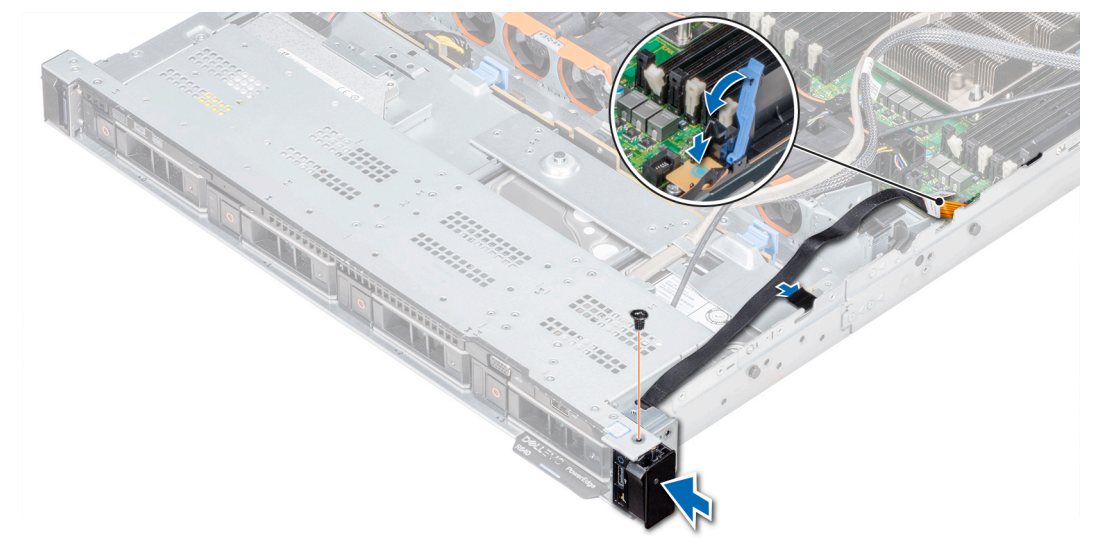

#### Figura 118. Instalación del panel de control derecho

5 Con un destornillador Phillips n.º 1, ajuste los tornillos para fijar la cubierta para cables al sistema.

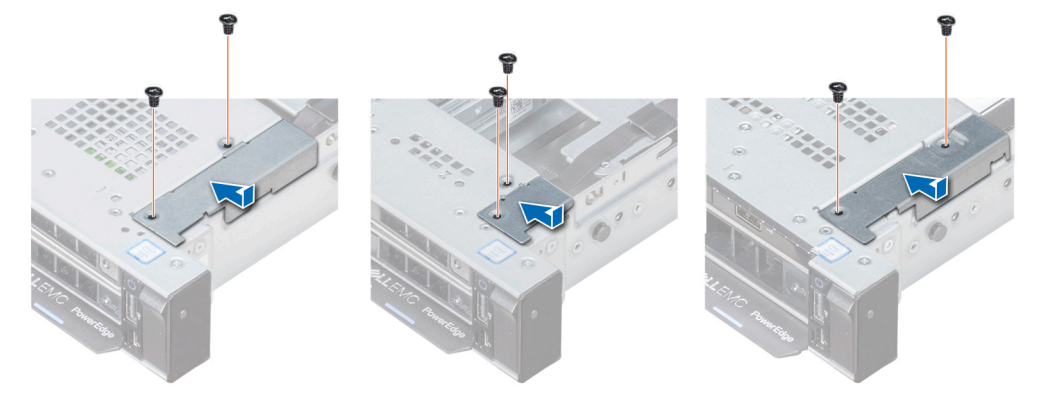

Figura 119. Instalación de la cubierta de cables

#### Pasos siguientes

- 1 Si corresponde, instale el ventilador de enfriamiento n.º 8.
- 2 Siga el procedimiento que se indica en [Después de trabajar en el interior del system.](#page-76-0)

# Uso de los diagnósticos del sistema

Si experimenta algún problema con el sistema, ejecute los diagnósticos del sistema antes de ponerse en contacto con Dell para recibir asistencia técnica. El objetivo de ejecutar los diagnósticos del sistema es realizar pruebas en el hardware sin necesidad de agregar equipos ni arriesgarse a perder datos. Si no puede corregir el problema, el personal de servicio y asistencia puede utilizar los resultados de las pruebas de diagnóstico para ayudarle a resolver el problema.

# Diagnósticos incorporados del sistema de Dell

#### NOTA: Los diagnósticos incorporados del sistema de Dell también se conocen como diagnósticos Enhanced Pre-boot System Assessment (ePSA).

Los diagnósticos incorporados del sistema ofrecen un conjunto de opciones para determinados dispositivos o grupos de dispositivos que permiten:

- Ejecutar pruebas automáticamente o en modo interactivo
- Repetir las pruebas
- Visualizar o guardar los resultados de las pruebas
- Ejecutar pruebas exhaustivas para introducir pruebas adicionales que ofrezcan más información sobre los dispositivos que han presentado errores
- Ver mensajes de estado que indican si las pruebas se han completado correctamente
- Ver mensajes de error que informan de los problemas que se han encontrado durante las pruebas

### Ejecución de los diagnósticos incorporados del sistema desde Boot Manager

Ejecute los diagnósticos incorporados del sistema (ePSA) si el sistema no se inicia.

- 1 Cuando el sistema de esté iniciando, presione<F11> .
- 2 Utilice las teclas de flecha hacia arriba y abajo para seleccionar System Utilities (Utilidades del sistema) > Launch Diagnostics (Iniciar diagnósticos).
- 3 Otra opción es presionar F10 durante el inicio del sistema y seleccionar Hardware Diagnostics (Diagnósticos de hardware) **>** Run Hardware Diagnostics (Ejecutar diagnósticos de hardware).

Aparece la ventana ePSA Pre-boot System Assessment (Evaluación del sistema de preinicio ePSA), que enumera todos los dispositivos detectados en el sistema. El diagnóstico comienza ejecutando las pruebas en todos los dispositivos detectados.

### Ejecución de los diagnósticos incorporados del sistema de Dell Lifecycle Controller

- Mientras se inicia el sistema, presione F10.
- 2 Seleccione Hardware Diagnostics (Diagnósticos de hardware) → Run Hardware Diagnostics (Ejecutar los diagnósticos de hardware).

Aparece la ventana ePSA Pre-boot System Assessment (Evaluación del sistema de preinicio ePSA), que enumera todos los dispositivos detectados en el sistema. El diagnóstico comienza ejecutando las pruebas en todos los dispositivos detectados.

## Controles de la utilidad de diagnóstico del sistema

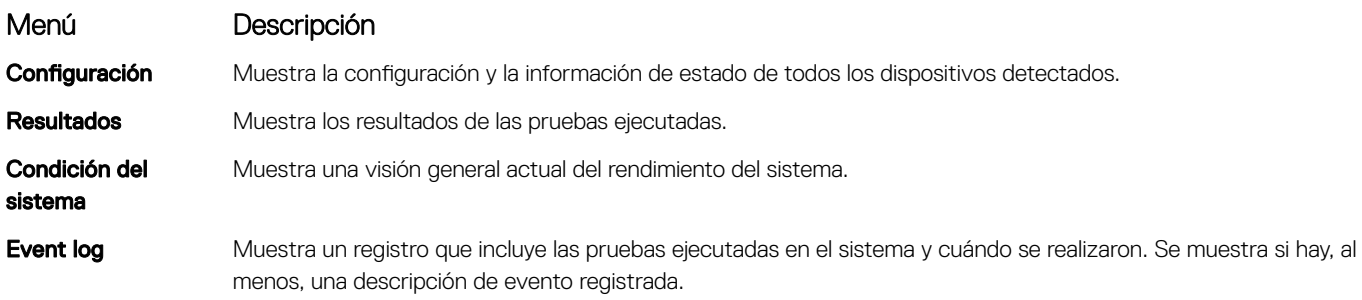
# Puentes y conectores

En este tema se proporciona información específica sobre los puentes. También se incluye información básica sobre puentes y switches, y se describen los conectores de las distintas en el sistema. Los puentes de la placa del sistema ayudan a desactivar las contraseñas del sistema y de configuración. Debe conocer los conectores de la placa del sistema para instalar correctamente componentes y cables.

Temas:

- [Puentes y conectores de la placa base](#page-181-0)
- Configuración del puente de la placa base
- [Cómo deshabilitar la contraseña olvidada](#page-183-0)

## <span id="page-181-0"></span>Puentes y conectores de la placa base

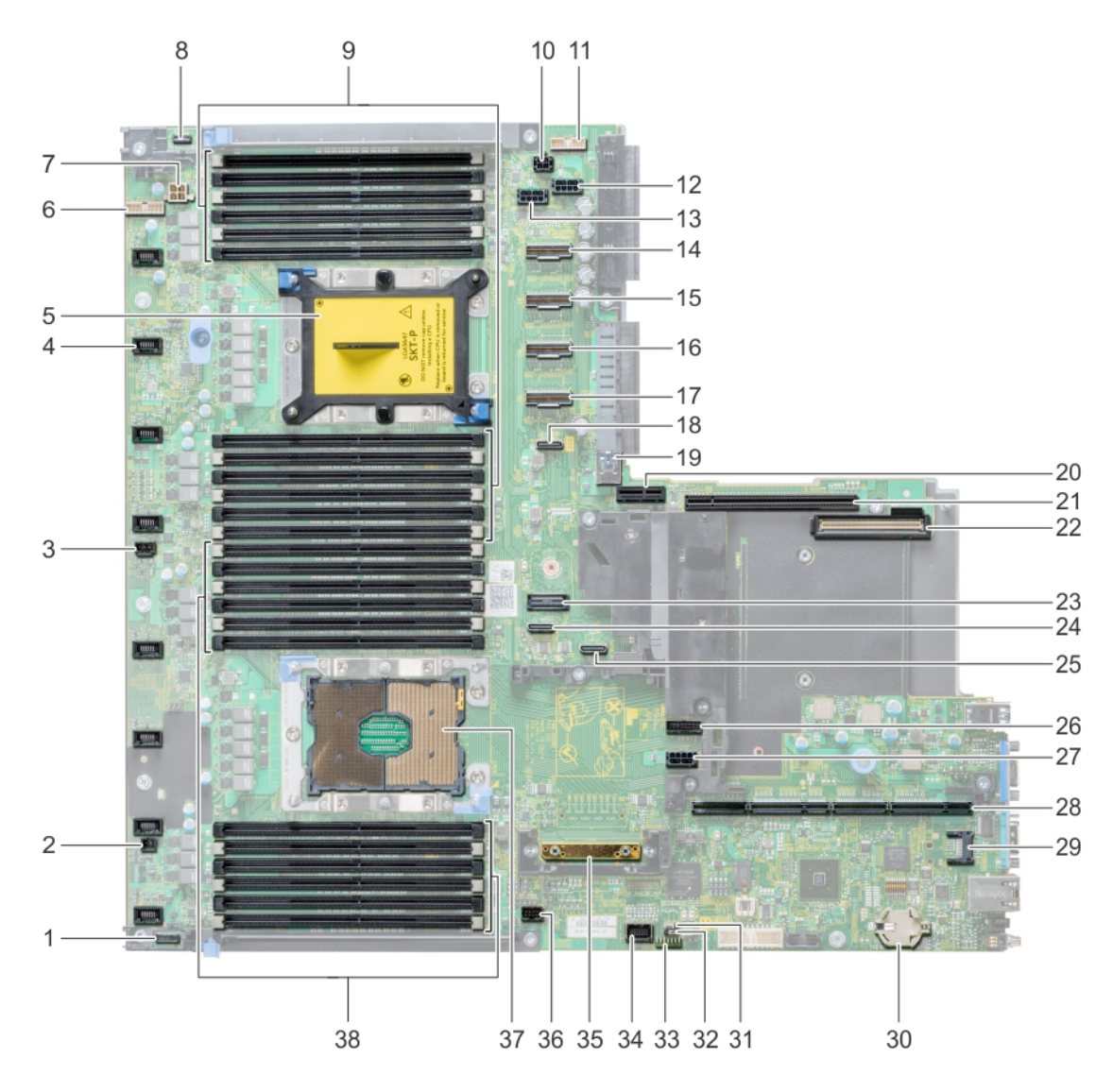

### Figura 120. Puentes y conectores de la placa base

### Tabla 52. Puentes y conectores de la placa base

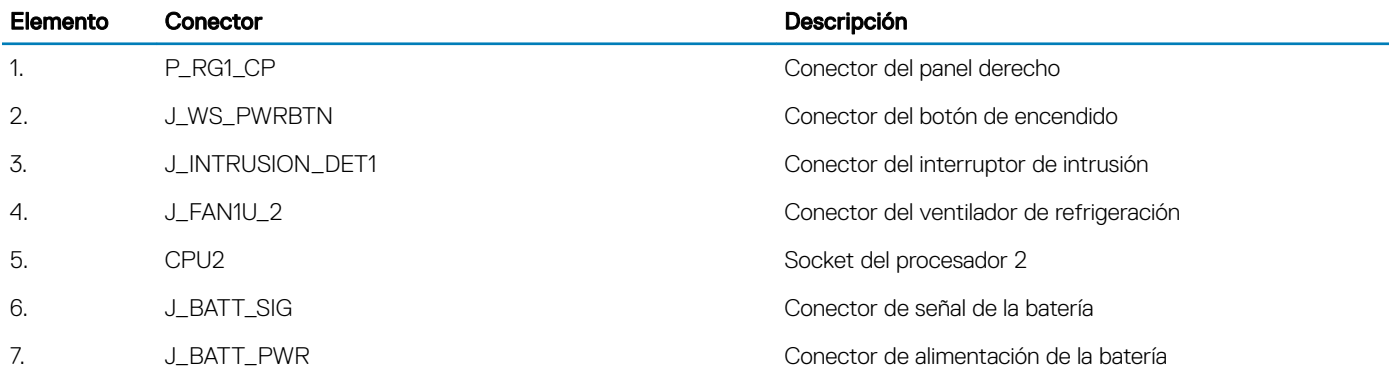

<span id="page-182-0"></span>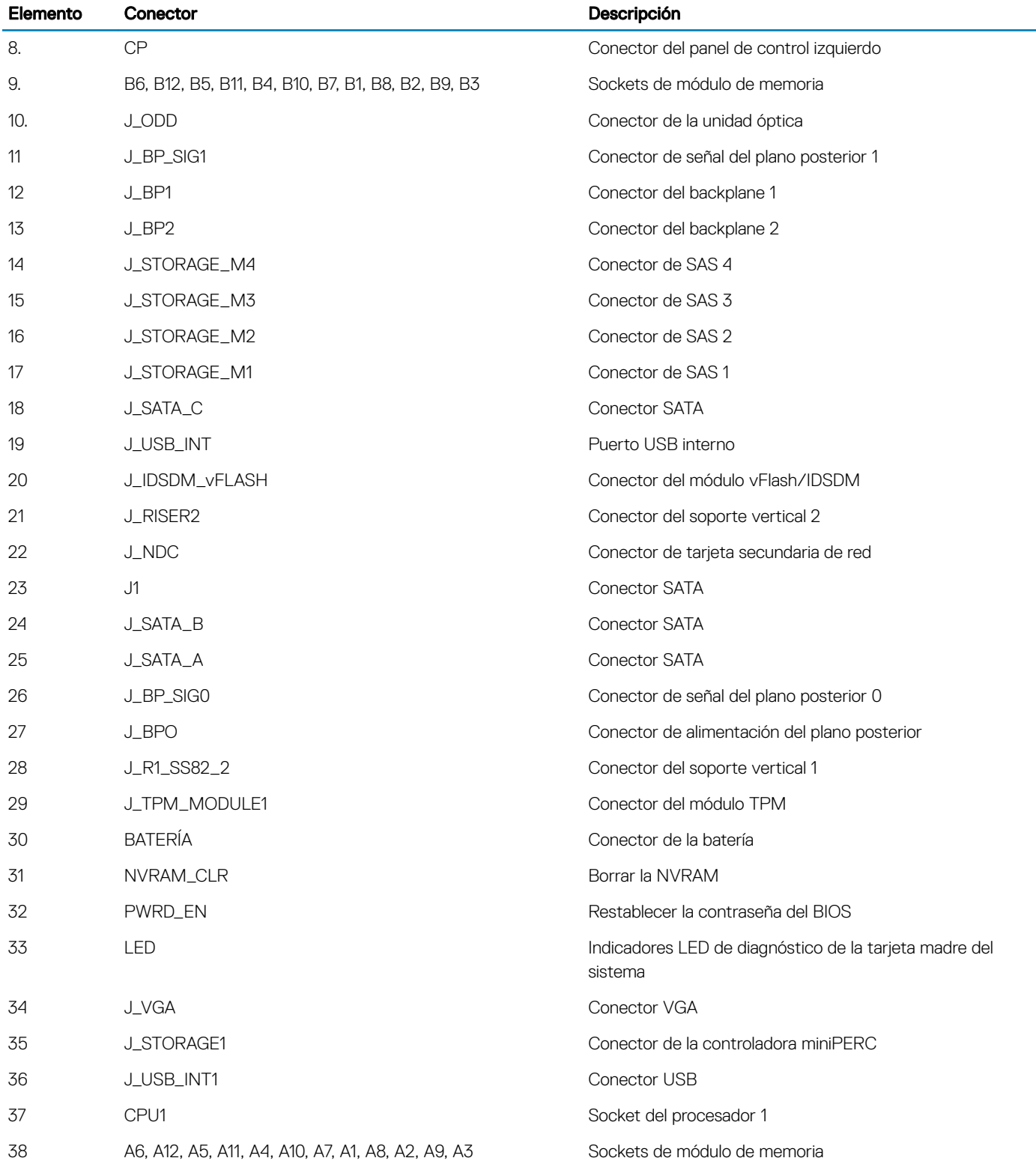

# Configuración del puente de la placa base

Para obtener información sobre el restablecimiento del puente de contraseña para deshabilitar una contraseña, consulte la sección [Deshabilitación de una contraseña olvidada.](#page-183-0)

#### <span id="page-183-0"></span>Tabla 53. Configuración del puente de la placa base

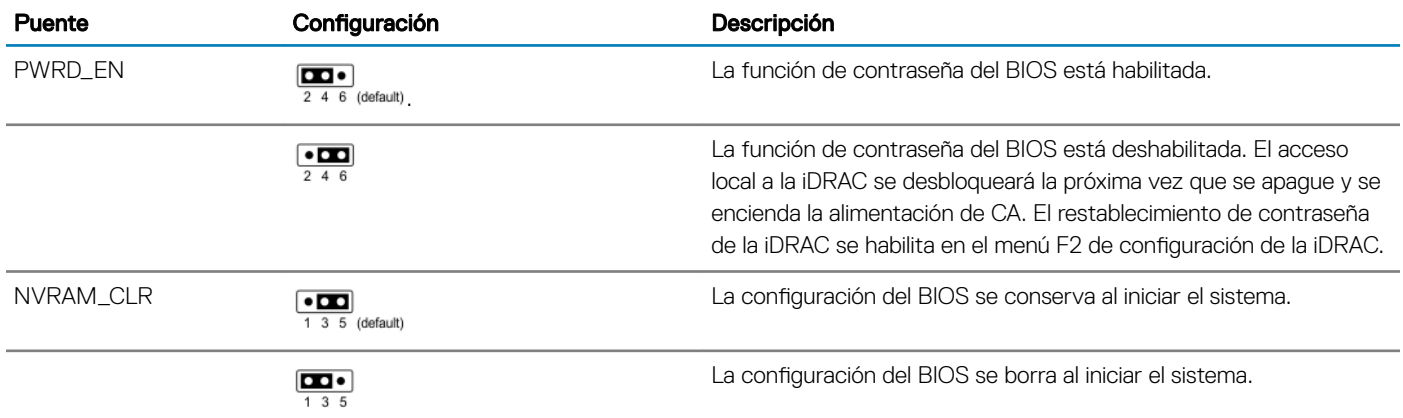

## Cómo deshabilitar la contraseña olvidada

Las características de seguridad del software del sistema incluyen una contraseña del sistema y una contraseña de configuración. El puente de contraseña habilita y deshabilita las características de contraseña y borra cualquier contraseña actualmente en uso.

#### Requisitos previos

 $\triangle$  | PRECAUCIÓN: Muchas de las reparaciones deben ser realizadas únicamente por un técnico de servicio autorizado. El usuario debe llevar a cabo únicamente las tareas de solución de problemas y las reparaciones sencillas autorizadas en la documentación del producto o indicadas por el personal de servicio y de asistencia en línea o telefónica. Los daños causados por reparaciones no autorizadas por Dell no están cubiertos por la garantía. Lea y siga las instrucciones de seguridad que se envían con el producto.

#### Pasos

- 1 Apague el sistema, incluidos los periféricos conectados, y desconéctelo del enchufe.
- 2 Extraiga la cubierta del sistema.
- 3 Mueva el puente de la placa base de las patas 2 y 4 a las patas 4 y 6.
- 4 Instale la cubierta del sistema.

Las contraseñas existentes no se deshabilitan (borran) hasta que el sistema se inicie con el puente en las clavijas 4 y 6. Sin embargo, antes de asignar una nueva contraseña del sistema o de configuración, deberá regresar el puente a las clavijas 2 y 4.

### $\circled{0}$  NOTA: Si asigna una nueva contraseña del sistema o de configuración con el puente en las patas 4 y 6, el sistema deshabilitará las nuevas contraseñas la próxima vez que se inicie.

- 5 Vuelva a conectar el sistema a la toma eléctrica y enciéndalo junto con los periféricos que tenga conectados.
- 6 Apague el sistema, incluidos los periféricos conectados, y desconecte el sistema del enchufe.
- 7 Extraiga la cubierta del sistema.
- 8 Mueva el puente de la placa base de las patas 4 y 6 a las patas 2 y 4.
- 9 Instale la cubierta del sistema.
- 10 Vuelva a conectar el sistema a la toma eléctrica y enciéndalo junto con los periféricos que tenga conectados.
- 11 Asigne una nueva contraseña del sistema o de configuración.

# Obtención de ayuda

#### Temas:

- Cómo ponerse en contacto con Dell EMC
- Comentarios sobre la documentación
- Acceso a la información del sistema mediante QRL
- [Asistencia automatizada con SupportAssist](#page-185-0)
- [Información de servicio de reciclado o vida útil](#page-186-0)

## Cómo ponerse en contacto con Dell EMC

Dell EMC proporciona varias opciones de servicio y asistencia en línea y por teléfono. Si no dispone de una conexión a Internet activa, puede encontrar información de contacto en la factura de compra, en el comprobante de entrega o en el catálogo de productos de Dell EMC. La disponibilidad varía según el país y el producto y es posible que algunos de los servicios no estén disponibles en su área. Si desea ponerse en contacto con Dell EMC para tratar asuntos relacionados con las ventas, la asistencia técnica o el servicio al cliente:

- 1 Vaya a **[Dell.com/support/home](https://www.dell.com/support/home)**.
- 2 Seleccione su país del menú desplegable en la esquina inferior derecha de la página.
- 3 Para obtener asistencia personalizada:
	- a Introduzca la etiqueta de servicio del sistema en el campo Enter your Service Tag (Introducir etiqueta de servicio).
		- b Haga clic en Submit (Enviar).

Aparece la página de asistencia que muestra las diferentes categorías de asistencia.

- 4 Para obtener asistencia general:
	- a Seleccione la categoría del producto.
	- b Seleccione el segmento del producto.
	- c Seleccione el producto.

Aparece la página de asistencia que muestra las diferentes categorías de asistencia.

- 5 Para obtener detalles de contacto del Soporte técnico global de Dell EMC:
	- a Haga clic en **[Soporte técnico global](https://www.dell.com/support/incidents-online/contactus/Dynamic)**.
	- b La página **Entrar en contacto con el soporte técnico** se muestra con detalles para llamar a, hablar por chat con, o enviar correos electrónicos al equipo de Soporte técnico global de Dell EMC.

### Comentarios sobre la documentación

Puede clasificar la documentación o escribir sus comentarios en cualquiera de nuestras páginas de documentación de Dell EMC y, a continuación, hacer clic en Send Feedback (Enviar comentarios) para enviar sus comentarios.

## Acceso a la información del sistema mediante QRL

Puede usar el localizador de recursos rápido (QRL) ubicado en la etiqueta de información en la parte frontal del R640 para acceder a la información sobre PowerEdge R640 de Dell EMC.

#### **Prerrequisitos**

Asegúrese de que el teléfono inteligente o tablet tiene el código QR escáner instalado.

<span id="page-185-0"></span>El QRL contiene la siguiente información acerca del sistema:

- Vídeos explicativos
- Materiales de referencia, que incluyen el Manual de instalación y servicio, los diagnósticos de LCD y una descripción general mecánica
- La etiqueta de servicio del sistema para acceder de manera rápida su configuración hardware específica y la información de la garantía
- Un vínculo directo a Dell para ponerse en contacto con el servicio de asistencia técnica y equipos de ventas

#### Pasos

- 1 Vaya a **Dell.com/grl** y navegue hasta un producto específico o
- 2 Utilice el teléfono inteligente o la tableta para explorar el código de recursos rápido (QR) específico del modelo en el sistema o en la sección del Localizador de recursos rápido.

### Quick Resource Locator (Localizador de recursos rápido) para R640

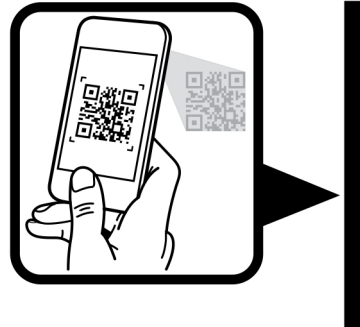

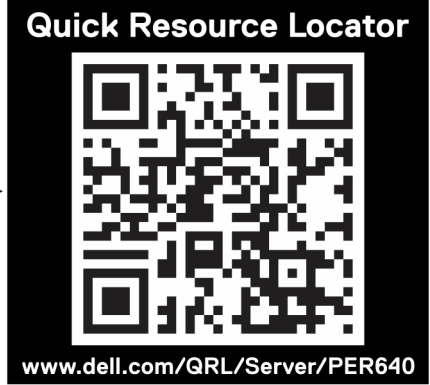

#### Figura 121. Quick Resource Locator (Localizador de recursos rápido) para Dell PowerEdge R640

## Asistencia automatizada con SupportAssist

Dell EMC SupportAssist es una oferta de servicios opcional de Dell EMC que automatiza el soporte técnico para sus dispositivos de redes, almacenamiento y servidor de Dell EMC. Mediante la instalación y la configuración de la aplicación SupportAssist en su entorno de TI, puede recibir los siguientes beneficios:

- Detección de problemas automatizada: SupportAssist supervisa los dispositivos de Dell EMC y detecta automáticamente los problemas de hardware, de manera proactiva y predictiva.
- Creación de casos automatizados: cuando se detecta un problema, SupportAssist abre automáticamente un caso de soporte con el soporte técnico de Dell EMC.
- Recopilación de diagnósticos automatizados: SupportAssist recopila automáticamente información de estado del sistema de sus dispositivos y la carga de forma segura a Dell EMC. El soporte técnico de Dell EMC utiliza esta información para solucionar el problema.
- Comunicación proactiva: un agente de soporte técnico de Dell EMC se comunica con usted acerca del caso de soporte y le ayuda a resolver el problema.

Los beneficios disponibles varían según los derechos del servicio de Dell EMC adquiridos para su dispositivo. Para obtener más información sobre SupportAssist, vaya a **[Dell.com/supportassist](https://www.dell.com/supportassist)**.

## <span id="page-186-0"></span>Información de servicio de reciclado o vida útil

Los servicios de reciclaje y recuperación se ofrecen para este producto en determinados países. Si desea desechar componentes del sistema, visite **[Dell.com/recyclingworldwide](https://www.dell.com/recyclingworldwide)** y seleccione el país correspondiente.